VERSIONE 2.1 AGOSTO 2022 702P08897

# Stampante a colori Xerox ® C310

Guida per l'utente

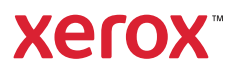

© 2022 Xerox Corporation. Tutti i diritti riservati. Xerox® è un marchio di Xerox Corporation negli Stati Uniti e in altri paesi.

Adobe®, il logo Adobe PDF, Adobe® Reader®, Adobe® Type Manager®, ATM¨, Flash®, Macromedia®, Photoshop® e PostScript® sono marchi o marchi registrati di Adobe Systems, Inc.

Apple®, Bonjour®, EtherTalk`, TrueType®, iPad®, iPhone®, iPod®, iPod touch®, AirPrint® e il logo AirPrint®, Mac®, Mac OS® e Macintosh® sono marchi o marchi registrati di Apple Inc. negli Stati Uniti e in altri paesi.

Il servizio Web e-mail Gmail¨ e la piattaforma di tecnologie mobili Android¨ sono marchi registrati di Google, Inc.

HP-GL®, HP-UX® e PCL® sono marchi registrati di Hewlett-Packard Corporation negli Stati Uniti e/o in altri paesi.

IBM® e AIX® sono marchi registrati di International Business Machines Corporation negli Stati Uniti e/o in altri paesi.

McAfee®, ePolicy Orchestrator® e McAfee ePO` sono marchi o marchi registrati McAfee, Inc. negli Stati Uniti e altri paesi.

Microsoft°, Windows Vista°, Windows°, Windows Server° e OneDrive° sono marchi registrati di Microsoft Corporation negli Stati Uniti e/o in altri paesi.

Mopria è un marchio di Mopria Alliance.

PANTONE® e altri marchi di Pantone, Inc. sono proprietà di Pantone, Inc.

UNIX® è un marchio negli Stati Uniti e in altri paesi, concesso su licenza esclusiva di X/ Open Company Limited.

Linux® è un marchio registrato di Linus Torvalds.

Wi-Fi CERTIFIED Wi-Fi Direct® è un marchio di Wi-Fi Alliance.

PCL® è un marchio registrato di Hewlett-Packard Company. PCL è la denominazione di una serie di comandi (linguaggio) e funzioni inclusi nelle proprie stampanti. Questa stampante è compatibile con il linguaggio PCL. Ciò significa che la stampante riconosce i comandi del linguaggio PCL utilizzati nelle diverse applicazioni e ne emula le funzioni corrispondenti.

Tutti gli altri marchi appartengono ai rispettivi proprietari.

# Sommario

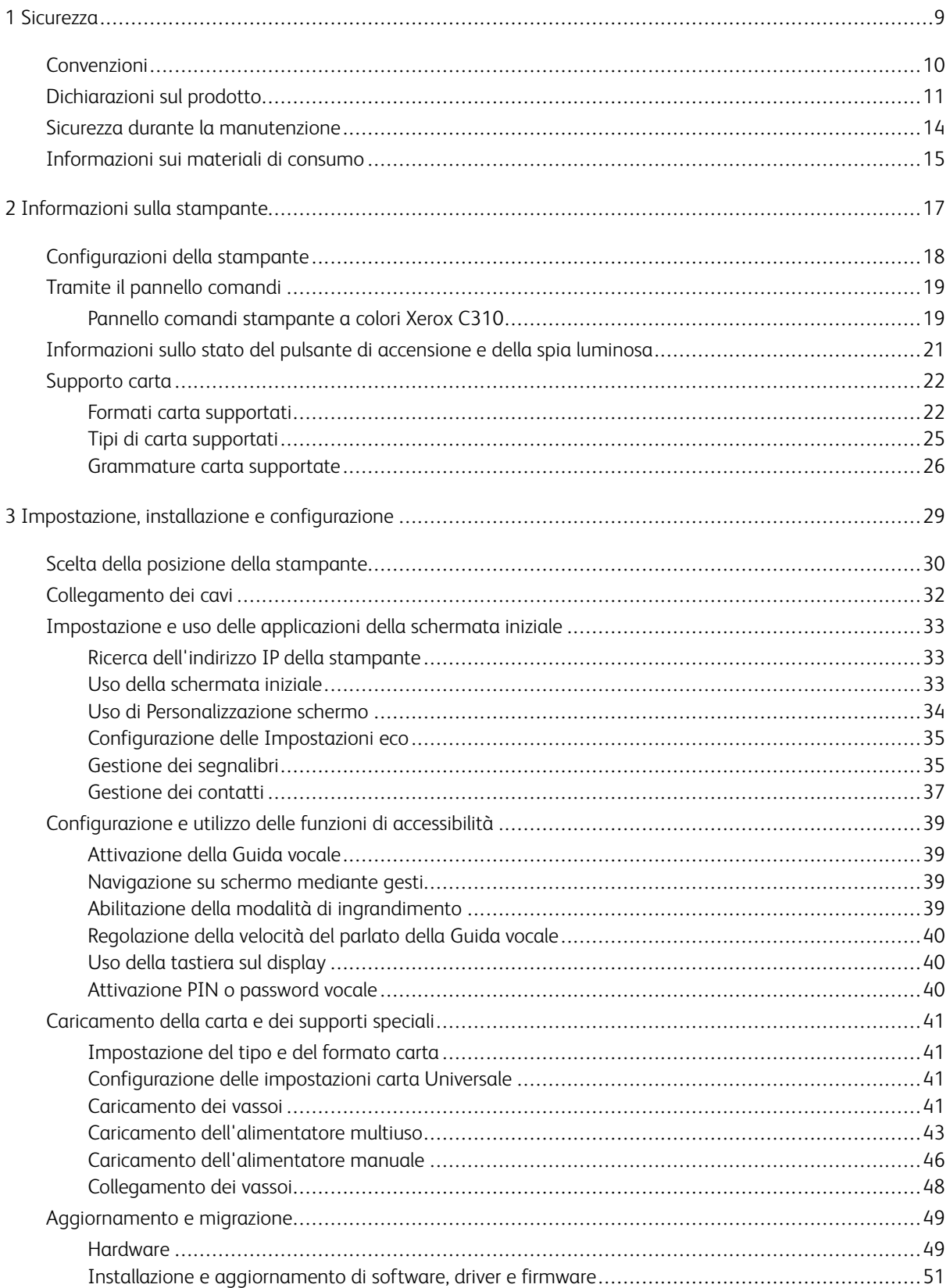

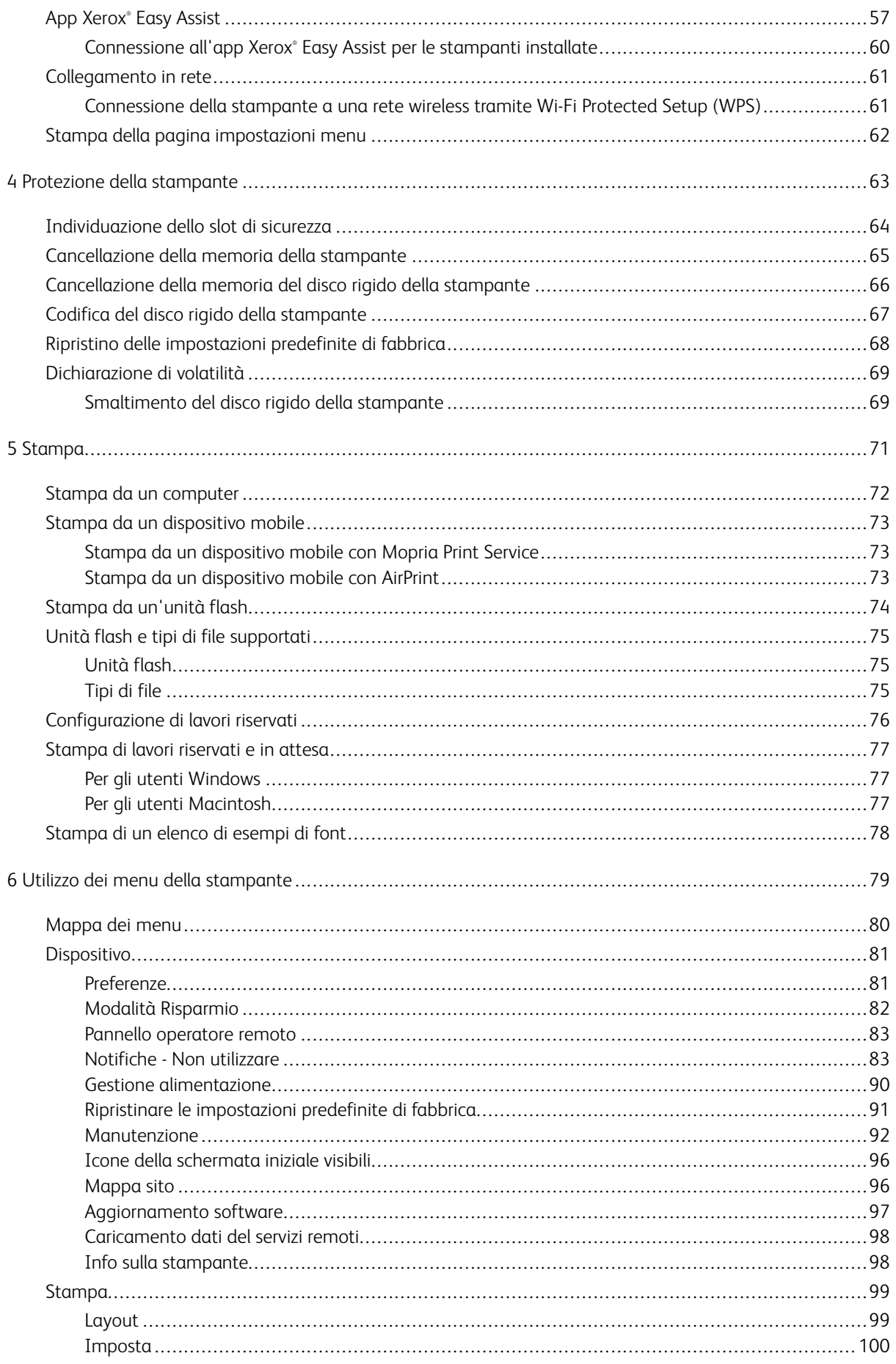

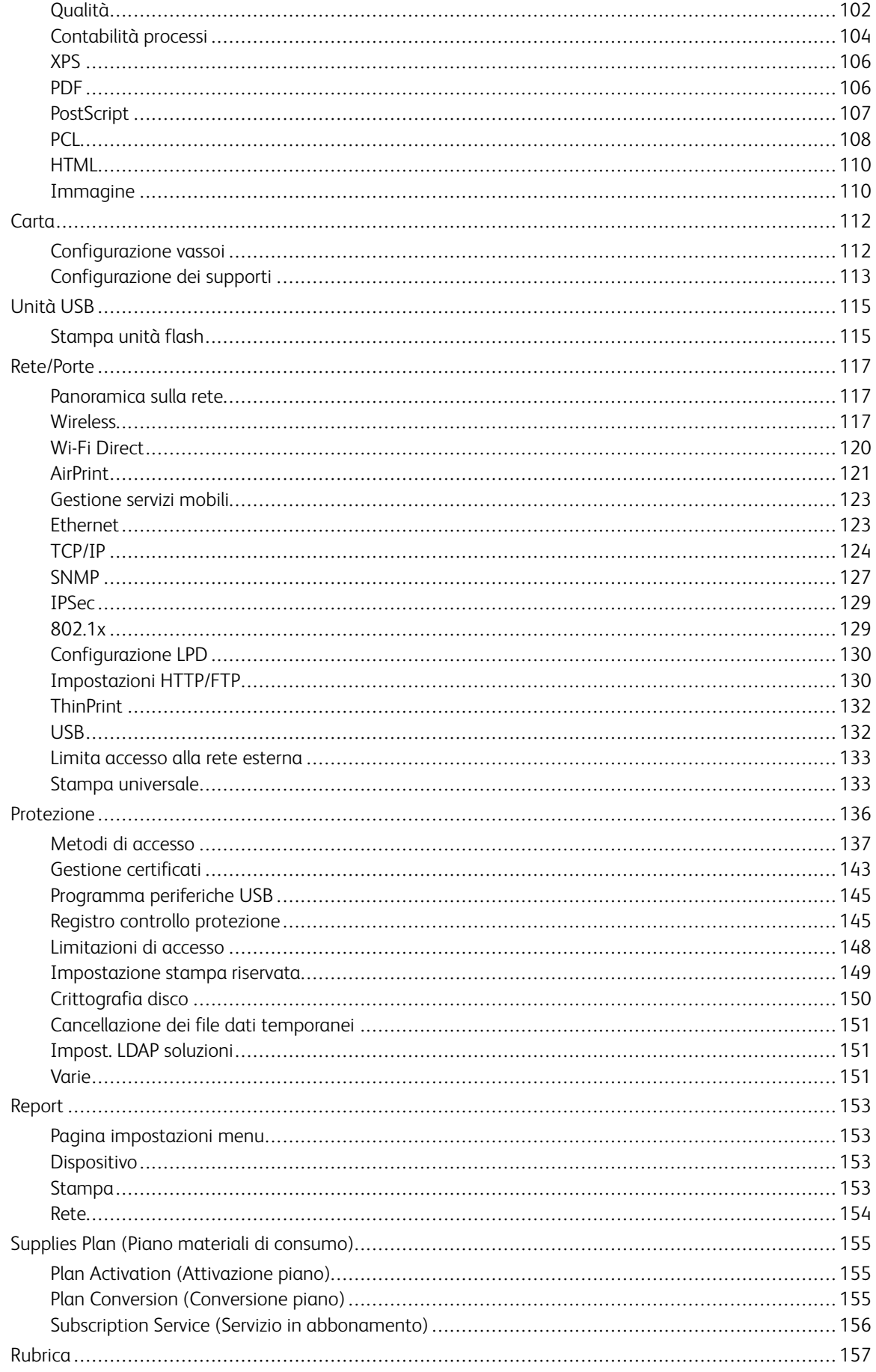

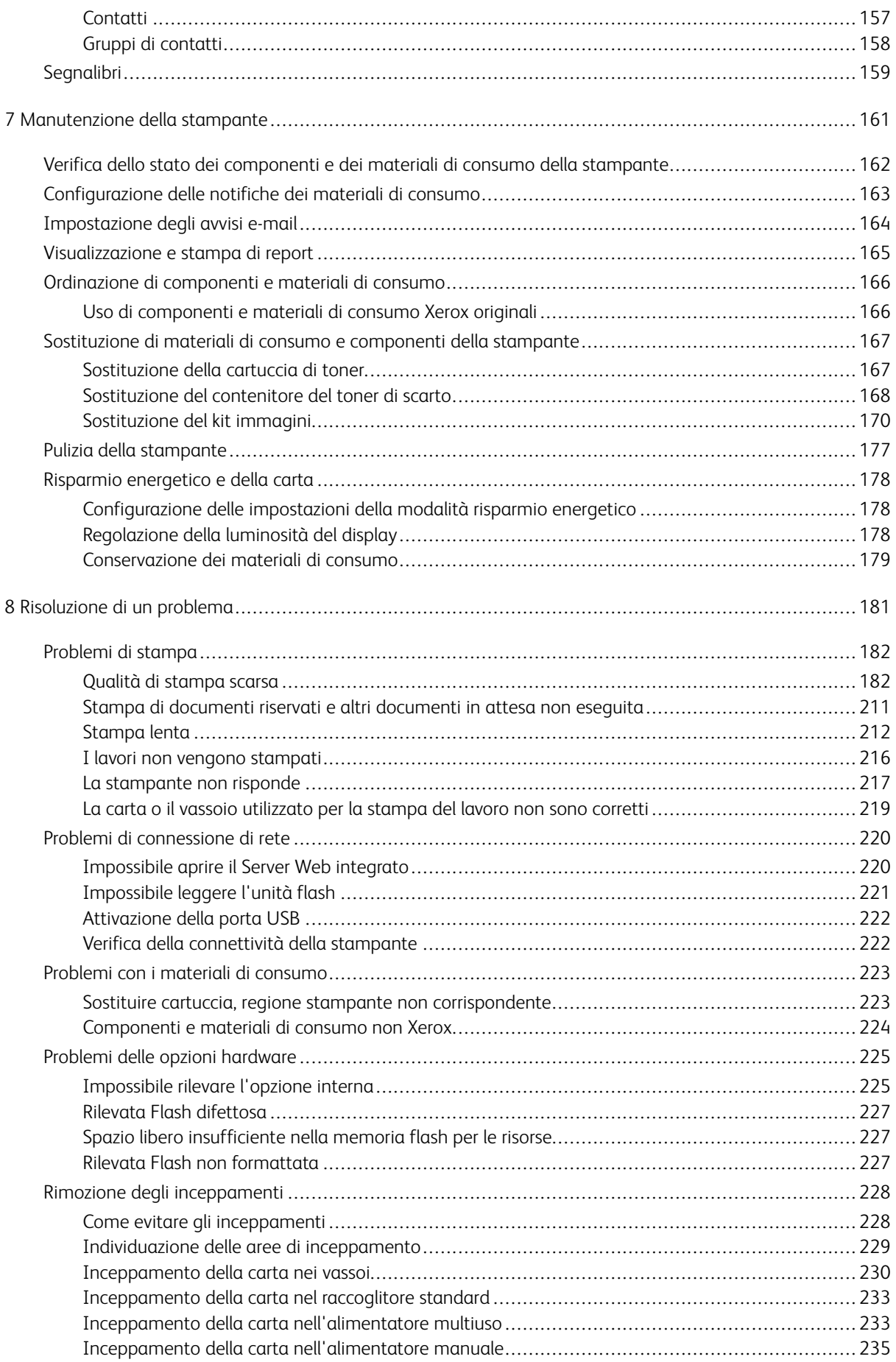

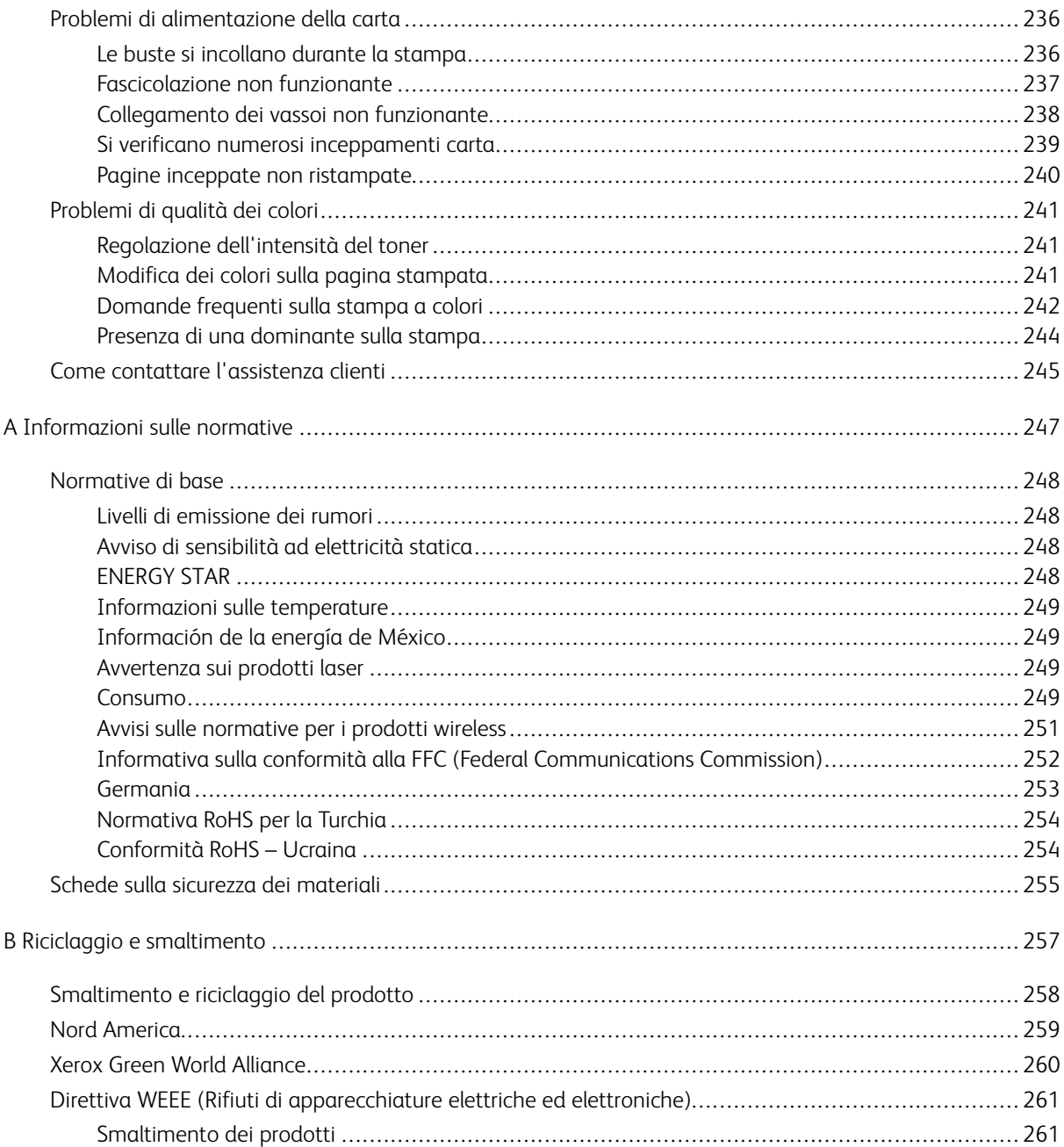

Sommario

## <span id="page-8-0"></span>**Sicurezza**

Questo capitolo contiene:

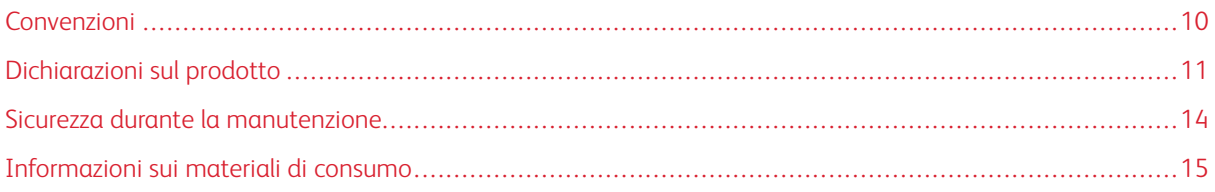

La stampante e i materiali di consumo consigliati sono stati progettati e collaudati in conformità a stringenti requisiti di sicurezza. L'osservanza delle avvertenze riportate di seguito garantisce un funzionamento costante e sicuro della stampante Xerox.

1

#### <span id="page-9-0"></span>Convenzioni

Nota: Una nota identifica informazioni utili.

Avvertenza: Un messaggio di avvertenza identifica la possibilità che l'hardware o il software del pro- $\sqrt{N}$ dotto vengano danneggiati.

Attenzione: Un messaggio di attenzione indica una situazione di potenziale pericolo che può causare lesioni.

Tipi diversi di messaggi di attenzione includono:

ATTENZIONE – PERICOLO DI LESIONI: Indica il rischio di ferirsi.  $\sqrt{N}$ 

 $\sqrt{4}$ ATTENZIONE – PERICOLO DI SCOSSA ELETTRICA: Indica il rischio di scosse elettriche.

ATTENZIONE – SUPERFICIE SURRISCALDATA:Indica il rischio di bruciarsi al contatto.

ATTENZIONE – PERICOLO DI RIBALTAMENTO: Indica il pericolo di essere schiacciati.

ATTENZIONE – PERICOLO DI SCHIACCIAMENTO: Indica il rischio di intrappolamento tra parti in movimento.

ATTENZIONE – PARTI MOBILI: Indica il rischio di lesioni da lacerazione o abrasione dovute a parti rotanti.

ATTENZIONE – VENTOLA CON LAME ROTANTI: Indica il rischio di lacerazione dovuto al movimento delle pale della ventola.

#### <span id="page-10-0"></span>Dichiarazioni sul prodotto

ATTENZIONE – PERICOLO DI LESIONI: Per evitare il rischio di incendio o scosse elettriche, collegare il cavo di alimentazione a una presa elettrica dotata di messa a terra e con le specifiche adeguate, situata in prossimità del prodotto e facilmente accessibile.

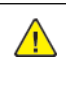

ATTENZIONE – PERICOLO DI LESIONI: Per evitare il rischio di incendi o scosse elettriche, utilizzare solo il cavo di alimentazione fornito con il prodotto o componenti sostitutivi autorizzati dal produttore.

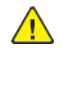

A ATTENZIONE – PERICOLO DI LESIONI: Non utilizzare il prodotto con cavi di prolunga, prese multiple, prolunghe multipresa o gruppi di continuità. La capacità di potenza di questi tipi di accessori può essere facilmente sovraccaricata da una stampante laser e può comportare incendi, danni o scarse prestazioni della stampante.

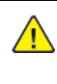

ATTENZIONE – PERICOLO DI LESIONI: Non utilizzare il prodotto con un protettore di sovratensione in linea. L'utilizzo di un protettore di sovratensione può comportare il rischio di incendi, danni o scarse prestazioni della stampante.

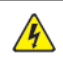

ATTENZIONE – PERICOLO DI SCOSSA ELETTRICA: Per evitare il rischio di scosse elettriche, non posizionare o utilizzare questo prodotto in prossimità di acqua o superfici bagnate.

ATTENZIONE – PERICOLO DI SCOSSA ELETTRICA: Per evitare il rischio di scosse elettriche, non installare questo prodotto né effettuare i collegamenti elettrici o dei cavi, ad esempio del cavo di alimentazione, della funzione fax o del telefono, durante un temporale.

ATTENZIONE – PERICOLO DI LESIONI: Non attorcigliare, legare, schiacciare o posizionare oggetti pesanti sul cavo di alimentazione. Evitare abrasioni o tensioni. Non stringere il cavo di alimentazione tra oggetti quali mobili o pareti. Se si verifica una qualunque di queste cose, si può incorrere in rischi di incendi o elettrocuzione. Ispezionare regolarmente il cavo di alimentazione per individuare segni di problemi. Rimuovere il cavo di alimentazione dalla presa elettrica prima di ispezionarlo.

A ATTENZIONE – PERICOLO DI SCOSSA ELETTRICA: Per evitare il rischio di scosse elettriche, accertarsi che tutte le connessioni esterne, quali connessioni Ethernet e a sistemi telefonici, siano installate in modo corretto nelle relative porte contrassegnate.

 $\mathbb A$  ATTENZIONE – PERICOLO DI SCOSSA ELETTRICA: Per evitare il rischio di scosse elettriche, se si accede alla scheda del controller o si installano dispositivi di memoria o hardware opzionali dopo aver configurato la stampante, prima di continuare, spegnere la stampante e scollegare il cavo di alimentazione dalla presa elettrica. Spegnere le eventuali periferiche collegate alla stampante e scollegare tutti i cavi della stampante.

A ATTENZIONE – PERICOLO DI SCOSSA ELETTRICA: Per evitare il rischio di scosse elettriche quando si pulisce la parte esterna della stampante, scollegare il cavo di alimentazione dalla presa a muro e scollegare tutti i cavi della stampante prima di procedere.

ATTENZIONE – PERICOLO DI LESIONI: Se la stampante pesa più di 20 kg (44 lb), potrebbe richiedere due o più persone per essere sollevata in modo sicuro.

ATTENZIONE – PERICOLO DI LESIONI: Per evitare di ferirsi o di danneggiare la stampante, quando si sposta la stampante, seguire le istruzioni riportate di seguito:

- Assicurarsi che tutti gli sportelli e i vassoi siano chiusi.
- Spegnere la stampante e scollegare il cavo di alimentazione dalla presa elettrica.
- Scollegare tutti i cavi dalla stampante.
- Se la stampante è dotata di vassoi opzionali separati che poggiano sul pavimento o di opzioni di output collegate, scollegarli prima di spostare la stampante.
- Se la stampante è dotata di una base con ruote, spostarla con cautela nella nuova posizione. Prestare attenzione quando si passa sopra le soglie e le incrinature del pavimento.
- Se la stampante non è dotata di una base con ruote ma è configurata con vassoi opzionali o opzioni di output, rimuovere le opzioni di output e sollevare la stampante per rimuovere i vassoi. Non tentare di sollevare la stampante e le opzioni di output contemporaneamente.
- Utilizzare sempre le maniglie della stampante per sollevarla.
- Il carrello utilizzato per trasportare la stampante deve essere in grado di sostenere l'intera base.
- Il carrello utilizzato per trasportare i componenti hardware opzionali deve avere dimensioni adeguate a sostenerli.
- Mantenere la stampante in posizione verticale.
- Evitare movimenti bruschi.
- Assicurarsi che le dita non siano sotto la stampante mentre viene posizionata.
- Assicurarsi di lasciare spazio sufficiente intorno alla stampante.

ATTENZIONE – PERICOLO DI RIBALTAMENTO: Per installare uno o più componenti hardware opzionali sulla stampante o sul prodotto multifunzione, può essere necessario disporre di una base a rotelle, di un mobile o di altri elementi per evitare che il prodotto possa cadere e di conseguenza provocare lesioni. Per ulteriori informazioni sulle configurazioni supportate, contattare il punto vendita in cui è stata acquistata la stampante.

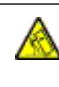

⚠

ATTENZIONE – PERICOLO DI RIBALTAMENTO: Per ridurre il rischio di instabilità dell'apparecchiatura, caricare ogni vassoio separatamente. Tenere tutti i vassoi chiusi per tutto il tempo necessario.

ATTENZIONE – SUPERFICIE SURRISCALDATA:L'area interna della stampante potrebbe surriscaldarsi. Per evitare infortuni, lasciare raffreddare la superficie dei componenti prima di toccarla.

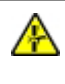

ATTENZIONE – PERICOLO DI SCHIACCIAMENTO: Per evitare il rischio di lesioni, prestare la massima cautela quando si accede alle aree contrassegnate con questa etichetta. Potrebbero infatti verificarsi lesioni da schiacciamento in prossimità di parti in movimento, quali ad esempio ingranaggi, porte, vassoi e coperchi.

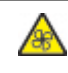

ATTENZIONE – VENTOLA CON LAME ROTANTI: Per evitare il rischio di lacerazioni dovute al movimento delle pale della ventola, spegnere la stampante e scollegare il cavo di alimentazione dalla presa elettrica prima di accedere alle aree contrassegnate da questo simbolo.

ATTENZIONE – PERICOLO DI LESIONI: Questo prodotto utilizza un laser. L'uso di regolazioni, procedure o controlli diversi da quelli specificati nella Guida per l'utente può causare l'esposizione a radiazioni pericolose.

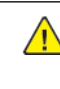

ATTENZIONE – PERICOLO DI LESIONI: La batteria al litio presente nel prodotto non deve essere sostituita. In caso di sostituzione errata della batteria al litio, potrebbe verificarsi un'esplosione. Non ricaricare, smontare o bruciare batterie al litio. Smaltire le batterie al litio usate seguendo le istruzioni del produttore e le norme locali.

Questo prodotto è stato progettato, testato e approvato per essere utilizzato con componenti di uno specifico produttore, conformemente a rigidi standard globali per la sicurezza. Le caratteristiche legate alla sicurezza di alcune parti potrebbero non essere ovvie. Il produttore non è da ritenere responsabile in caso di uso di altre parti di ricambio.

Per riparazioni di tipo diverso dagli interventi descritti nella documentazione per l'utente, rivolgersi al rappresentante dell'assistenza.

Questo prodotto utilizza un processo che sottopone a riscaldamento i supporti di stampa; il calore generato può causare l'emissione di sostanze nocive da parte dei supporti. Leggere attentamente la sezione delle istruzioni operative riguardante la scelta dei supporti di stampa in modo da evitare il rischio di emissioni nocive.

Questo prodotto può produrre quantità ridotte di ozono durante il normale funzionamento e può essere dotato di un filtro progettato per limitare le concentrazioni di ozono a livelli ampiamente inferiori rispetto ai limiti massimi di esposizione consigliati. Per evitare un'elevata concentrazione di ozono durante l'uso intensivo, installare il prodotto in un'area ben ventilata e sostituire i filtri dell'ozono e di scarico se richiesto nelle istruzioni di manutenzione del prodotto. Se in queste istruzioni non viene fatto alcun riferimento ai filtri, questo significa che per questo prodotto i filtri non vanno sostituiti.

#### CONSERVARE QUESTE ISTRUZIONI.

#### <span id="page-13-0"></span>Sicurezza durante la manutenzione

Non eseguire interventi di manutenzione su questo prodotto che non siano descritti nella documentazione per il cliente.

**ATTENZIONE – PERICOLO DI LESIONI:** Non usare detergenti spray. I detergenti spray possono esplodere o infiammarsi se utilizzati con apparecchiature elettromeccaniche.

Utilizzare materiali di consumo e materiali per la pulizia esclusivamente in conformità alle istruzioni fornite.

Non rimuovere coperture o protezioni avvitate. Dietro queste coperture non vi sono componenti la cui manutenzione è responsabilità del cliente.

In caso di fuoriuscita di inchiostro secco o toner, utilizzare una scopa o un panno bagnato per eliminare l'inchiostro secco/il toner fuoriuscito. Spazzare lentamente per non sollevare polvere. Non utilizzare un aspirapolvere. Qualora si utilizzi un aspirapolvere, l'unità deve essere progettata per polveri combustibili e dotata di un motore antideflagrante e tubo non conduttivo.

ATTENZIONE – SUPERFICIE SURRISCALDATA:Le superfici metalliche nell'area del fusore sono molto calde. Prestare attenzione quando si rimuovono gli inceppamenti della carta da quest'area ed evitare di toccare le superfici metalliche.

#### <span id="page-14-0"></span>Informazioni sui materiali di consumo

**ATTENZIONE – PERICOLO DI LESIONI:** Quando si maneggiano cartucce come la cartuccia toner o la cartuccia fusore, evitare il contatto con la cute e con gli occhi. Il contatto con gli occhi può causare irritazione e infiammazione. Non tentare di smontare la cartuccia. Ciò può accrescere il rischio di contatto con la cute o con gli occhi.

Conservare tutti i materiali di consumo in conformità con le istruzioni indicate sulla confezione o sul contenitore.

Tenere tutti i materiali di consumi fuori dalla portata dei bambini.

Non gettare mai inchiostro secco/toner, cartucce toner o contenitori di inchiostro secco/toner nelle fiamme.

Per informazioni sui programmi di riciclaggio Xerox®, visitare: [https://www.xerox.com/recycling.](https://www.xerox.com/recycling)

[Sicurezza](#page-8-0)

# 2

# <span id="page-16-0"></span>Informazioni sulla stampante

Questo capitolo contiene:

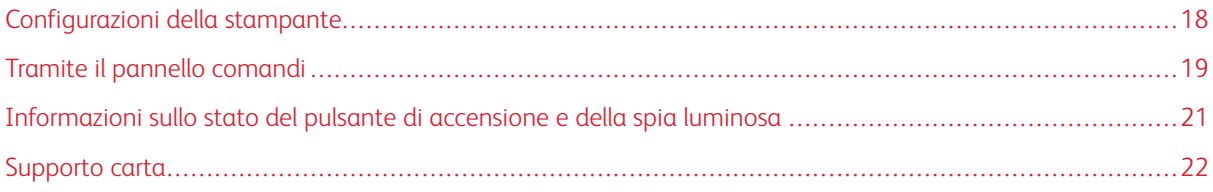

#### <span id="page-17-0"></span>Configurazioni della stampante

ATTENZIONE – PERICOLO DI RIBALTAMENTO: Per installare uno o più componenti hardware opzionali sulla stampante o sul prodotto multifunzione, può essere necessario disporre di una base a rotelle, di un mobile o di altri elementi per evitare che il prodotto possa cadere e di conseguenza provocare lesioni.

ATTENZIONE – PERICOLO DI RIBALTAMENTO: Per ridurre il rischio di instabilità dell'apparec-∧ chiatura, caricare ogni vassoio separatamente. Tenere tutti i vassoi chiusi per tutto il tempo necessario.

A seconda del modello di stampante, è possibile configurare la propria stampante aggiungendo un vassoio doppio da 650 fogli opzionale. Per ulteriori informazioni, fare riferimento a [Installazione](#page-49-0) dei vassoi opzionali.

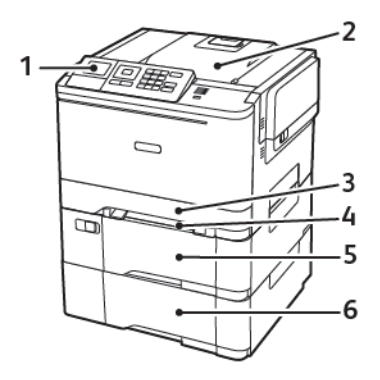

1. Pannello comandi

Nota: L'aspetto può variare a seconda del modello di stampante.

- 2. Vassoio di uscita
- 3. Vassoio da 250 fogli standard
- 4. Alimentatore manuale
- 5. Vassoio doppio da 650 fogli opzionale
- 6. Vassoio da 550 fogli

#### <span id="page-18-0"></span>Tramite il pannello comandi

#### <span id="page-18-1"></span>**PANNELLO COMANDI STAMPANTE A COLORI XEROX C310**

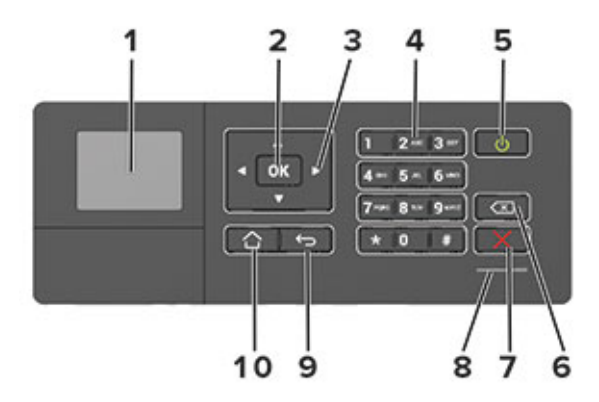

- 1. Visualizza
	- Visualizzare i messaggi della stampante e lo stato dei materiali di consumo.
	- Installare e utilizzare la stampante.
- 2. Pulsante Seleziona
	- Selezionare un'opzione di menu.
	- Salvare le modifiche di un'impostazione.
- 3. Pulsanti freccia
	- Scorrere i menu o spostarsi tra le schermate e le opzioni di menu.
	- Regolare il valore predefinito di un'impostazione.
- 4. Tastierino numerico

Immettere numeri o simboli in un campo di input.

- 5. Pulsante di accensione
	- Accendere o spegnere la stampante.
	- Per spegnere la stampante, tenere premuto il pulsante di accensione per cinque secondi.
- 6. Pulsante Backspace

Spostare il cursore all'indietro ed eliminare un carattere in un campo di input.

7. Pulsante Stop o Annulla

Interrompere l'attività di stampa corrente.

8. Spia luminosa

Verificare lo stato della stampante.

9. Pulsante Indietro

Tornare alla schermata precedente.

10. Pulsante Home

Tornare alla schermata iniziale.

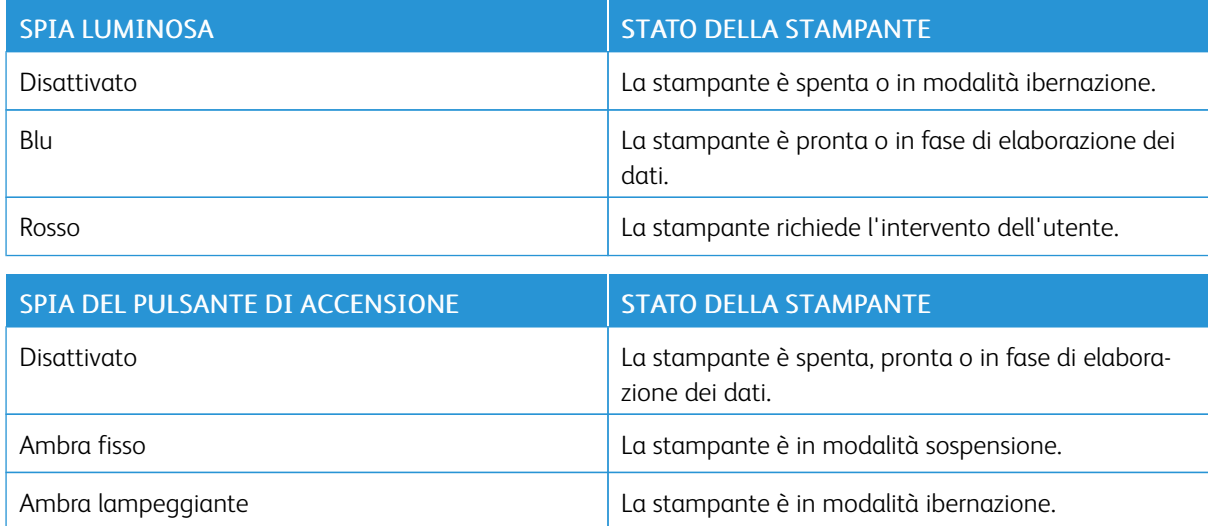

### <span id="page-20-0"></span>Informazioni sullo stato del pulsante di accensione e della spia luminosa

#### <span id="page-21-0"></span>Supporto carta

#### <span id="page-21-1"></span>**FORMATI CARTA SUPPORTATI**

 $\mathscr{O}$ Nota: Il modello di stampante in uso può disporre di un vassoio doppio da 650 fogli, composto da un vassoio da 550 fogli e un alimentatore multiuso da 100 fogli integrato. Il vassoio da 550 fogli del vassoio doppio da 650 fogli supporta gli stessi formati di carta del vassoio da 550 fogli. L'alimentatore multiuso integrato supporta dimensioni, tipi e pesi di carta diversi.

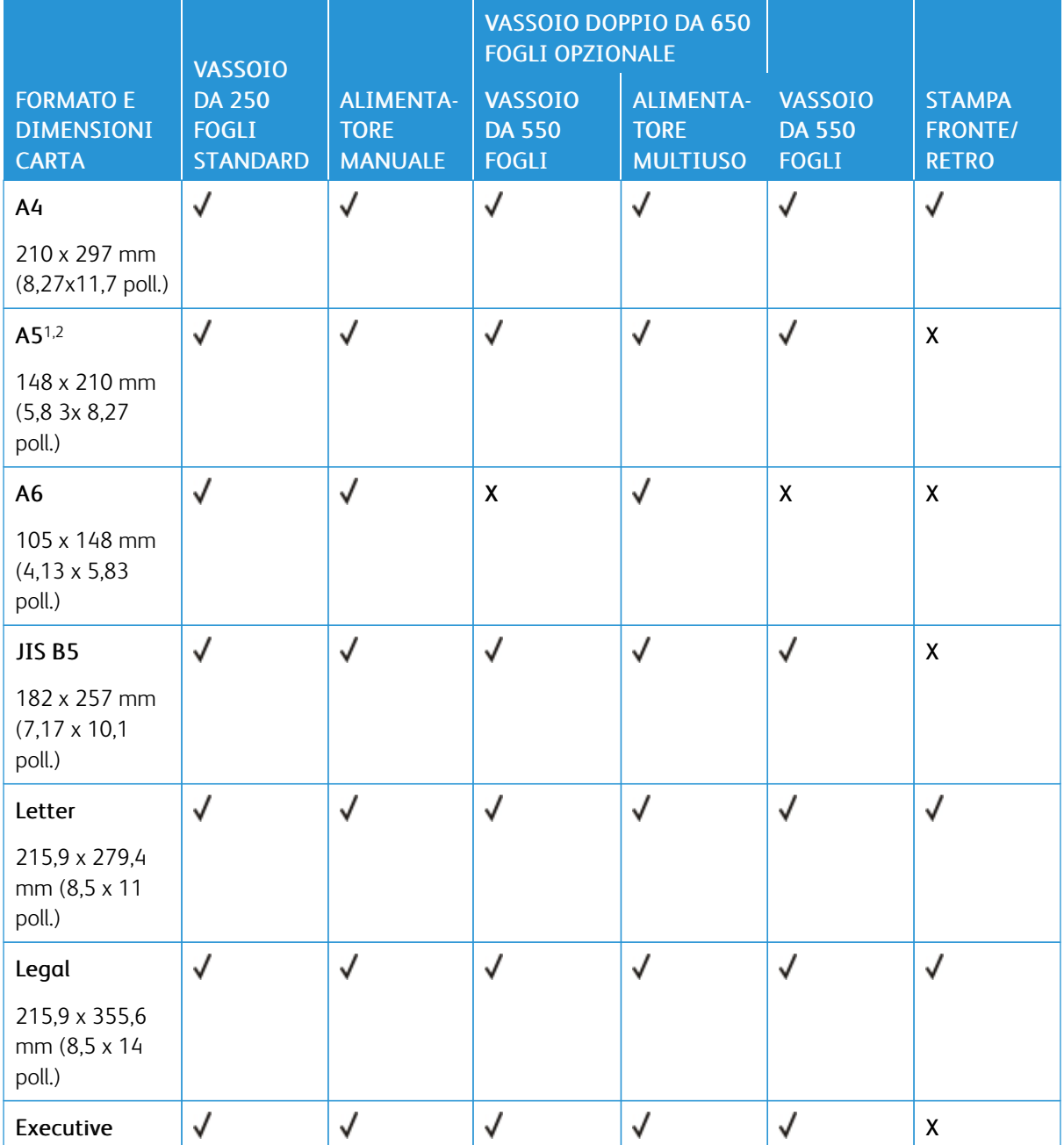

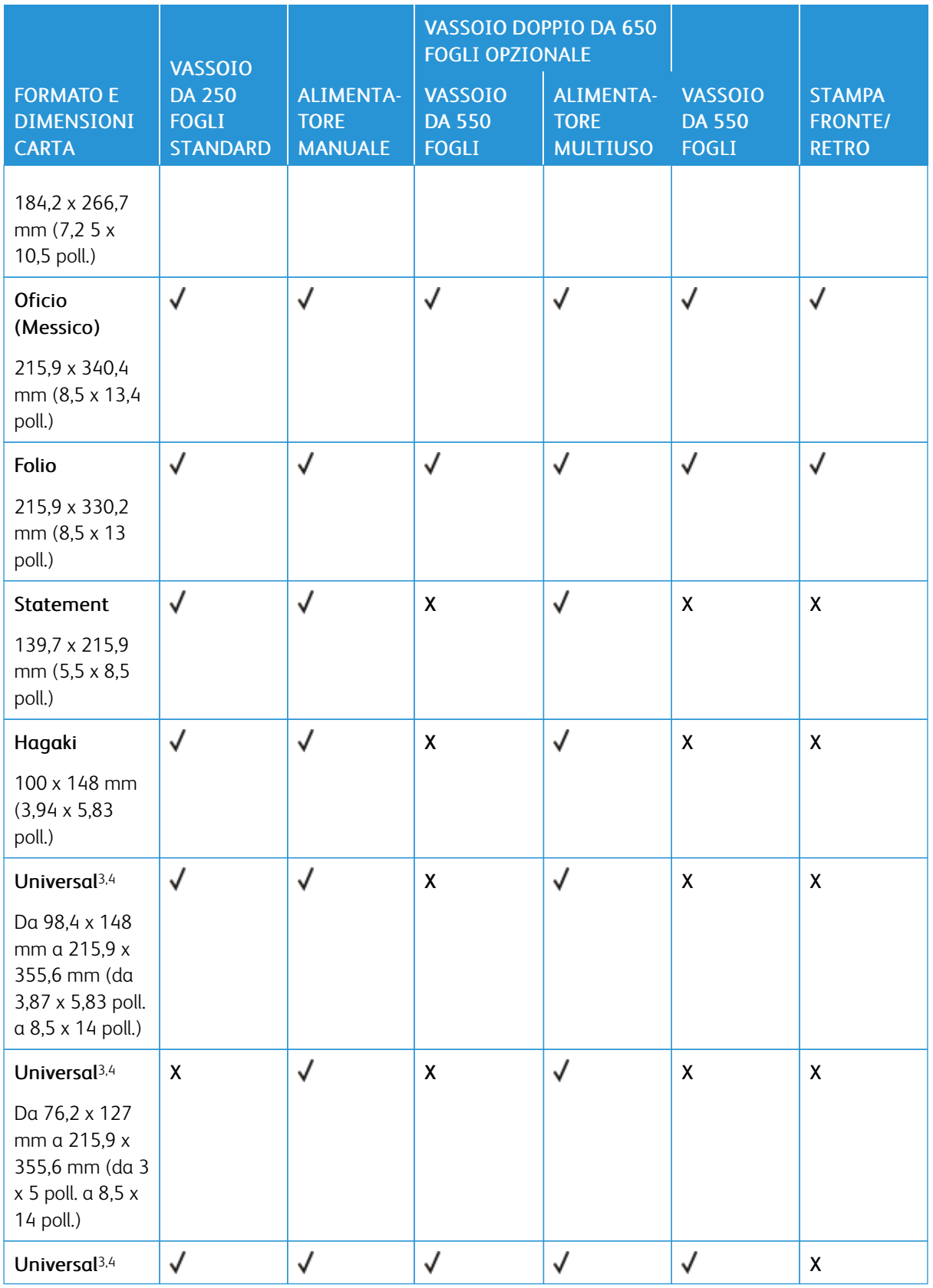

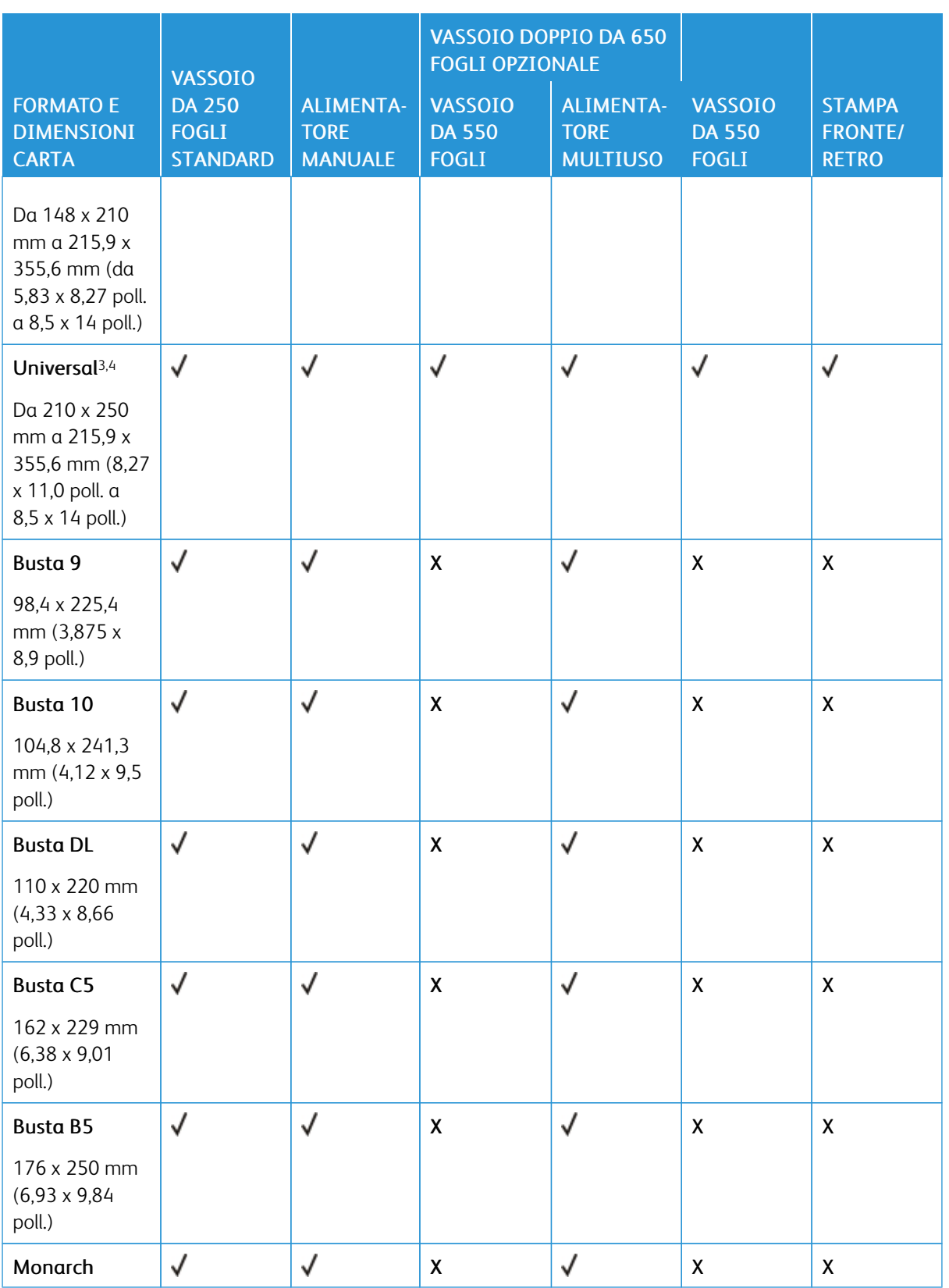

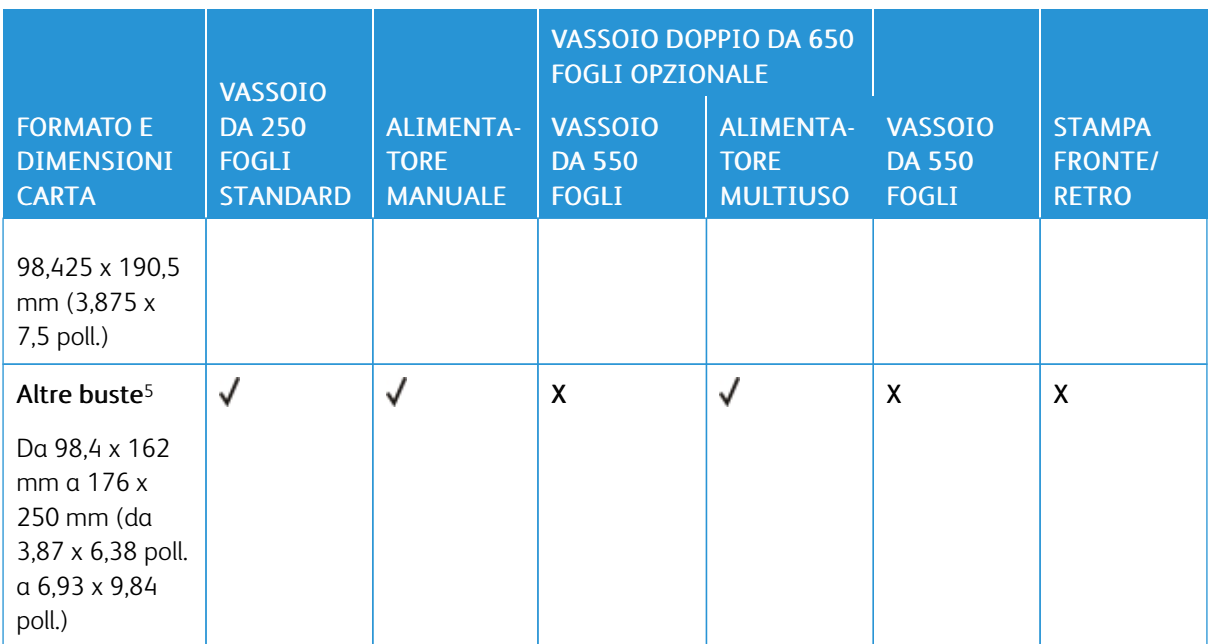

<sup>1</sup> Caricare questo formato di carta nel vassoio 1 e nell'alimentatore manuale inserendo il bordo lungo per primo nella stampante.

<sup>2</sup> Caricare questo formato di carta nel vassoio 2, nel vassoio 3 e nell'alimentatore multiuso inserendo il bordo corto per primo nella stampante.

<sup>3</sup> Se è selezionato Universale, si ottiene un formato di pagina pari a 215,9 x 355,6 mm (8,5 x 14 poll.) a meno che le dimensioni non vengano specificate dall'applicazione software.

<sup>4</sup> Caricare il formato di carta stretto inserendo il bordo corto per primo nella stampante.

<sup>5</sup> Se è selezionato Altre buste, si ottiene un formato di pagina pari a 215,9 x 355,6 mm (8,5 x 14 poll.) a meno che le dimensioni non vengano specificate dall'applicazione software.

#### <span id="page-24-0"></span>**TIPI DI CARTA SUPPORTATI**

- Il modello di stampante in uso può disporre di un vassoio doppio da 650 fogli, composto da un vassoio da 550 fogli e un alimentatore multiuso da 100 fogli integrato. Il vassoio da 550 fogli del vassoio doppio da 650 fogli supporta gli stessi tipi di carta del vassoio da 550 fogli. L'alimentatore multiuso integrato supporta dimensioni, tipi e pesi di carta diversi.
- Le etichette, le buste e i cartoncini vengono sempre stampati a 25 pagine al minuto.

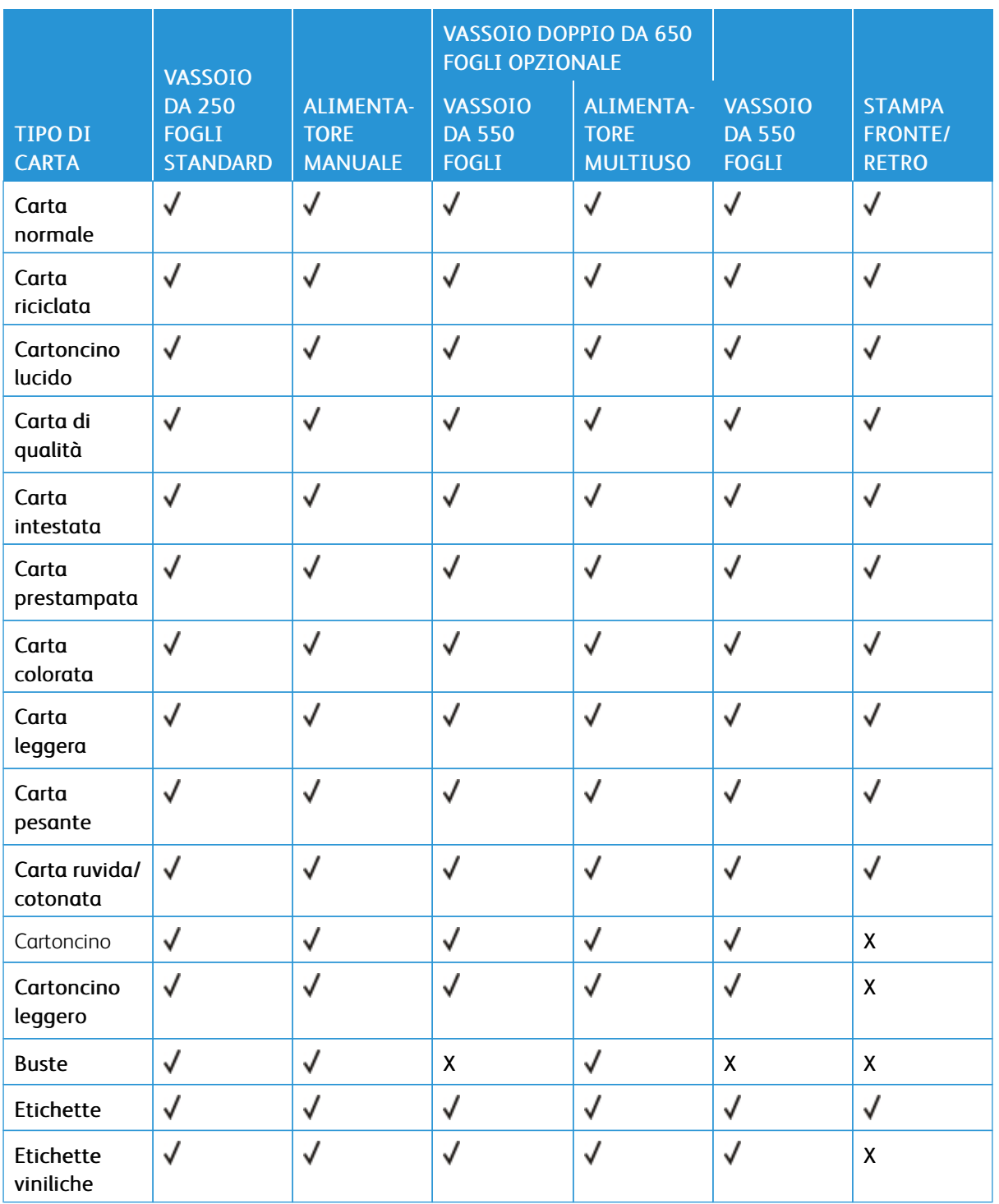

#### <span id="page-25-0"></span>**GRAMMATURE CARTA SUPPORTATE**

• Il modello di stampante in uso può disporre di un vassoio doppio da 650 fogli, composto da un vassoio da 550 fogli e un alimentatore multiuso da 100 fogli integrato. Il vassoio da 550 fogli del vassoio doppio da

650 fogli supporta gli stessi tipi di carta del vassoio da 550 fogli. L'alimentatore multiuso integrato supporta dimensioni, tipi e pesi di carta diversi.

• Le etichette, le buste e i cartoncini vengono sempre stampati a 25 pagine al minuto.

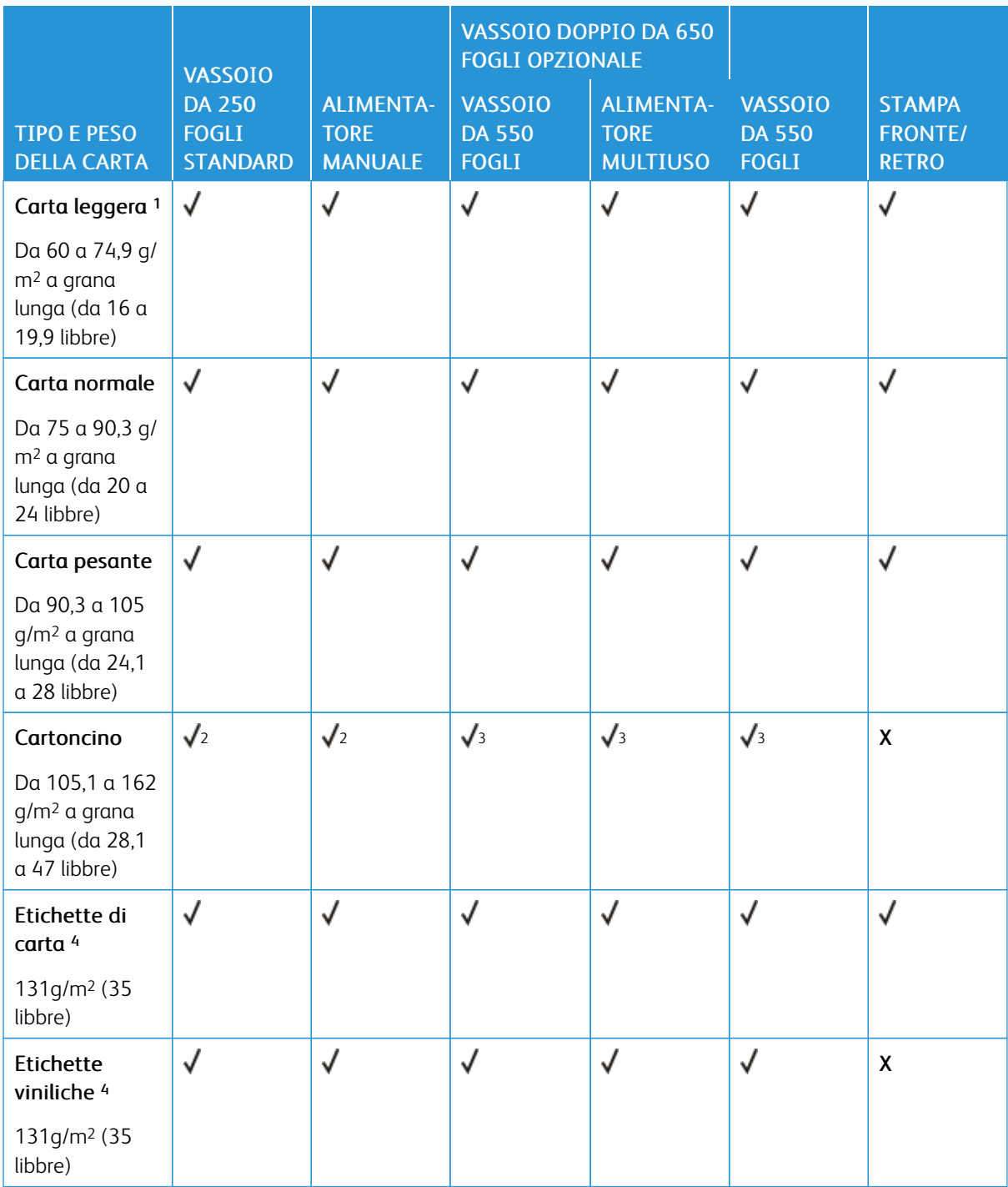

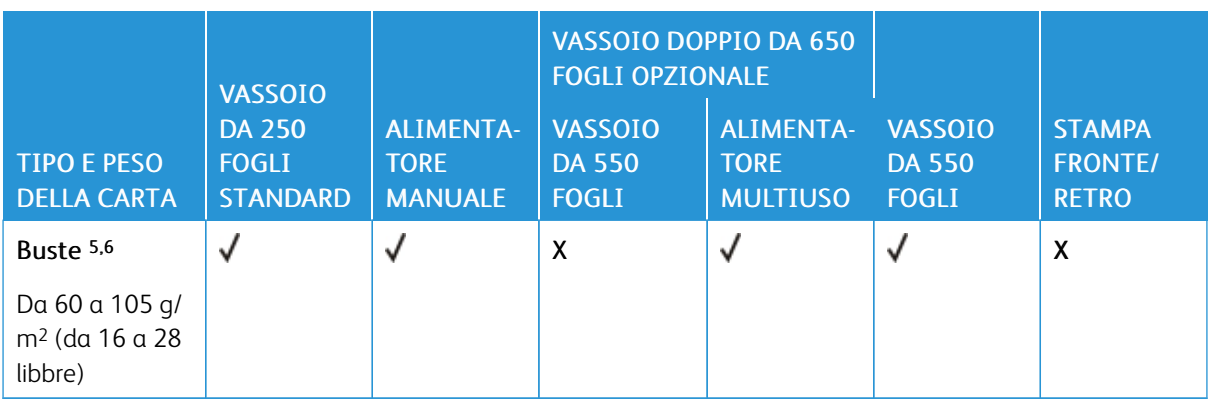

<sup>1</sup> La carta di peso inferiore a 75 g/m2 (20 libbre) deve essere stampata con l'opzione Tipo di carta impostata su Carta leggera. In caso contrario, potrebbe verificarsi un arricciamento eccessivo con conseguenti errori di alimentazione, specialmente negli ambienti più umidi.

<sup>2</sup> Cartoncino supportato fino a un'indicizzazione di 200 g/m2 (110 libbre).

<sup>3</sup> Cartoncino supportato fino a un'indicizzazione di 162 g/m2 (90 libbre).

<sup>4</sup> Le etichette e gli altri supporti speciali sono supportati per uso occasionale e devono essere sottoposti a test per determinare l'accettabilità.

<sup>5</sup> Il peso massimo del cotone al 100% è di 24 libbre.

<sup>6</sup> Le buste con un peso pari a 105 g/m2 (28 libbre) possono contenere al massimo il 25% di cotone.

# <span id="page-28-0"></span>Impostazione, installazione e configurazione

Questo capitolo contiene:

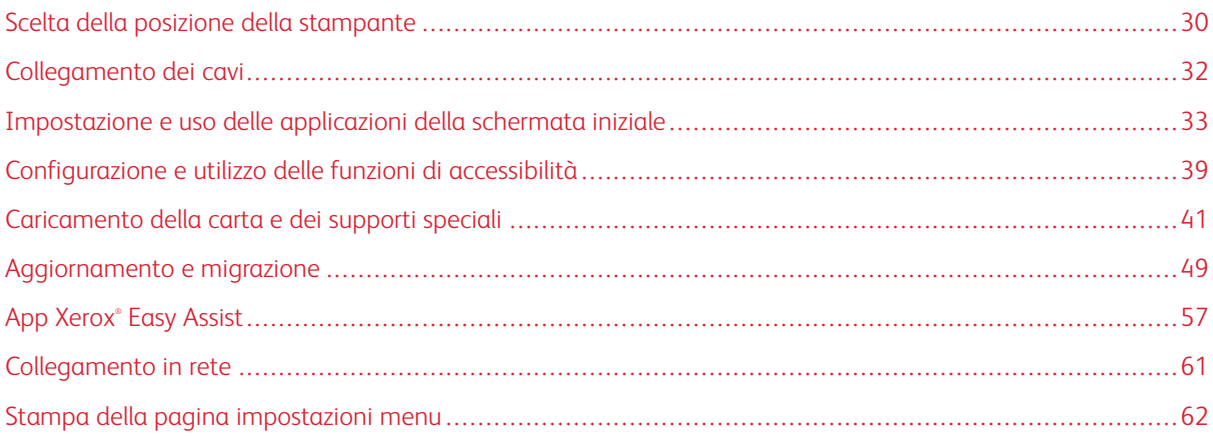

#### <span id="page-29-0"></span>Scelta della posizione della stampante

- Lasciare spazio sufficiente per aprire vassoi, coperture e sportelli e per installare opzioni hardware.
- Installare la stampante vicino a una presa elettrica.

Avvertenza: Per evitare il rischio di incendio o scosse elettriche, collegare il cavo di alimentazione a una presa elettrica dotata di messa a terra e con le specifiche adeguate, situata in prossimità del prodotto e facilmente accessibile.

ATTENZIONE – PERICOLO DI SCOSSA ELETTRICA: Per evitare il rischio di scosse elettri- $\sqrt{4}$ che, non posizionare o utilizzare questo prodotto in prossimità di acqua o superfici bagnate.

- Accertarsi che il flusso d'aria nella stanza sia conforme all'ultima revisione delle norme standard ASHRAE 62 o CEN TC 156.
- Scegliere una superficie piana, solida e stabile.
- Posizionare la stampante:
	- Al riparo da polvere e sporcizia
	- Al riparo da punti di cucitrice sfusi e graffette
	- Lontano dal flusso diretto di eventuali condizionatori d'aria, riscaldatori o ventilatori
	- Al riparo dalla luce solare diretta e da livelli estremi di umidità
- Osservare l'intervallo di temperatura.

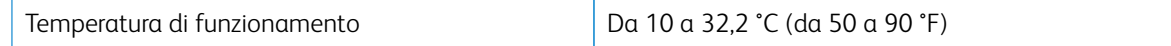

• Consentire la seguente quantità di spazio consigliata intorno alla stampante per una corretta ventilazione:

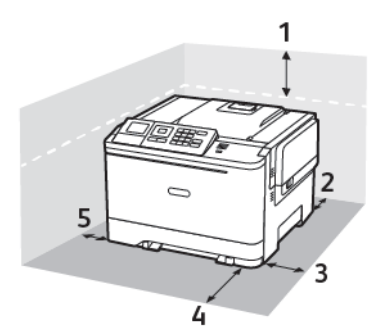

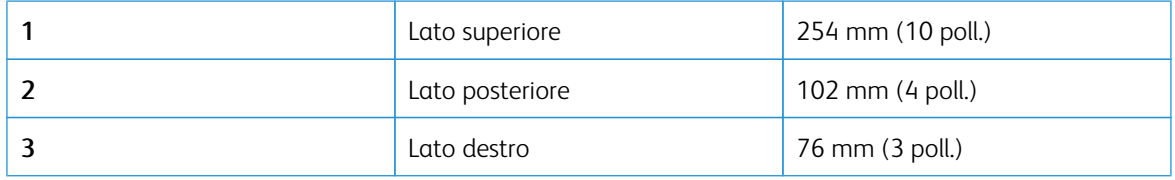

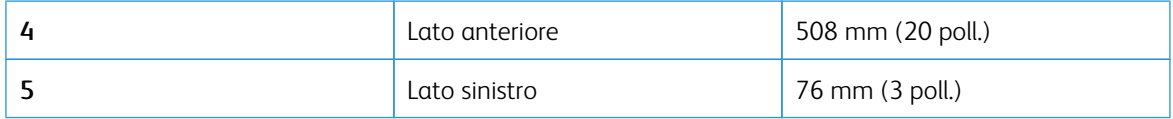

#### <span id="page-31-0"></span>Collegamento dei cavi

 $\sqrt{N}$ 

ATTENZIONE – PERICOLO DI SCOSSA ELETTRICA: Per evitare il rischio di scosse elettriche, non installare questo prodotto né effettuare i collegamenti elettrici o dei cavi, ad esempio del cavo di alimentazione, della funzione fax o del telefono, durante un temporale.

Avvertenza: Per evitare il rischio di incendio o scosse elettriche, collegare il cavo di alimentazione a una presa elettrica dotata di messa a terra e con le specifiche adeguate, situata in prossimità del prodotto e facilmente accessibile.

Avvertenza: Per evitare il rischio di incendi o scosse elettriche, utilizzare solo il cavo di alimentazione fornito con il prodotto o componenti sostitutivi autorizzati dal produttore.

Avvertenza: Per evitare la perdita di dati o il malfunzionamento della stampante, non toccare il cavo USB, eventuali adattatori di rete wireless o la stampante nelle aree mostrate mentre è in corso la stampa.

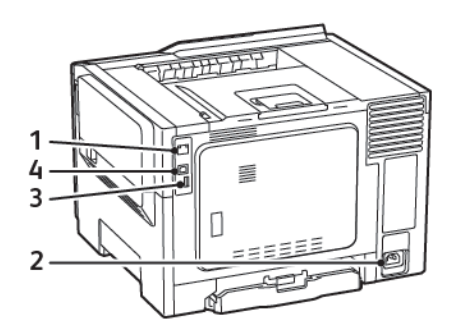

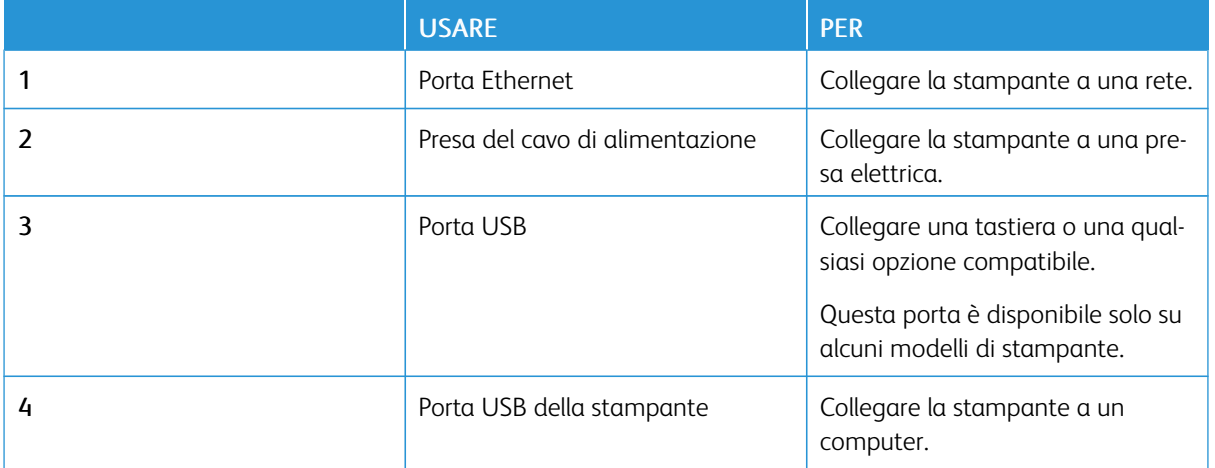

#### <span id="page-32-0"></span>Impostazione e uso delle applicazioni della schermata iniziale

Nota: Queste applicazioni sono supportate solo in alcuni modelli di stampante.

#### <span id="page-32-1"></span>**RICERCA DELL'INDIRIZZO IP DELLA STAMPANTE**

Per visualizzare l'indirizzo IP della stampante, aprire la schermata iniziale. L'indirizzo IP è composto da quattro serie di numeri separati da punti, ad esempio 123.123.123.123.

Se si utilizza un server proxy, disattivarlo temporaneamente per caricare correttamente la pagina Web.

#### <span id="page-32-2"></span>**USO DELLA SCHERMATA INIZIALE**

Nota: La schermata iniziale può variare a seconda delle relative opzioni di personalizzazione, dell'installazione di amministrazione e delle soluzioni integrate attive.

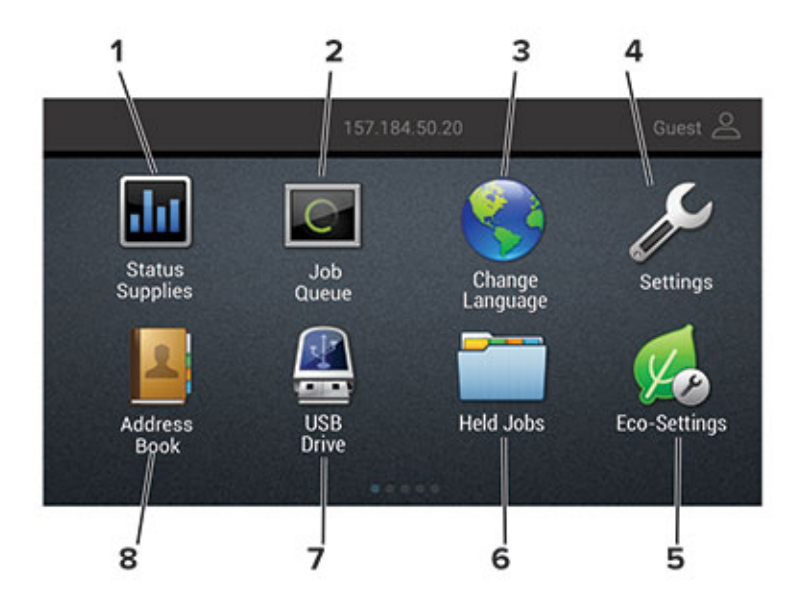

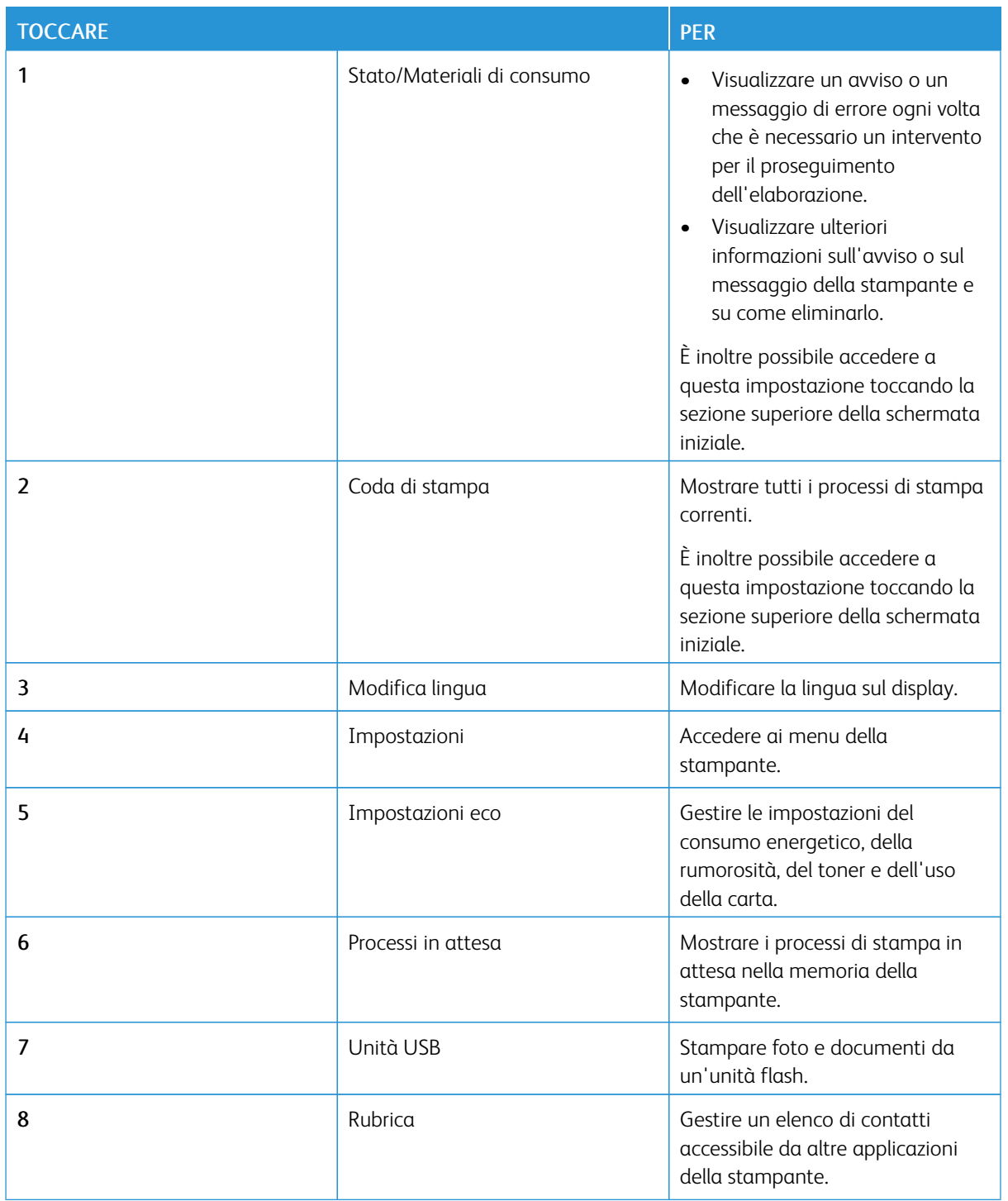

#### <span id="page-33-0"></span>**USO DI PERSONALIZZAZIONE SCHERMO**

Prima di usare l'applicazione, eseguire questi passaggi:

- Accedere al Server Web integrato e configurare l'applicazione.
- Abilitare e configurare le Impostazioni presentazione e Impostazioni sfondo.

#### **Modifica dell'immagine dello sfondo**

- 1. Dalla schermata iniziale toccare Modifica sfondo.
- 2. Selezionare un'immagine da utilizzare.
- 3. Applicare le modifiche.

#### **Esecuzione di una presentazione da un'unità flash**

- 1. Inserire un'unità flash USB nella porta USB.
- 2. Dalla schermata iniziale, toccare Presentazione.

Le immagini vengono visualizzate in ordine alfabetico.

Nota: È possibile rimuovere l'unità flash dopo l'avvio della presentazione, ma in tal caso le immagini non vengono memorizzate nella stampante. Se la presentazione si interrompe, inserire di nuovo l'unità flash per visualizzare le immagini.

#### <span id="page-34-0"></span>**CONFIGURAZIONE DELLE IMPOSTAZIONI ECO**

- 1. Nella schermata iniziale, toccare Impostazioni eco.
- 2. Configurare la funzione Eco Mode o Pian. mod. alim.
- 3. Applicare le modifiche.

#### <span id="page-34-1"></span>**GESTIONE DEI SEGNALIBRI**

#### <span id="page-34-2"></span>**Creazione di segnalibri**

Utilizzare i segnalibri per stampare documenti usati di frequente che sono memorizzati nei server o sul Web.

- 1. Aprire un browser Web e immettere l'indirizzo IP della stampante nel relativo campo.
	- Visualizzare l'indirizzo IP della stampante nella schermata iniziale della stampante. L'indirizzo IP è composto da quattro serie di numeri separati da punti, ad esempio 123.123.123.123.
	- Se si utilizza un server proxy, disattivarlo temporaneamente per caricare correttamente la pagina Web.
- 2. Fare clic su Impostazione segnalibro > Aggiungi segnalibro, quindi digitare un nome univoco per il segnalibro.
- 3. Selezionare un tipo di protocollo di indirizzi ed eseguire una delle seguenti operazioni:
	- Per HTTP e HTTPS, digitare l'URL che si desidera aggiungere ai segnalibri.
	- Per HTTPS, assicurarsi di utilizzare il nome host e non l'indirizzo IP. Ad esempio, digitare myWebsite. com/sample.pdf anziché 123.123.123.123/sample.pdf. Accertarsi che il nome host corrisponda anche al valore del nome comune (CN) nel certificato del server. Per ulteriori informazioni su come ottenere il valore CN nel certificato del server, consultare la guida del browser web.
	- Per FTP, digitare l'indirizzo FTP. Ad esempio, myServer/myDirectory. Immettere la porta FTP. La Porta 21 è quella predefinita per l'invio dei comandi.
	- Per SMB, digitare l'indirizzo della cartella di rete. Ad esempio, myServer/myShare/myFile.pdf. Digitare il nome del dominio di rete.
	- Se necessario, selezionare il tipo di autenticazione per FTP e SMB.

Per limitare l'accesso al segnalibro, inserire un PIN.

Nota: L'applicazione supporta i seguenti tipi di file: PDF, JPEG, TIFF e pagine Web basate su HTML. Altri tipi di file, quali DOCX e XLXS, sono supportati su alcuni modelli di stampante.

- 4. Fare clic su Salva.
- 5. Per gestire i segnalibri, fare clic su Impostazione segnalibro.

#### **Creazione di cartelle**

- 1. Aprire un browser Web e immettere l'indirizzo IP della stampante nel relativo campo.
	- Visualizzare l'indirizzo IP della stampante nella schermata iniziale della stampante. L'indirizzo IP è composto da quattro serie di numeri separati da punti, ad esempio 123.123.123.123.
	- Se si utilizza un server proxy, disattivarlo temporaneamente per caricare correttamente la pagina Web.
- 2. Fare clic su Impostazione segnalibro > Aggiungi cartella, quindi digitare un nome univoco per la cartella.

Nota: Per limitare l'accesso alla cartella, inserire un PIN.

- 3. Fare clic su Salva.
- È possibile creare cartelle o segnalibri all'interno di una cartella. Per creare un segnalibro, vedere [Creazione](#page-34-2) di [segnalibri.](#page-34-2)
- Per gestire le cartelle, fare clic su Impostazione segnalibro.
#### **GESTIONE DEI CONTATTI**

#### **Aggiunta di contatti**

- 1. Aprire un browser Web e immettere l'indirizzo IP della stampante nel relativo campo.
	- Visualizzare l'indirizzo IP della stampante nella schermata iniziale della stampante. L'indirizzo IP è composto da quattro serie di numeri separati da punti, ad esempio 123.123.123.123.
	- Se si utilizza un server proxy, disattivarlo temporaneamente per caricare correttamente la pagina Web.
- 2. Fare clic su Rubrica.
- 3. Dalla sezione Contatti, aggiungere un contatto.

Nota: È possibile assegnare il contatto a uno o più gruppi.

- 4. Se necessario, specificare un metodo di accesso per consentire l'accesso alle applicazioni.
- 5. Applicare le modifiche.

#### **Aggiunta di gruppi**

- 1. Aprire un browser Web e immettere l'indirizzo IP della stampante nel relativo campo.
	- Visualizzare l'indirizzo IP della stampante nella schermata iniziale della stampante. L'indirizzo IP è composto da quattro serie di numeri separati da punti, ad esempio 123.123.123.123.
	- Se si utilizza un server proxy, disattivarlo temporaneamente per caricare correttamente la pagina Web.
- 2. Fare clic su Rubrica.
- 3. Dalla sezione Gruppi di contatti, aggiungere il nome di un gruppo.

Nota: È possibile assegnare uno o più contatti al gruppo.

4. Applicare le modifiche.

#### **Modifica di contatti o gruppi**

- 1. Aprire un browser Web e immettere l'indirizzo IP della stampante nel relativo campo.
	- Visualizzare l'indirizzo IP della stampante nella schermata iniziale della stampante. L'indirizzo IP è composto da quattro serie di numeri separati da punti, ad esempio 123.123.123.123.
	- Se si utilizza un server proxy, disattivarlo temporaneamente per caricare correttamente la pagina Web.
- 2. Fare clic su Rubrica.
- 3. Effettuare una delle seguenti operazioni:
	- Dalla sezione Contatti, fare clic su un nome del contatto, quindi modificare le informazioni.
	- Dalla sezione Gruppi di contatti, fare clic sul nome di un gruppo, quindi modificare le informazioni.
- 4. Applicare le modifiche.

#### **Eliminazione di contatti o gruppi**

- 1. Aprire un browser Web e immettere l'indirizzo IP della stampante nel relativo campo.
	- Visualizzare l'indirizzo IP della stampante nella schermata iniziale della stampante. L'indirizzo IP è composto da quattro serie di numeri separati da punti, ad esempio 123.123.123.123.
	- Se si utilizza un server proxy, disattivarlo temporaneamente per caricare correttamente la pagina Web.
- 2. Fare clic su Rubrica.
- 3. Effettuare una delle seguenti operazioni:
	- Dalla sezione Contatti, selezionare il contatto che si desidera eliminare.
	- Dalla sezione Gruppi di contatti, selezionare il nome del gruppo che si desidera eliminare.

# Configurazione e utilizzo delle funzioni di accessibilità

Queste funzioni sono supportate solo in alcuni modelli di stampante.

#### **ATTIVAZIONE DELLA GUIDA VOCALE**

#### <span id="page-38-0"></span>**NAVIGAZIONE SU SCHERMO MEDIANTE GESTI**

- I gesti sono applicabili solo con la Guida vocale attivata.
- Abilitare Ingrandimento per utilizzare i gesti di zoom e panoramica.
- Utilizzare una tastiera fisica per digitare i caratteri e regolare determinate impostazioni.

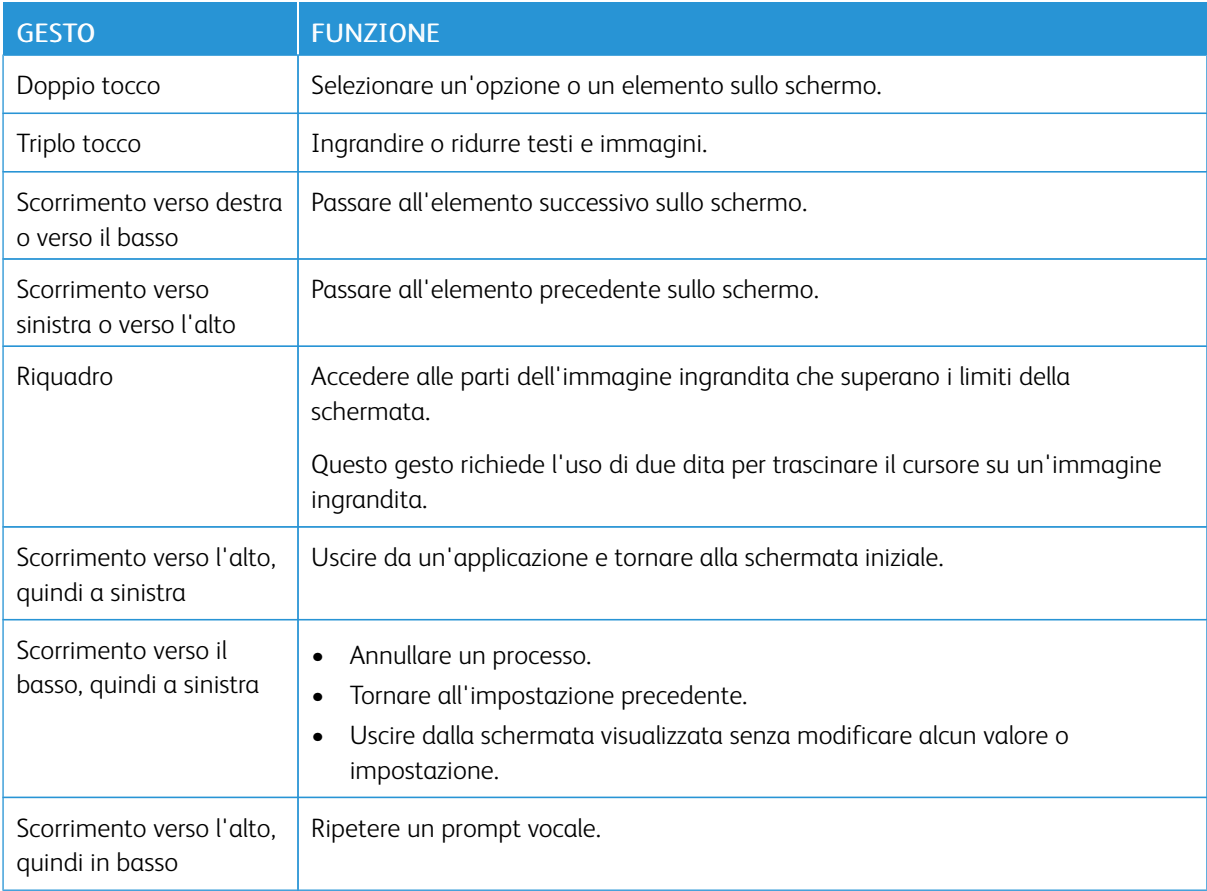

#### **ABILITAZIONE DELLA MODALITÀ DI INGRANDIMENTO**

- 1. Dal pannello comandi, tenere premuto il tasto 5 finché non viene prodotto un messaggio vocale.
- 2. Selezionare Modalità di ingrandimento.
- 3. Selezionare OK.

Per ulteriori informazioni sull'esplorazione di una schermata ingrandita, vedere [Navigazione](#page-38-0) su schermo [mediante](#page-38-0) gesti.

#### **REGOLAZIONE DELLA VELOCITÀ DEL PARLATO DELLA GUIDA VOCALE**

- 1. Nella schermata iniziale, selezionare Impostazioni > Periferica > Accessibilità > Velocità del parlato.
- 2. Selezionare la velocità del parlato.

#### **USO DELLA TASTIERA SUL DISPLAY**

Effettuare una o più operazioni riportate di seguito.

- Trascinare un dito sul tasto per pronunciare il carattere.
- Sollevare il dito per immettere o digitare il carattere nel campo.
- Selezionare Backspace per eliminare i caratteri.
- Per ascoltare il contenuto nel campo di input, selezionare Tab, quindi selezionare Maiusc + Tab.

### **ATTIVAZIONE PIN O PASSWORD VOCALE**

- 1. Nella schermata iniziale, selezionare Impostazioni > Periferica > Accessibilità > Pronuncia password/ PIN.
- 2. Attivare l'impostazione.

# Caricamento della carta e dei supporti speciali

#### **IMPOSTAZIONE DEL TIPO E DEL FORMATO CARTA**

1. Dal pannello comandi, andare a Impostazioni > Carta > Configurazione vassoi > Formato/tipo carta, quindi selezionare un'origine carta.

Per i modelli di stampante senza touch screen, premere **0K** per scorrere le impostazioni.

2. Impostare il formato e il tipo di carta.

#### **CONFIGURAZIONE DELLE IMPOSTAZIONI CARTA UNIVERSALE**

1. Dal pannello comandi, andare a:

#### Impostazioni > Carta > Configurazione supporti > Impostazione Universale

Per i modelli di stampante senza touch screen, premere **OK** per scorrere le impostazioni.

2. Configurare le impostazioni.

### **CARICAMENTO DEI VASSOI**

ATTENZIONE – PERICOLO DI RIBALTAMENTO: Per ridurre il rischio di instabilità dell'apparecchiatura, caricare ogni vassoio separatamente. Tenere tutti i vassoi chiusi per tutto il tempo necessario.

1. Rimuovere il vassoio.

Nota: Per evitare inceppamenti, non rimuovere i vassoi quando la stampante è occupata.

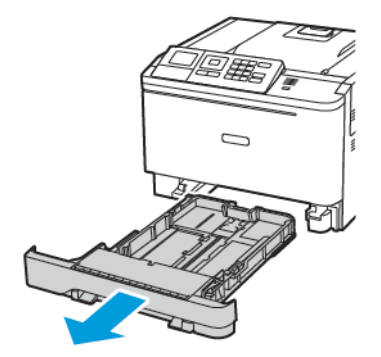

2. Regolare le guide in modo che corrispondano al formato della carta caricato.

Nota: Utilizzare gli indicatori nella parte inferiore del vassoio per posizionare le guide.

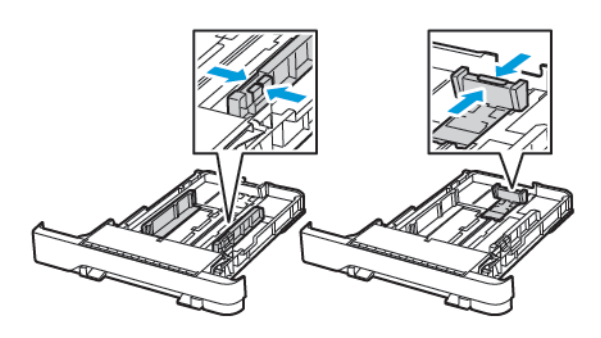

3. Flettere, aprire a ventaglio e allineare i bordi della carta prima di caricarla.

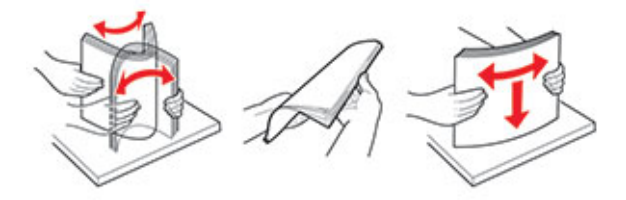

4. Caricare la risma di carta con il lato di stampa rivolto verso l'alto, quindi accertarsi che le guide laterali aderiscano perfettamente alla carta.

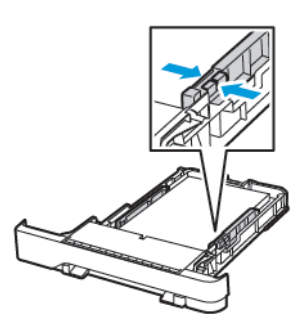

- Per la stampa su una facciata, caricare la carta intestata rivolta verso l'alto, con l'intestazione verso la parte anteriore del vassoio.
- Per la stampa su due lati, caricare la carta intestata rivolta verso il basso, con l'intestazione verso la parte posteriore del vassoio.
- Non far scivolare la carta nel vassoio.

• Per evitare inceppamenti della carta, accertarsi che l'altezza della pila di carta non superi l'indicatore di livello massimo della carta.

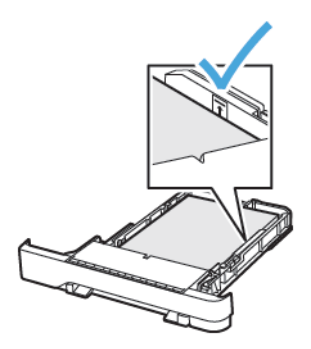

5. Inserire il vassoio.

Se necessario, impostare il tipo e il formato della carta nel pannello comandi in modo che corrispondano alla carta caricata.

#### **CARICAMENTO DELL'ALIMENTATORE MULTIUSO**

1. Aprire l'alimentatore multiuso.

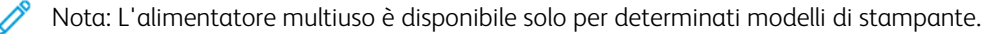

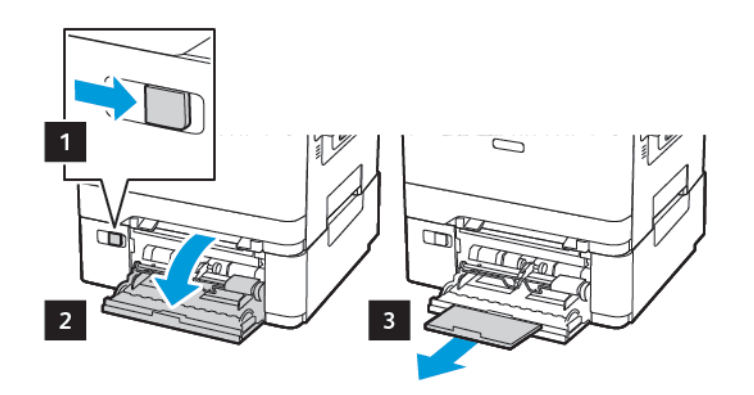

2. Regolare le guide in modo che corrispondano al formato della carta caricato.

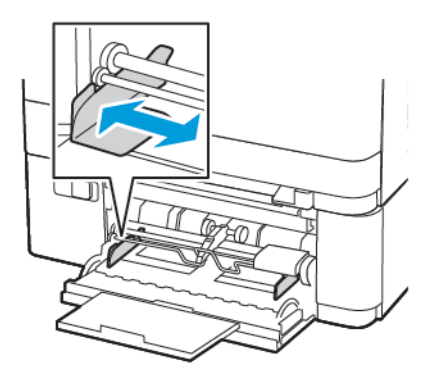

3. Flettere, aprire a ventaglio e allineare i bordi della carta prima di caricarla.

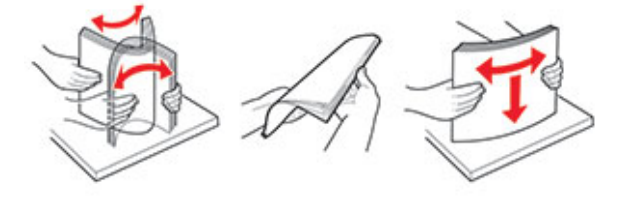

- 4. Caricare la carta.
	- Caricare la carta, il cartoncino e la carta intestata con il lato di stampa rivolto verso il basso e in modo che il bordo superiore entri per primo nella stampante.

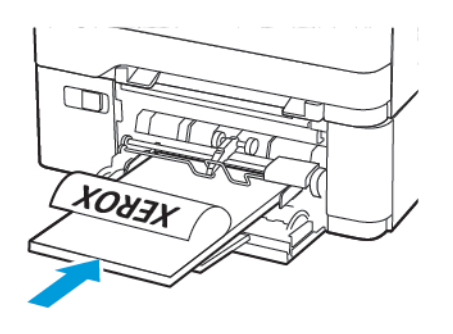

• Caricare le buste con l'aletta rivolta verso l'alto e contro il lato destro della guida della carta.

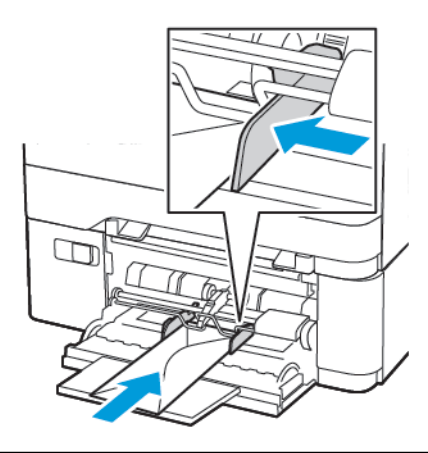

**Avvertenza:** Non utilizzare buste preaffrancate e con graffette, ganci, finestre, rivestimenti patinati o autoadesivi.

5. Dal pannello comandi, impostare il formato e il tipo di carta in modo che corrispondano a quelli della carta caricata.

# **CARICAMENTO DELL'ALIMENTATORE MANUALE**

1. Regolare le guide in modo che corrispondano al formato della carta caricato.

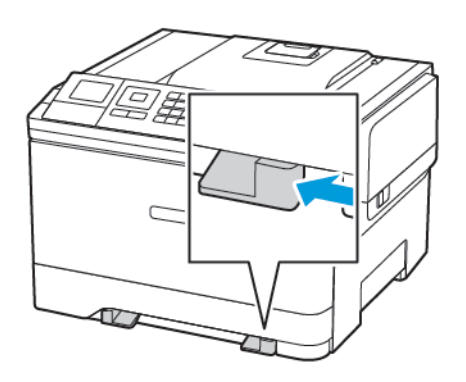

- 2. Caricare un foglio di carta con il lato di stampa rivolto verso il basso.
	- Caricare la carta intestata con il lato di stampa rivolto verso il basso, inserendo per primo nella stampante il bordo superiore per la stampa su un lato.

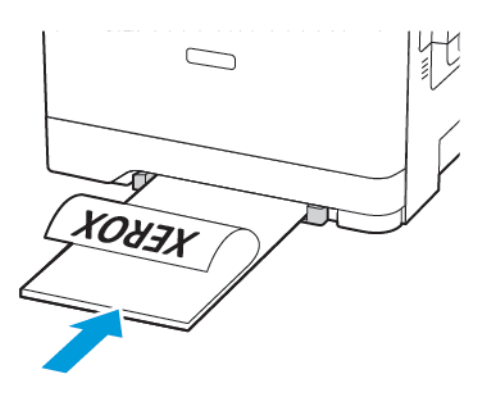

• Caricare la carta intestata con il lato di stampa rivolto verso l'alto, inserendo per ultimo il bordo superiore nella stampante per la stampa su due lati.

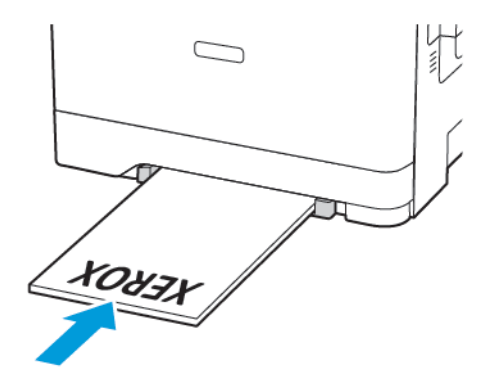

• Caricare le buste con l'aletta rivolta verso l'alto e contro il lato destro della guida della carta.

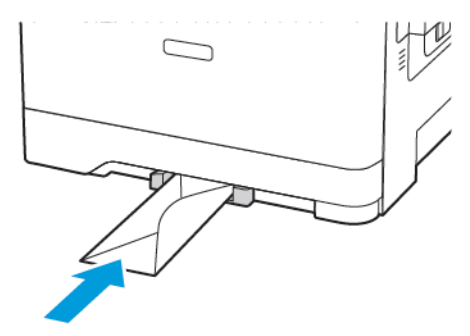

3. Inserire la carta finché il bordo di ingresso non viene intercettato e prelevato dalla stampante.

Avvertenza: Per evitare inceppamenti della carta, non forzarla nell'alimentatore manuale.

#### **COLLEGAMENTO DEI VASSOI**

- 1. Aprire un browser Web e immettere l'indirizzo IP della stampante nel relativo campo. È possibile individuare l'indirizzo IP della stampante nella schermata iniziale. L'indirizzo IP è composto da quattro serie di numeri separati da punti, ad esempio 123.123.123.123
- 2. Fare clic su Impostazioni > Carta > Configurazione vassoi.
- 3. Impostare lo stesso formato e tipo di carta per i vassoi da collegare.
- 4. Salvare le impostazioni.
- 5. Fare clic su Impostazioni > Periferica > Manutenzione > Menu Configurazione > Configurazione vassoi.
- 6. Impostare Collegamento dei vassoi su Automatico.
- 7. Salvare le impostazioni.

Per scollegare i vassoi, assicurarsi che i vassoi non abbiano le stesse impostazioni di formato e tipo di carta.

Avvertenza: La temperatura del fusore varia in base al tipo di carta specificato. Per evitare problemi  $\sqrt{N}$ di stampa, far corrispondere l'impostazione del tipo di carta nella stampante con quella della carta caricata nel vassoio.

# Aggiornamento e migrazione

#### **HARDWARE**

#### **Accesso alla scheda del controller**

 $\sqrt{\bf{A}}$  ATTENZIONE – PERICOLO DI SCOSSA ELETTRICA: Per evitare il rischio di scosse elettriche, se si accede alla scheda del controller o si installano dispositivi di memoria o hardware opzionali dopo aver configurato la stampante, prima di continuare, spegnere la stampante e scollegare il cavo di alimentazione dalla presa elettrica. Spegnere le eventuali periferiche collegate alla stampante e scollegare tutti i cavi della stampante.

- 1. Spegnere la stampante.
- 2. Scollegare il cavo di alimentazione dalla presa elettrica e poi dalla stampante.
- 3. Utilizzando un cacciavite a testa piatta, rimuovere il coperchio di accesso alla scheda del controller.

Avvertenza: I componenti elettronici della scheda del controller vengono facilmente danneggiati dall'elettricità statica. Prima di toccare un componente o connettore elettronico della scheda del controller, toccare una superficie metallica.

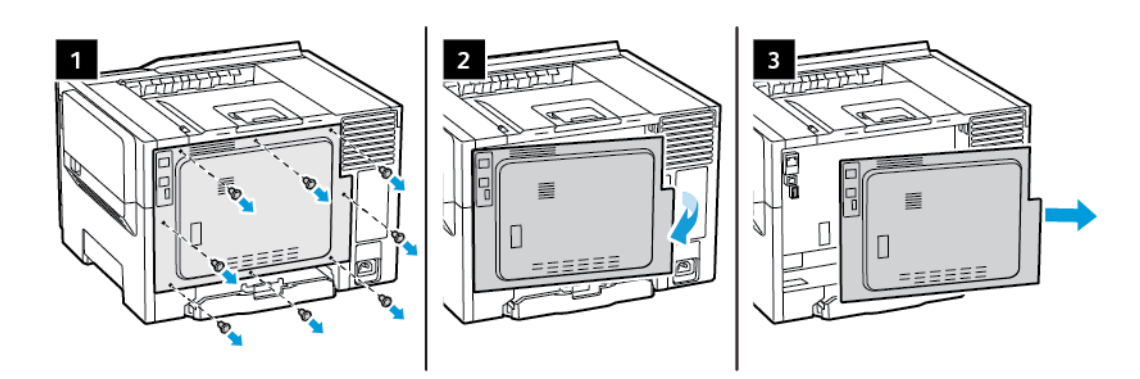

4. Montare il coperchio di accesso.

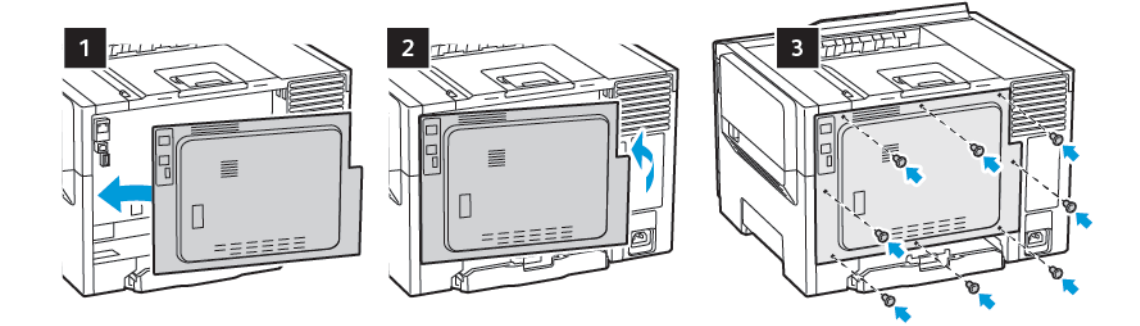

5. Collegare il cavo di alimentazione alla stampante e poi alla presa elettrica.

**ATTENZIONE – PERICOLO DI LESIONI:** Per evitare il rischio di incendio o scosse elettriche, collegare il cavo di alimentazione a una presa elettrica dotata di messa a terra e con le specifiche adeguate, situata in un punto facilmente accessibile.

6. Accendere la stampante.

#### **Installazione dei vassoi opzionali**

Nota: A seconda del modello di stampante, è possibile installare un vassoio doppio da 650 fogli opzionale.

ATTENZIONE – PERICOLO DI SCOSSA ELETTRICA: Per evitare il rischio di scosse elettriche, se si accede alla scheda del controller o si installano dispositivi di memoria o hardware opzionali dopo aver configurato la stampante, prima di continuare, spegnere la stampante e scollegare il cavo di alimentazione dalla presa elettrica. Spegnere le eventuali periferiche collegate alla stampante e scollegare tutti i cavi della stampante.

- 1. Spegnere la stampante.
- 2. Scollegare il cavo di alimentazione dalla presa elettrica e poi dalla stampante.
- 3. Estrarre il vassoio opzionale dalla confezione e rimuovere tutto il materiale di imballaggio.
- 4. Allineare la stampante al vassoio opzionale e abbassarla fino a bloccarla in posizione.

ATTENZIONE – PERICOLO DI LESIONI: La stampante pesa più di 18kg (40 libbre) e richiede due o più persone esperte per essere spostata in modo sicuro.

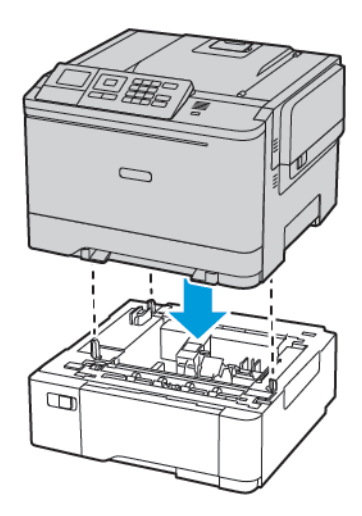

5. Collegare il cavo di alimentazione alla stampante e poi alla presa elettrica.

ATTENZIONE – PERICOLO DI LESIONI: Per evitare il rischio di incendio o scosse elettriche, collegare il cavo di alimentazione a una presa elettrica dotata di messa a terra e con le specifiche adeguate, situata in prossimità del prodotto e facilmente accessibile.

#### 6. Accendere la stampante.

Aggiungere il vassoio nel driver di stampa per renderlo disponibile per i processi di stampa. Per ulteriori informazioni, fare riferimento a Aggiunta delle opzioni [disponibili](#page-55-0) nel driver di stampa.

#### **INSTALLAZIONE E AGGIORNAMENTO DI SOFTWARE, DRIVER E FIRMWARE**

#### **Installazione del software**

Prima di installare il software del driver di stampa, verificare che la stampante sia collegata alla corrente, accesa, connessa correttamente e dotata di un indirizzo IP valido. L'indirizzo IP viene visualizzato in genere nell'angolo superiore destro del pannello comandi.

Per visualizzare l'indirizzo IP della stampante, consultare Ricerca [dell'indirizzo](#page-32-0) IP della stampante.

Nota: Se il CD *Software and Documentation* (software e documentazione) non è disponibile, scaricare i driver più recenti da [www.xerox.com/](https://www.xerox.com/office/drivers)

#### **Requisiti del sistema operativo**

- Windows 7 SP1, Windows 8, Windows 8.1, Windows 10, Windows 11, Windows Server 2008 R2, Windows Server 2012, Windows Server 2016, Windows Server 2019 e Windows Server 2022.
- MacOS versione 10.14 o successive
- UNIX e Linux: la stampante supporta la connessione a diverse piattaforme UNIX tramite l'interfaccia di rete.

#### **Installazione dei driver di stampa per una stampante di rete Windows**

- 1. Inserire il *Software and Documentation disc* (CD software e documentazione) nell'unità appropriata del computer. Se il programma di installazione non viene avviato automaticamente, passare all'unità, quindi fare doppio clic sul file del programma di installazione Setup.exe.
- 2. Fare clic su Xerox Smart Start Programma di installazione driver (scelta consigliata).
- 3. In Contratto di licenza, selezionare Accetto.
- 4. Dall'elenco delle stampanti rilevate, selezionare la propria stampante. Quando si installano driver di stampa per una stampante di rete, se la stampante non compare nell'elenco fare clic su Stampante non presente?, quindi inserire l'indirizzo IP della propria stampante.

Per visualizzare l'indirizzo IP della stampante, consultare Ricerca [dell'indirizzo](#page-32-0) IP della stampante.

5. Fare clic su Installazione rapida.

Viene visualizzato un messaggio di conferma che l'installazione è stata completata correttamente.

6. Per completare l'installazione e chiudere la finestra del programma di installazione, fare clic su Fine.

#### <span id="page-51-0"></span>**Installazione del file .zip del driver di stampa Windows**

È possibile scaricare i driver di stampa da Xerox.com in un file .zip, quindi utilizzare l'Installazione guidata stampante di Windows per installare i driver di stampa sul computer.

Per installare il driver di stampa dal file .zip:

- 1. Scaricare e quindi estrarre il file .zip richiesto in una directory locale sul proprio computer.
- 2. Sul computer, aprire il Pannello di controllo, quindi selezionare Dispositivi e stampanti > Aggiungi stampante.
- 3. Fare clic su La stampante non è elencata e quindi su Aggiungi stampante locale o di rete con impostazioni manuali.
- 4. Per utilizzare una porta precedentemente stabilita, selezionare Usa una porta esistente, quindi selezionare una porta TCP/IP standard dall'elenco.
- 5. Per creare una porta TCP/IP standard:
	- a. Selezionare Crea una nuova porta.
	- b. Per Tipo di porta, selezionare Porta TCP/IP standard, quindi fare clic su Avanti.
	- c. Nel campo Nome host o Indirizzo IP, digitare il nome host o l'indirizzo IP della stampante.
	- d. Per disabilitare la funzione, deselezionare la casella di controllo relativa a Interroga la stampante e seleziona automaticamente il driver da utilizzare, quindi fare clic su Avanti.
- 6. Fare clic su Disco driver....
- 7. Fare clic su Sfoglia. Cercare e selezionare il file driver.inf per la stampante. Fare clic su Apri.
- 8. Selezionare il modello della stampante e fare clic su Avanti.
- 9. Se viene visualizzato un messaggio indicante che il driver di stampa è stato installato in precedenza, fare clic su Usa il driver attualmente installato (scelta consigliata).
- 10. Nel campo Nome stampante, digitare un nome per la stampante.
- 11. Per installare il driver di stampa, fare clic su **Avanti**.
- 12. Se necessario, impostare la stampante come predefinita.

Nota: Prima di selezionare Condividi stampante, contattare l'amministratore del sistema.

- 13. Per inviare una pagina di prova alla stampante, fare clic su Stampa pagina di prova.
- 14. Fare clic su Fine.

#### **Installazione dei driver di stampa per una stampante USB Windows**

- 1. Collegare l'estremità B di un cavo A/B USB 2.0 standard o USB 3.0 alla porta USB sul retro della stampante.
- 2. Collegare l'estremità A del cavo USB alla porta USB del computer.
- 3. Se viene visualizzata la schermata Windows Trovato nuovo hardware, premere Annulla.
- 4. Inserire il *Software and Documentation disc* (CD software e documentazione) nell'unità appropriata del computer. Se il programma di installazione non viene avviato automaticamente, passare all'unità, quindi fare doppio clic sul file del programma di installazione Setup.exe.
- 5. Fare clic su Xerox Smart Start Programma di installazione driver (scelta consigliata).
- 6. In Contratto di licenza, selezionare Accetto.
- 7. Nell'elenco delle stampanti rilevate, selezionare la stampante, quindi selezionare Installazione rapida. Viene visualizzato un messaggio di conferma che l'installazione è stata completata correttamente.
- 8. Per completare l'installazione e chiudere la finestra del programma di installazione, fare clic su Fine.

#### **Installazione della stampante come un WSD (Web Service on Devices)**

WSD (Web Services on Devices) consente a un client di rilevare e accedere a un dispositivo remoto e ai servizi associati su una rete. WSD supporta il rilevamento, il controllo e l'utilizzo di dispositivi.

#### Installazione di una stampante WSD utilizzando Aggiunta guidata dispositivo

- 1. Dal computer, fare clic su Start, quindi selezionare Stampanti e scanner.
- 2. Per aggiungere la stampante richiesta, fare clic su Aggiungi una stampante o uno scanner.
- 3. Nell'elenco dei dispositivi disponibili, selezionare quello che si desidera utilizzare, quindi fare clic su Avanti.

Nota: Se la stampante che si desidera utilizzare non è presente nell'elenco, fare clic sul pulsante Annulla. Per aggiungere manualmente la stampante, utilizzare l'indirizzo IP della stampante. Per maggiori dettagli, consultare [Installazione](#page-51-0) del file .zip del driver di stampa Windows.

4. Fare clic su Chiudi.

#### **Installazione di driver e utilità per MacOS**

- 1. Scaricare il driver di stampa aggiornato da [https://www.xerox.com/office/drivers.](https://www.xerox.com/office/drivers)
- 2. Aprire il file Xerox<sup>®</sup> Print Drivers 5.xx.x.dmg o .pkg come richiesto per la stampante.
- 3. Per eseguire il file Xerox® Print Drivers 5.xx.x.dmg o .pkg, fare doppio clic sul nome file appropriato.
- 4. Quando richiesto, selezionare Continua.
- 5. Per accettare i termini del contratto di licenza, selezionare Accetto.
- 6. Per accettare il percorso di installazione corrente, selezionare Installa o selezionare un'altro percorso per i file di installazione, quindi scegliere Installa.
- 7. Se richiesto, inserire una password, quindi premere OK.
- 8. Nell'elenco delle stampanti rilevate, selezionare la stampante, quindi selezionare Avanti.
- 9. Se la stampante non appare nell'elenco delle stampanti rilevate:
	- a. Fare clic sull'icona della stampante di rete.
	- b. Digitare l'indirizzo della stampante, quindi fare clic su Continua.
	- c. Selezionare la stampante dall'elenco delle stampanti rilevate, quindi fare clic su Continua.
- 10. Se la stampante non è stata rilevata, verificare che sia accesa e che il cavo Ethernet o USB sia correttamente collegato.
- 11. Per accettare il messaggio della coda di stampa, fare clic su OK.
- 12. Selezionare o deselezionare le caselle di controllo Imposta stampante come predefinita e Stampa pagina di prova.
- 13. Fare clic su Continua, quindi fare clic su Chiudi.

#### Aggiunta della stampante per MacOS

Per la connessione di rete, configurare la stampante utilizzando Bonjour® (mDNS), oppure per una connessione LPD, LPR, eseguire la connessione utilizzando l'indirizzo IP della stampante. Per una stampante non di rete, creare una connessione USB desktop.

Per ulteriori informazioni, visitare il supporto in linea a: <https://www.xerox.com/support>.

#### Aggiunta della stampante mediante Bonjour

Per aggiungere la stampante utilizzando Bonjour® :

- 1. Dalla cartella Applicazioni del computer o dal Dock, aprire Preferenza di sistema.
- 2. Fare clic su Stampanti e scanner.

L'elenco delle stampanti viene visualizzato sul lato sinistro della finestra.

- 3. Per l'elenco di stampanti, fare clic sull'icona Più (+).
- 4. Fare clic sull'icona Predefinito nella parte superiore della finestra.
- 5. Selezionare la stampante dall'elenco, quindi fare clic su Aggiungi.

Nota: se la stampante non viene rilevata, verificare che sia accesa e che il cavo Ethernet sia correttamente collegato.

#### Aggiunta della stampante specificando l'indirizzo IP

Per aggiungere la stampante specificando l'indirizzo IP:

- 1. Dalla cartella Applicazioni o dal Dock, aprire Preferenze di Sistema.
- 2. Fare clic su Stampanti e scanner.

L'elenco delle stampanti viene visualizzato sul lato sinistro della finestra.

- 3. Nell'elenco di stampanti, fare clic sull'icona Più (+).
- 4. Fare clic su IP.
- 5. Nell'elenco Protocollo, selezionare il protocollo.
- 6. Nel campo Indirizzo, immettere l'indirizzo IP della stampante.
- 7. Nel campo Nome, digitare un nome per la stampante.
- 8. Dall'elenco Usa, scegliere Seleziona un driver da utilizzare.
- 9. Dall'elenco dei software della stampante, selezionare il driver della stampante relativo la modello di stampante interessato.
- 10. Fare clic su Aggiungi.

#### **Installazione di driver di stampa e utilità per UNIX e Linux**

Per ulteriori informazioni sull'installazione dei driver di stampa e delle utilità per UNIX e Linux, fare riferimento a [https://www.xerox.com/office/drivers.](https://www.xerox.com/office/drivers)

#### **Aggiornamento software**

Alcune applicazioni richiedono un livello minimo di software del dispositivo per funzionare correttamente.

Per ulteriori informazioni sull'aggiornamento del software del dispositivo, contattare il rappresentante dell'assistenza clienti.

- 1. Aprire un browser Web e immettere l'indirizzo IP della stampante nel relativo campo.
	- Visualizzare l'indirizzo IP della stampante nella schermata iniziale della stampante. L'indirizzo IP è composto da quattro serie di numeri separati da punti, ad esempio 123.123.123.123.
	- Se si utilizza un server proxy, disattivarlo temporaneamente per caricare correttamente la pagina Web.
- 2. Fare clic su Impostazioni > Periferica > Aggiornamento software.
- 3. Procedere con una delle operazioni seguenti:
	- Fare clic su Controlla aggiornamenti > Accetto, avvia l'aggiornamento.
	- Per caricare il file del software, seguire questi passaggi.

Per ottenere la versione software più recente, andare su [www.xerox.com](https://www.support.xerox.com/), e cercare il proprio modello di stampante.

- 1. Individuare il file del software.
- Nota: Verificare di aver estratto il file zip del software.
- 2. Fare clic su Carica > Avvio.

#### **Esportazione o importazione di un file di configurazione**

È possibile esportare le impostazioni di configurazione della stampante in un file di testo e importare tale file per applicare le impostazioni ad altre stampanti.

- 1. Aprire un browser Web e immettere l'indirizzo IP della stampante nel relativo campo.
	- Visualizzare l'indirizzo IP della stampante nella schermata iniziale della stampante. L'indirizzo IP è composto da quattro serie di numeri separati da punti, ad esempio 123.123.123.123.
	- Se si utilizza un server proxy, disattivarlo temporaneamente per caricare correttamente la pagina Web.
- 2. Nel Server Web integrato, fare clic su Esporta configurazione o Importa configurazione.
- 3. Seguire le istruzioni visualizzate sullo schermo.
- 4. Se la stampante supporta le applicazioni, effettuare le seguenti operazioni:
	- a. Fare clic su App, selezionare l'applicazione, quindi selezionare Configura.
	- b. Fare clic su Esporta o Importa.

#### <span id="page-55-0"></span>**Aggiunta delle opzioni disponibili nel driver di stampa**

#### Per gli utenti Windows

- 1. Aprire la cartella delle stampanti.
- 2. Selezionare la stampante da aggiornare, quindi effettuare una delle seguenti operazioni:
	- Per Windows 7 o versioni successive, selezionare Proprietà stampante.
	- Per le versioni precedenti, selezionare Proprietà.
- 3. Selezionare la scheda Configurazione, quindi selezionare Aggiorna ora Richiedi stampante.
- 4. Applicare le modifiche.

#### Per gli utenti Macintosh

- 1. Da Preferenze di sistema nel menu Apple, trovare la stampante, quindi selezionare Opzioni e materiali di consumo.
- 2. Accedere all'elenco delle opzioni hardware, quindi aggiungere le opzioni installate.
- 3. Applicare le modifiche.

# App Xerox® Easy Assist

Per accedere alla stampante dal proprio smartphone, scaricare e installare l'app Xerox Easy Assist sul proprio dispositivo mobile. Installando l'app Xerox Easy Assist sullo smartphone, è possibile configurare facilmente la nuova stampante, gestirne la configurazione, visualizzare avvisi che indicano la necessità di forniture e ordinarli e ottenere assistenza in tempo reale per la risoluzione dei problemi della stampante.

L'app Xerox Easy Assist contiene istruzioni e collegamenti video che consentono di disimballare la stampante dalla confezione di spedizione. Per installare l'app Xerox Easy Assist sullo smartphone è necessario scansire un codice QR. Ci sono due tipi di codice QR:

- Il primo codice QR è per l'installazione iniziale dell'app. Questo codice QR si trova sulla confezione di imballaggio o nella Guida all'installazione in dotazione con la stampante. Per installare l'app Xerox Easy Assist per la prima volta, è necessario scansire questo codice QR con la fotocamera dello smartphone.
- Il secondo codice QR serve per configurare una connessione di rete wireless tra lo smartphone e la stampante. Ad esempio, la connessione a Wi-Fi Direct. Per le stampanti dotate di interfaccia utente touch screen o con interfaccia più grande di 2 righe, questo codice QR si trova sul pannello comandi della stampante. Per ulteriori informazioni, consultare [Connessione](#page-59-0) all'app Xerox® Easy Assist per le stampanti [installate.](#page-59-0) Il secondo codice QR deve essere scansito tramite l'app Xerox Easy Assist.

Per installare e utilizzare l'app Xerox Easy Assist, procedere come segue:

1. Per guardare un utile video su come disimballare la stampante, scansire il codice QR dalla confezione o dalla Guida all'installazione fornita con la stampante utilizzando la fotocamera dello smartphone.

A seconda dello smartphone in uso, viene richiesto di scaricare l'app da Apple App Store o da Google Play Store. Accettare l'Accordo di licenza per l'utente finale (EULA), quindi seguire le istruzioni che appaiono sull'app.

- 2. Per l'impostazione iniziale quando la stampante viene accesa per la prima volta, viene visualizzata la procedura guidata di impostazione. Sul pannello comandi della stampante, procedere come segue:
	- a. Selezionare la propria Lingua, quindi toccare Avanti.

Viene visualizzata la schermata App mobile Xerox Easy Assist.

b. Per utilizzare il proprio dispositivo mobile per configurare e gestire la propria stampante, toccare Sì.

Viene visualizzata la schermata Get the App (Acquisisci l'app) per confermare il tipo di dispositivo mobile in uso. Scegliere una qualsiasi opzione:

- iOS: Per installare l'app Xerox Easy Assist per il proprio iPhone, selezionare questa opzione.
- Android: Per installare l'app Xerox Easy Assist per il proprio dispositivo mobile Android, selezionare questa opzione.
- I have the App (Possiedo l'app): Se l'app Xerox Easy Assist è già installata sul proprio dispositivo mobile, selezionare questa opzione.

3. Se è stata selezionata l'opzione iOS o Android, viene visualizzata una schermata di aiuto per il download dell'app. Sul pannello comandi, toccare l'opzione Show QR Code (Mostra codice QR).

Viene visualizzata una schermata con il codice QR. Per installare l'app, scansire il codice QR con la fotocamera del proprio smartphone.

- 4. Scaricare e installare l'app Xerox Easy Assist sul proprio smartphone:
	- Per telefoni Android: Andare su Google Play Store, quindi cercare l'app Xerox Easy Assist.
	- Per telefoni iOS o iPhone: Andare su Apple App Store, quindi cercare l'app Xerox Easy Assist.
- 5. Quando si installa l'app per la prima volta sullo smartphone, per l'Accordo di licenza per l'utente finale (EULA), toccare I Agree (Accetto).
- 6. Seguire le istruzioni visualizzate sull'app. Per connettere lo smartphone alla stampante, toccare Connect To My Printer (Connetti alla mia stampante).
- 7. Sul pannello comandi, per connettersi all'app toccare l'opzione Show QR Code (Mostra codice QR). Appare il secondo codice QR.

Importante: Per le stampanti con interfaccia utente a 2 righe, non appare nessun codice QR sul pannello comandi. Per connettere la stampante al dispositivo mobile, seguire le istruzioni che appaiono sul pannello comandi. Quando viene richiesto, digitare il nome SSID e la password di Wi-Fi Direct per la propria stampante. La stampante e l'app sono connesse tramite Wi-Fi Direct.

8. Scansire il secondo codice QR tramite l'app Xerox Easy Assist. Seguire le istruzioni visualizzate sull'app.

Una volta configurata la connessione, lo smartphone e la stampante condividono temporaneamente la stessa rete wireless.

9. Con il supporto dell'app Xerox Easy Assist, completare le impostazioni generali e registrare la stampante sulla rete.

Le impostazioni generali comprendono Admin Password (Password amministratore), Connectivity (Connettività), Measurements (Misurazioni), Date and Time (Data e ora), Sound (Audio), Power Saver (Risparmio energetico), e altre.

Nota: Assicurati che lo smartphone sia connesso alla stessa rete wireless o cablata della stampante e che possano comunicare al termine della configurazione.

10. Per completare la configurazione iniziale nell'app, digitare le informazioni necessarie per la stampante e toccare Complete Setup (Completa la configurazione).

Viene visualizzata la schermata di Benvenuto.

11. Una volta completata la configurazione iniziale, l'app Xerox Easy Assist consente di eseguire quanto segue:

#### Impostare una nuova stampante

Se si dispone del codice QR o dell'Indirizzo IP, è possibile configurare una nuova stampante Xerox con l'aiuto dell'app Xerox Easy Assist. Nella schermata My Printers (Le mie stampanti) dell'app, toccare l'icona +, quindo toccare Set Up a New Printer (Configura una nuova stampante). Seguire le istruzioni contenute sull'app.

#### Stato della stampante

Lo stato mostra le informazioni sulla stampante, quali livello di operatività, livello dei toner e lo stato di ciascuno dei vassoi carta. È possibile ordinare parti e materiali di consumo tramite l'app Xerox Easy Assist. Se il livello dei toner appare basso, per selezionare un nuovo toner selezionare l'icona Toner e toccare Reorder (Riordina).

#### Avvisi

L'app Xerox Easy Assist può inviare notifica di eventuali errori o problemi con la stampante. Per visualizzare la notifica di errore, toccare l'icona Campana.

#### Stampa

È possibile eseguire un lavoro di stampa tramite l'app Xerox Easy Assist. Nell'app, selezionare la propria stampante e toccare Stampa. Selezionare il documento da stampare dal proprio dispositivo mobile, confermare le impostazioni di stampa e toccare Stampa.

#### Device Settings (Impostazioni del dispositivo)

È possibile visualizzare e modificare le impostazioni della stampante dalla scheda Device Settings (Impostazioni del dispositivo). Se durante la configurazione iniziale non è stata impostata una password, per poter visualizzare o modificare le impostazioni correnti della stampante è necessario impostare la password.

#### Support (Assistenza)

È possibile richiedere assistenza e trovare soluzioni a problemi della stampante tramite l'app Xerox Easy Assist. Nell'app, selezionare la propria stampante e toccare Support (Assistenza). In tal modo si viene collegati alla Chatbot live dell'agente di assistenza Xerox.

#### Driver di stampa e scansione

È possibile scaricare i driver di stampa e scansione per la propria stampante tramite l'app Xerox Easy Assist. Nell'app, selezionare la propria stampante e toccare Print and Scan Drivers (Driver di stampa e scansione). Nel campo Email, digitare il proprio indirizzo e-mail registrato, quindi toccare l'icona + per aggiungere il proprio indirizzo e-mail. Per scaricare e installare i driver di stampa e scansione, l'app invia un collegamento rapido al proprio indirizzo e-mail.

#### Stampa pagina di prova

Per assicurarsi che tutte le impostazioni siano corrette, è possibile stampare una pagina di prova. Nell'app, selezionare la propria stampante e toccare Print Test Page (Stampa pagina di prova).

#### Rimozione di una stampante

È possibile rimuovere una stampante dall'app Xerox Easy Assist. Nell'app, selezionare una stampante e toccare Remove (Rimuovi).

#### <span id="page-59-0"></span>**CONNESSIONE ALL'APP XEROX ® EASY ASSIST PER LE STAMPANTI INSTALLATE**

Per installare e utilizzare l'app Xerox Easy Assist (XEA) su una stampante che non richiede la configurazione di installazione iniziale, è possibile trovare il codice QR dal pannello comandi: Notification Center (Centro notifiche) > Connected to Network (Connesse alla rete) > Connect to Xerox Easy Assist App (Connetti all'app Xerox Easy Assist) > Show QR Code (Mostra codice QR). Scansire il codice QR, quindi seguire le istruzioni che appaiono sul pannello comandi e sul proprio dispositivo mobile:

- A seconda dello smartphone in uso, per installare l'app per la prima volta viene richiesto di scaricare l'app da Apple App Store o da Google Play Store.
- Se l'app è già installata, per accedere alle funzioni di Xerox Easy Assist, connettersi alla stampante con lo smartphone.

Importante: Per le stampanti con interfaccia utente a 2 righe, non appare nessun codice QR sul pannello comandi. Per connettere la stampante al dispositivo mobile, seguire le istruzioni che appaiono sul pannello comandi. Quando viene richiesto, digitare il nome SSID e la password di Wi-Fi Direct per la propria stampante. La stampante e l'app sono connesse tramite Wi-Fi Direct.

Se la stampante è già configurata sulla rete e la Procedura guidata di impostazione iniziale è stata completata, è possibile aggiungere la stampante direttamente all'elenco My Printers (Le mie stampanti) tramite l'app XEA. È possibile vedere lo stato della stampante, ottenere driver di stampa e ottenere il supporto Chatbot. Per aggiungere una stampante presente sulla rete, aprire la Home page dell'app XEA. Nella schermata My Printers (Le mie stampanti), toccare l'icona +. L'app cerca stampanti in rete nelle vicinanze:

- Se l'app trova la stampante, è possibile selezionarla e aggiungerla direttamente.
- Se l'app non riesce a trovare la stampante che si sta cercando, è possibile aggiungerla digitando il suo indirizzo IP.

Se la stampante e il dispositivo mobile non riescono a comunicare, assicurarsi che si trovino sulla stessa rete.

# Collegamento in rete

# **CONNESSIONE DELLA STAMPANTE A UNA RETE WIRELESS TRAMITE WI-FI PROTECTED SETUP (WPS)**

Prima di iniziare, accertarsi delle seguenti condizioni:

- Il punto di accesso (router wireless) è certificato o compatibile con WPS. Per ulteriori informazioni, consultare la documentazione fornita con il punto di accesso.
- Nella stampante è installato un adattatore di rete wireless. Per ulteriori informazioni, vedere le istruzioni fornite con l'adattatore.

#### **Tramite il metodo a pulsante**

1. Dal pannello comandi, andare a:

#### Impostazioni > Rete/porte > Wireless > Wi-Fi Protected Setup > Avvia metodo a pulsante

Per i modelli di stampante senza touch screen, premere **OK** per scorrere le impostazioni.

2. Seguire le istruzioni visualizzate sul display.

#### **Tramite il metodo PIN (Personal Identification Number)**

1. Dal pannello comandi, andare su Impostazioni > Rete/Porte > Wireless > Wi-Fi Protected Setup > Avvia metodo PIN

Nota: Per i modelli di stampante senza touch screen, premere OK per scorrere le impostazioni di menu.

- 2. Copiare il PIN WPS a otto cifre.
- 3. Aprire un browser Web e immettere l'indirizzo IP del punto di accesso nel campo dell'indirizzo.
	- Visualizzare l'indirizzo IP della stampante nella schermata iniziale della stampante. L'indirizzo IP è composto da quattro serie di numeri separati da punti, ad esempio 123.123.123.123.
	- Se si utilizza un server proxy, disattivarlo temporaneamente per caricare correttamente la pagina Web.
- 4. Accedere alle impostazioni WPS. Per ulteriori informazioni, consultare la documentazione fornita con il punto di accesso.
- 5. Immettere il PIN a otto cifre, quindi salvare le modifiche.

# Stampa della pagina impostazioni menu

Dal pannello comandi, andare a:

# Impostazioni > Report > Pagina impostazioni menu

Per i modelli di stampante senza touch screen, premere 0K per scorrere le impostazioni.

# $\angle$

# <span id="page-62-0"></span>Protezione della stampante

Questo capitolo contiene:

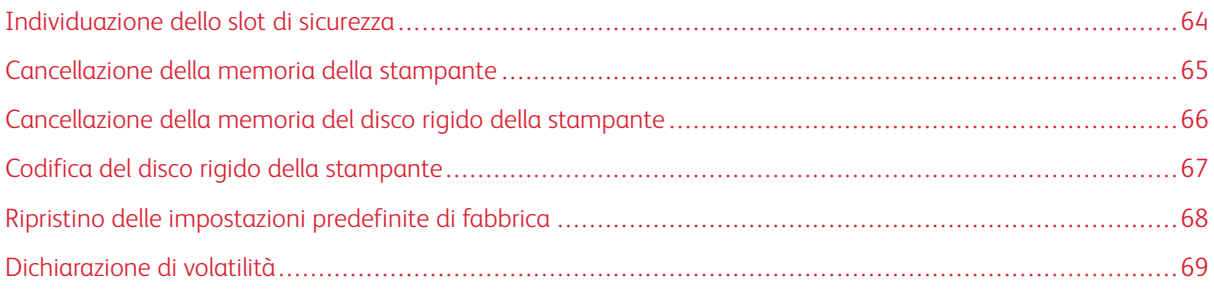

P Nota: Il disco rigido è supportato solo in determinati modelli di stampante.

# <span id="page-63-0"></span>Individuazione dello slot di sicurezza

La stampante è dotata di un'opzione di blocco di sicurezza. Connettere un blocco di sicurezza compatibile con la maggior parte dei computer portatili nella posizione mostrata per proteggere la stampante.

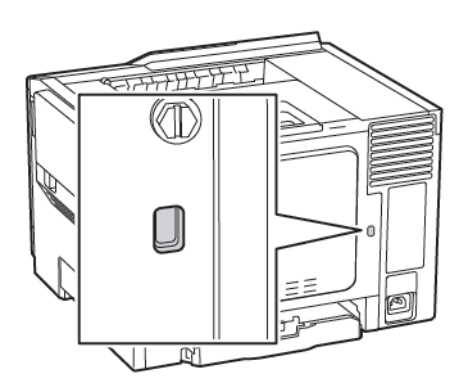

# <span id="page-64-0"></span>Cancellazione della memoria della stampante

Per cancellare i dati memorizzati in memoria volatile o nella stampante, spegnere la stampante.

Per cancellare la memoria non volatile o le singole impostazioni, le impostazioni del dispositivo e di rete, le impostazioni di protezione e le soluzioni integrate, effettuare le seguenti operazioni:

1. Dal pannello comandi, andare a:

#### Impostazioni > Periferica > Manutenzione > Cancellazione fuori servizio > Cancella tutte le info su memoria non volatile

Per i modelli di stampante senza touch screen, premere 0K per scorrere le impostazioni.

- 2. A seconda del modello di stampante, selezionare CANCELLA o Continua.
- 3. Seguire le istruzioni visualizzate sul display.

# <span id="page-65-0"></span>Cancellazione della memoria del disco rigido della stampante

- 1. Nella schermata iniziale, toccare Impostazioni > Periferica > Manutenzione > Cancella fuori servizio.
- 2. Selezionare la casella di controllo Cancella tutte le info su disco rigido e toccare CANCELLA.
- 3. Seguire le istruzioni visualizzate sul display.

Nota: Questo processo può richiedere da alcuni minuti fino a più di un'ora. In questo intervallo di tempo la stampante non sarà disponibile per altre attività.

# <span id="page-66-0"></span>Codifica del disco rigido della stampante

Questo processo cancella tutti i contenuti presenti nel disco rigido. Se necessario, eseguire un backup dei dati importanti della stampante prima di iniziare la crittografia.

- 1. Nella schermata iniziale, toccare Impostazioni > Protezione > Codifica disco > Inizia codifica.
- 2. Seguire le istruzioni visualizzate sul display.
- Per evitare la perdita di dati, non spegnere la stampante durante il processo di codifica.
- Questo processo può richiedere da alcuni minuti fino a più di un'ora. In questo intervallo di tempo la stampante non sarà disponibile per altre attività.
- Al termine della codifica, la stampante viene riavviata automaticamente.

# <span id="page-67-0"></span>Ripristino delle impostazioni predefinite di fabbrica

- 1. Dal pannello comandi, andare a Impostazioni > Periferica > Ripristina valori predefiniti
- 2. Per Ripristina impostazioni, selezionare le impostazioni da ripristinare.
- 3. Una volta soddisfatti,, fare clic su Avvia.

# <span id="page-68-0"></span>Dichiarazione di volatilità

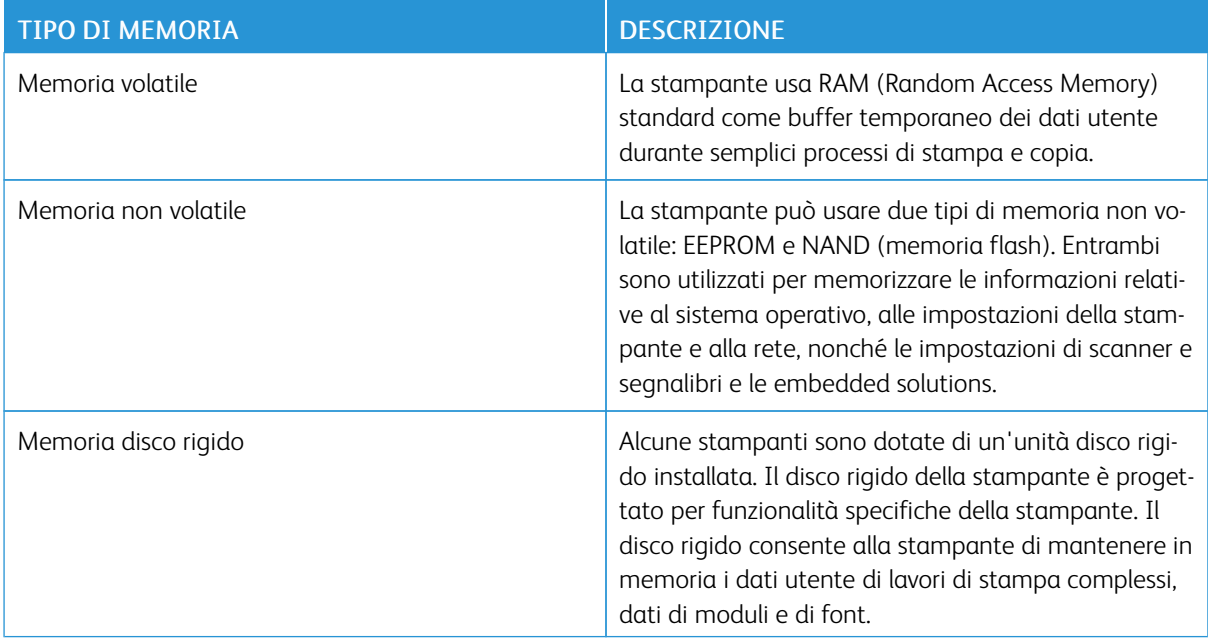

Cancellare il contenuto di qualsiasi memoria della stampante installata nelle seguenti circostanze:

- La stampante viene dismessa.
- Il disco rigido della stampante viene sostituito.
- La stampante viene spostata in un altro reparto o in un'altra ubicazione.
- La stampante viene riparata da un operatore esterno all'organizzazione.
- La stampante viene rimossa dal perimetro aziendale per la riparazione.
- La stampante viene venduta a un'altra organizzazione.

#### **SMALTIMENTO DEL DISCO RIGIDO DELLA STAMPANTE**

- Smagnetizzazione: consente di cancellare i dati archiviati investendo il disco rigido con un campo magnetico
- Frantumazione: consente di rendere illeggibile il disco fisso comprimendolo fisicamente fino a romperne i componenti
- Macinatura: riduce il disco fisso in frammenti metallici

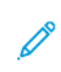

Nota: Per garantire che tutti i dati vengano completamente cancellati, distruggere fisicamente ogni disco fisso sul quale sono memorizzati i dati.

Protezione della [stampante](#page-62-0)

# 5

# <span id="page-70-0"></span>Stampa

# Questo capitolo contiene:

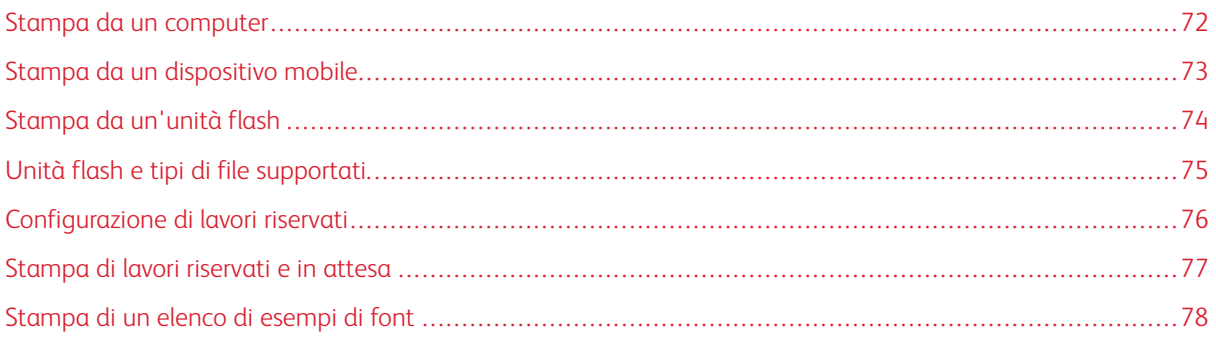

# <span id="page-71-0"></span>Stampa da un computer

Nota: Per etichette, cartoncini e buste, impostare il tipo e il formato della carta nella stampante prima di stampare il documento.

- 1. Dal documento che si sta tentando di stampare, aprire la finestra di dialogo Stampa.
- 2. Se necessario, regolare le impostazioni.
- 3. Stampare il documento.
# Stampa da un dispositivo mobile

### **STAMPA DA UN DISPOSITIVO MOBILE CON MOPRIA PRINT SERVICE**

Mopria® Print Service è una soluzione di mobile printing per dispositivi mobili con Android 4.4 o versioni successive. Consente di stampare direttamente su qualsiasi stampante certificata Mopria.

 $\mathscr{O}^{\circ}$ Nota: Prima di stampare, verificare che Mopria Print Service sia attivato.

- 1. Dalla schermata iniziale del dispositivo mobile, avviare un'applicazione compatibile.
- 2. Toccare Stampa, quindi selezionare una stampante.
- 3. Stampare il documento.

### **STAMPA DA UN DISPOSITIVO MOBILE CON AIRPRINT**

AirPrint è una soluzione di stampa mobile che consente di stampare direttamente dai dispositivi su una stampante certificata AirPrint.

- Questa applicazione è supportata solo in alcuni dispositivi Apple.
- Questa applicazione è supportata solo su alcuni modelli di stampante.
- 1. Dalla schermata iniziale del dispositivo mobile, avviare un'applicazione compatibile.
- 2. Selezionare un elemento da stampare e toccare l'icona di condivisione.
- 3. Toccare Stampa, quindi selezionare una stampante.
- 4. Stampare il documento.

# Stampa da un'unità flash

Questa funzione è disponibile solo per alcuni modelli di stampante.

1. Inserire l'unità flash.

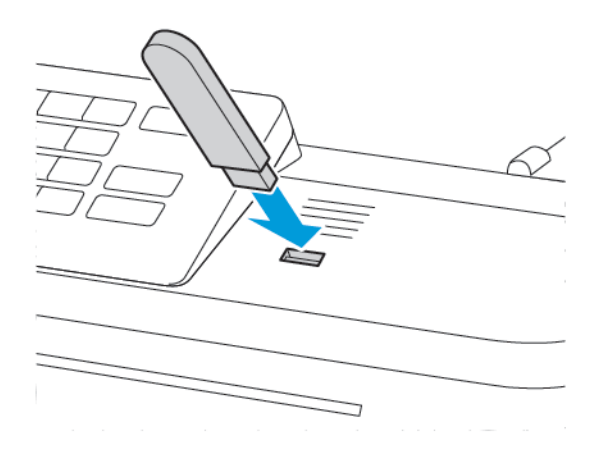

- Se si inserisce l'unità flash quando è visualizzato un messaggio di errore, la stampante la ignora.
- Se si inserisce l'unità flash quando la stampante elabora altri lavori di stampa, sul display viene visualizzato il messaggio Occupata.
- 2. Selezionare il documento da stampare.

Se necessario, configurare altre impostazioni di stampa.

3. Stampare il documento.

Per stampare un altro documento, selezionare Unità USB.

Avvertenza: Per evitare la perdita di dati o il malfunzionamento della stampante, non toccare l'unità flash o la stampante nell'area mostrata mentre è in corso la stampa, la lettura o la scrittura da un dispositivo di memoria.

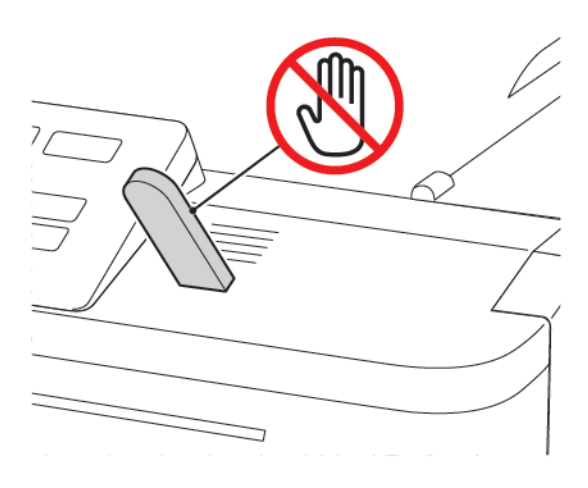

# Unità flash e tipi di file supportati

# **UNITÀ FLASH**

La stampante supporta le unità flash USB ad alta velocità con Full-Speed standard. È necessario che le unità flash USB supportino il sistema FAT (File Allocation Table).

- Lexar JumpDrive S70 (16 GB e 32 GB)
- SanDisk Cruzer (16 GB e 32 GB)
- PNY Attache (16 GB e 32 GB)

### **TIPI DI FILE**

Documenti

- PDF (versione 1.7 o precedente)
- HTML
- XPS
- Formati file Microsoft (.doc, .docx, .xls, .xlsx, .ppt, .pptx)

Immagini

- .dcx
- .gif
- .JPEG o .jpg
- .bmp
- .pcx
- .TIFF o .tif
- .png

# Configurazione di lavori riservati

1. Dal pannello comandi, andare a:

# Impostazioni > Protezione > Impostazione stampa riservata

Su alcuni modelli di stampante, accedere all'impostazione dal Server Web integrato.

2. Configurare le impostazioni.

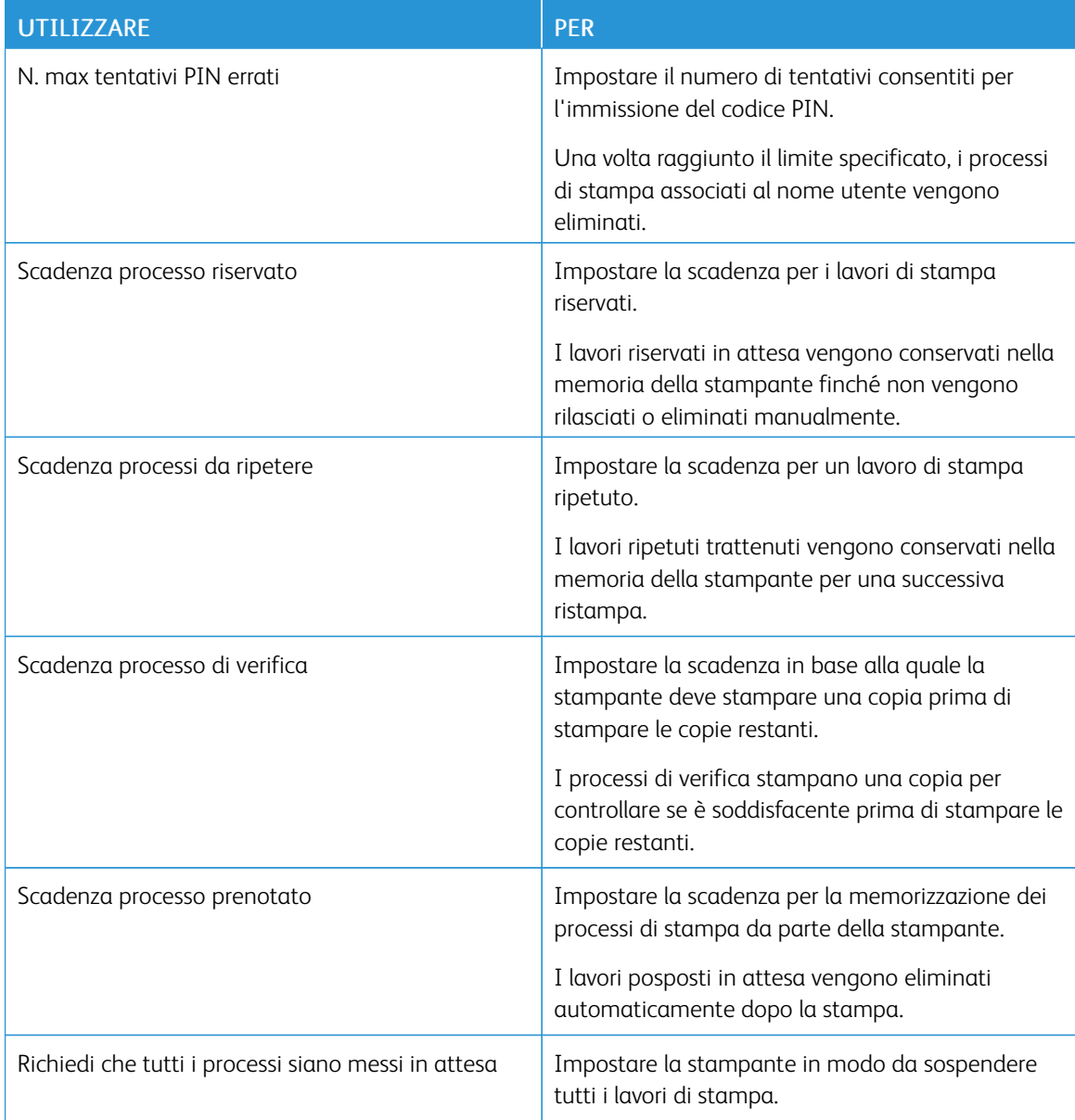

# Stampa di lavori riservati e in attesa

### **PER GLI UTENTI WINDOWS**

- 1. Con un documento aperto, fare clic su File > Stampa.
- 2. Fare clic su Proprietà, Preferenze, Opzioni o Imposta.
- 3. Fare clic su Stampa e mantieni.
- 4. Selezionare Usa Stampa e mantieni, quindi assegnare un nome utente.
- 5. Selezionare il tipo di lavoro di stampa (Riservato, Ripeti stampa, Posponi stampa o Verifica stampa). Se il processo di stampa è riservato, immettere un PIN a quattro cifre.
- 6. Fare clic su OK o su Stampa.
- 7. Dalla schermata iniziale della stampante, sbloccare il processo di stampa.
	- In caso di lavori di stampa riservati, andare a:

Lavori trattenuti > selezionare il proprio nome utente> Riservato > immettere il PIN > selezionare il lavoro di stampa > configurare le impostazioni > Stampa

• In caso di altri lavori di stampa, andare a:

Lavori trattenuti > selezionare il proprio nome utente > selezionare il lavoro di stampa > configurare le impostazioni > Stampa

# **PER GLI UTENTI MACINTOSH**

1. Con un documento aperto, selezionare File > Stampa.

Se necessario, fare clic sul triangolo di apertura per visualizzare altre opzioni.

- 2. Dalle opzioni di stampa o dal menu Copie e Pagine, selezionare Indirizzamento processo.
- 3. Selezionare il tipo di lavoro di stampa (Riservato, Ripeti stampa, Posponi stampa o Verifica stampa).

Se il processo di stampa è riservato, assegnare un nome utente e un PIN a quattro cifre.

- 4. Fare clic su OK o su Stampa.
- 5. Dalla schermata iniziale della stampante, sbloccare il processo di stampa.
	- In caso di lavori di stampa riservati, andare a:

Lavori trattenuti > selezionare il proprio nome utente> Riservato > immettere il PIN > selezionare il lavoro di stampa > configurare le impostazioni > Stampa

• In caso di altri lavori di stampa, andare a:

Lavori trattenuti > selezionare il proprio nome utente > selezionare il lavoro di stampa > configurare le impostazioni > Stampa

# Stampa di un elenco di esempi di font

1. Dal pannello comandi, andare a:

# Impostazioni > Report > Stampa > Stampa font

Per i modelli di stampante senza touch screen, premere 0K per scorrere le impostazioni.

2. Selezionare un esempio di font.

# $\bigcap$

# <span id="page-78-0"></span>Utilizzo dei menu della stampante

Questo capitolo contiene:

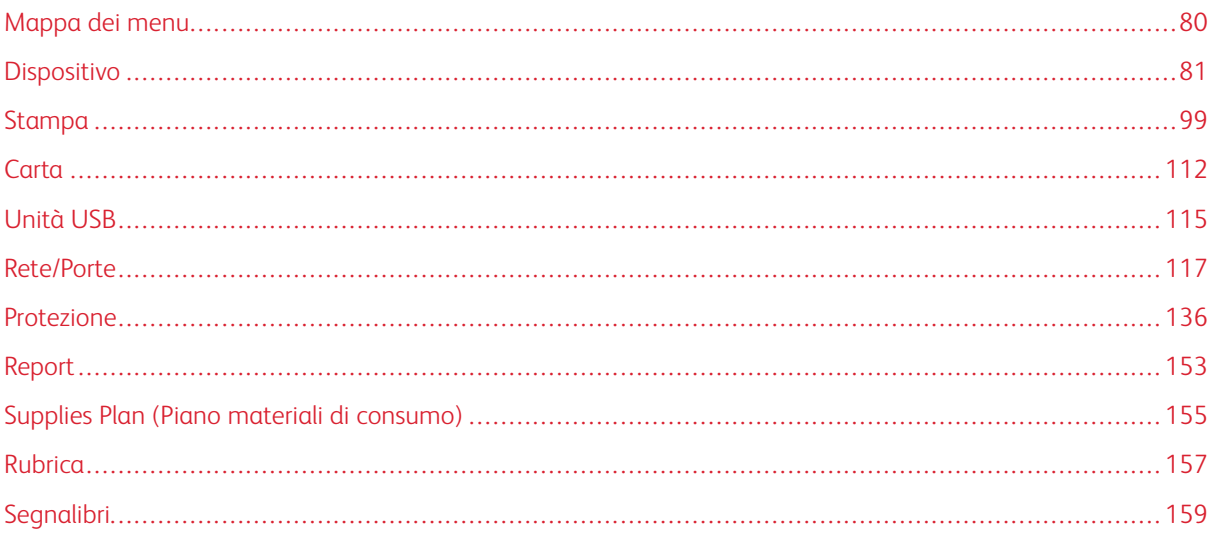

# <span id="page-79-0"></span>Mappa dei menu

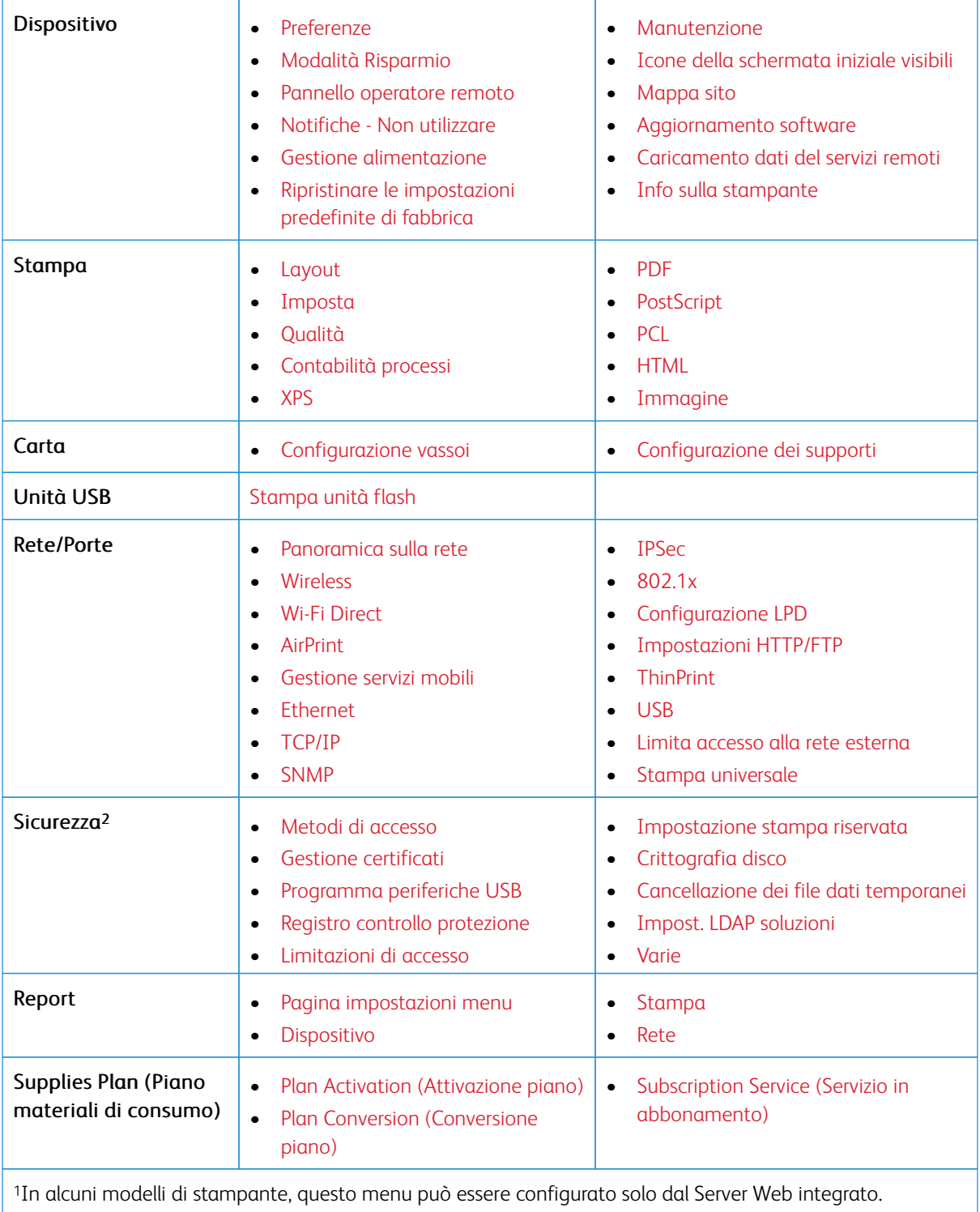

2Questo menu è disponibile solo per alcuni modelli di stampante.

# <span id="page-80-0"></span>Dispositivo

# <span id="page-80-1"></span>**PREFERENZE**

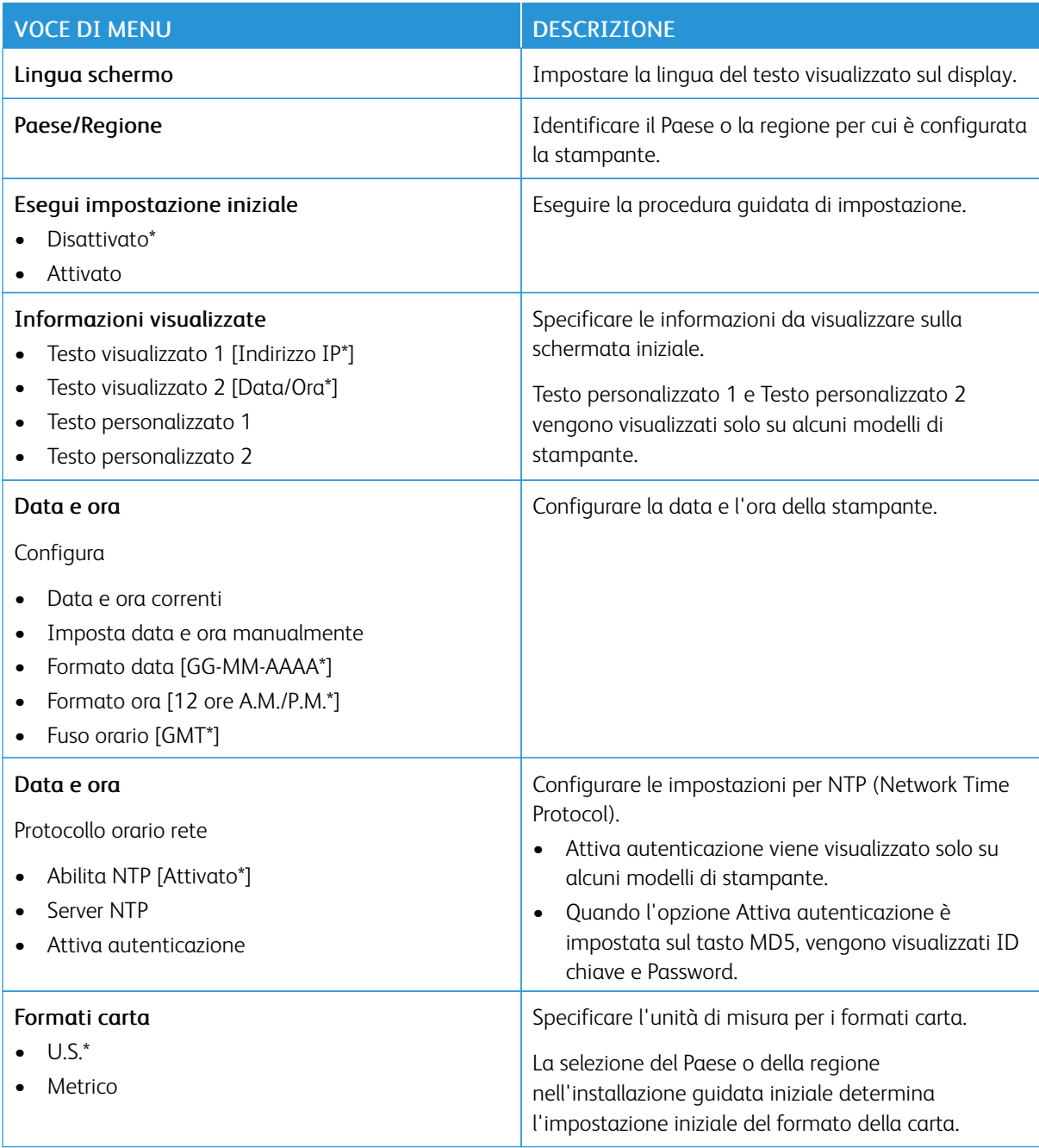

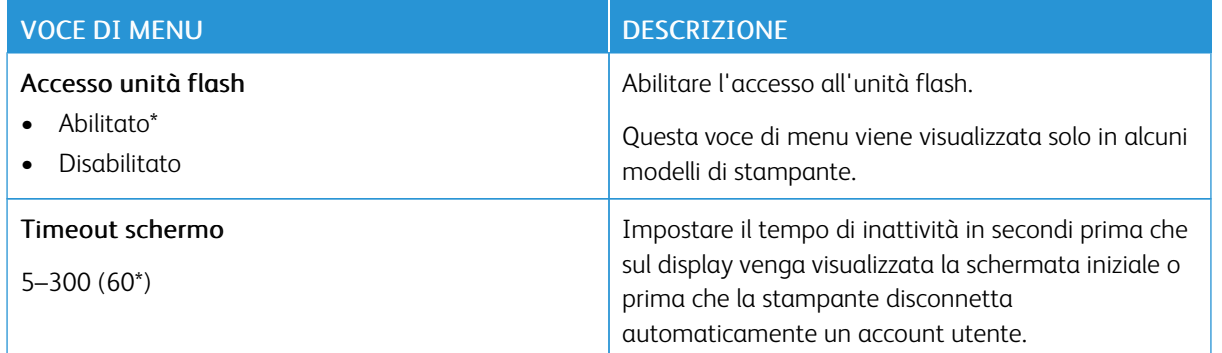

# <span id="page-81-0"></span>**MODALITÀ RISPARMIO**

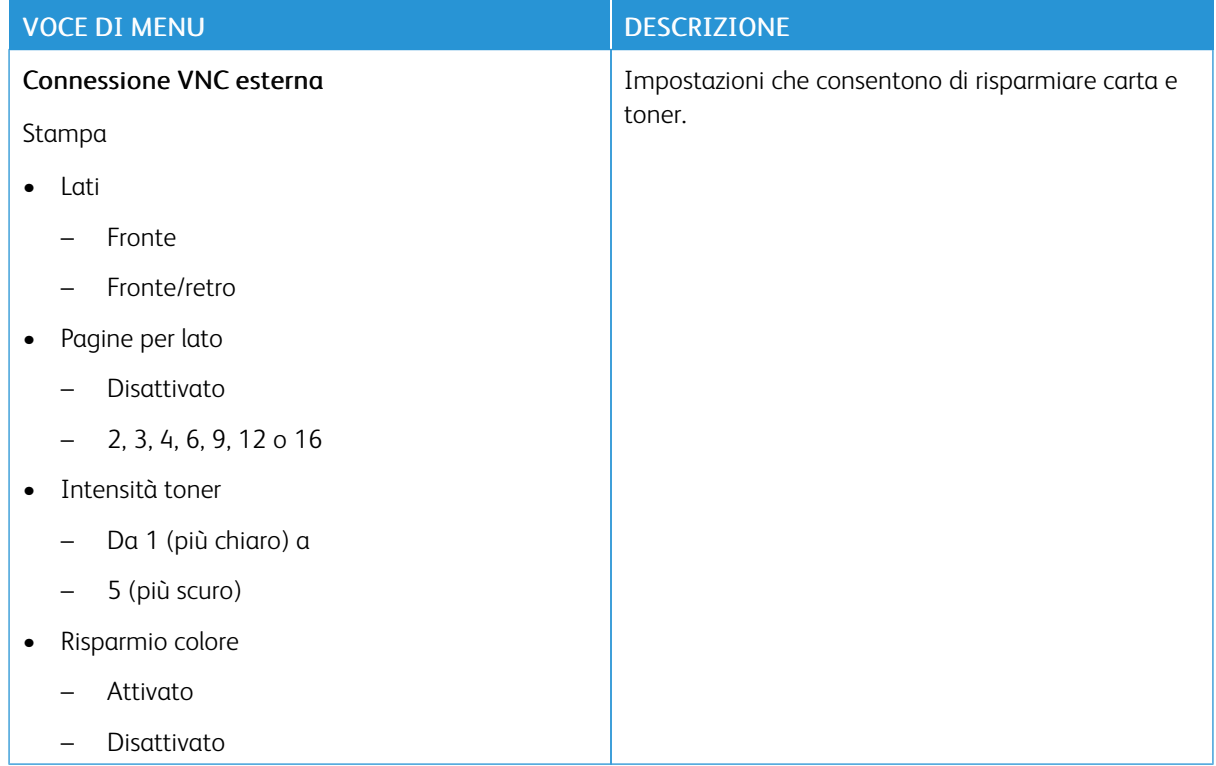

# <span id="page-82-0"></span>**PANNELLO OPERATORE REMOTO**

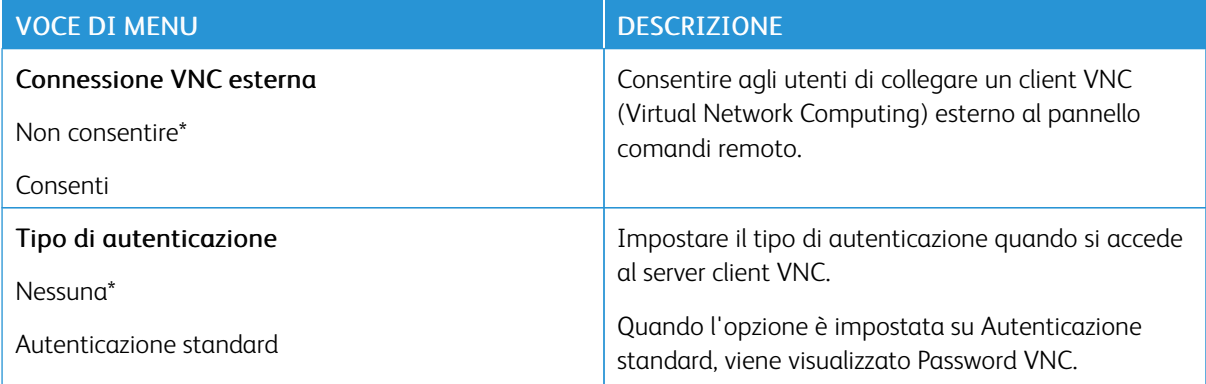

# <span id="page-82-1"></span>**NOTIFICHE - NON UTILIZZARE**

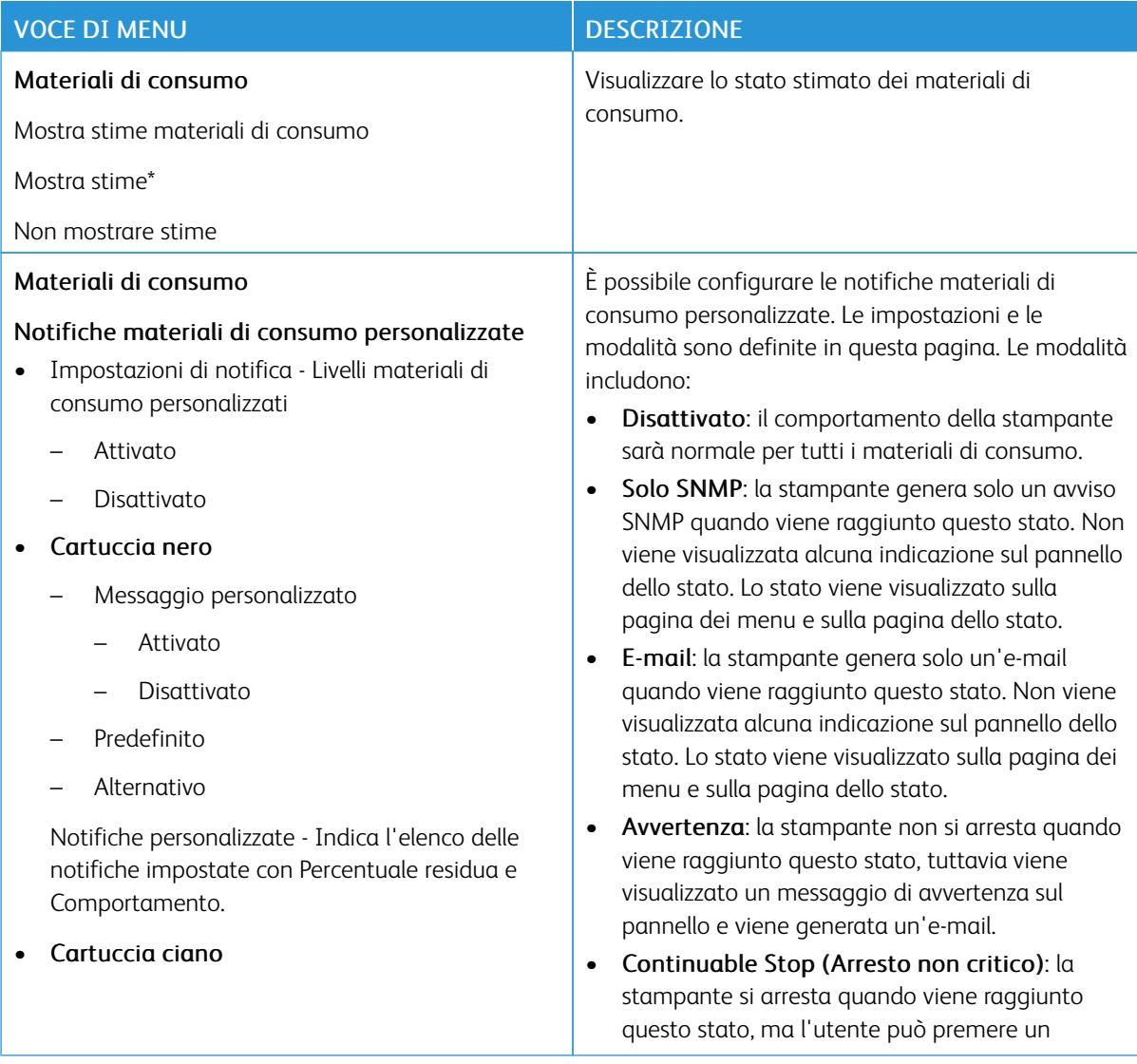

# VOCE DI MENU DESCRIZIONE

- Messaggio personalizzato
	- Attivato
	- Disattivato
- Predefinito
- Alternativo

Notifiche personalizzate - Indica l'elenco delle notifiche impostate con Percentuale residua e Comportamento.

### • Cartuccia magenta

- Messaggio personalizzato
	- **Attivato**
	- Disattivato
- Predefinito
- Alternativo

Notifiche personalizzate - Indica l'elenco delle notifiche impostate con Percentuale residua e Comportamento.

# • Cartuccia giallo

- Messaggio personalizzato
	- Attivato
	- Disattivato
- Predefinito
- Alternativo

Notifiche personalizzate - Indica l'elenco delle notifiche impostate con Percentuale residua e Comportamento.

- Kit immagini
	- Messaggio personalizzato
		- Attivato
		- Disattivato
	- Predefinito

pulsante e proseguire con la stampa. Se è abilitata la notifica e-mail per il materiale di consumo, viene generata un'e-mail.

• Non-Continuable Stop (Arresto critico): la stampante si arresta quando viene raggiunto questo stato e l'utente non può premere alcun pulsante per proseguire con la stampa. A questo punto, per proseguire con la stampa, è necessario sostituire il materiale di consumo. Se è abilitata la notifica e-mail per il materiale di consumo, viene generata un'e-mail. Per alcuni materiali di consumo, l'Arresto forzato è l'unica scelta, altrimenti si verificheranno danni fisici se la stampa dovesse proseguire.

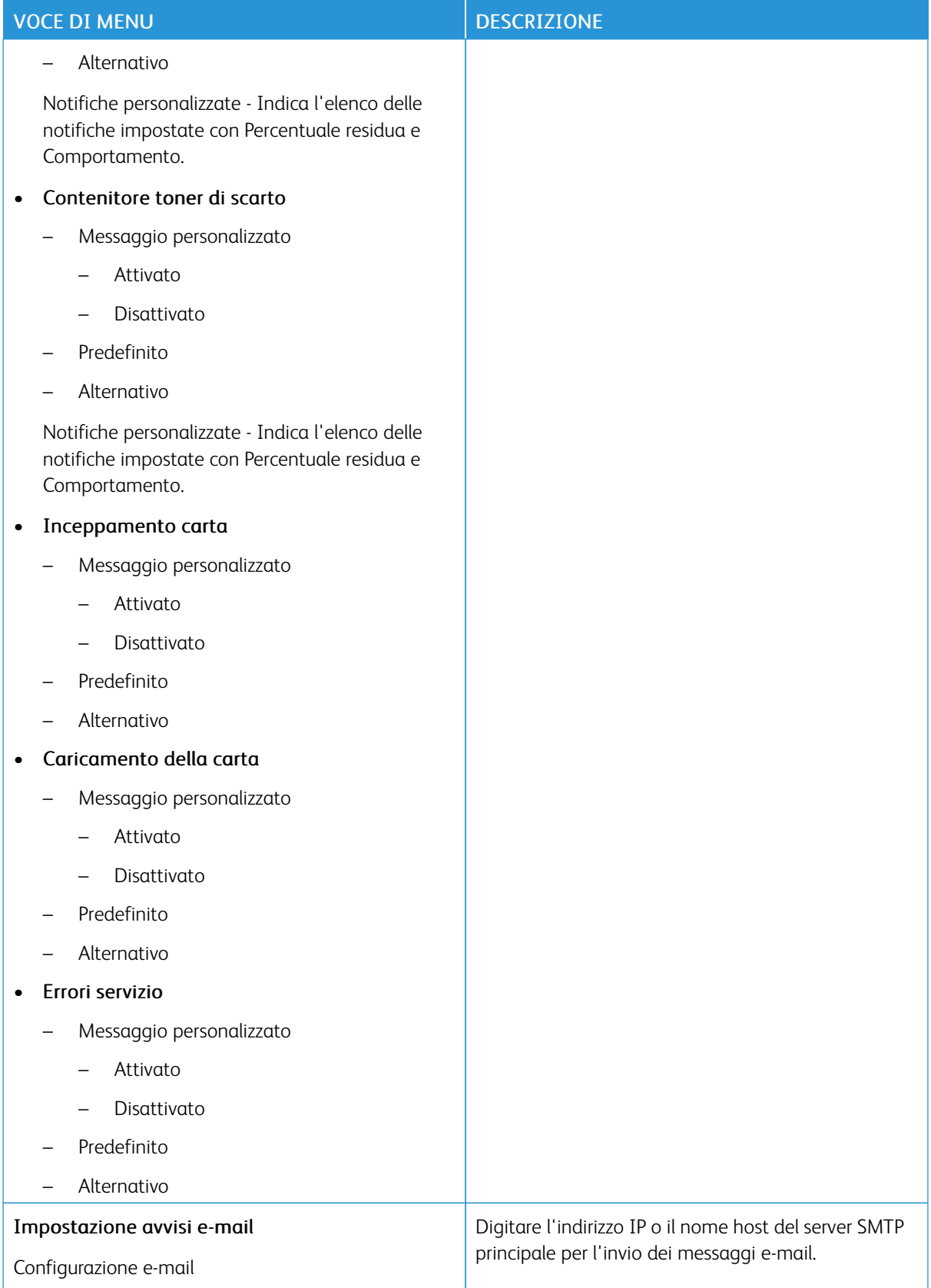

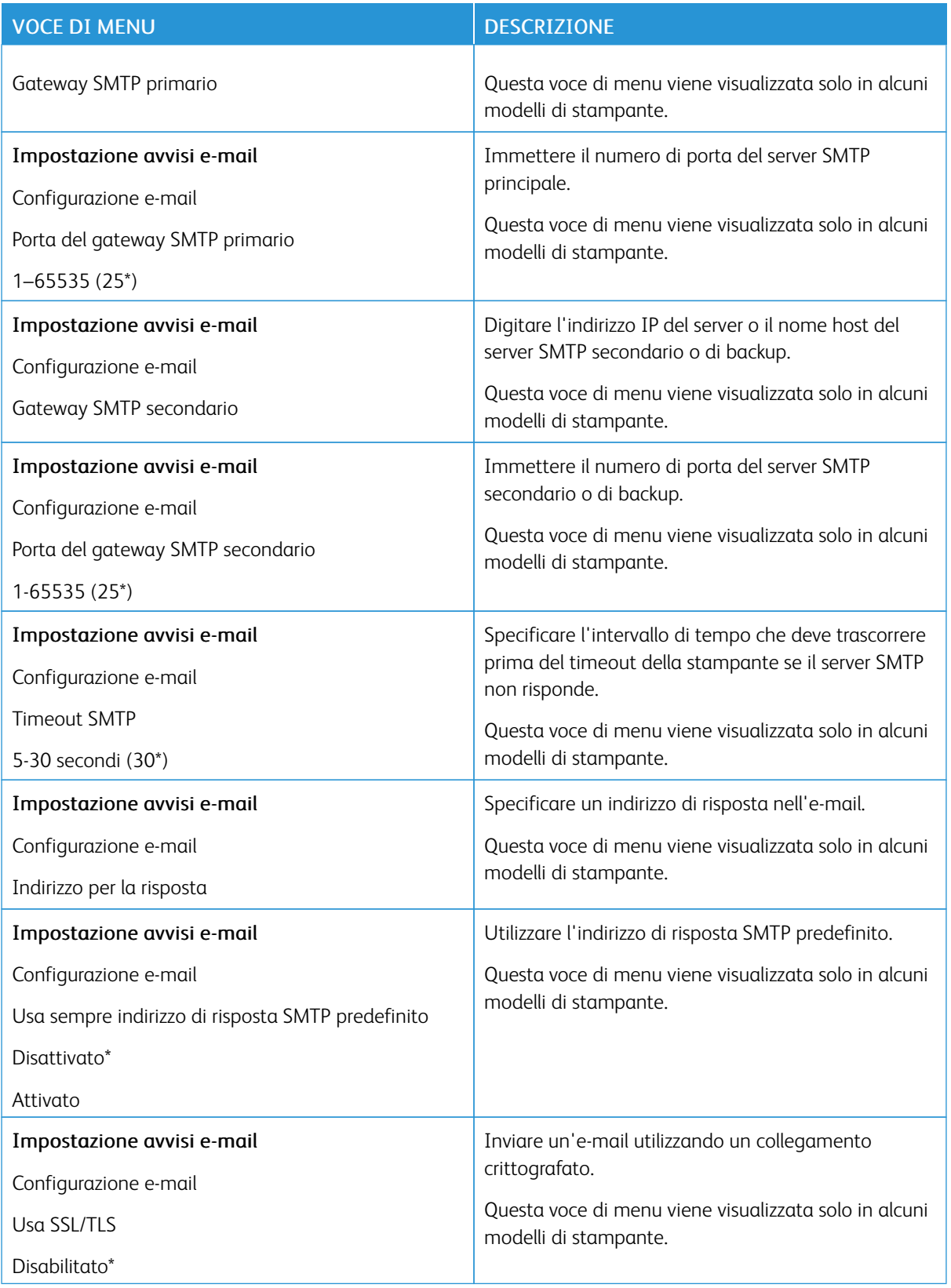

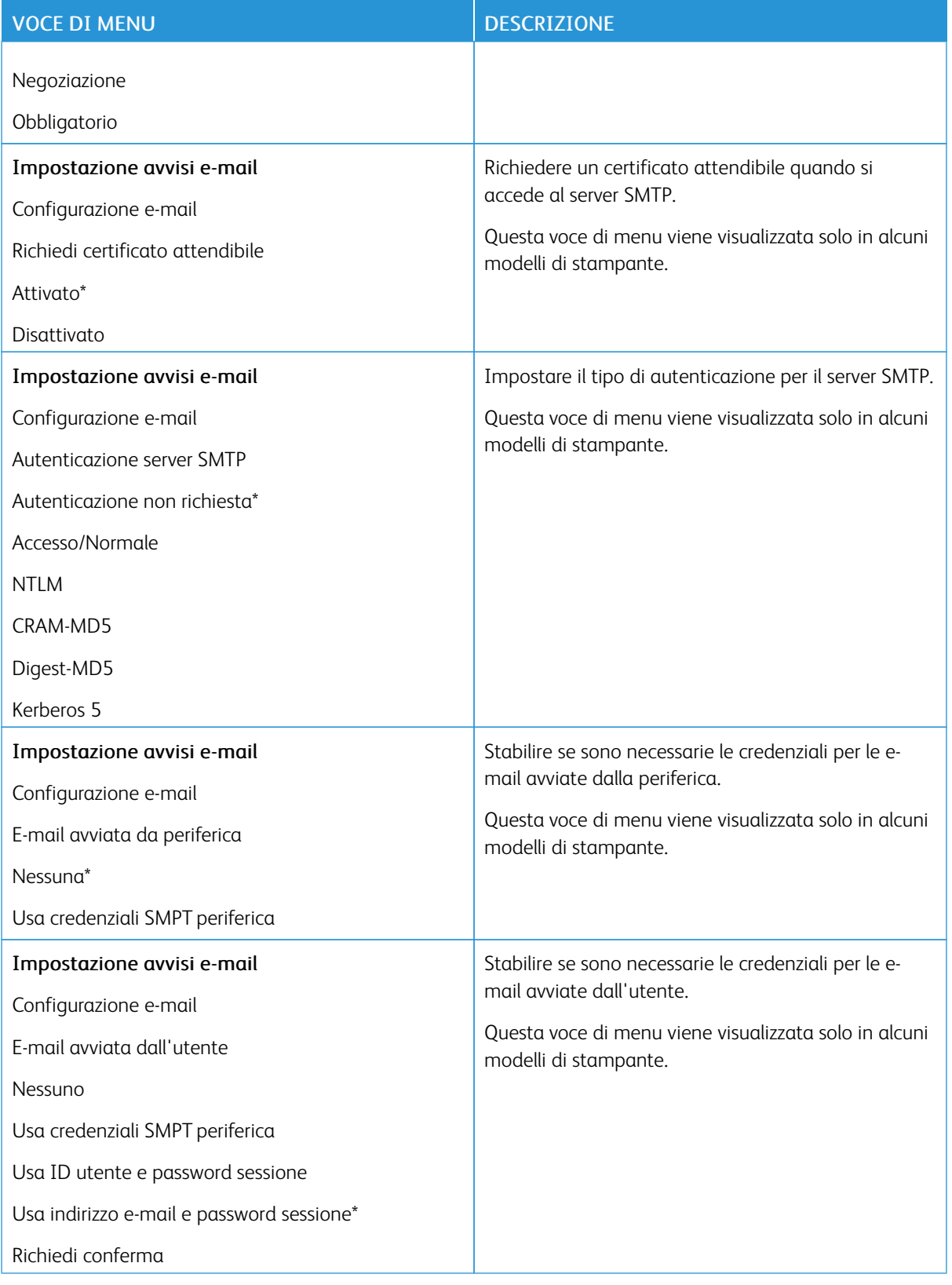

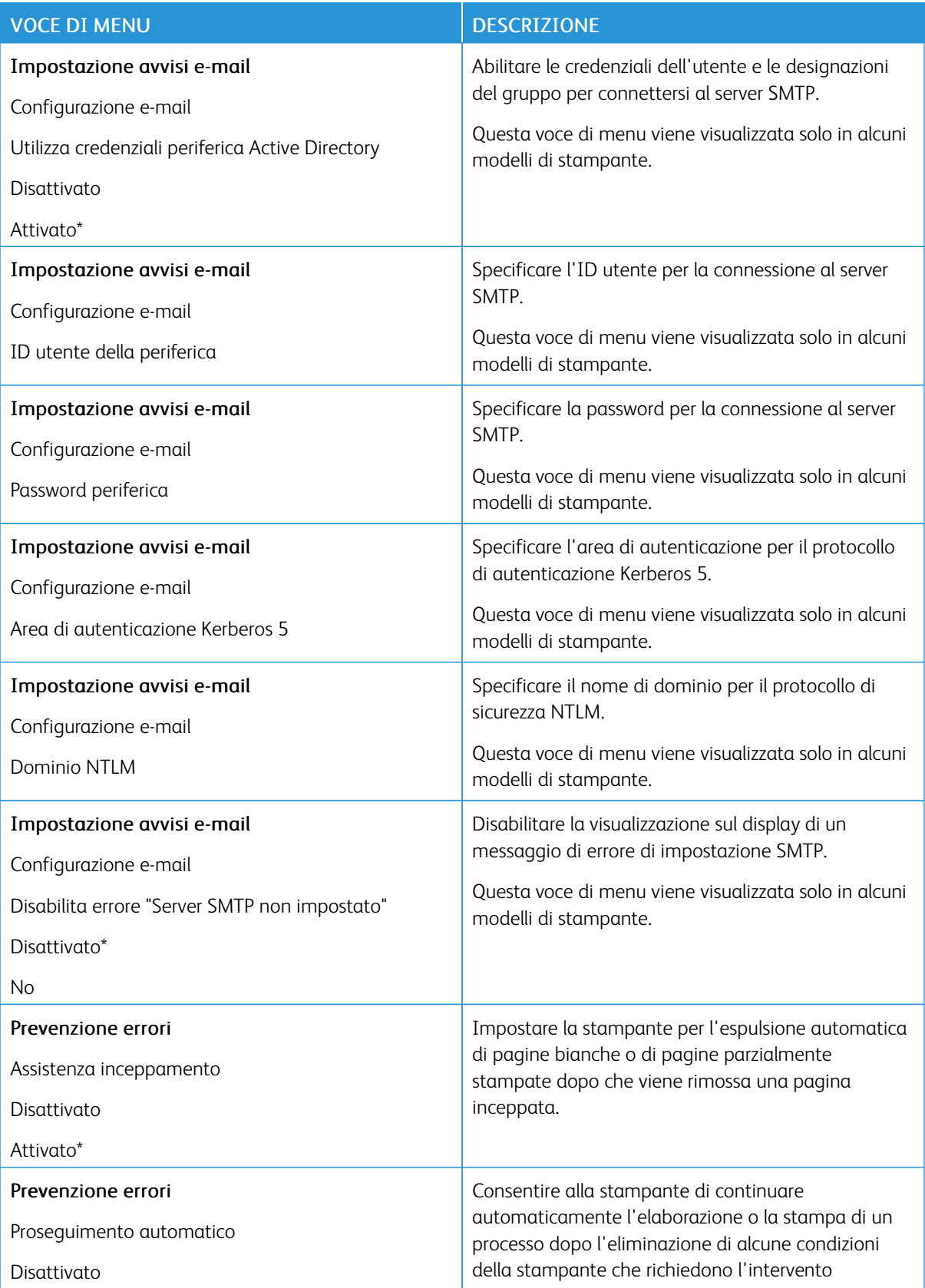

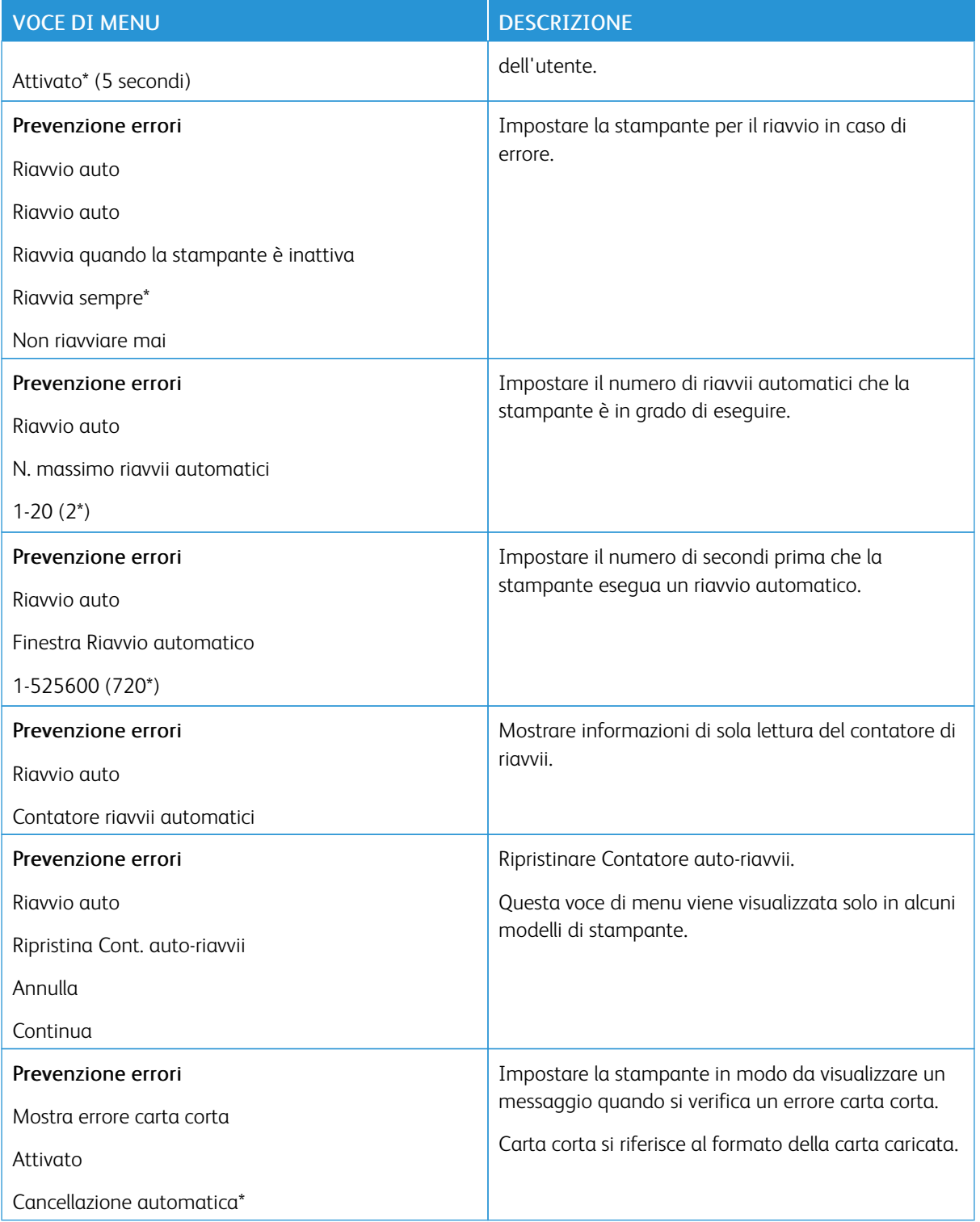

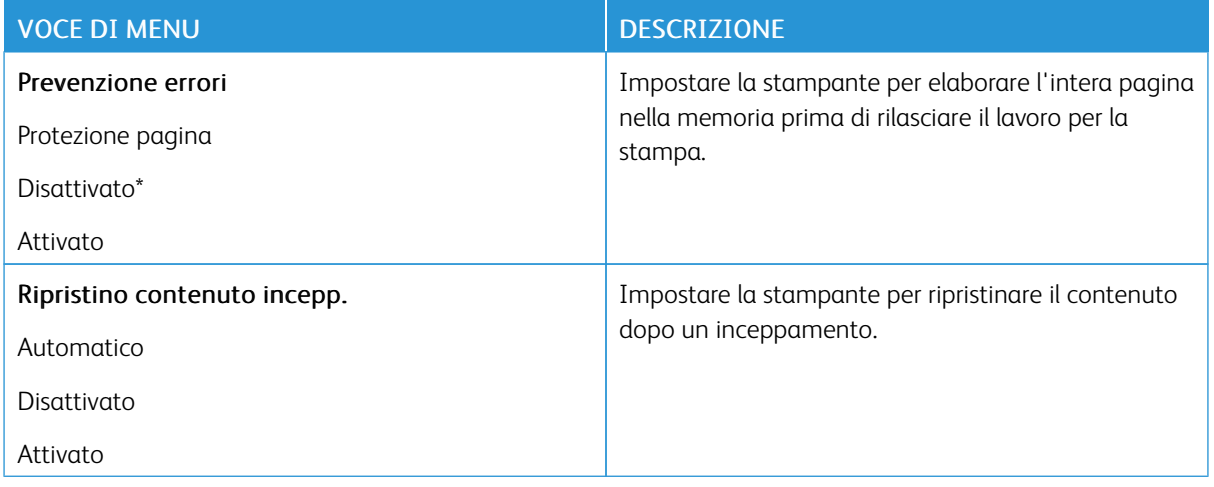

# <span id="page-89-0"></span>**GESTIONE ALIMENTAZIONE**

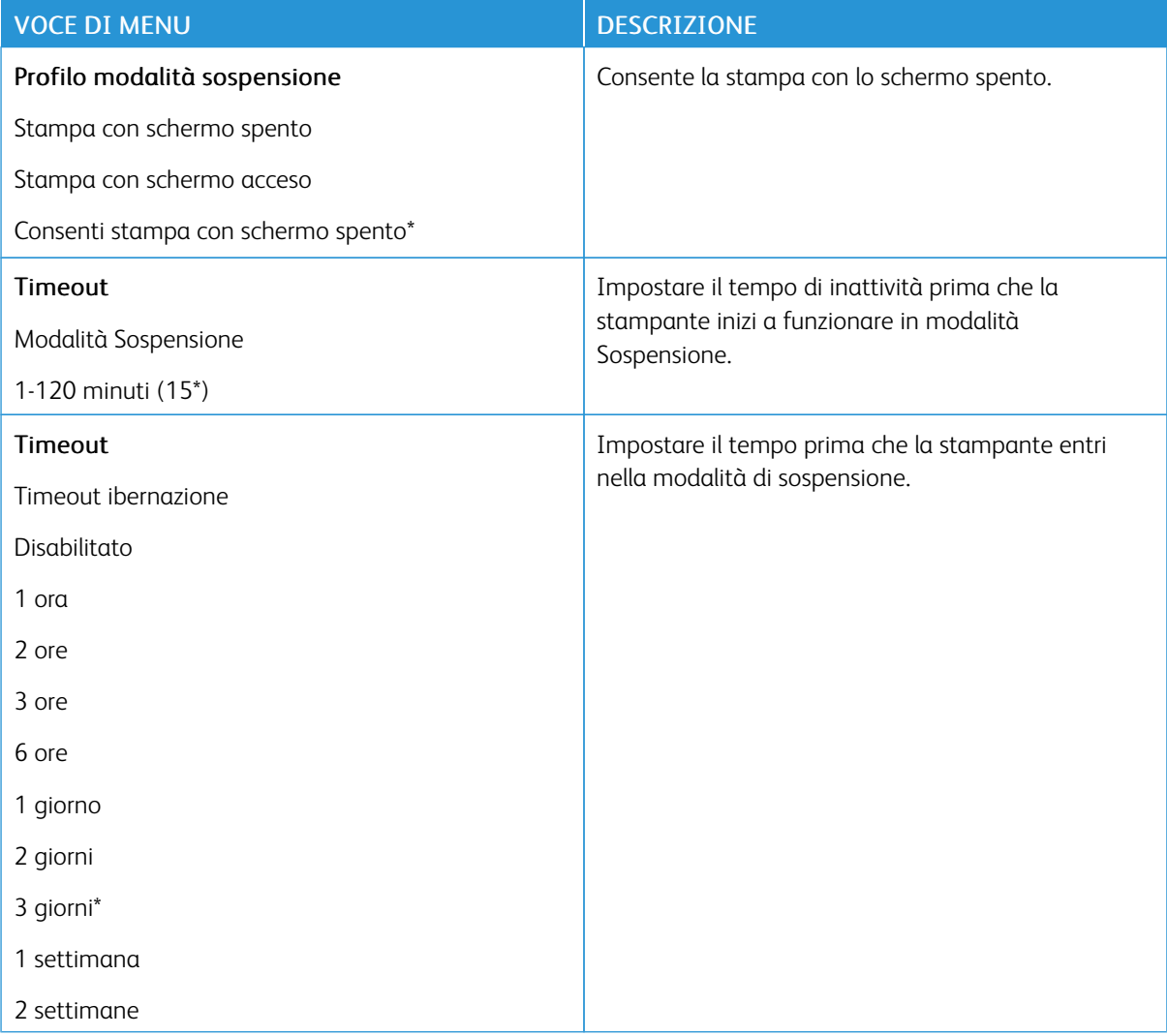

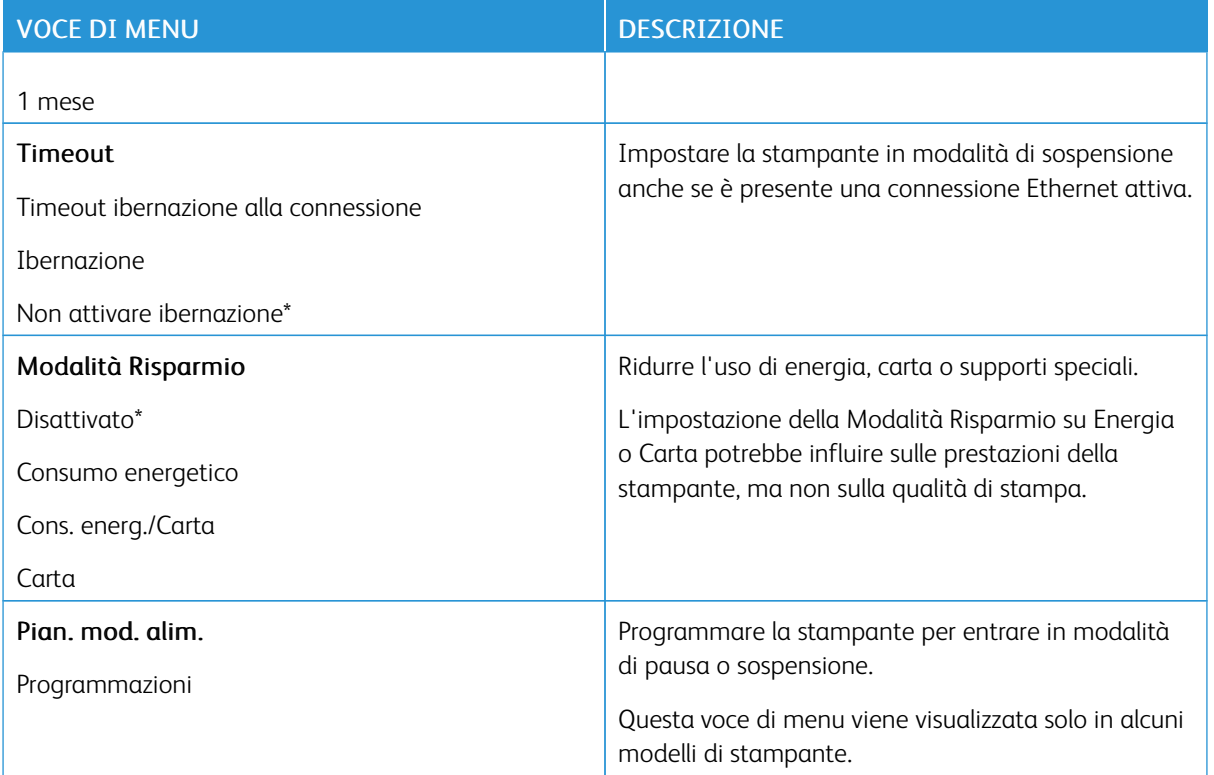

# <span id="page-90-0"></span>**RIPRISTINARE LE IMPOSTAZIONI PREDEFINITE DI FABBRICA**

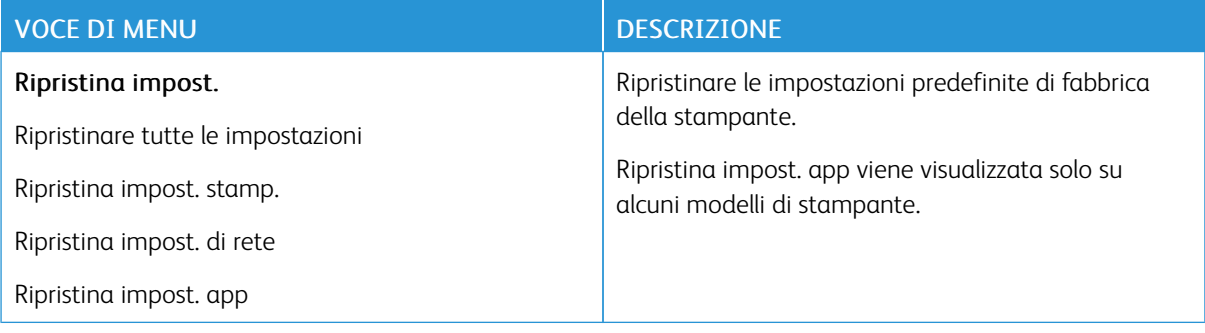

# <span id="page-91-0"></span>**MANUTENZIONE**

# **Menu Configurazione**

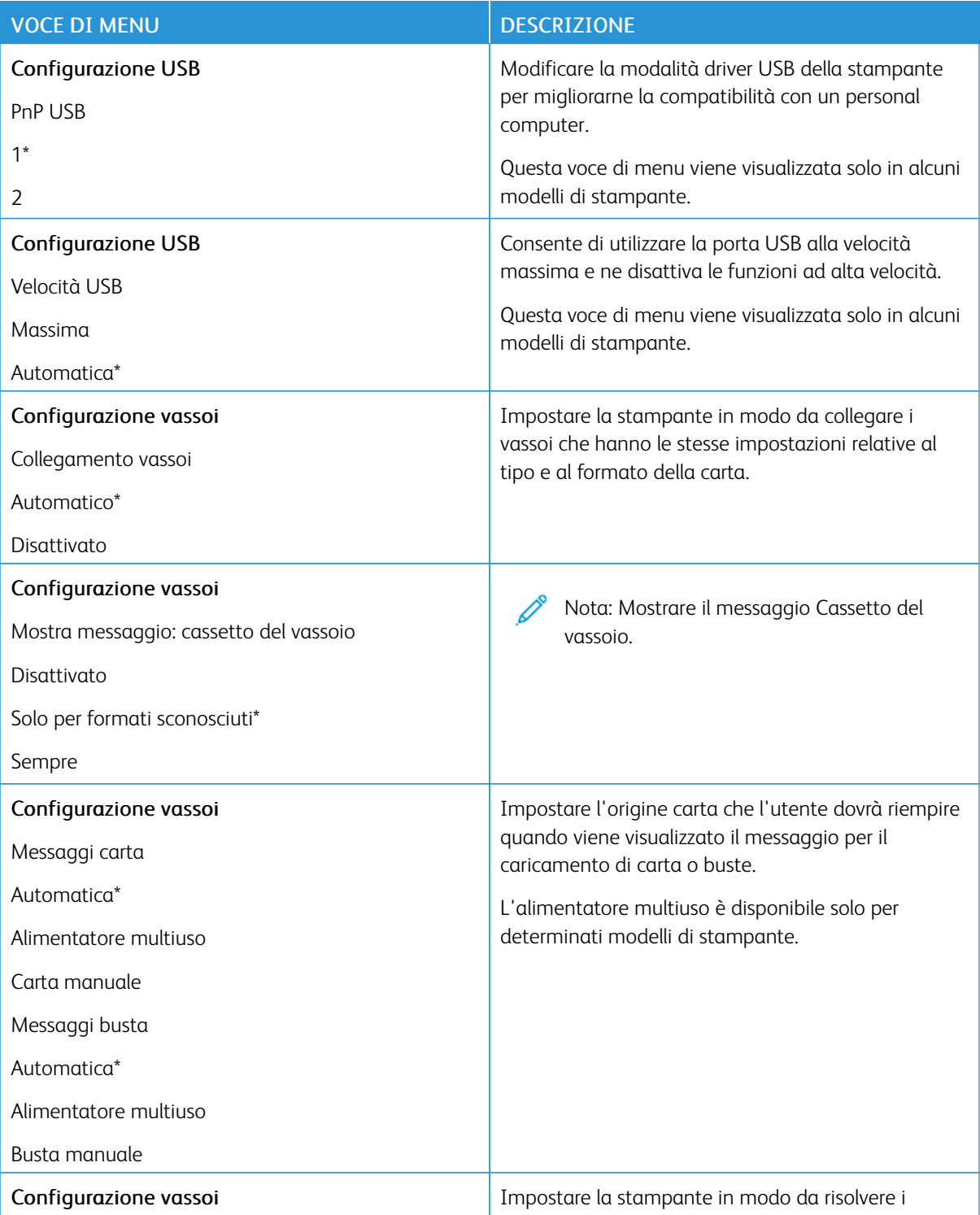

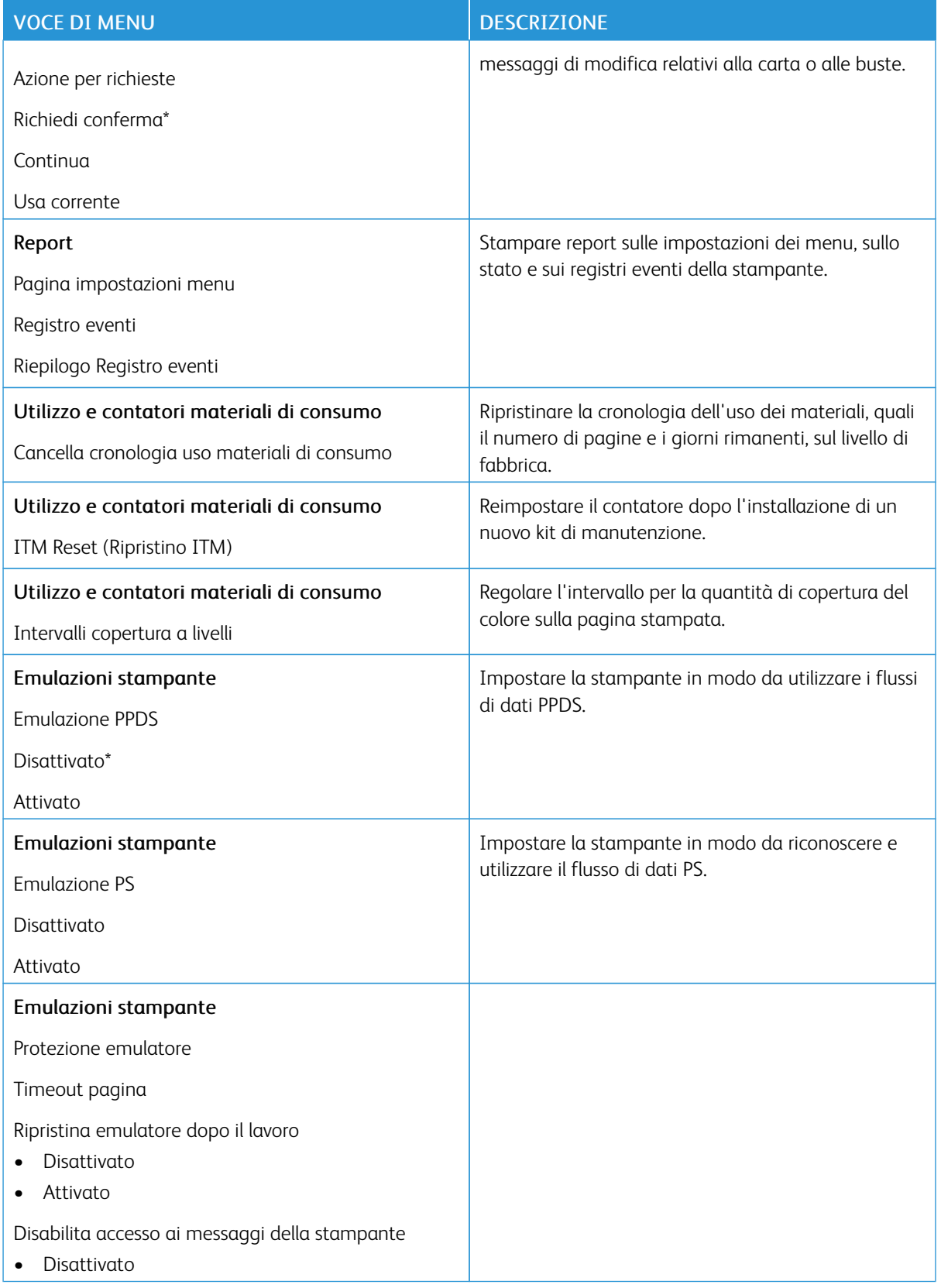

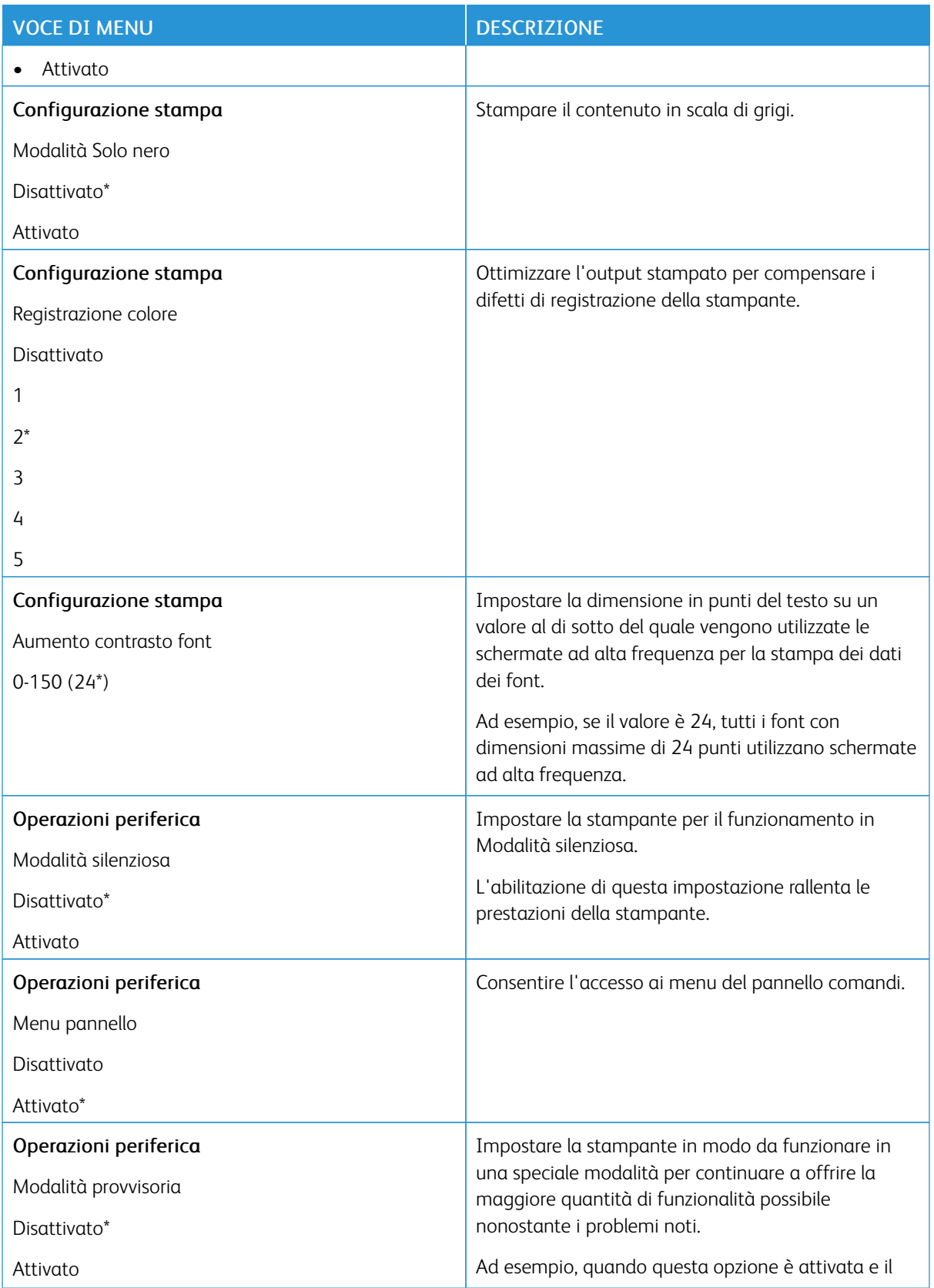

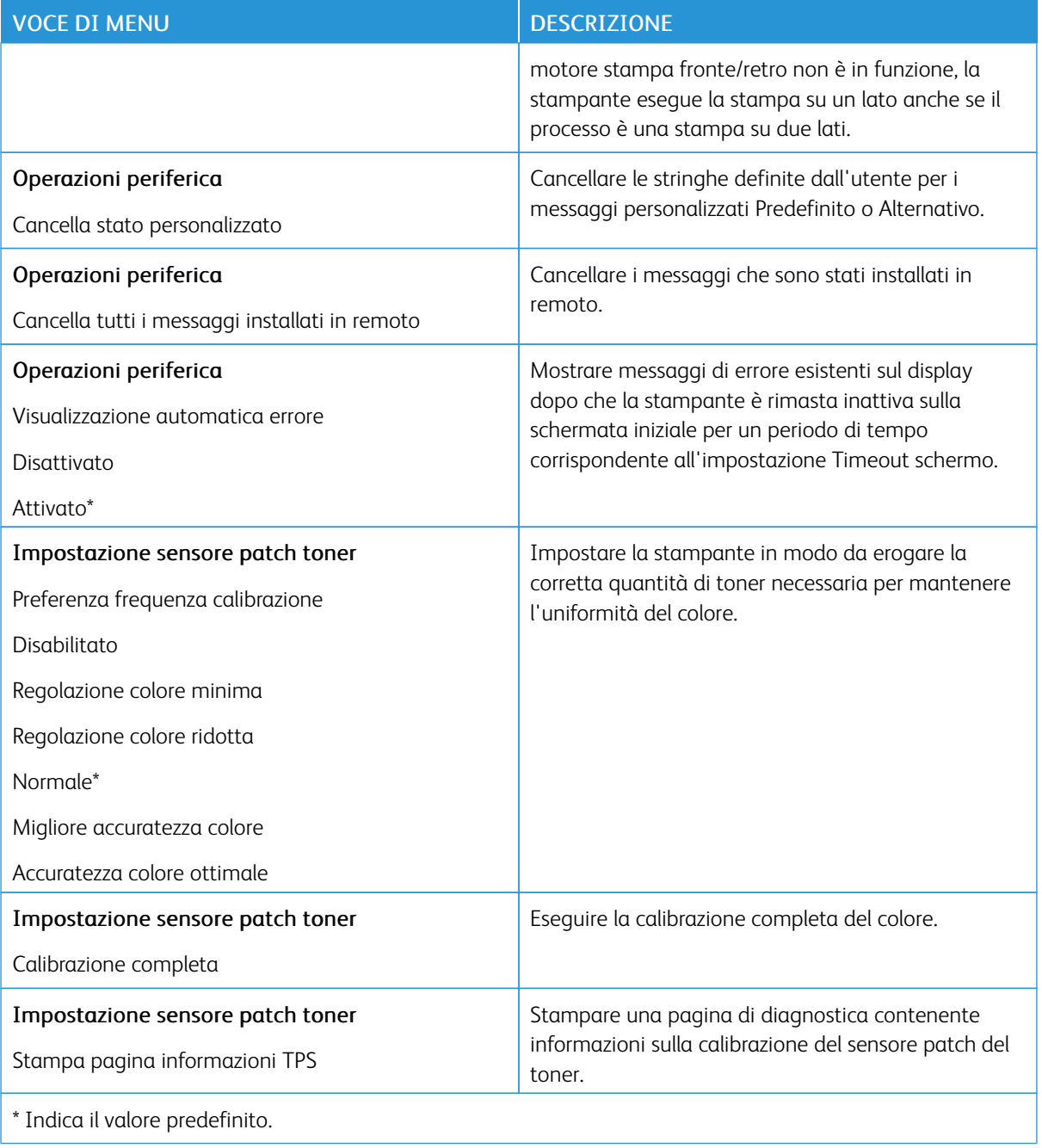

# **Cancellazione fuori servizio**

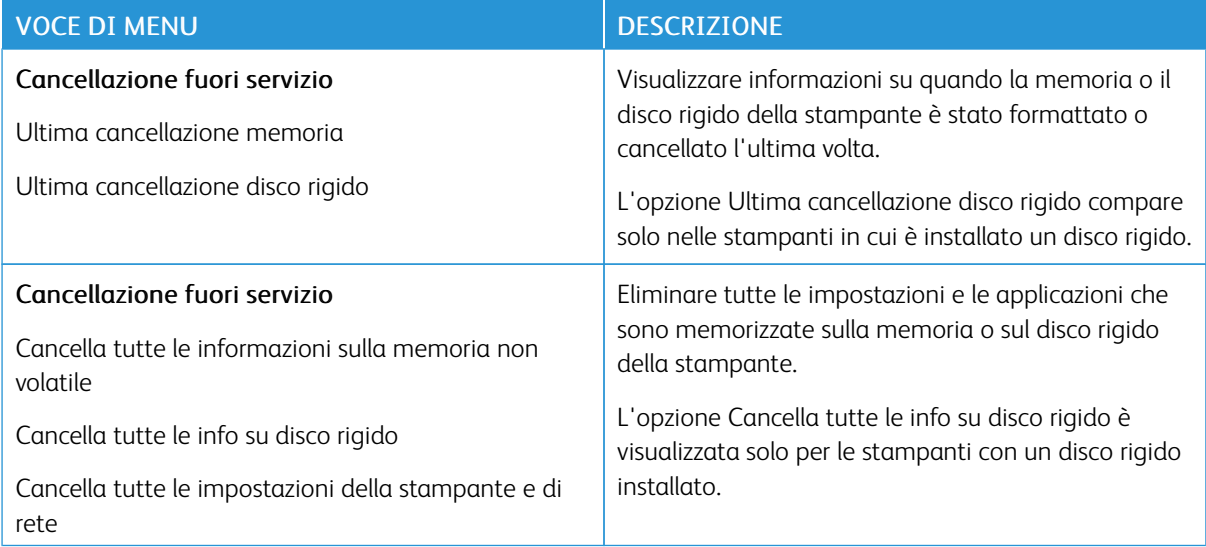

# <span id="page-95-0"></span>**ICONE DELLA SCHERMATA INIZIALE VISIBILI**

 $\mathscr{O}$ Nota: Questo menu viene visualizzato solo su alcuni modelli di stampante.

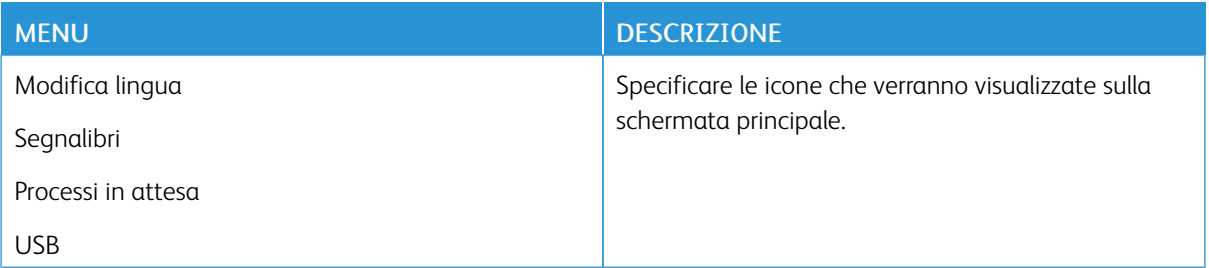

# <span id="page-95-1"></span>**MAPPA SITO**

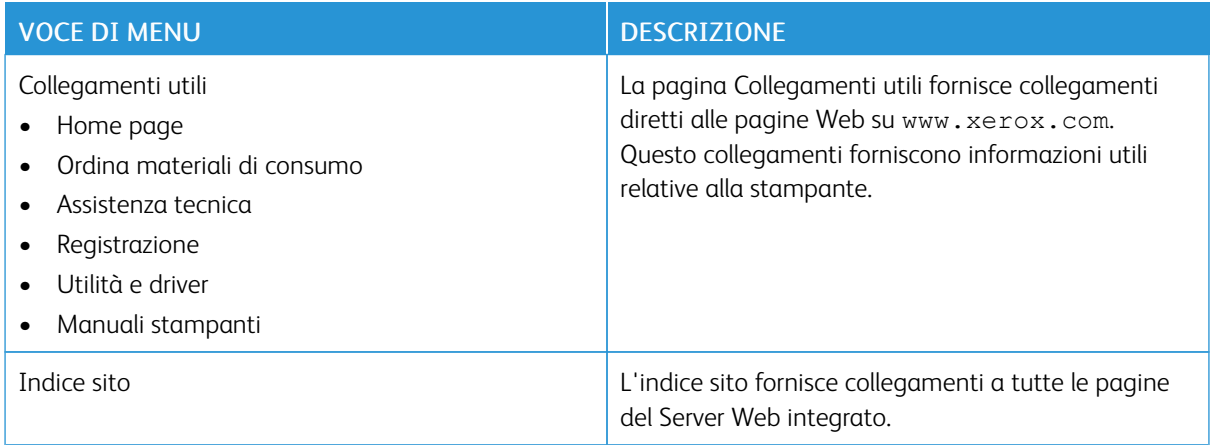

# <span id="page-96-0"></span>**AGGIORNAMENTO SOFTWARE**

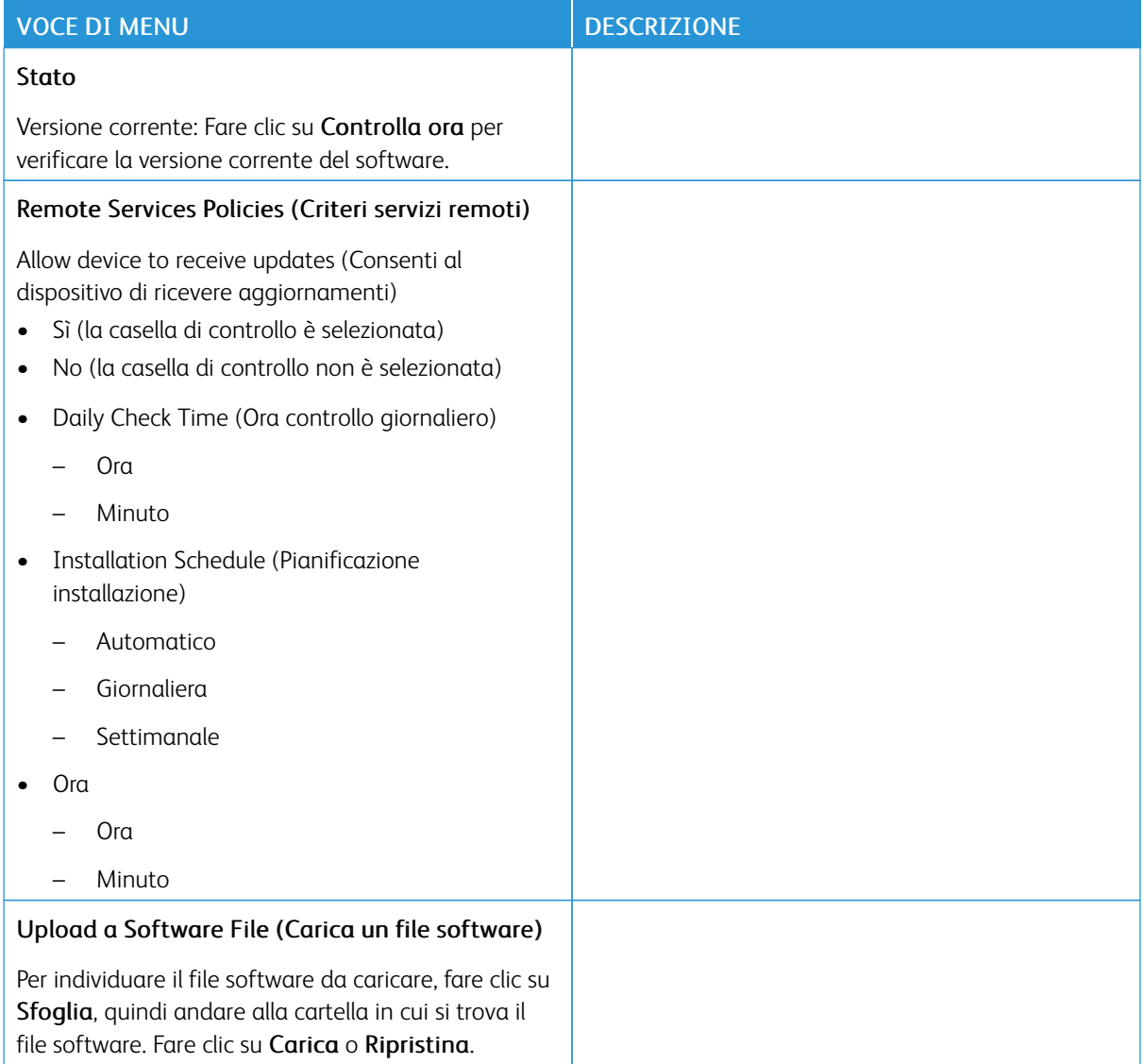

# <span id="page-97-0"></span>**CARICAMENTO DATI DEL SERVIZI REMOTI**

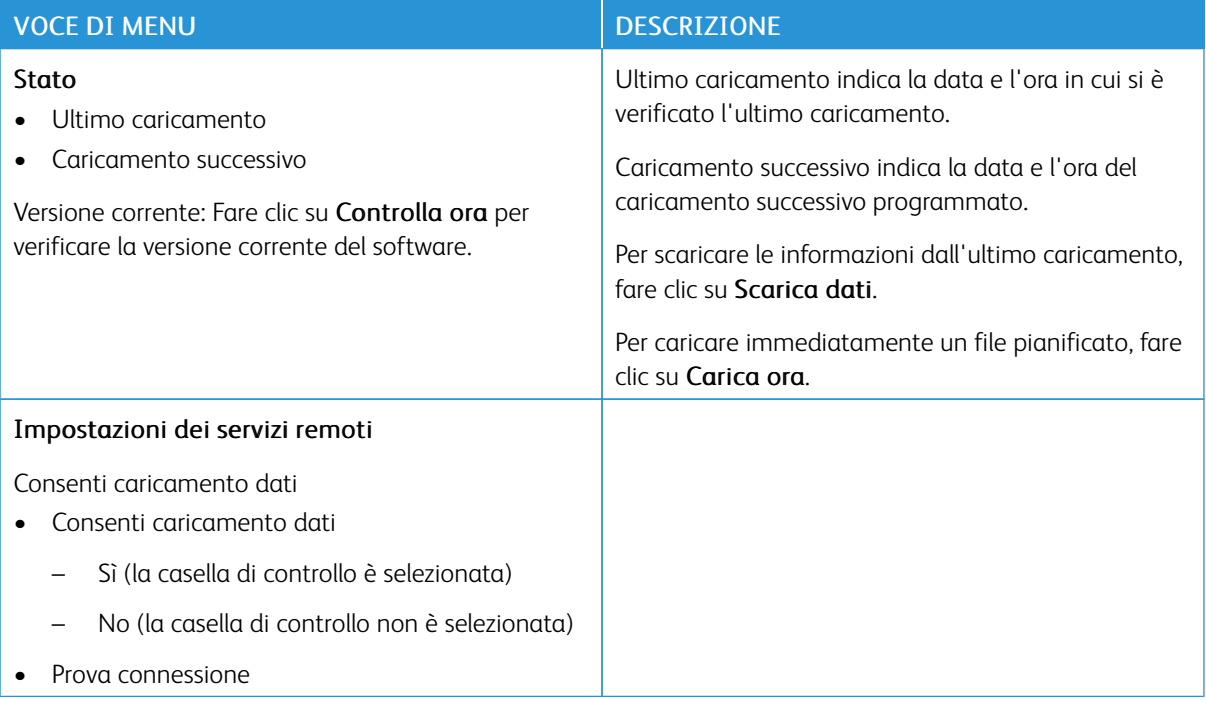

# <span id="page-97-1"></span>**INFO SULLA STAMPANTE**

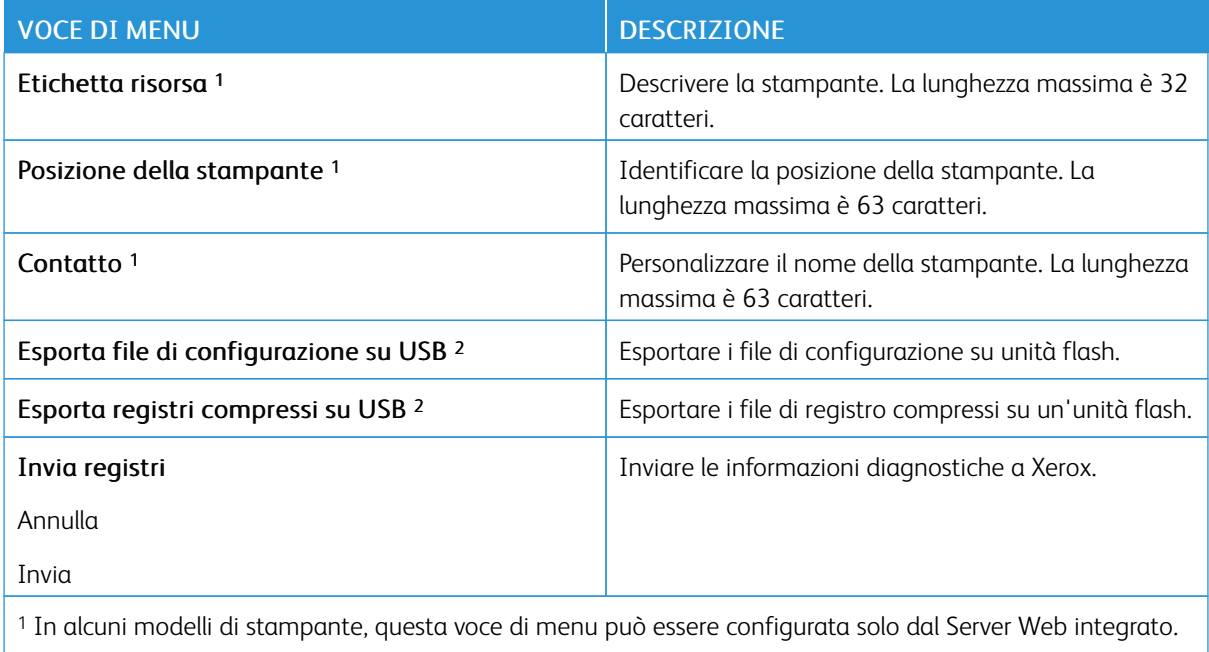

<sup>2</sup> Questa voce di menu è visualizzata solo in alcuni modelli di stampante.

# <span id="page-98-0"></span>Stampa

# <span id="page-98-1"></span>**LAYOUT**

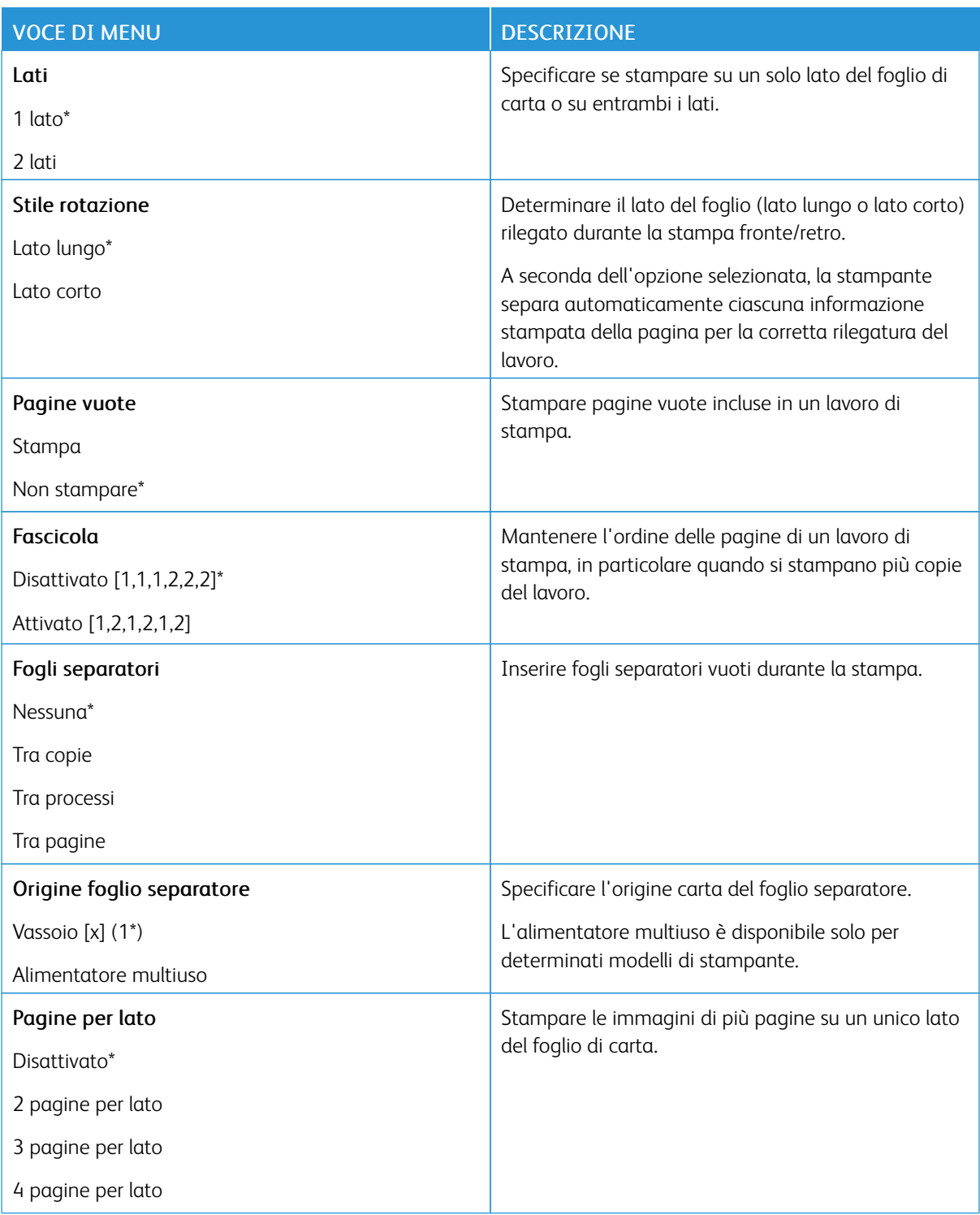

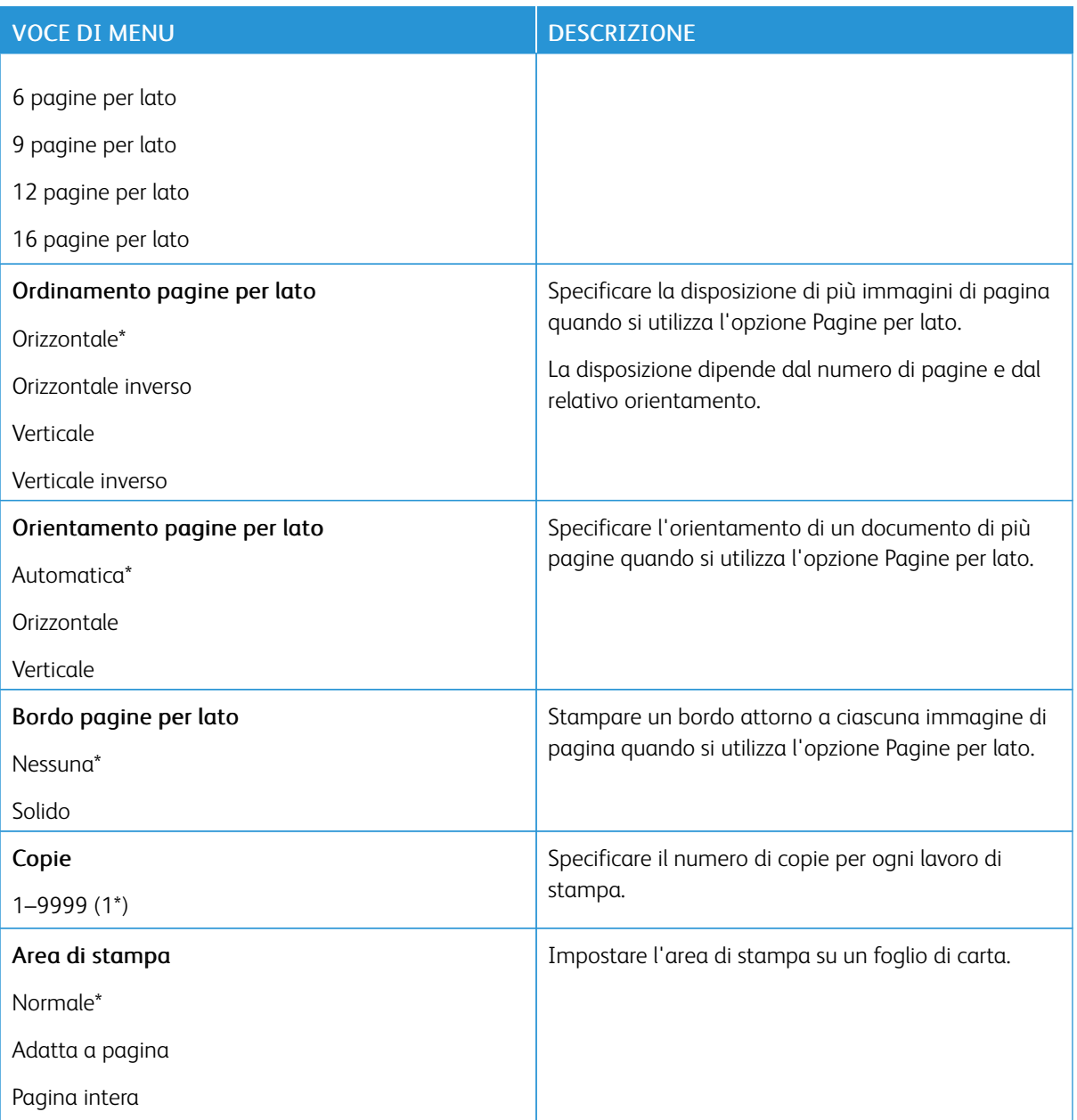

# <span id="page-99-0"></span>**IMPOSTA**

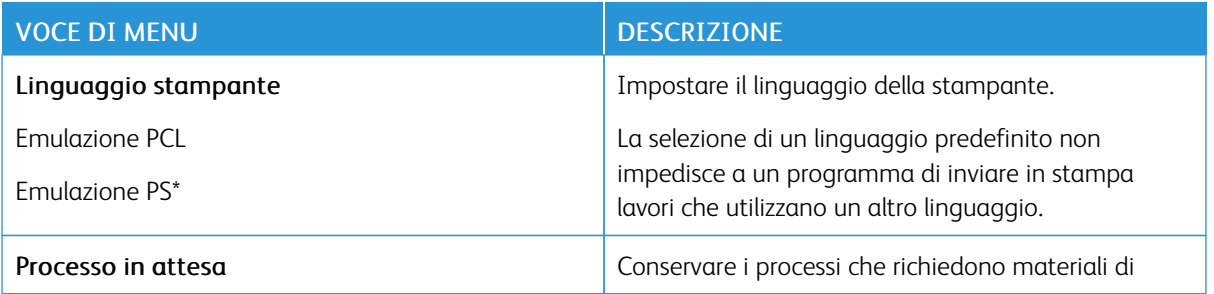

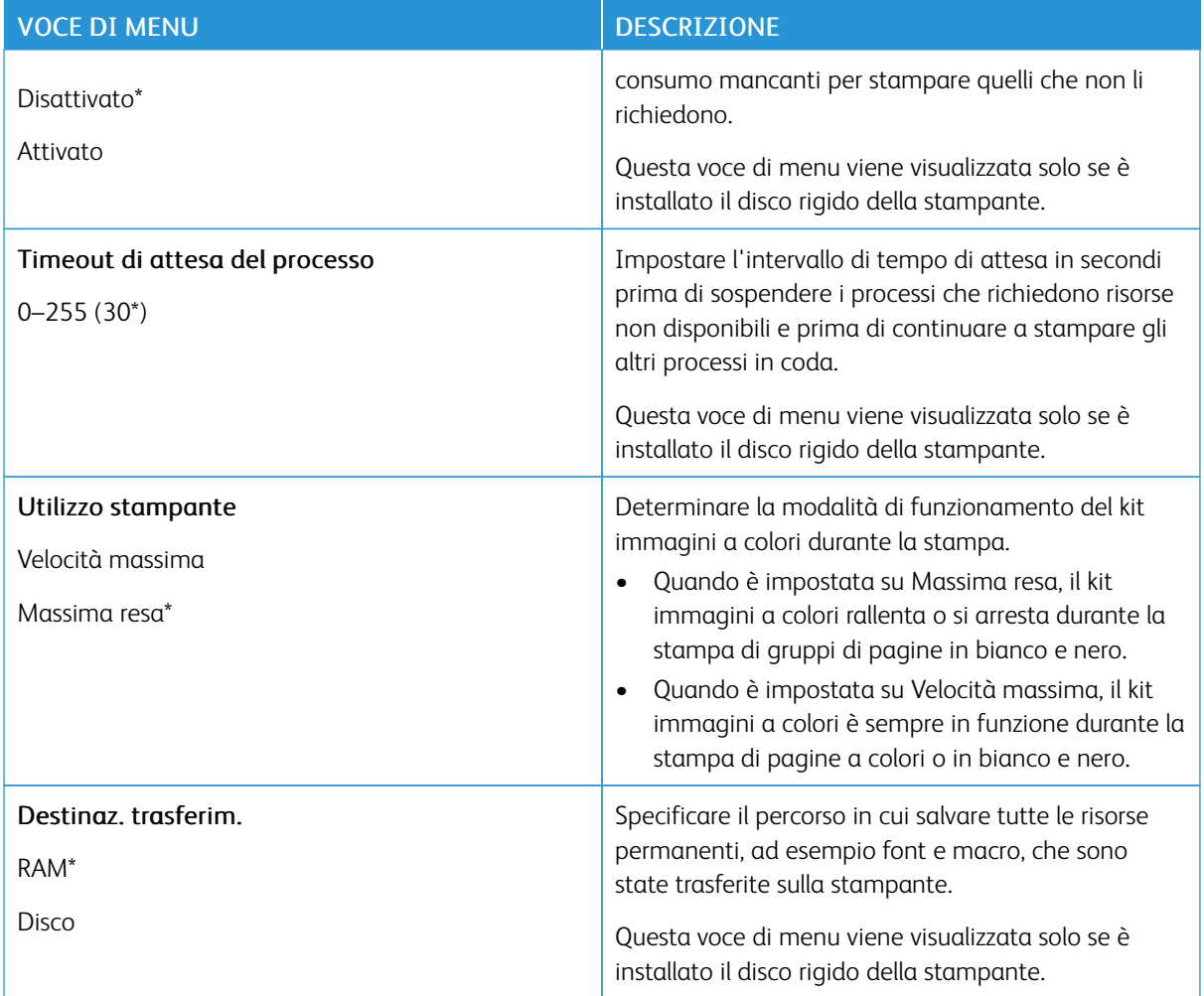

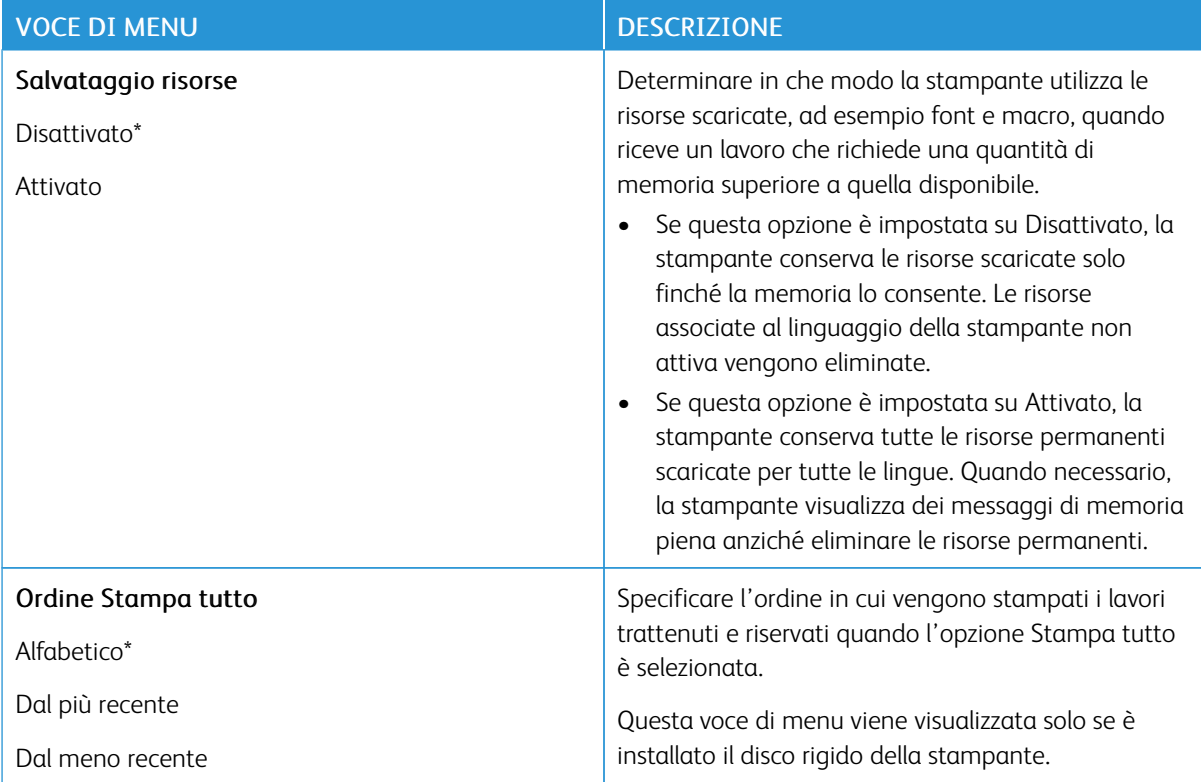

# <span id="page-101-0"></span>**QUALITÀ**

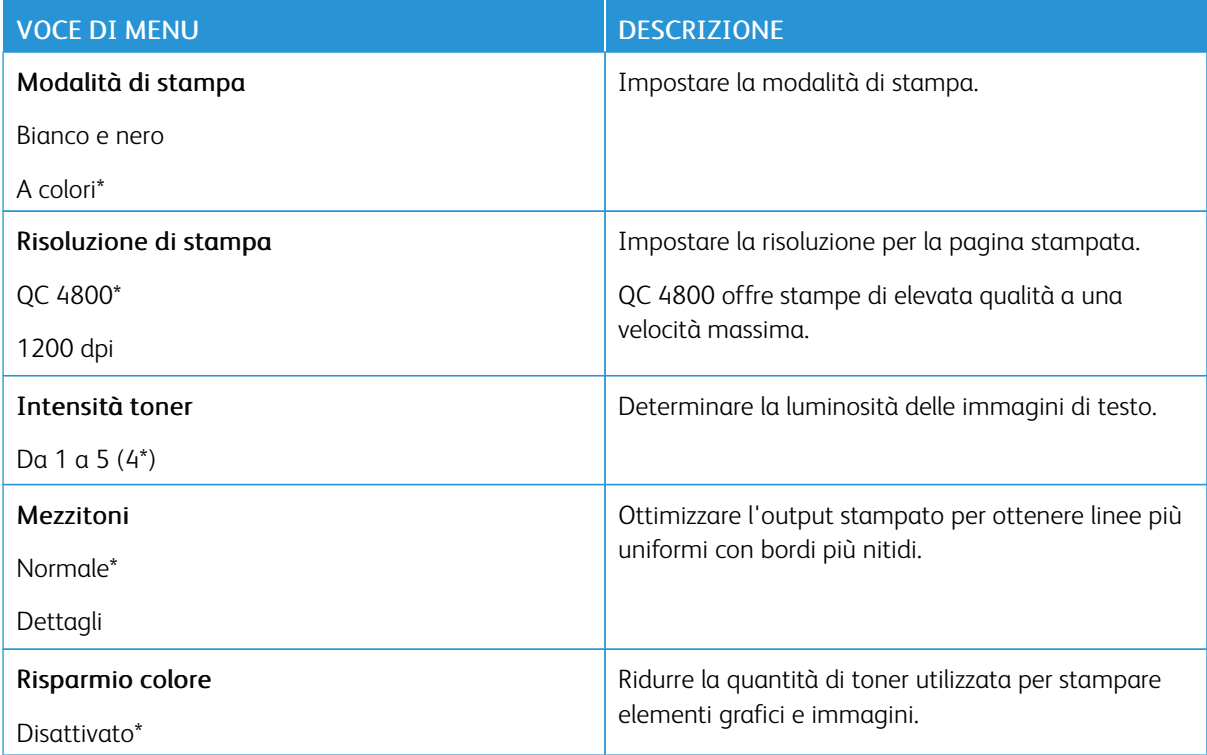

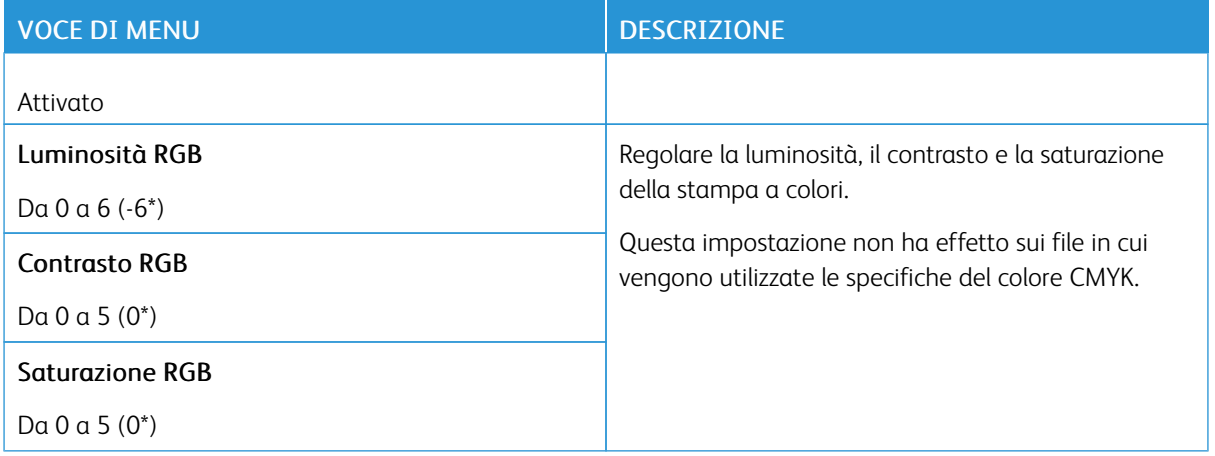

# Immagine avanzata

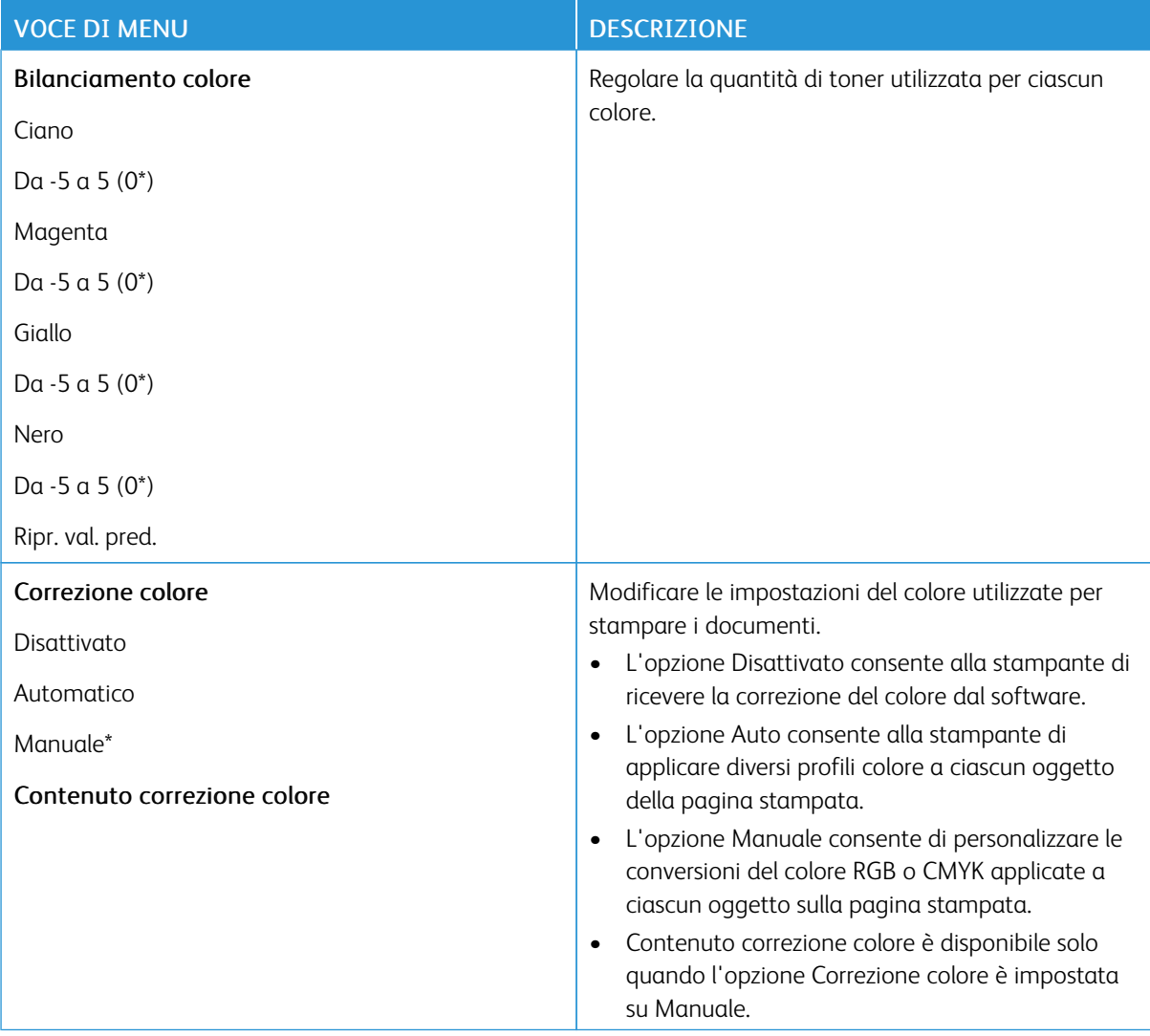

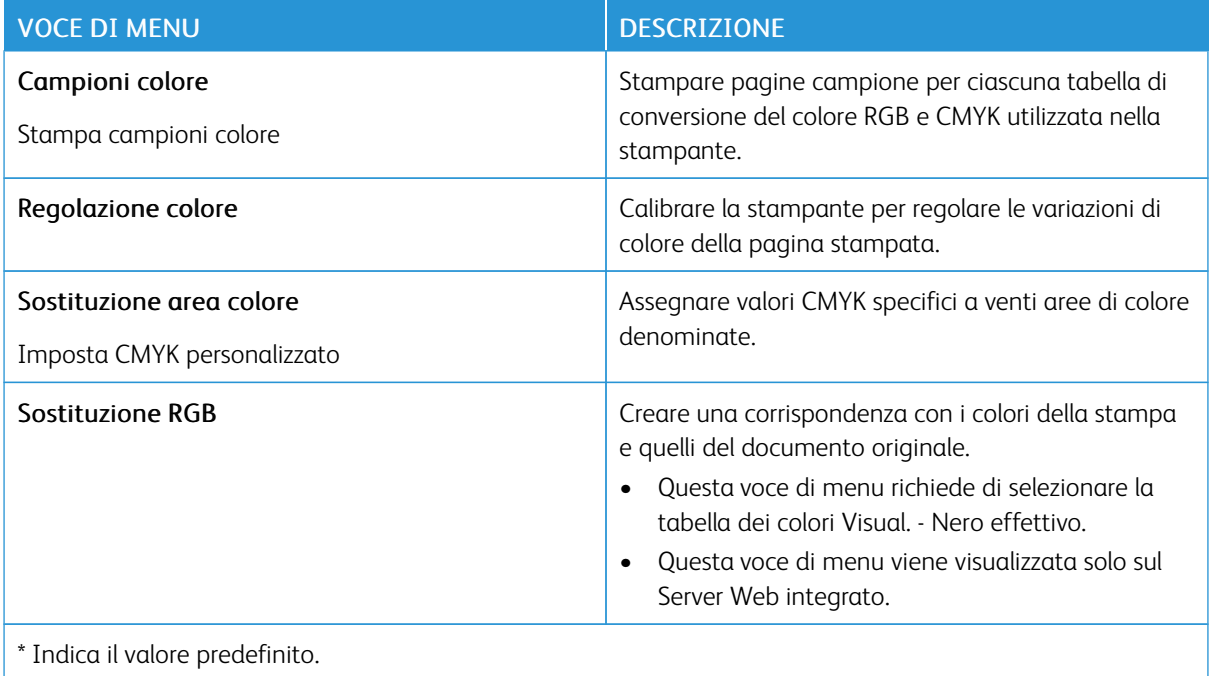

# <span id="page-103-0"></span>**CONTABILITÀ PROCESSI**

Nota: Questo menu viene visualizzato solo se è installato il disco fisso della stampante.  $\mathscr{O}$ 

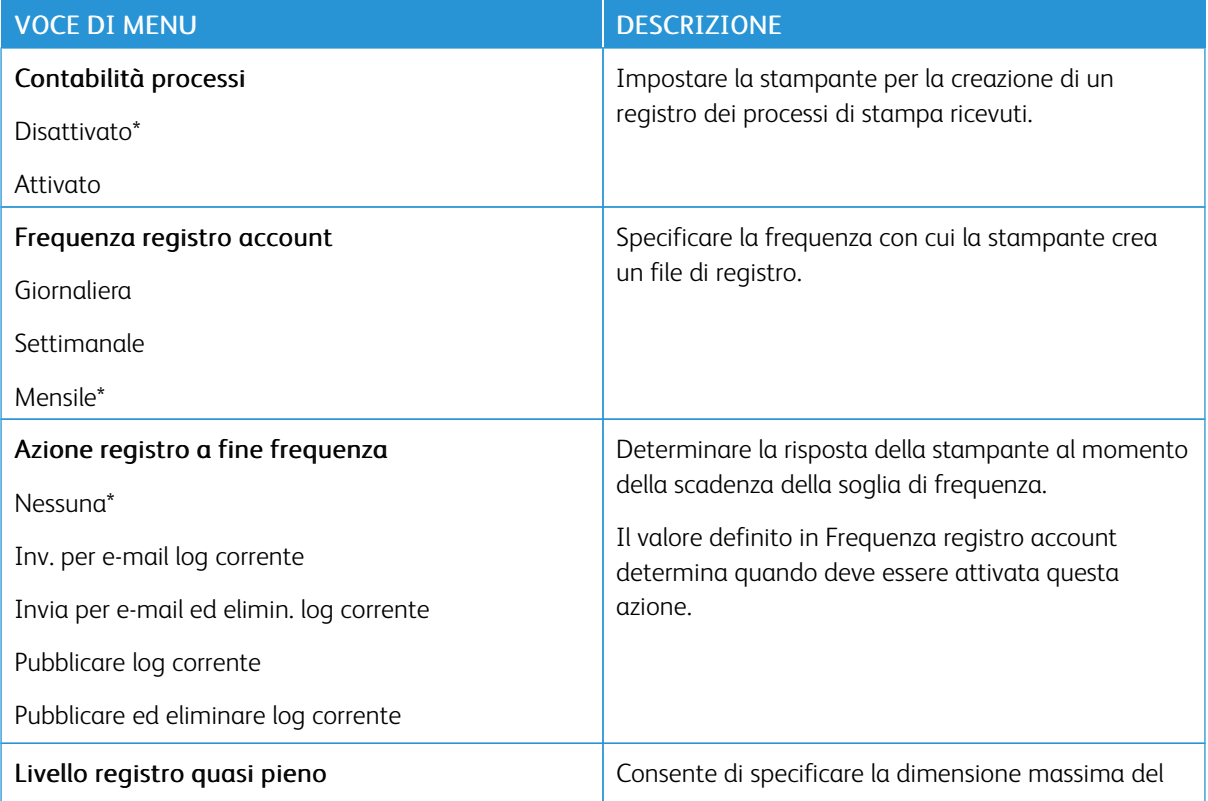

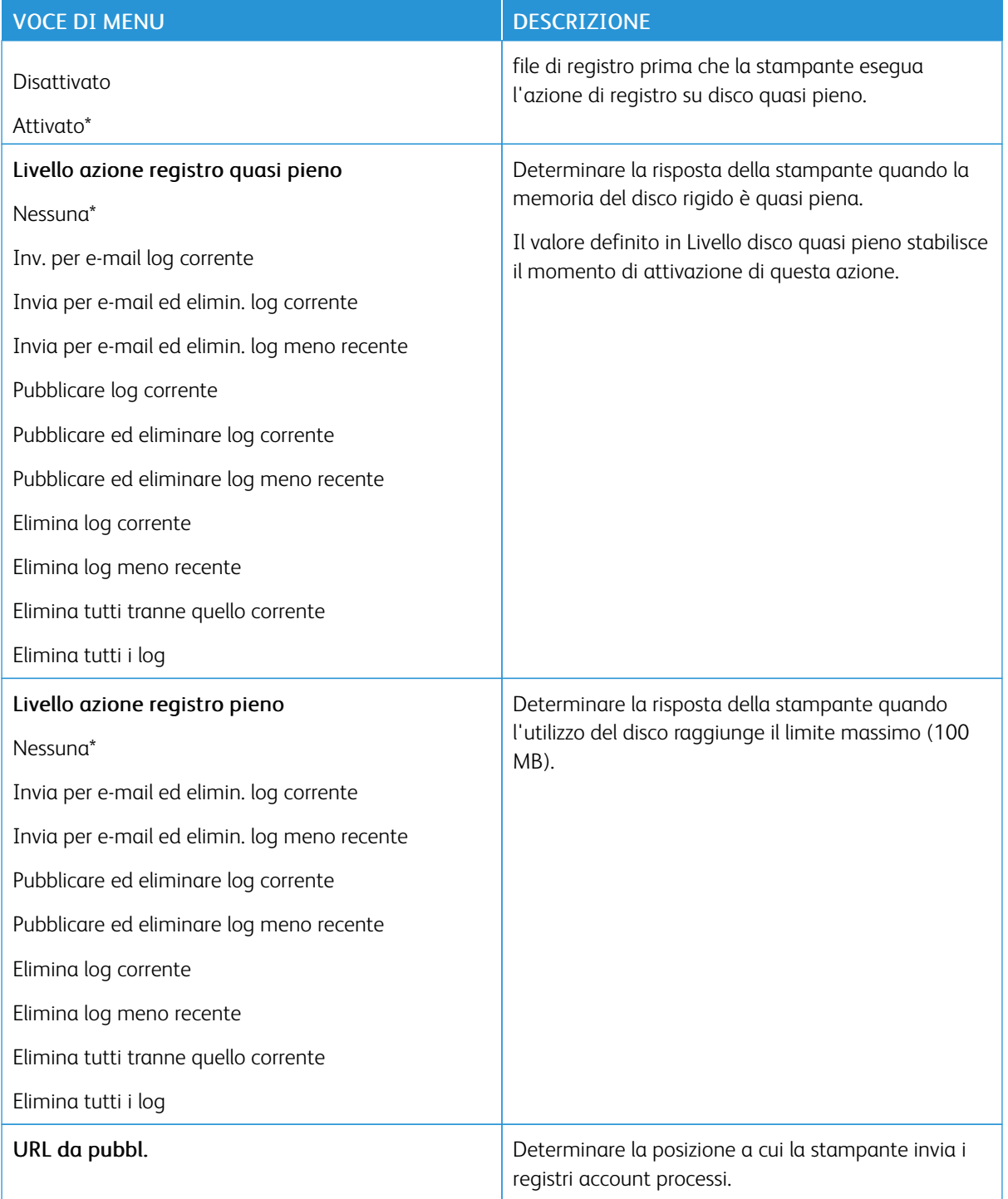

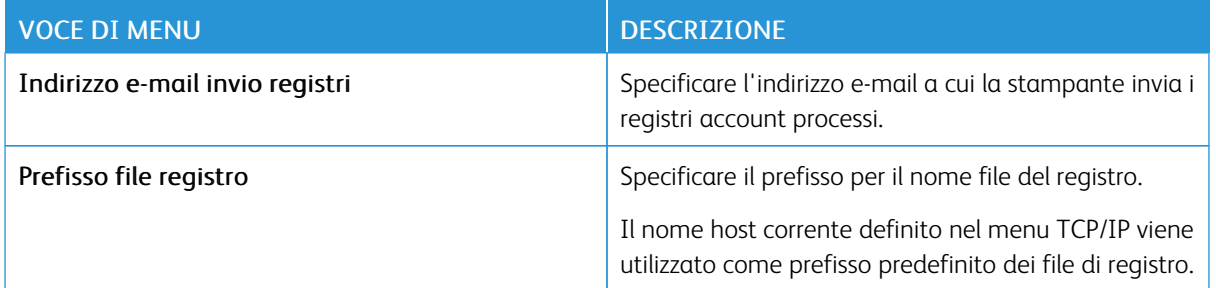

### <span id="page-105-0"></span>**XPS**

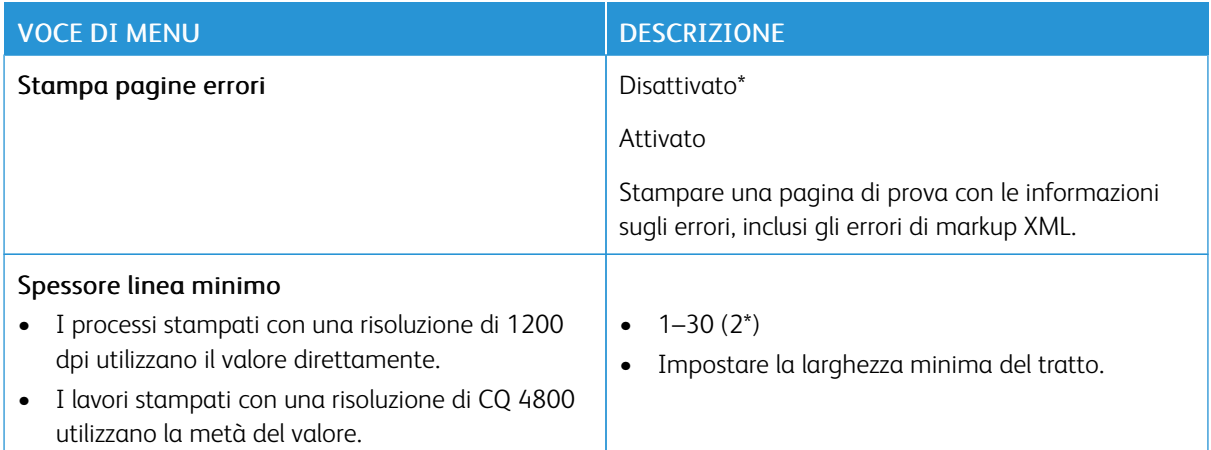

# <span id="page-105-1"></span>**PDF**

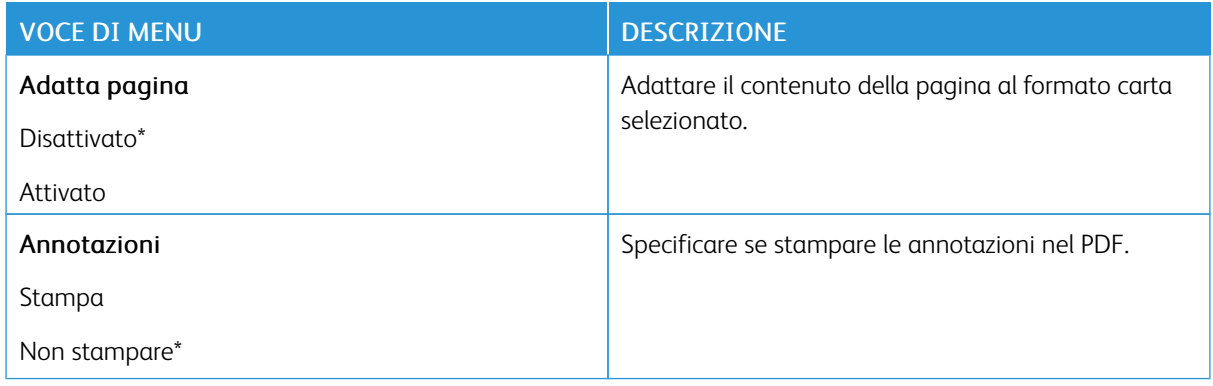

# <span id="page-106-0"></span>**POSTSCRIPT**

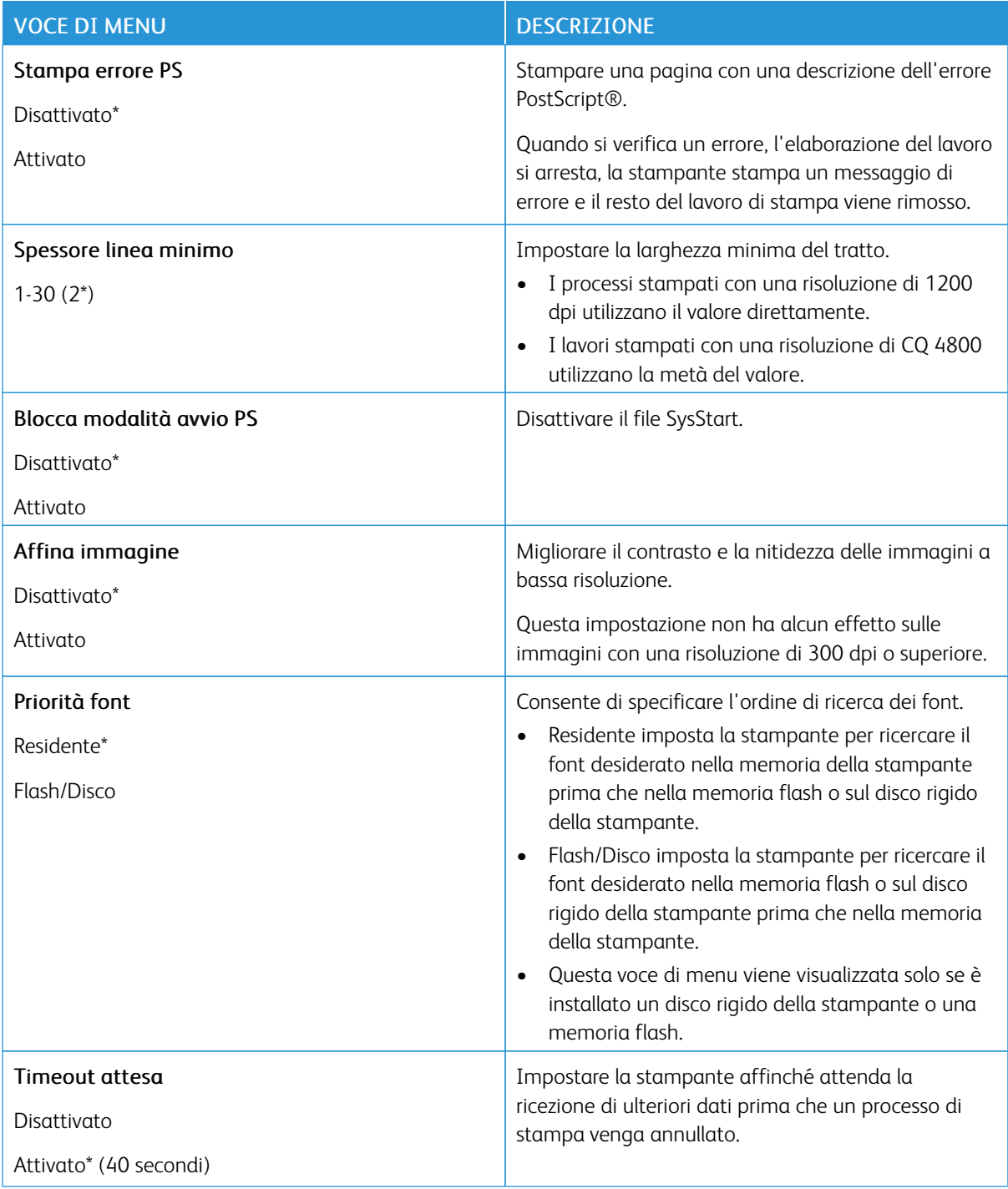

# <span id="page-107-0"></span>**PCL**

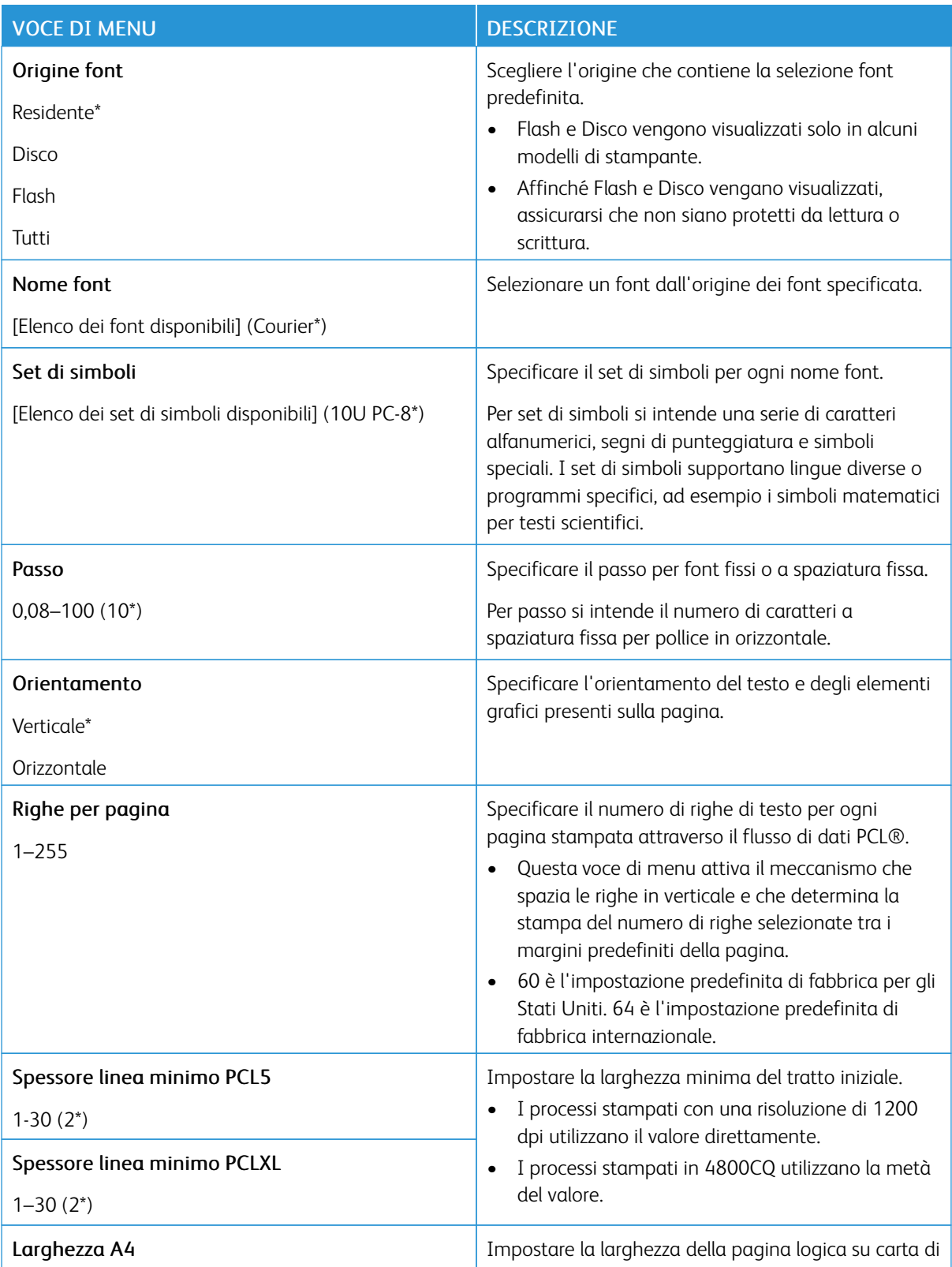
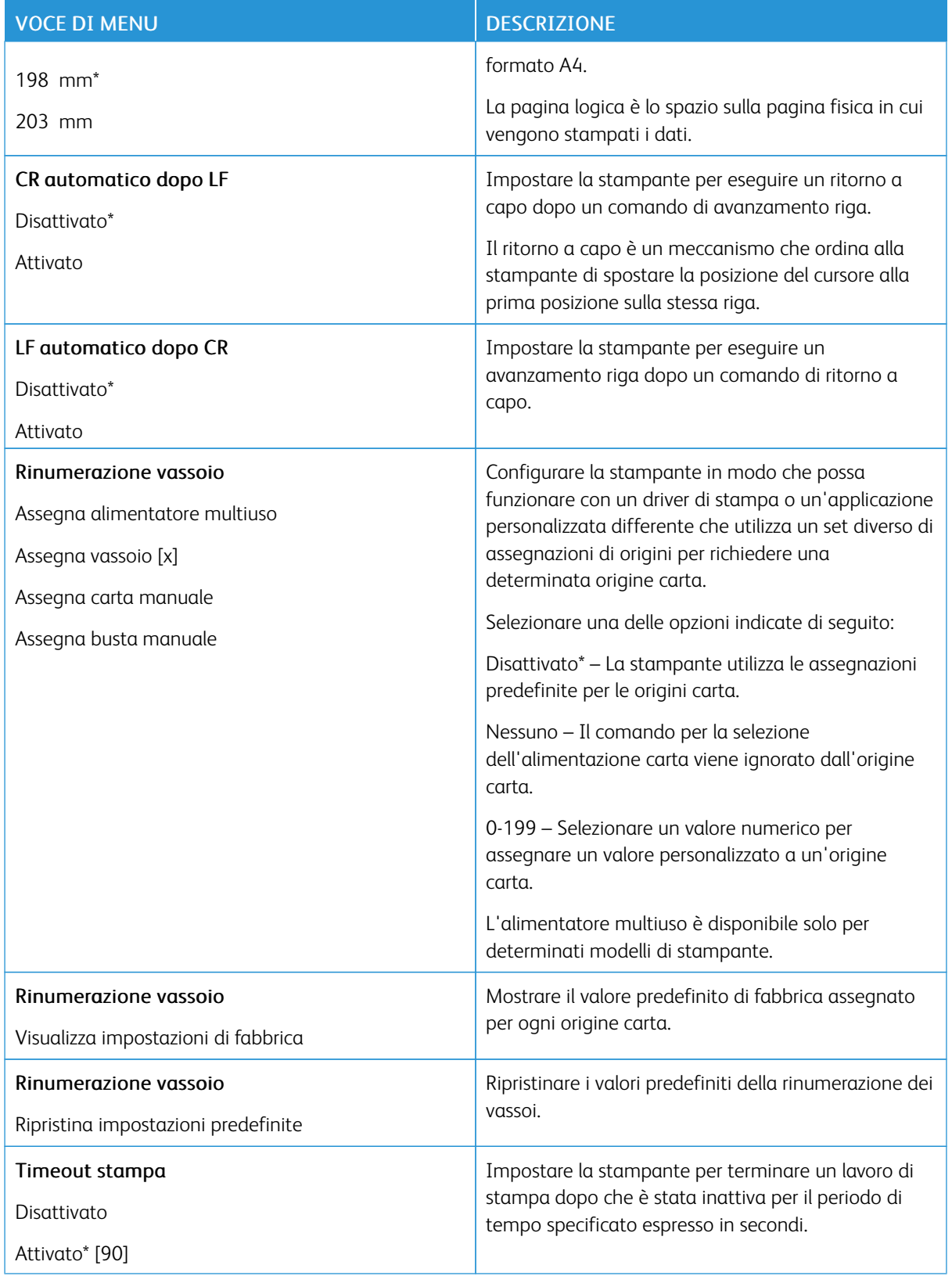

### **HTML**

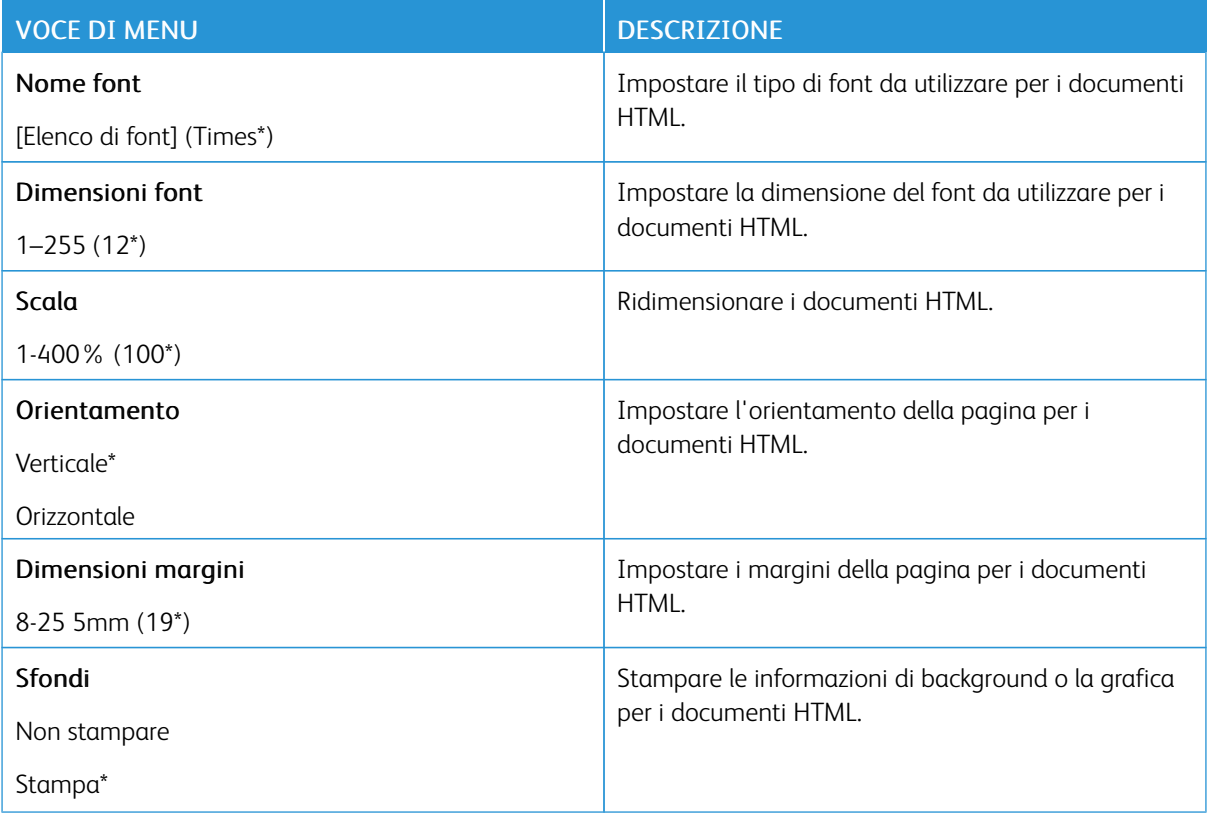

### **IMMAGINE**

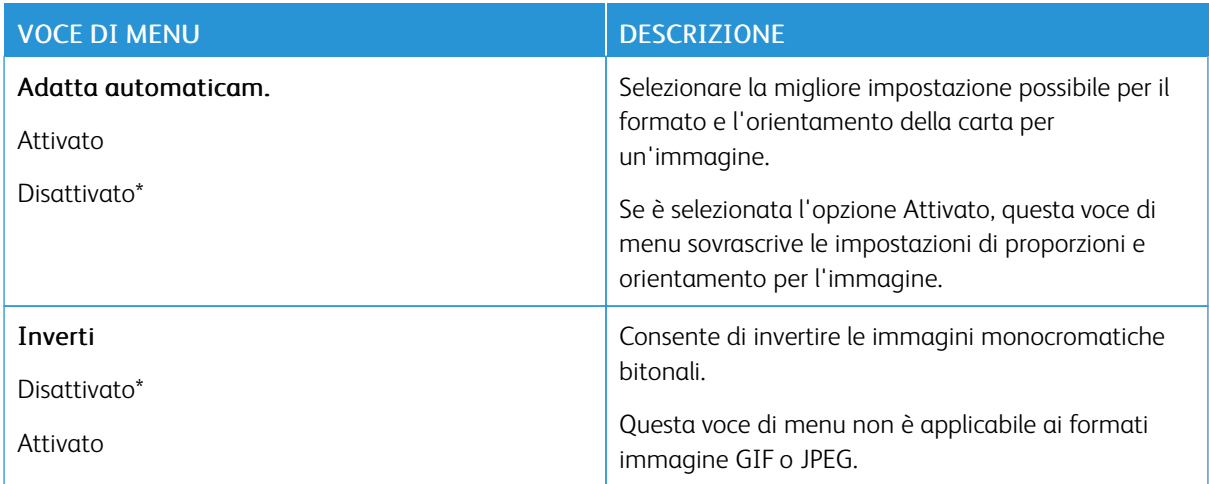

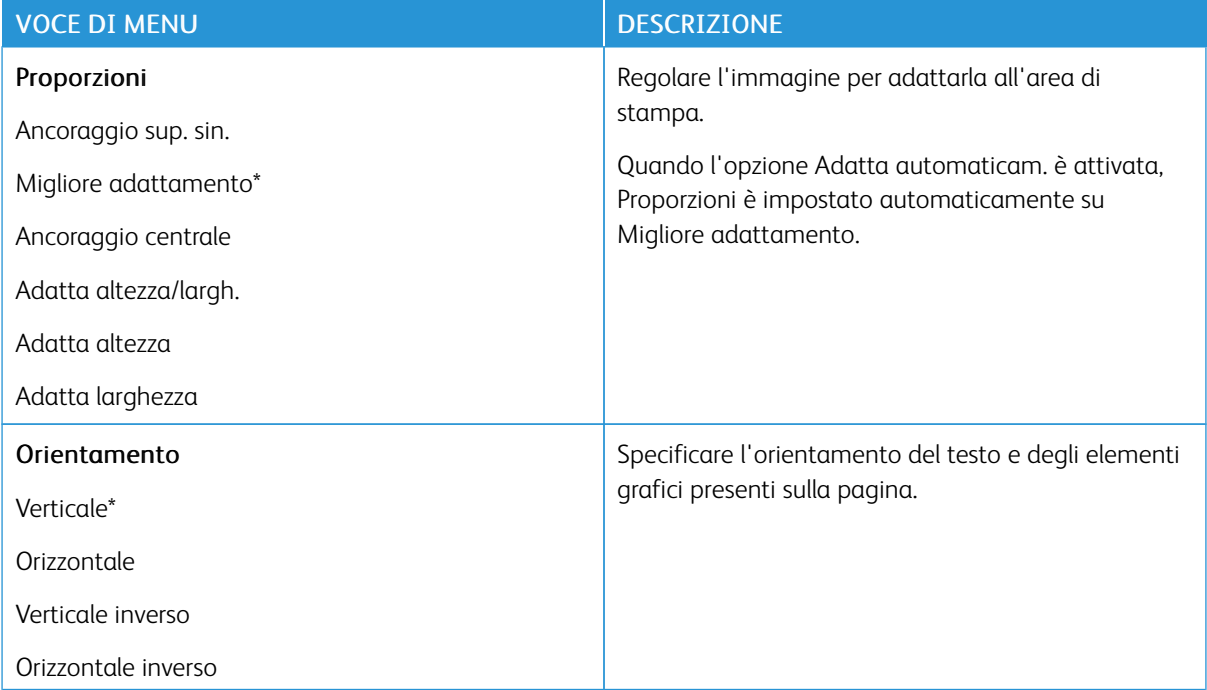

# Carta

### **CONFIGURAZIONE VASSOI**

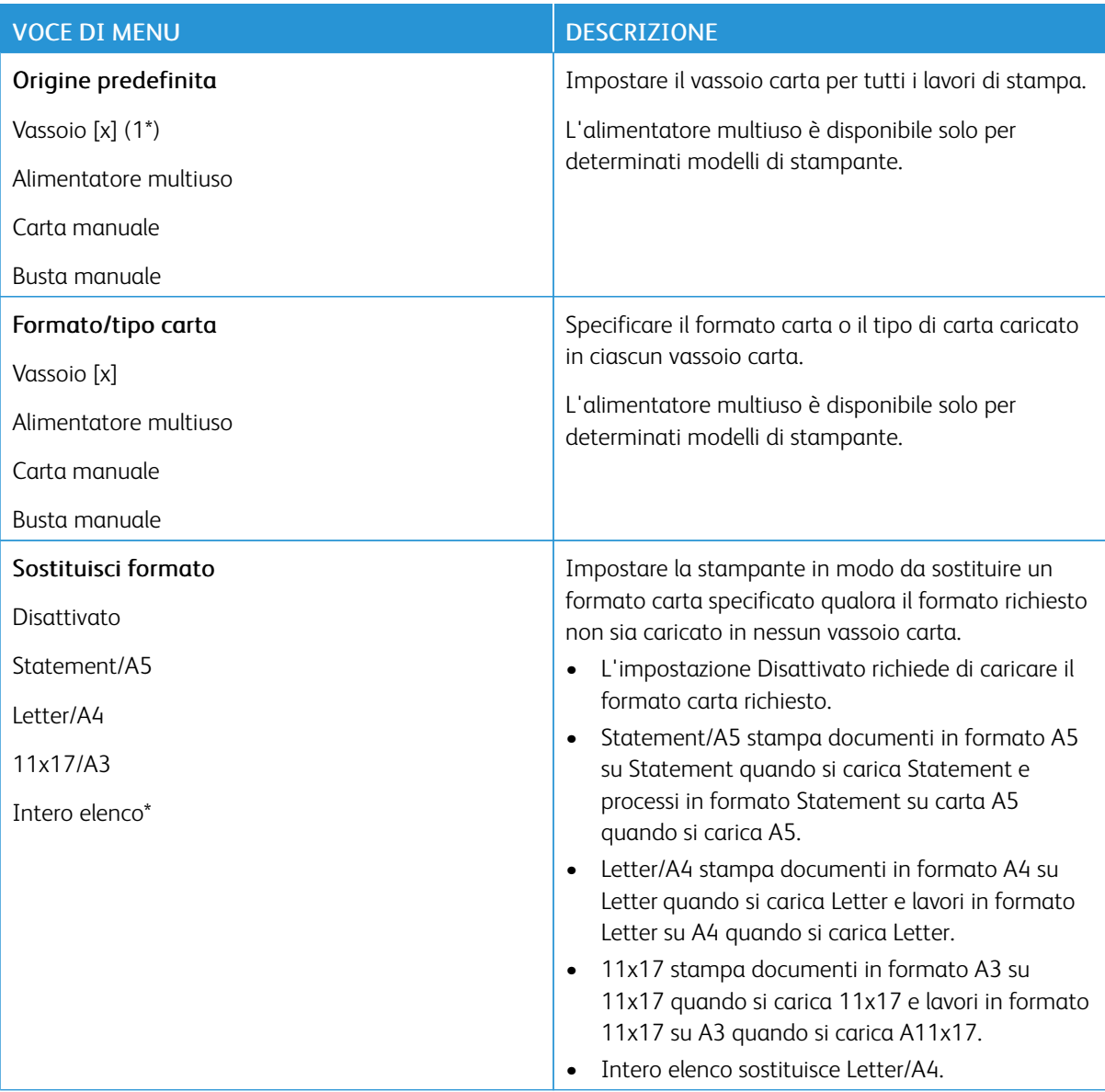

### **CONFIGURAZIONE DEI SUPPORTI**

#### **Impostazione universale**

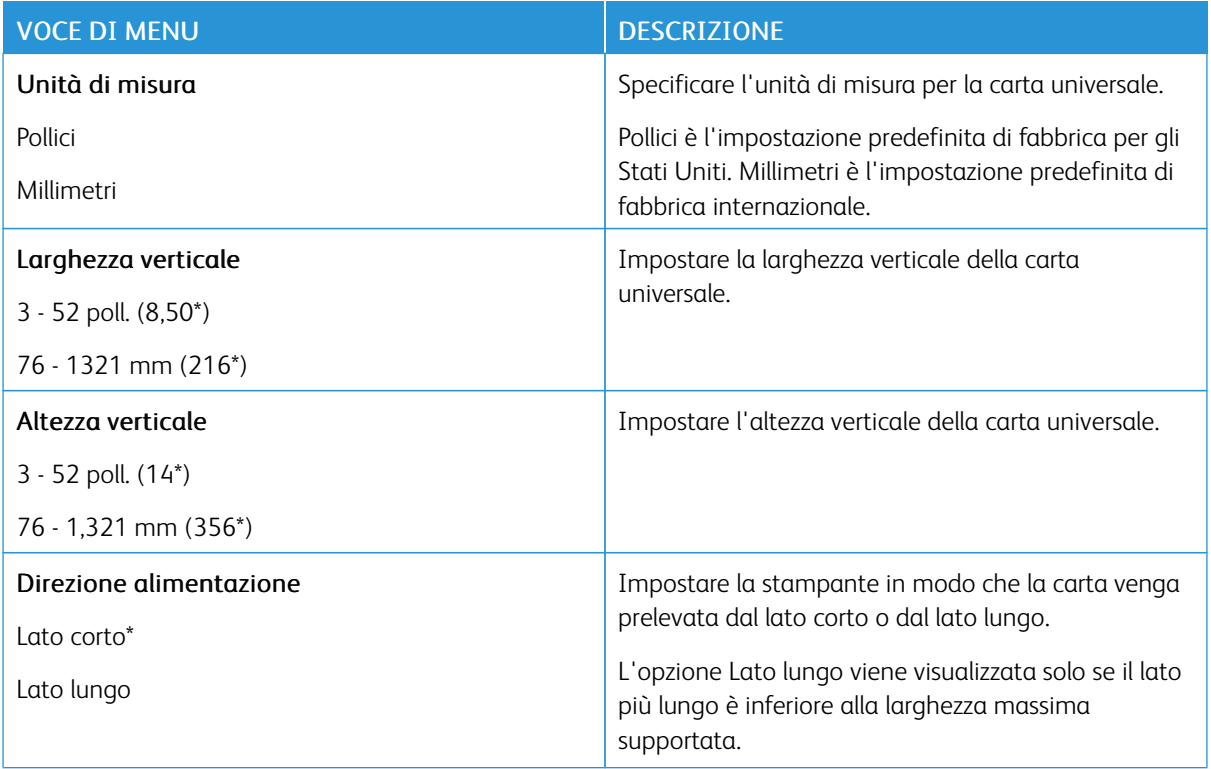

## **Tipi di supporto**

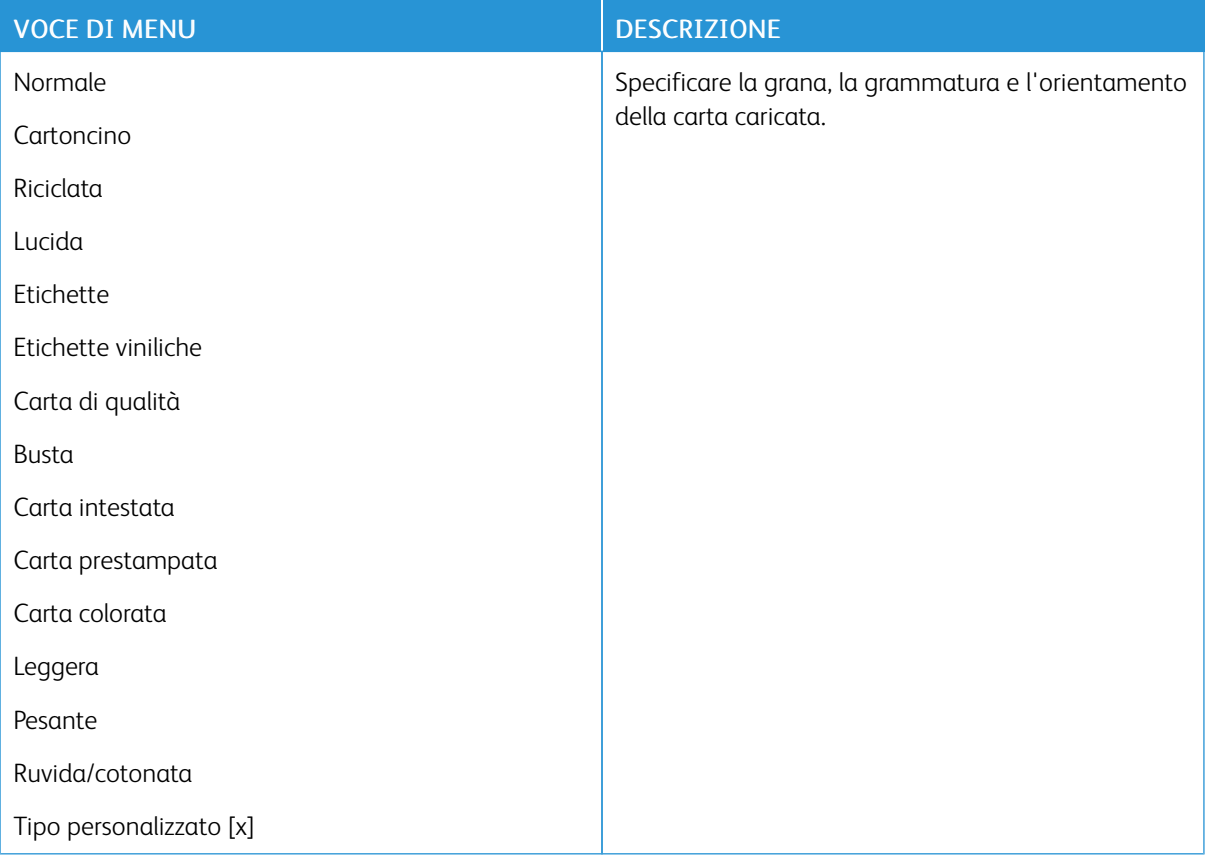

# Unità USB

Nota: Questo menu viene visualizzato solo su alcuni modelli di stampante.

#### **STAMPA UNITÀ FLASH**

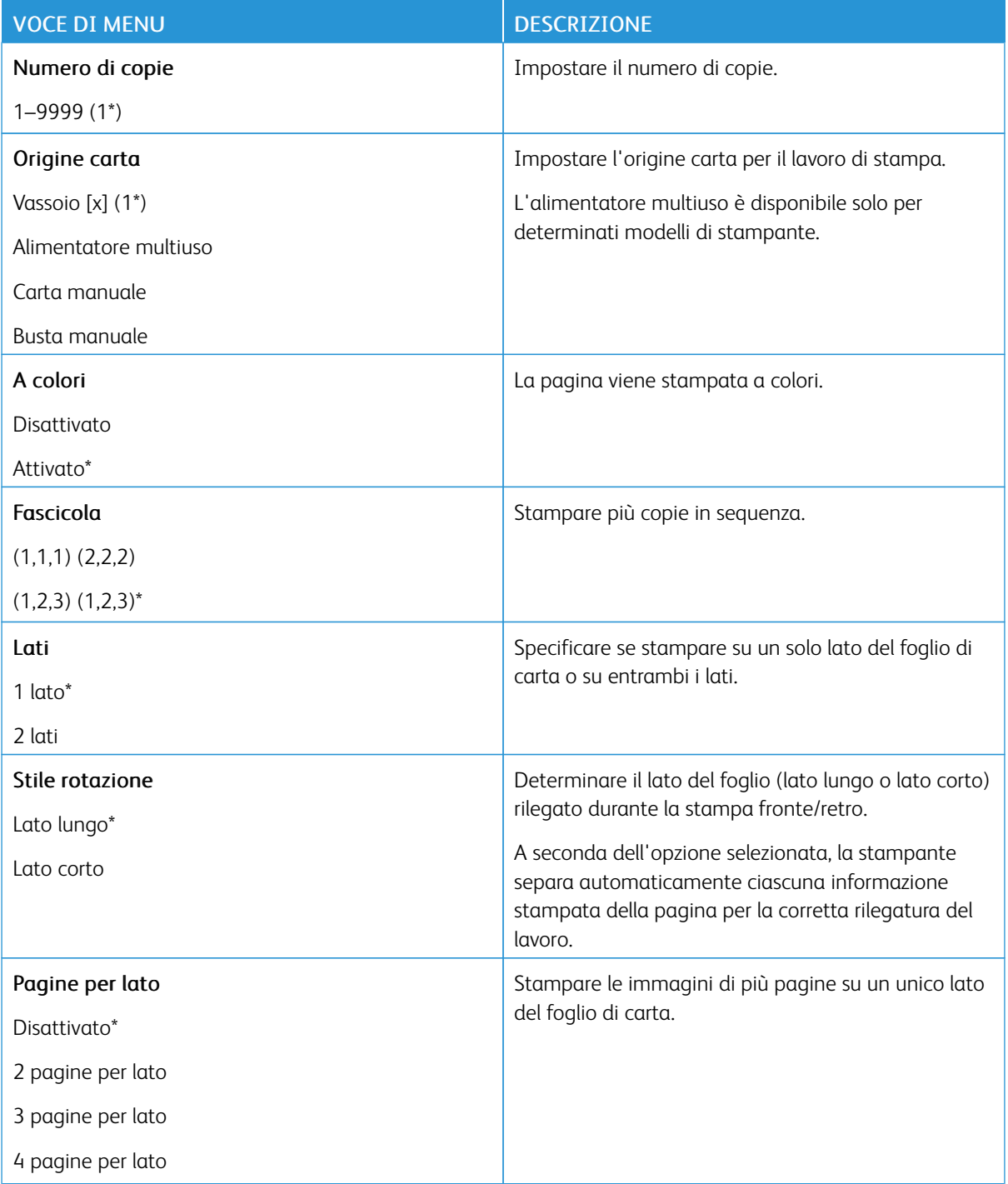

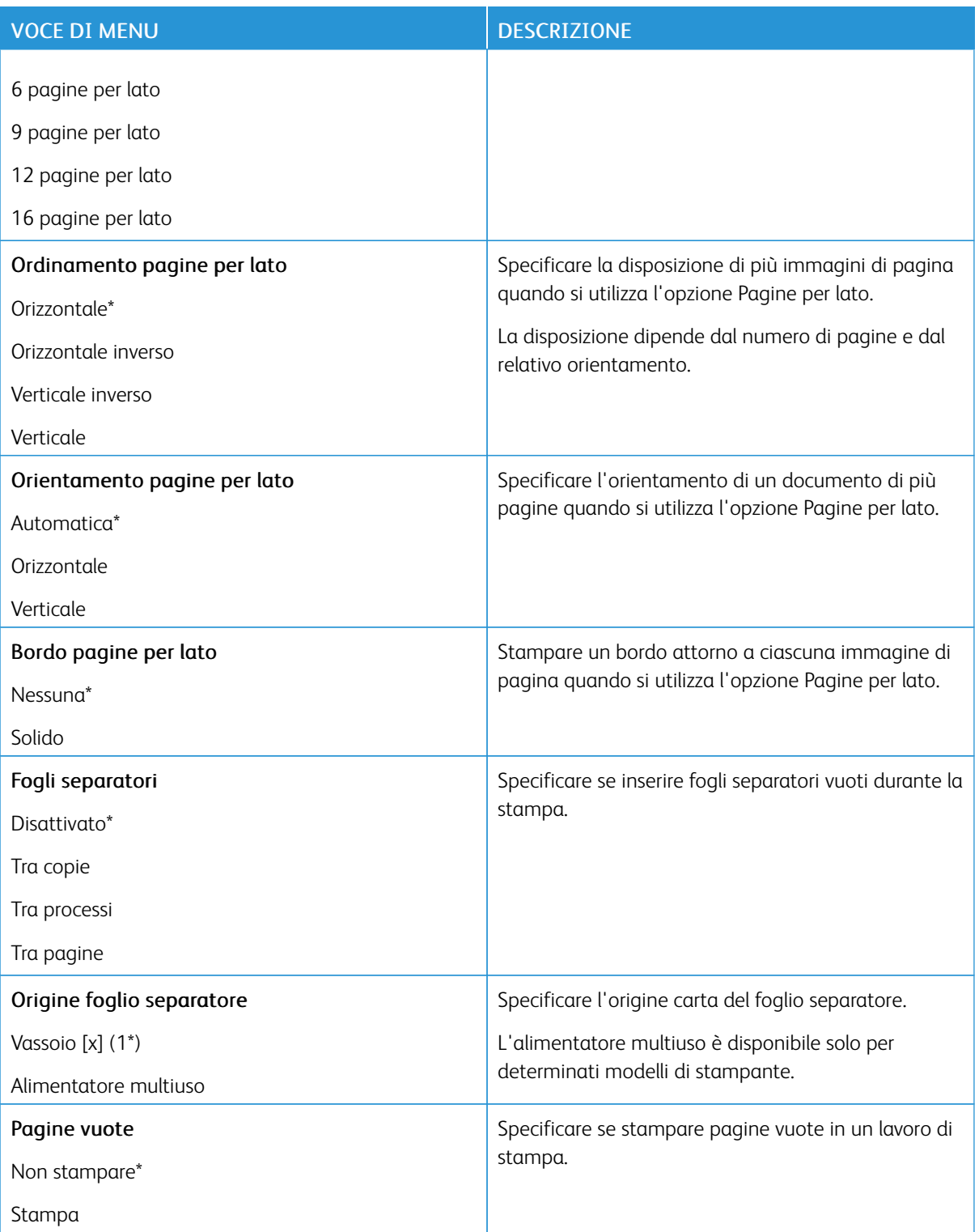

## Rete/Porte

### **PANORAMICA SULLA RETE**

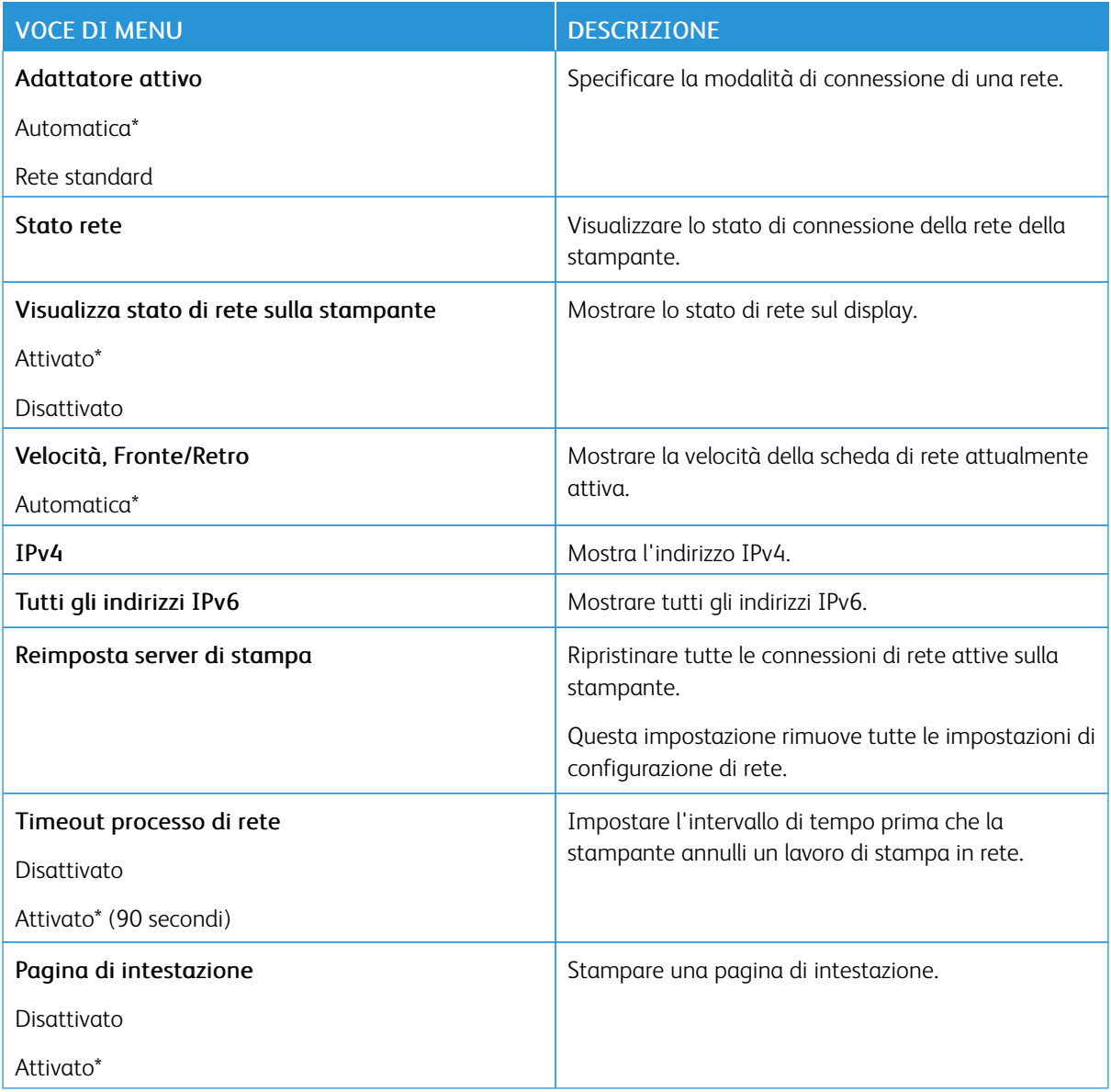

#### **WIRELESS**

P Nota: Questo menu è disponibile solo sulle stampanti connesse a una rete Wi-Fi o sui modelli di stampante dotati di un adattatore di rete wireless.

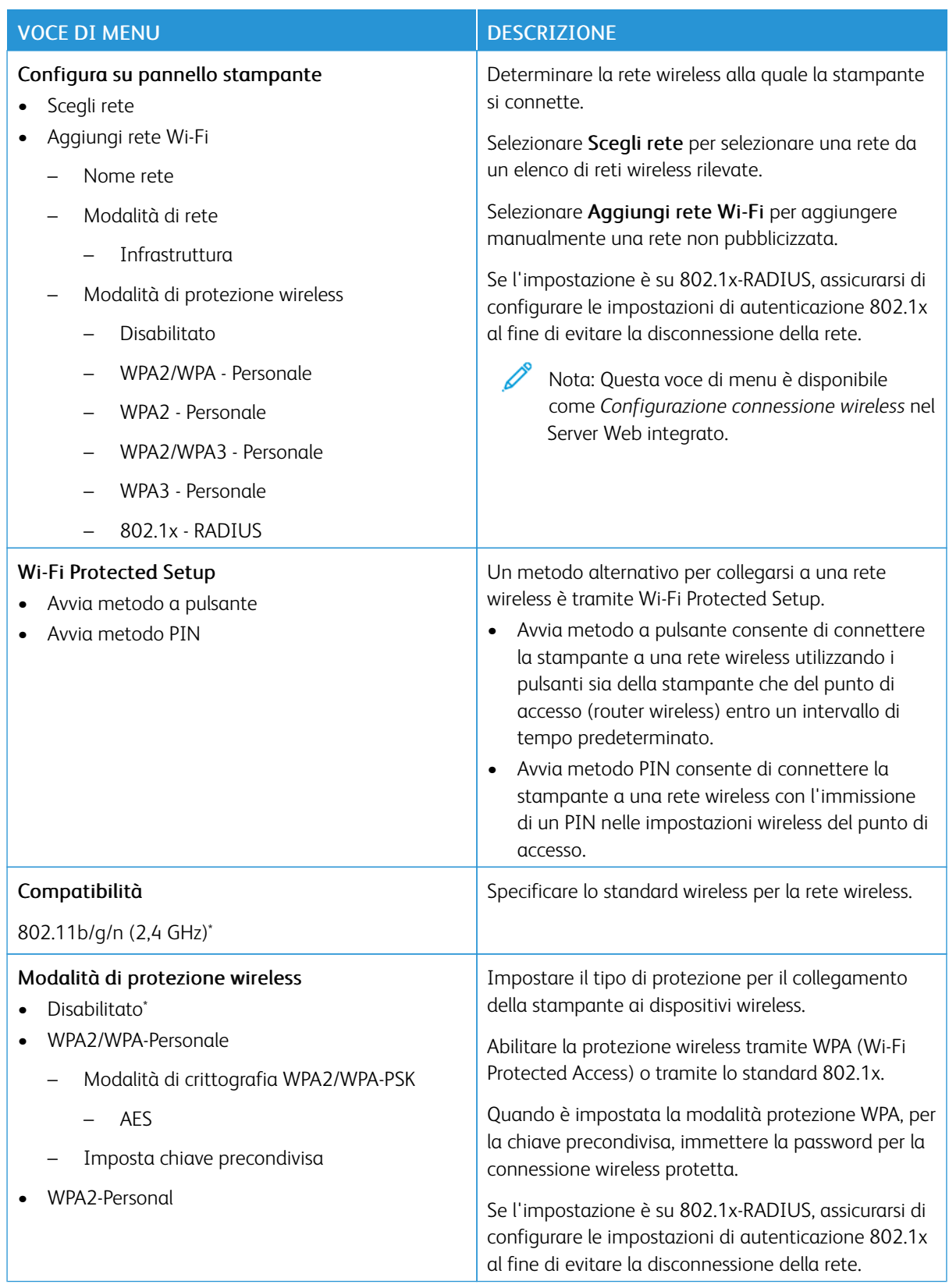

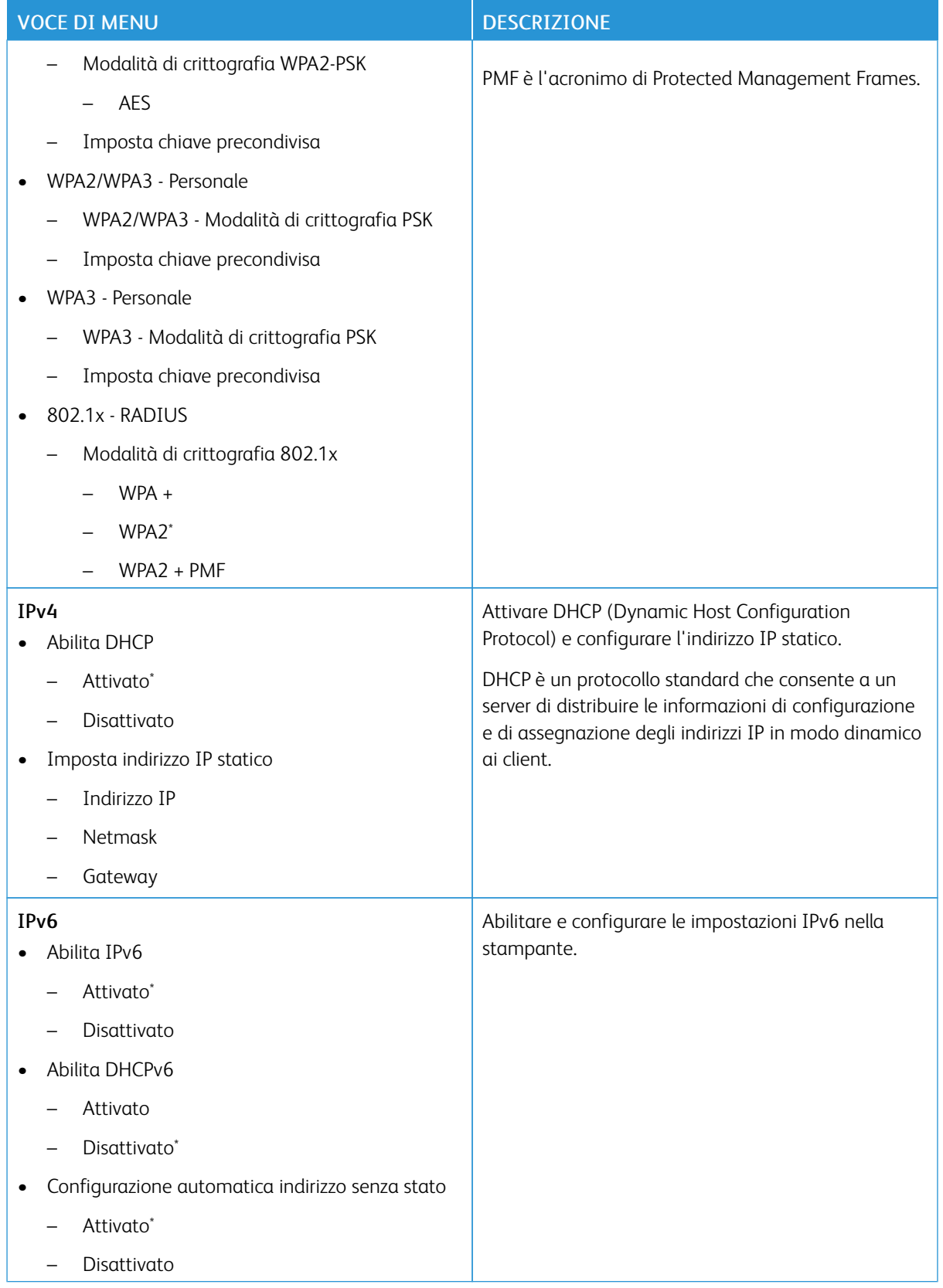

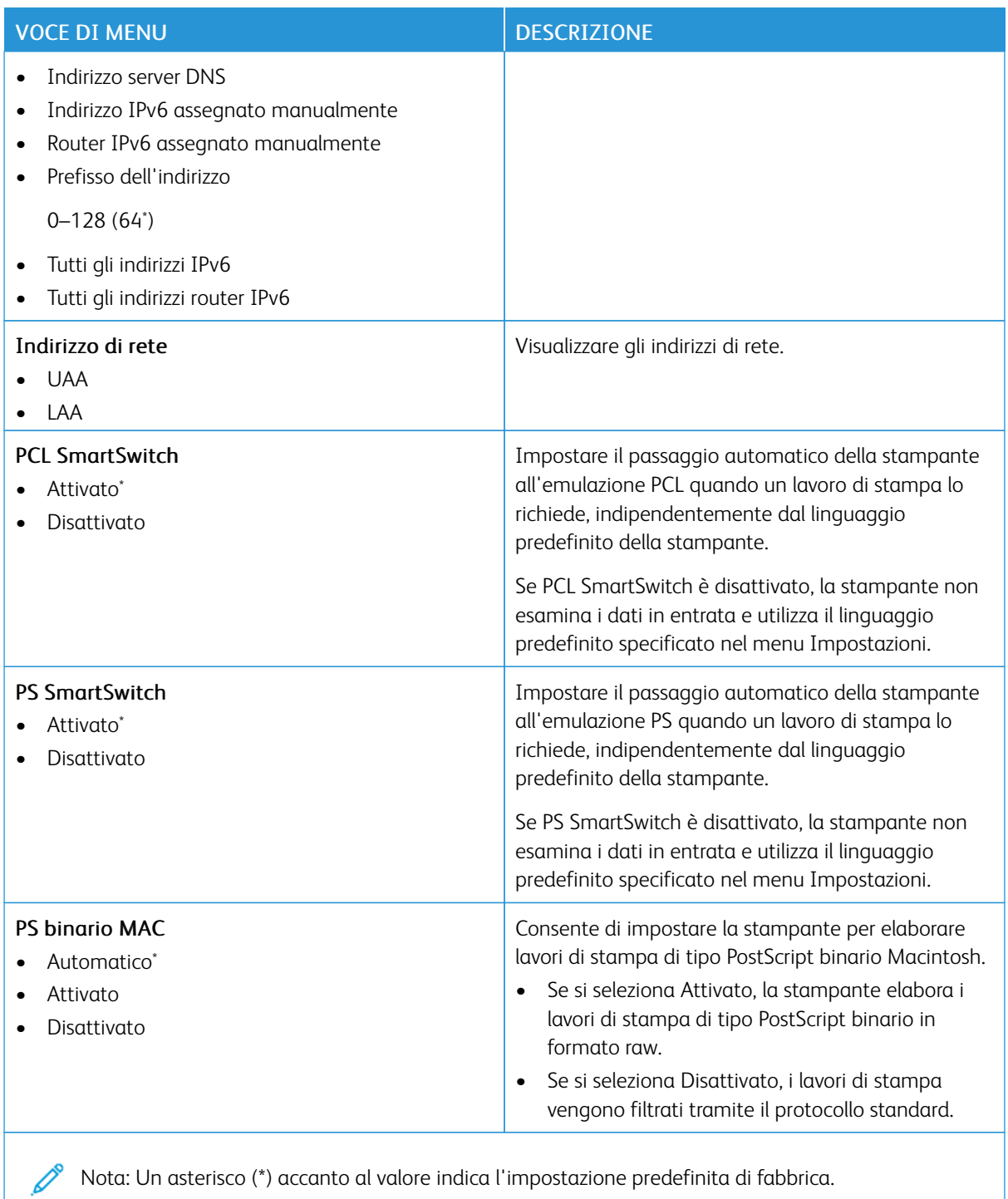

#### **WI-FI DIRECT**

Nota: il menu appare solo quando una rete Wi-Fi Direct è la rete attiva.

Í

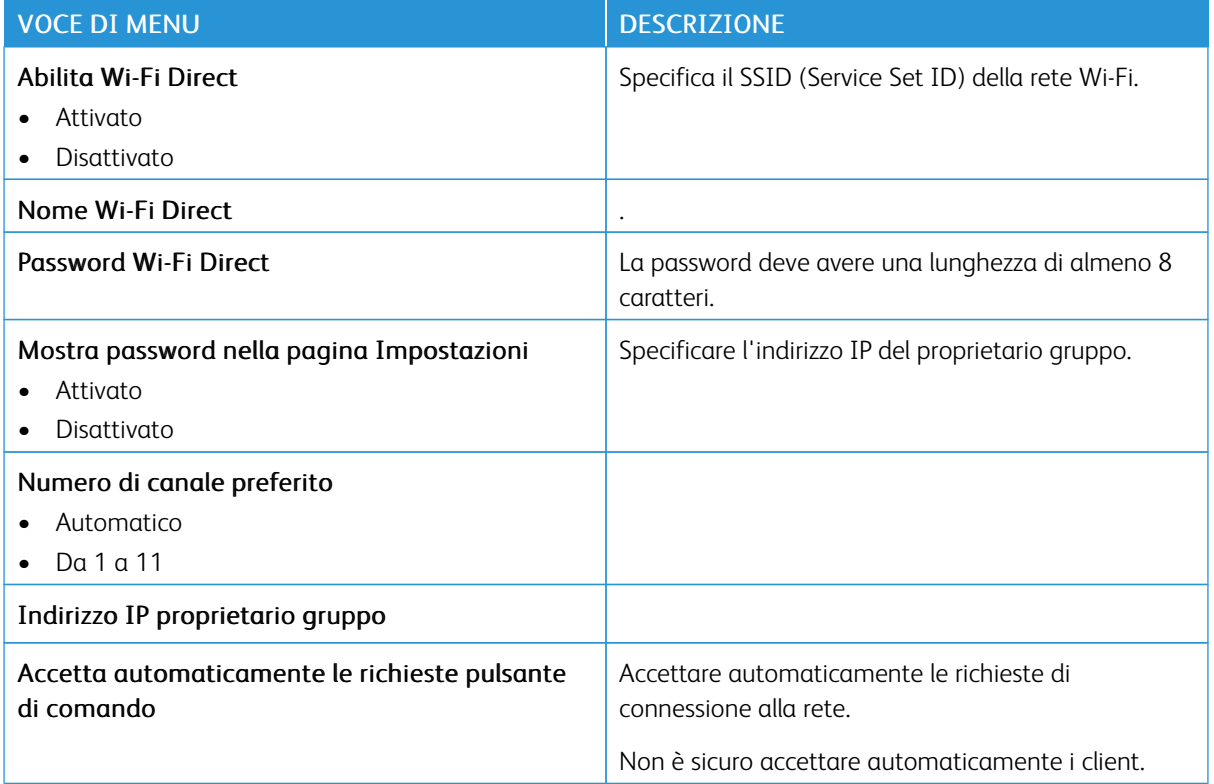

#### **AIRPRINT**

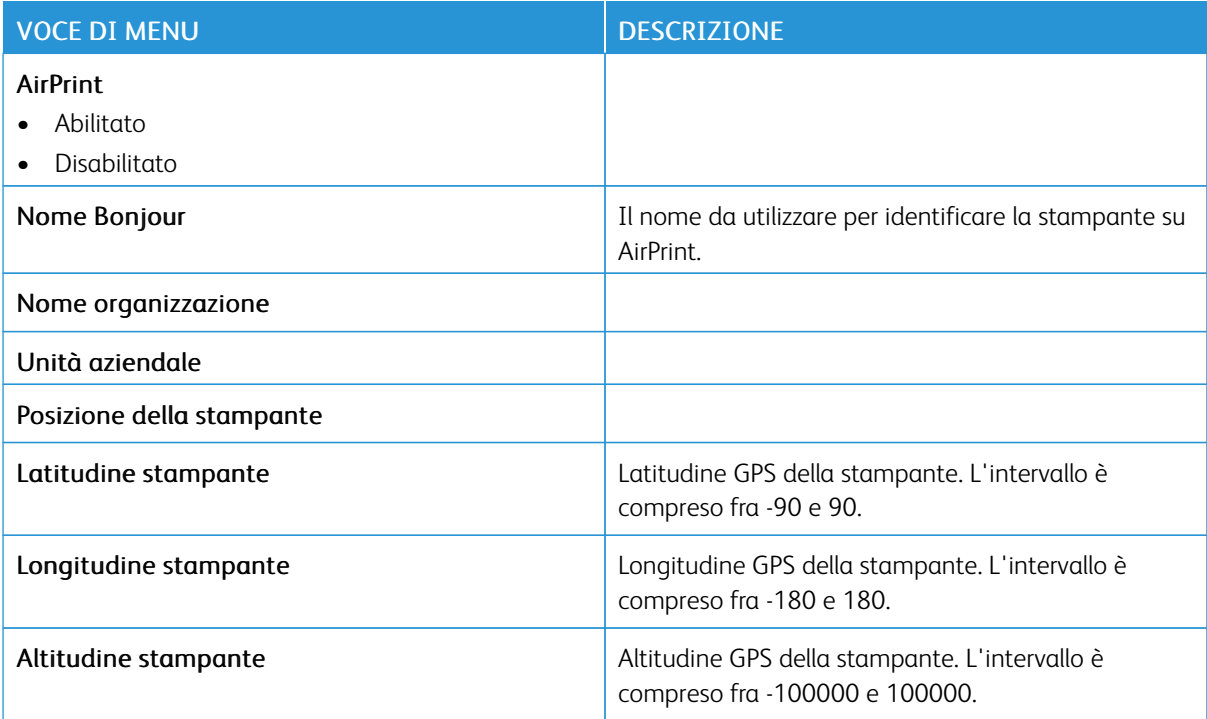

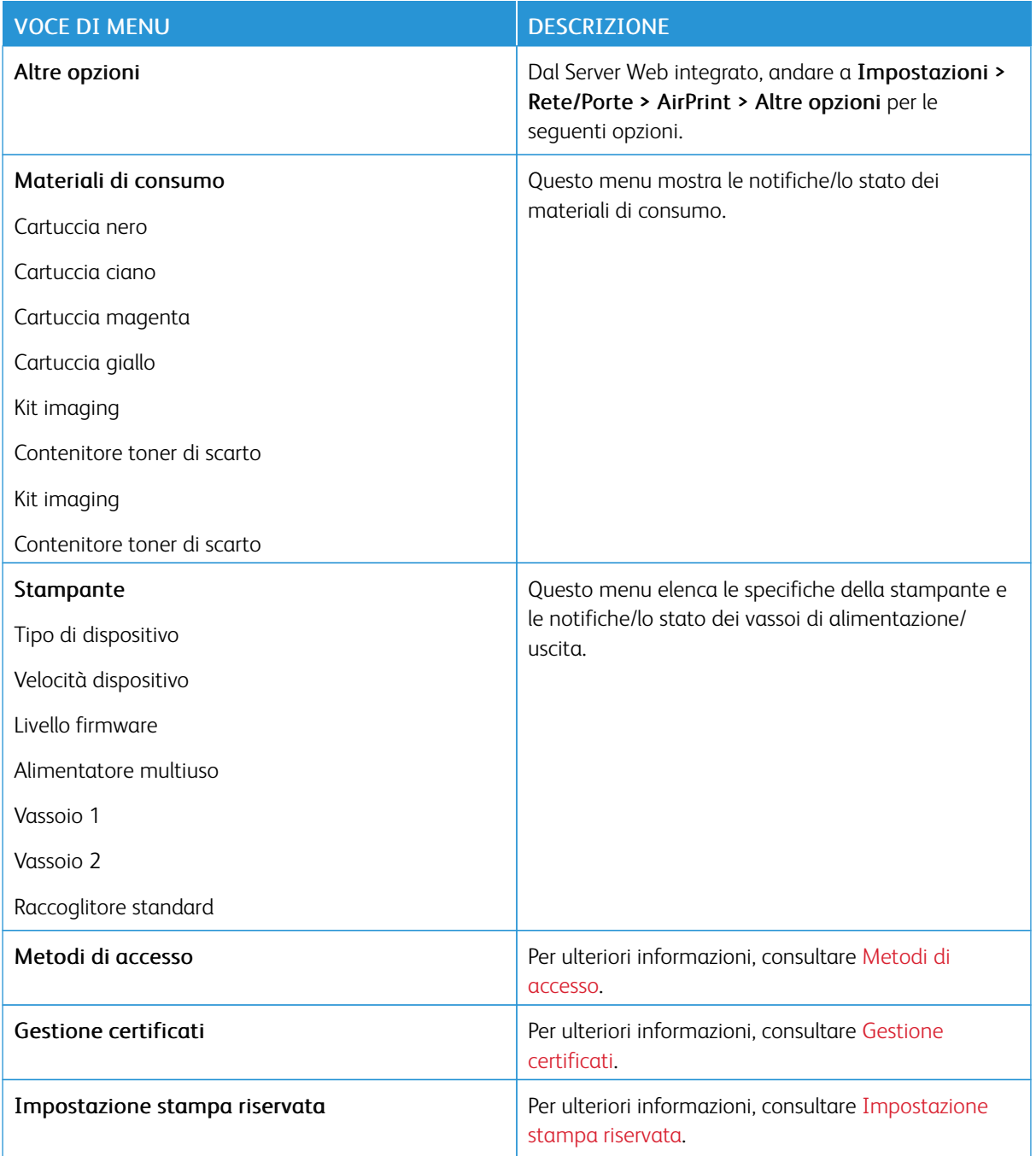

### **GESTIONE SERVIZI MOBILI**

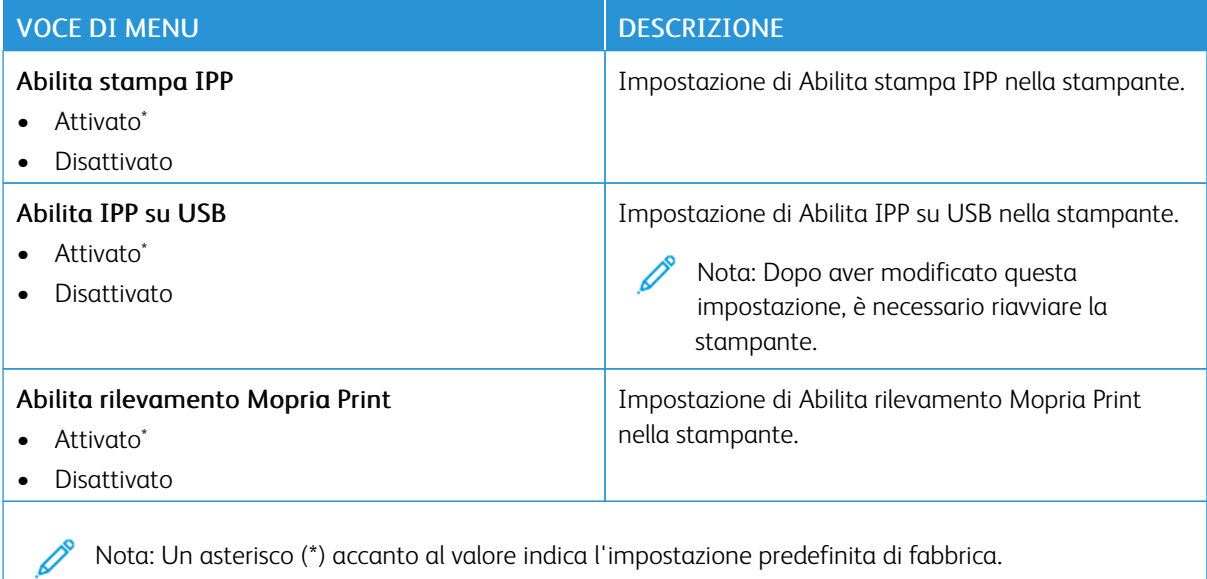

#### **ETHERNET**

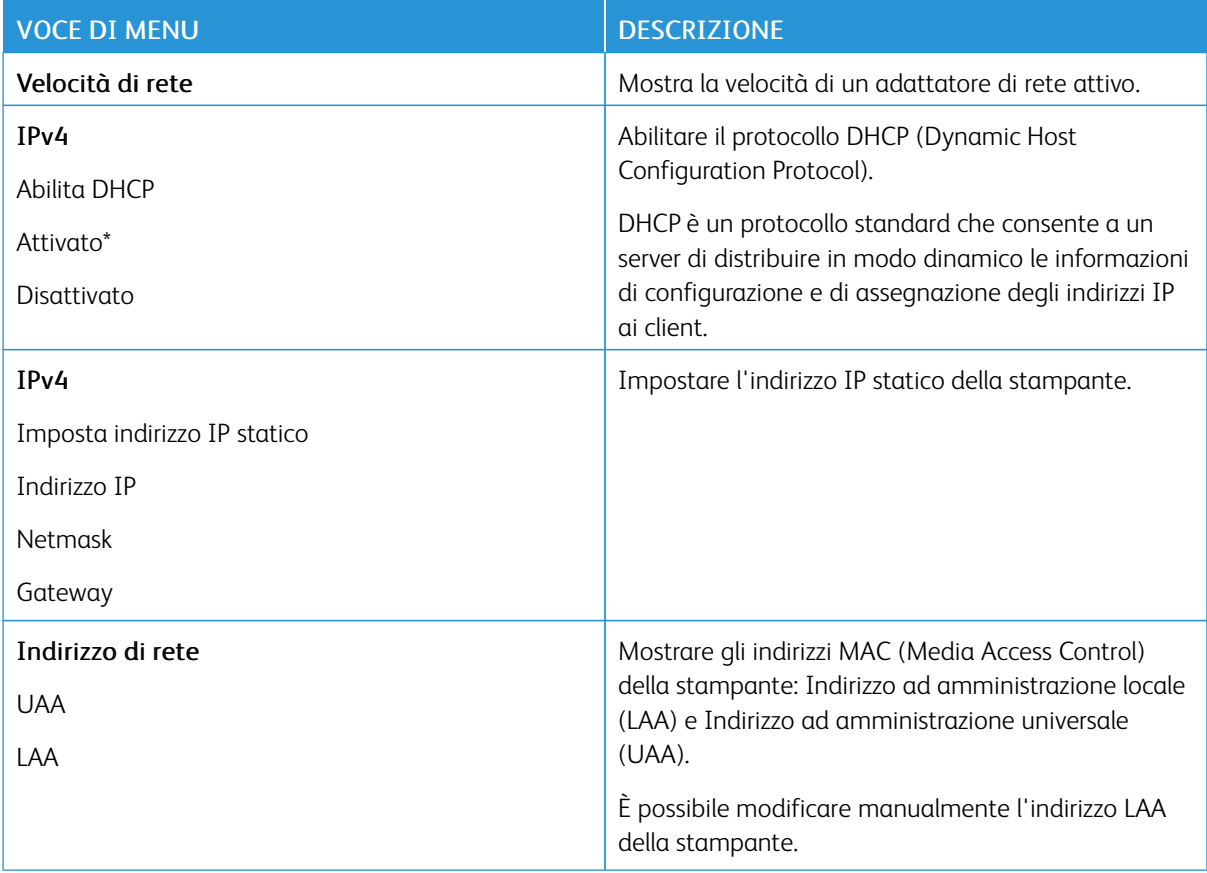

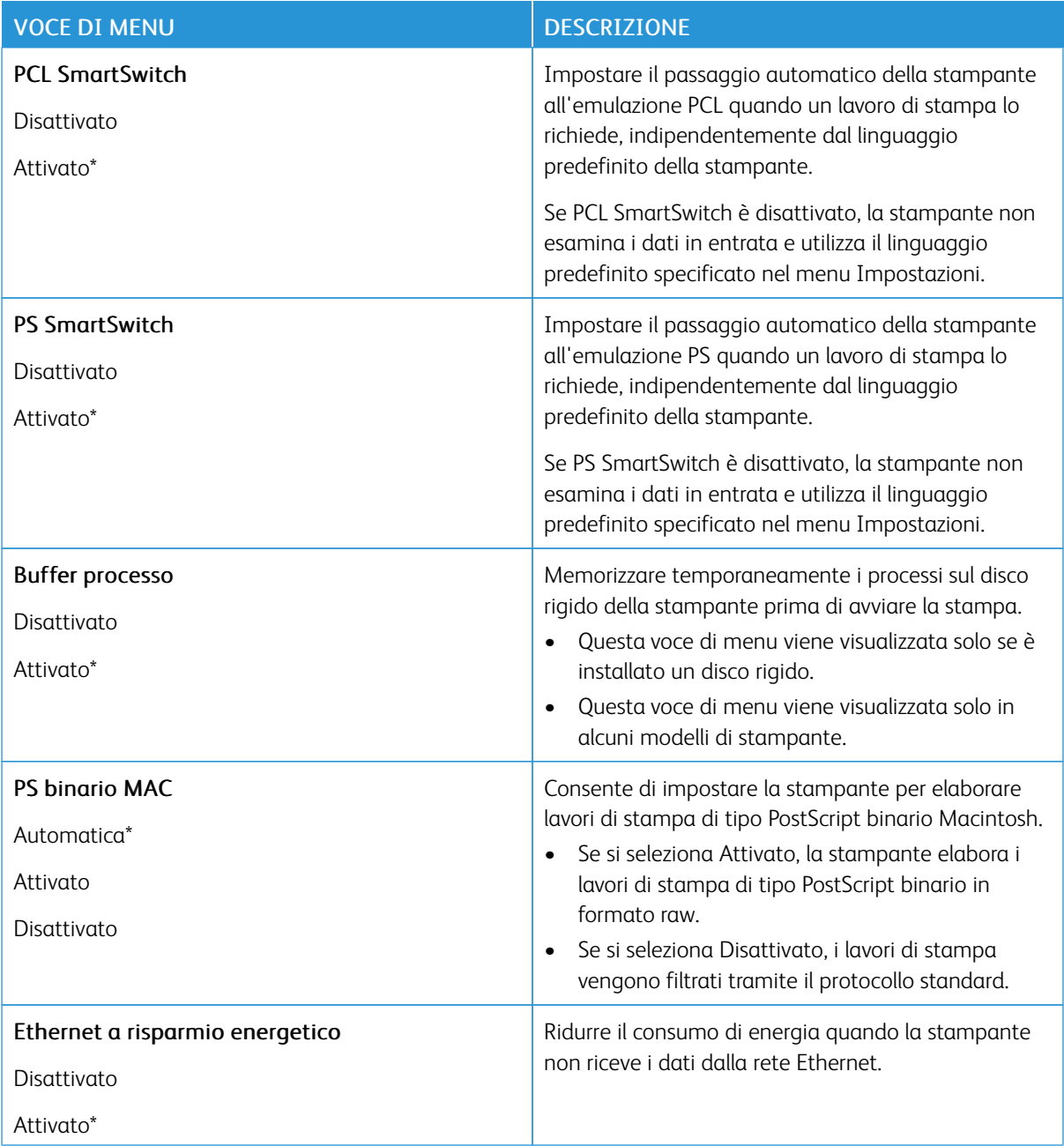

### **TCP/IP**

Nota: Questo menu viene visualizzato solo per le stampanti di rete o collegate a server di stampa.

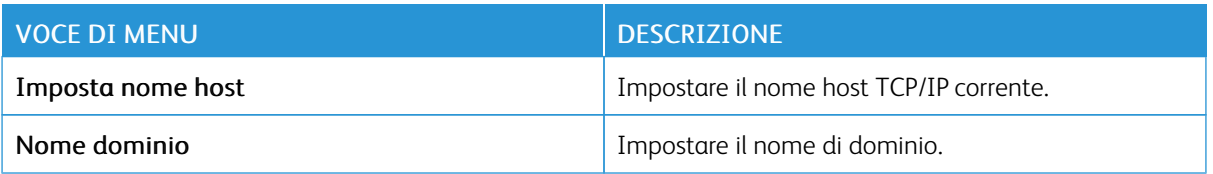

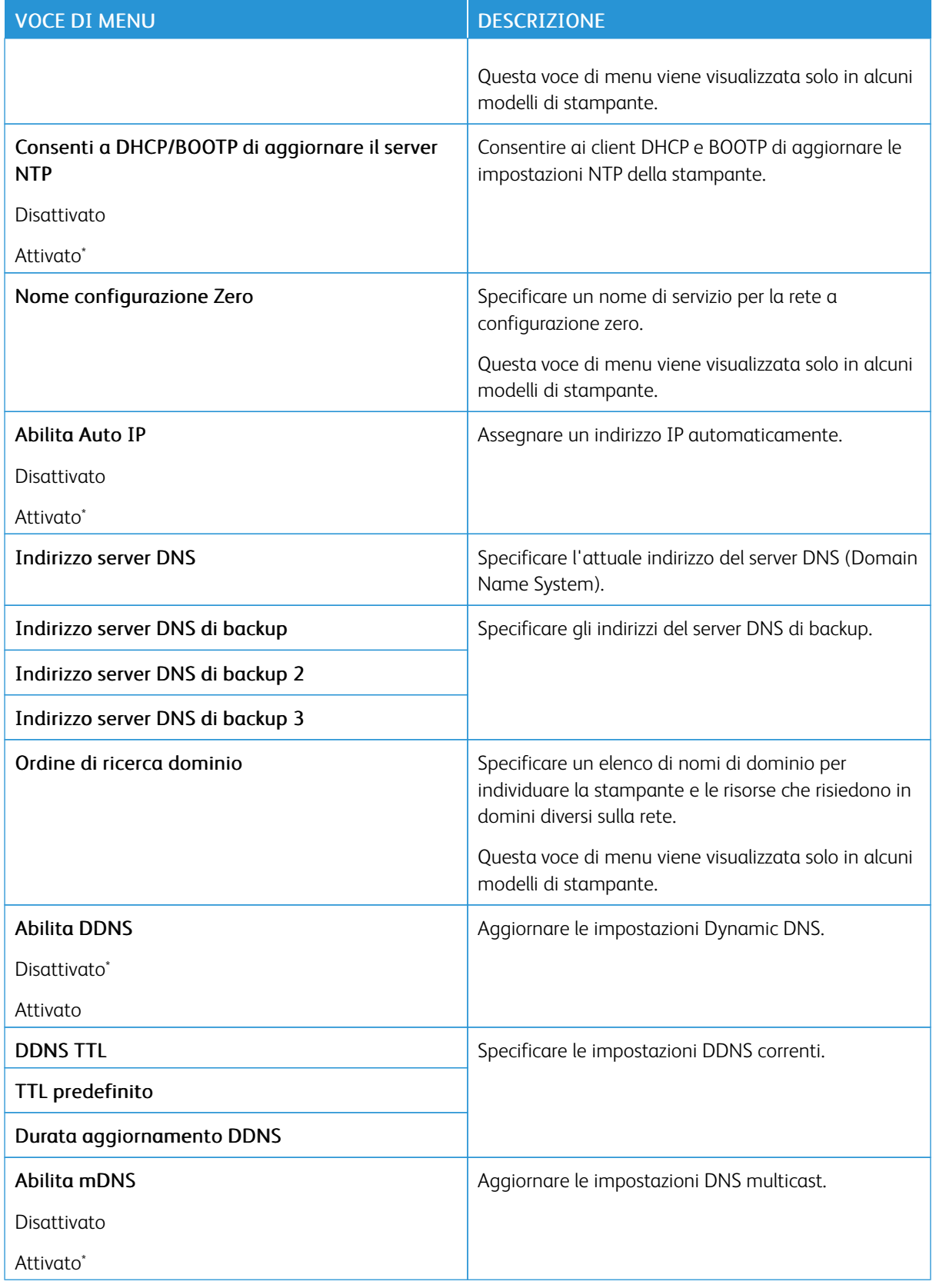

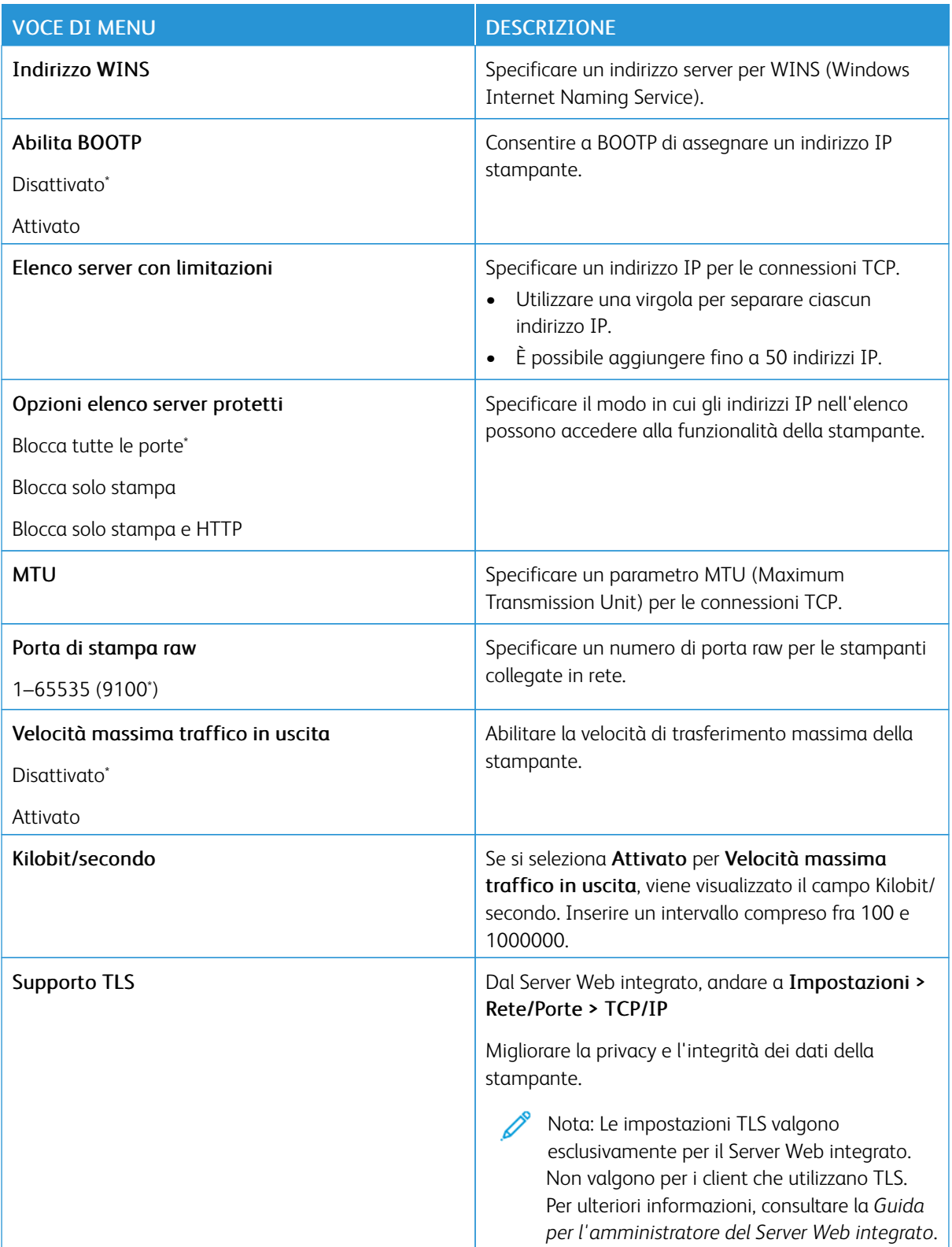

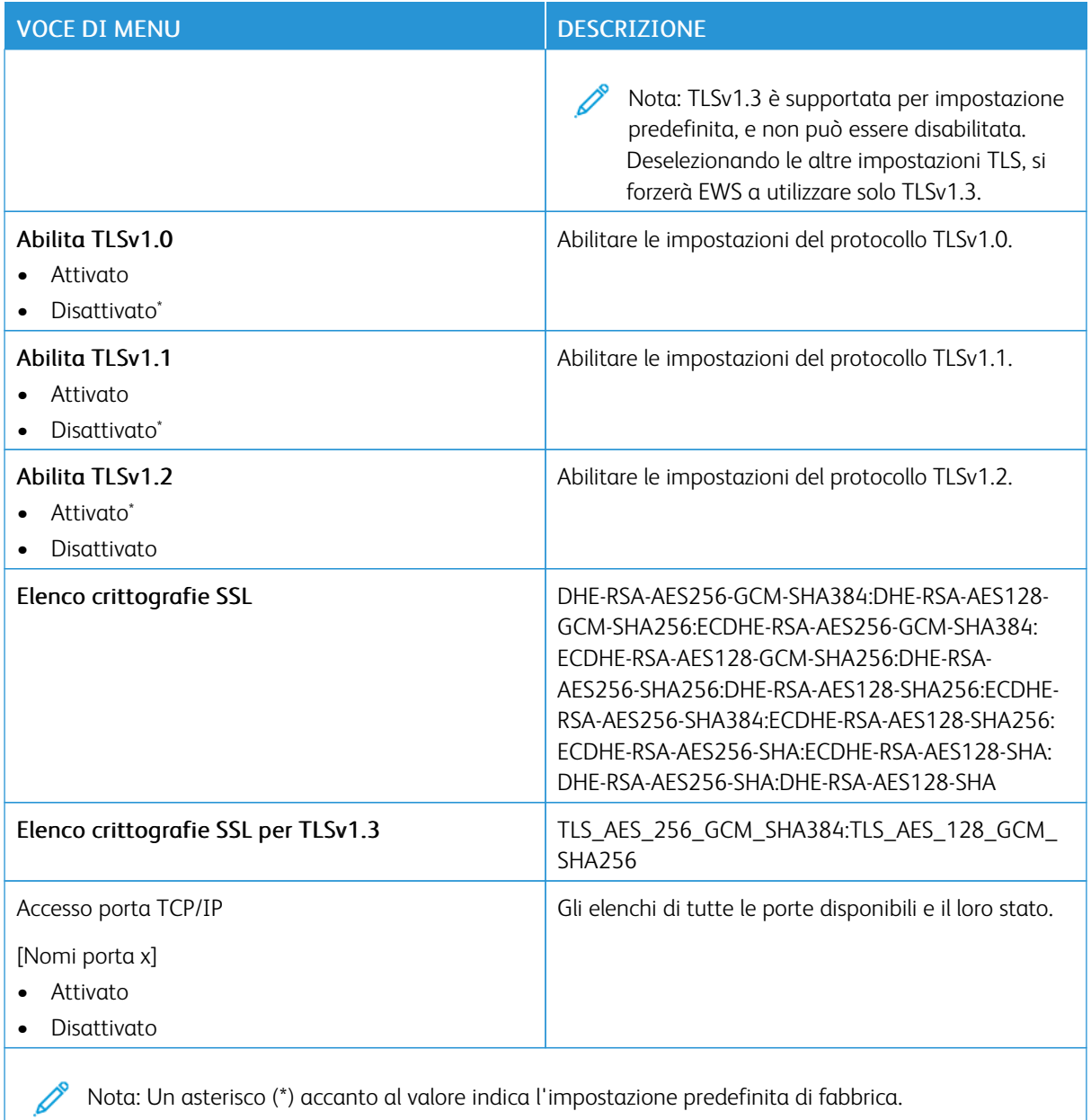

### **SNMP**

Í

Nota: Questo menu viene visualizzato solo nelle stampanti di rete o nelle stampanti collegate a server di stampa.

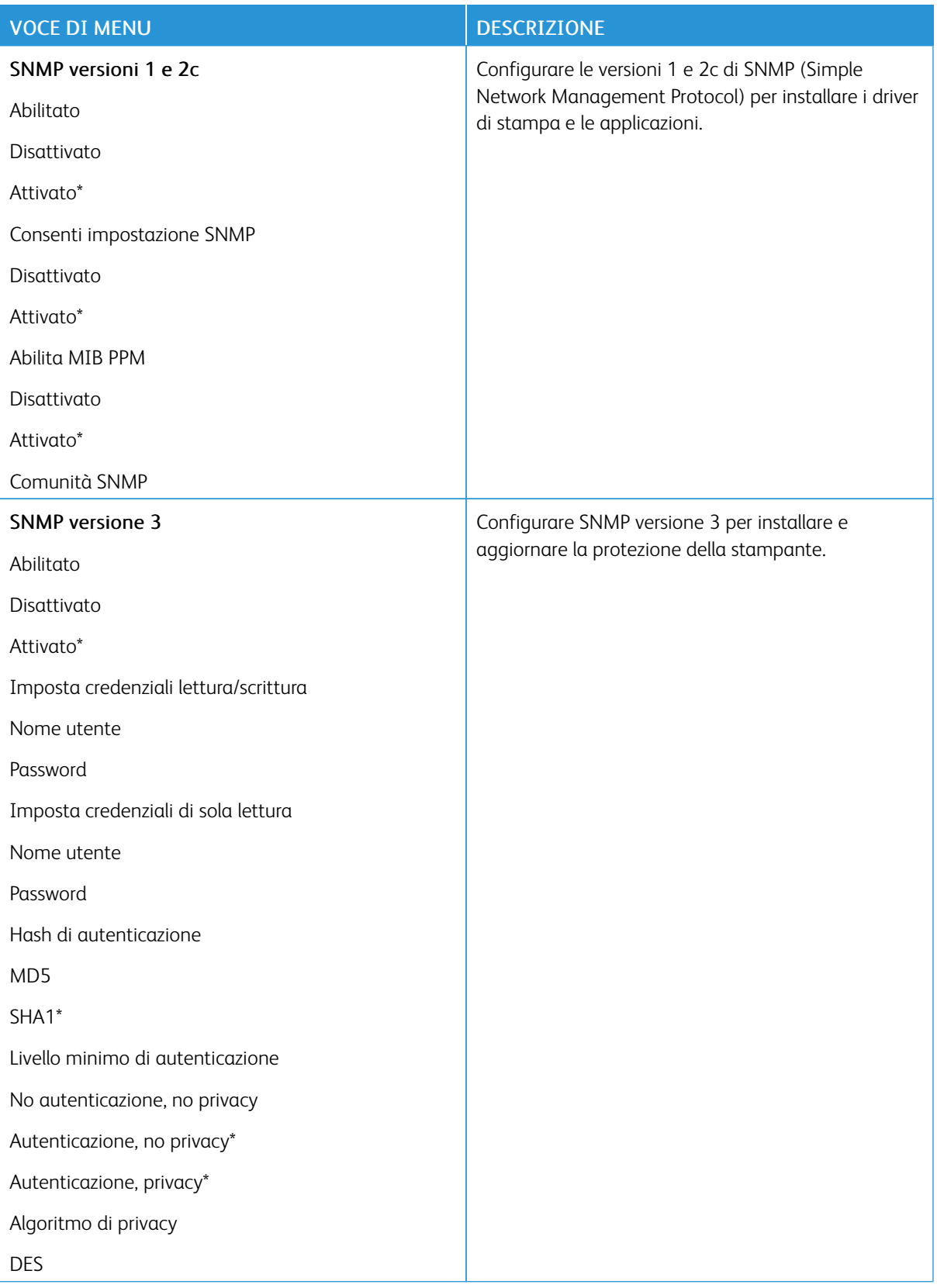

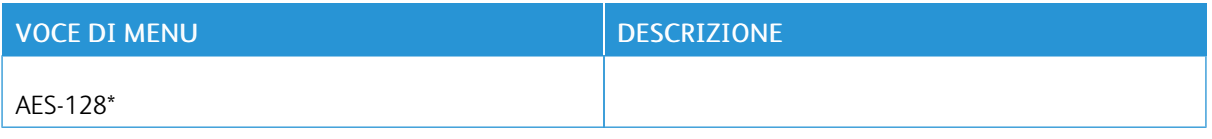

### **IPSEC**

 $\mathscr{O}$ Nota: Questo menu viene visualizzato solo nelle stampanti di rete o nelle stampanti collegate a server di stampa.

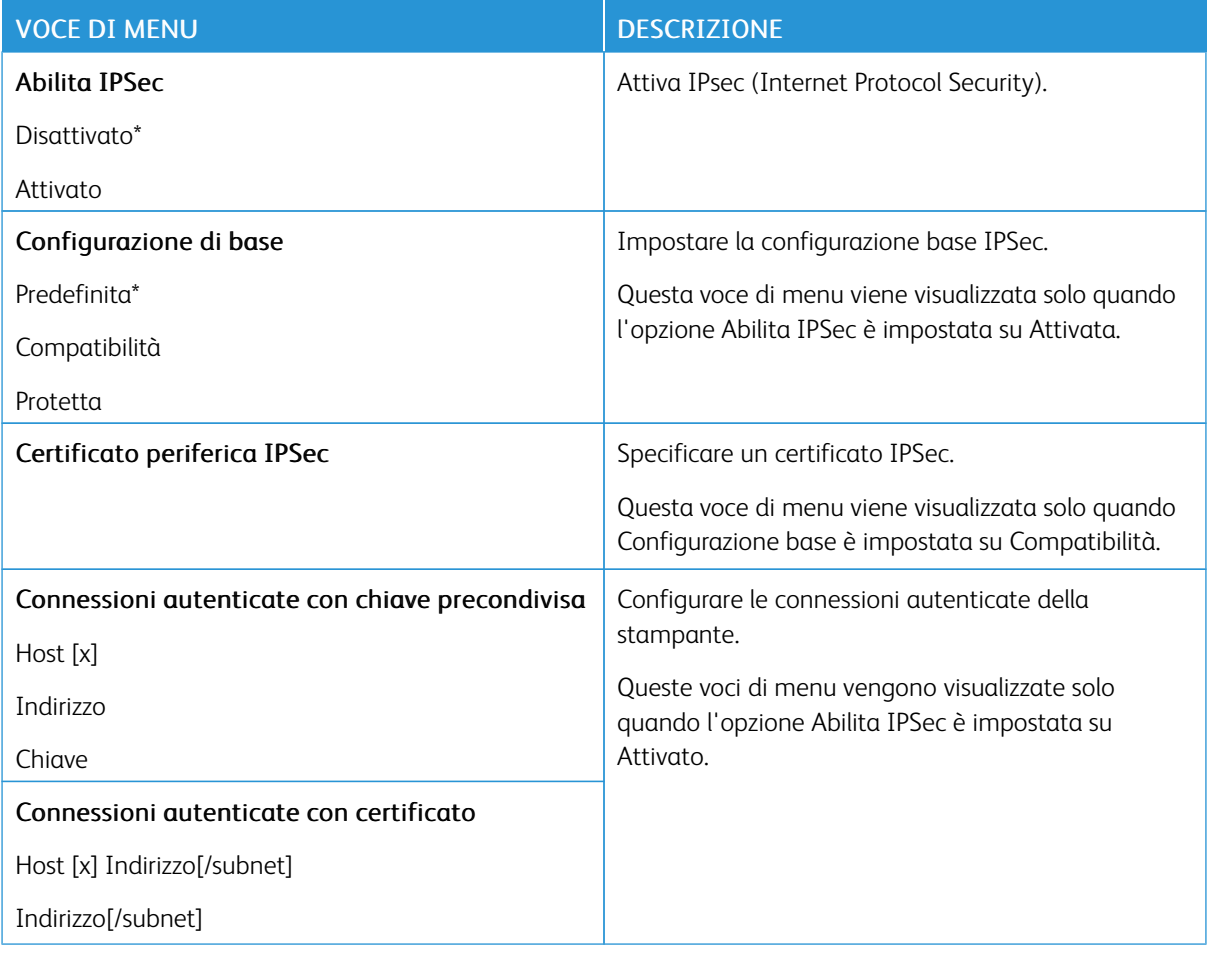

#### **802.1X**

 $\mathscr{O}$ 

Nota: Questo menu viene visualizzato solo nelle stampanti di rete o nelle stampanti collegate a server di stampa.

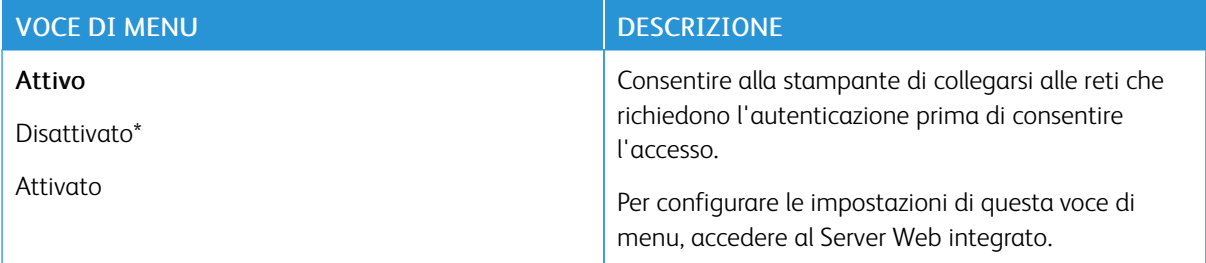

### **CONFIGURAZIONE LPD**

Nota: Questo menu viene visualizzato solo nelle stampanti di rete o nelle stampanti collegate a server di 0 stampa.

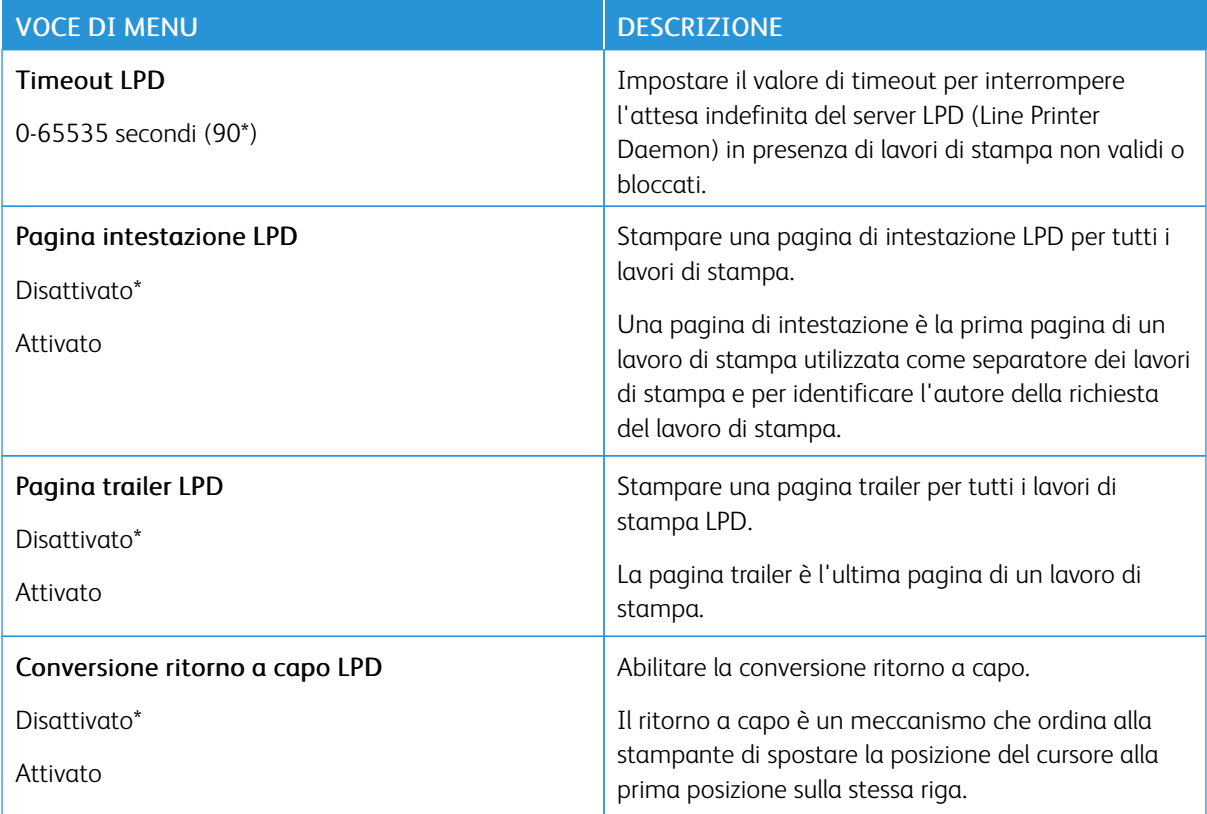

### **IMPOSTAZIONI HTTP/FTP**

Nota: Questo menu viene visualizzato solo per le stampanti di rete o collegate a server di stampa.

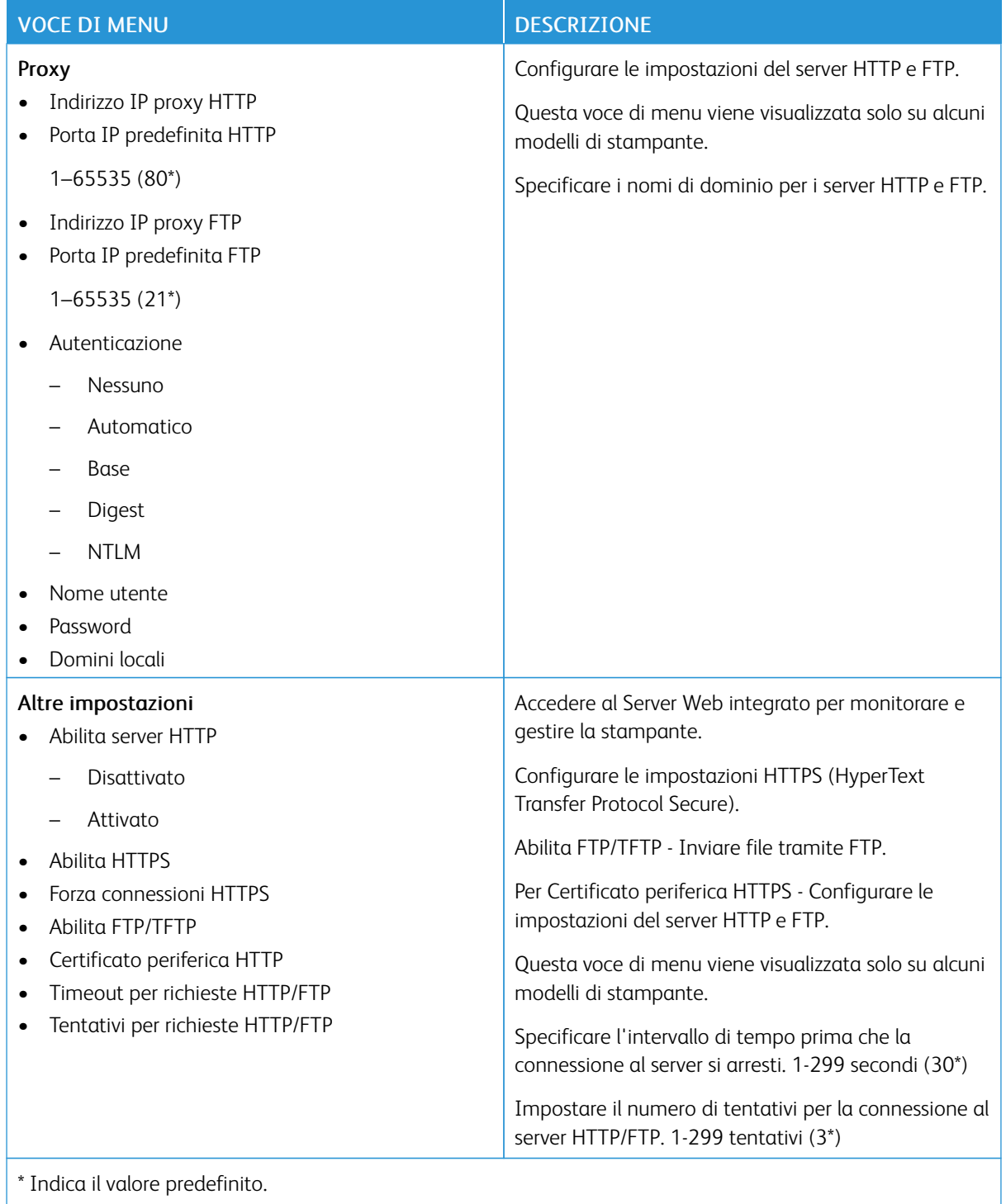

#### **THINPRINT**

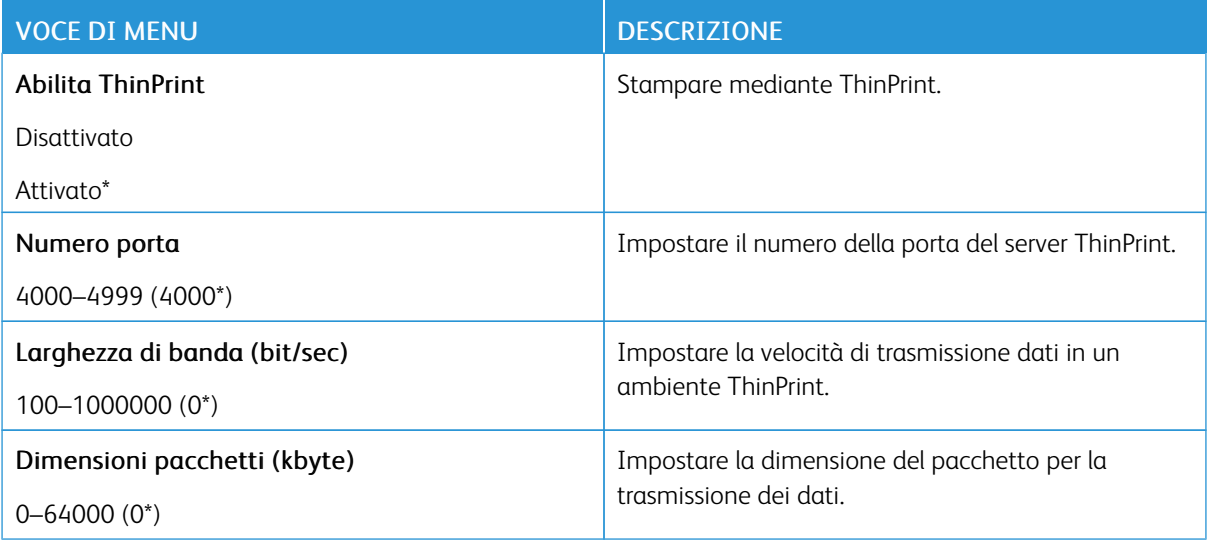

## **USB**

Nota: Questo menu viene visualizzato solo su alcuni modelli di stampante.

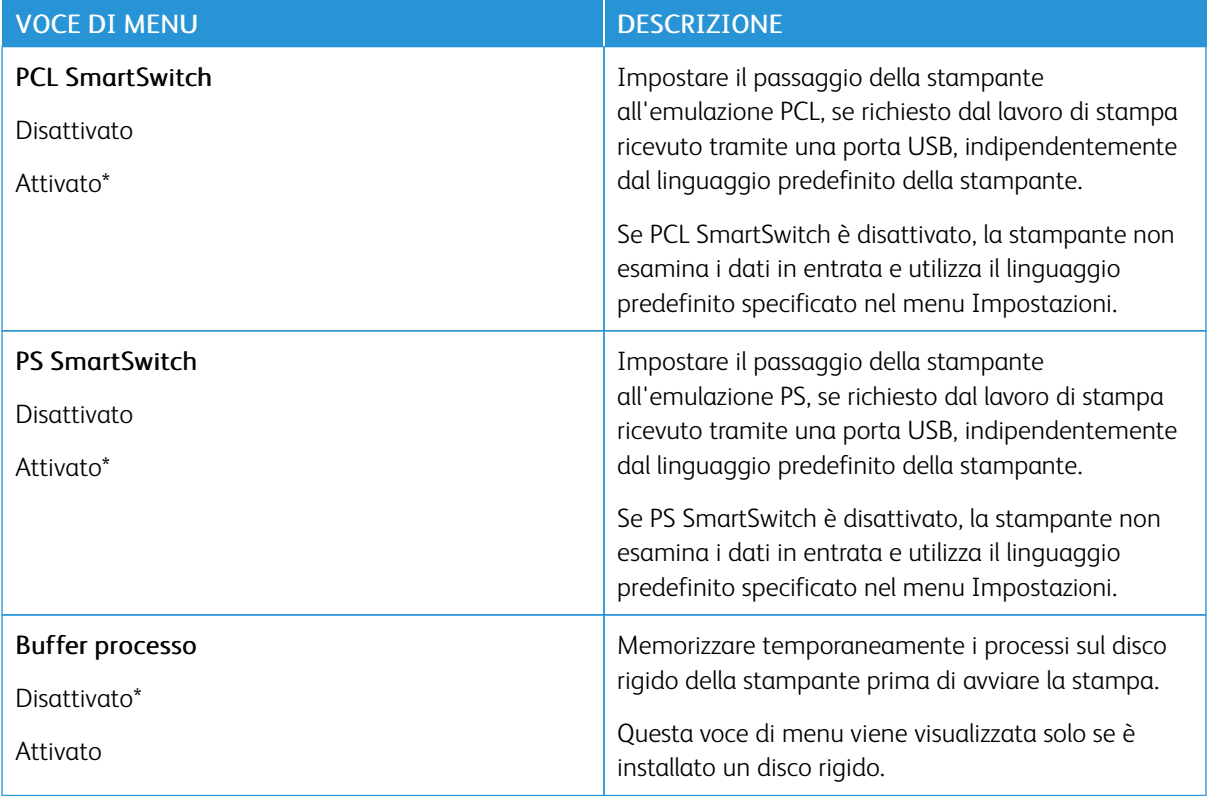

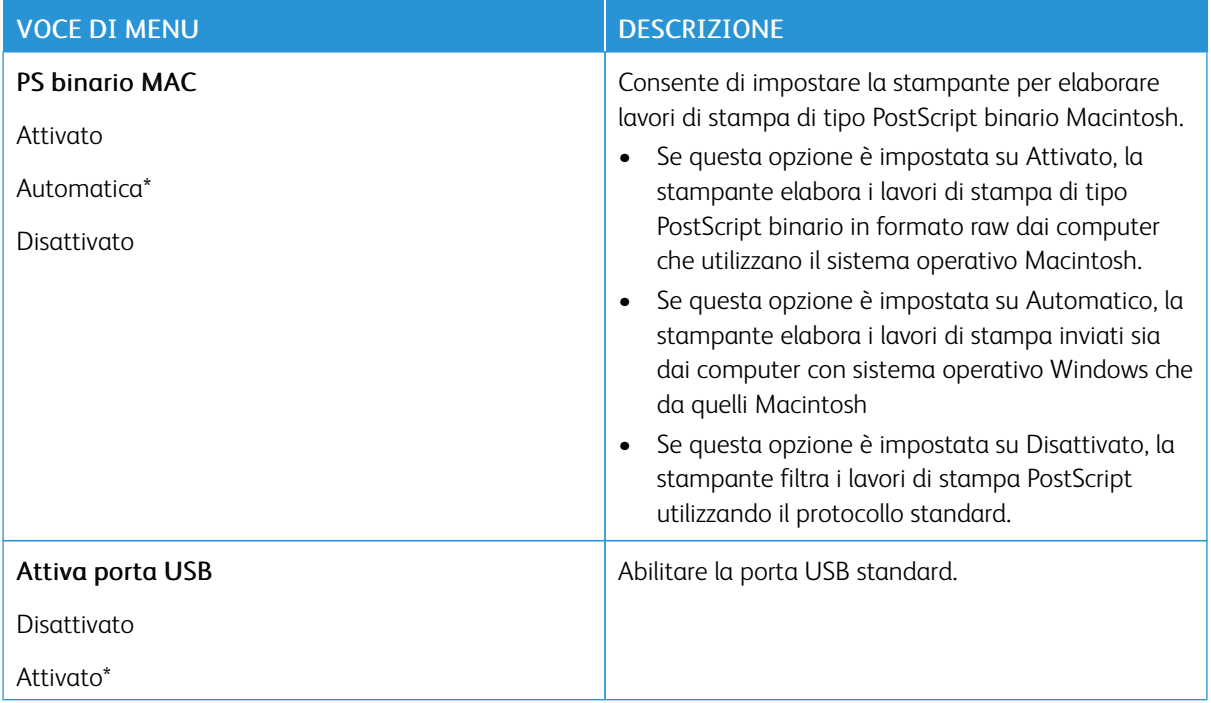

## **LIMITA ACCESSO ALLA RETE ESTERNA**

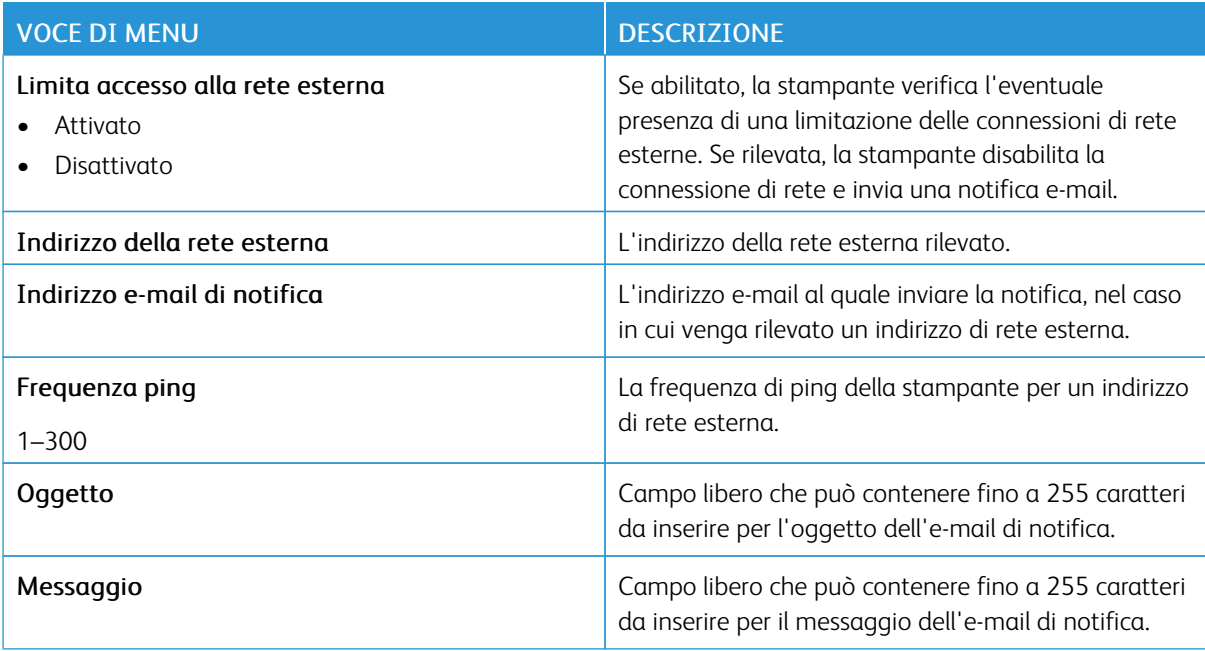

#### **STAMPA UNIVERSALE**

Stampa universale è un protocollo di stampa basato su cloud che fornisce una soluzione di stampa semplice e sicura per gli utenti Microsoft® 365. Stampa universale consente agli amministratori di gestire le stampanti

senza la necessità di server di stampa in sede. Stampa universale consente agli utenti di accedere a stampanti cloud senza la necessità di driver di stampa.

È possibile utilizzare la pagina Stampa universale per registrare il proprio dispositivo Xerox® a Stampa universale.

#### Prerequisiti

- Account Microsoft Azure AD
- Windows 10 Client versione 1903 o successiva

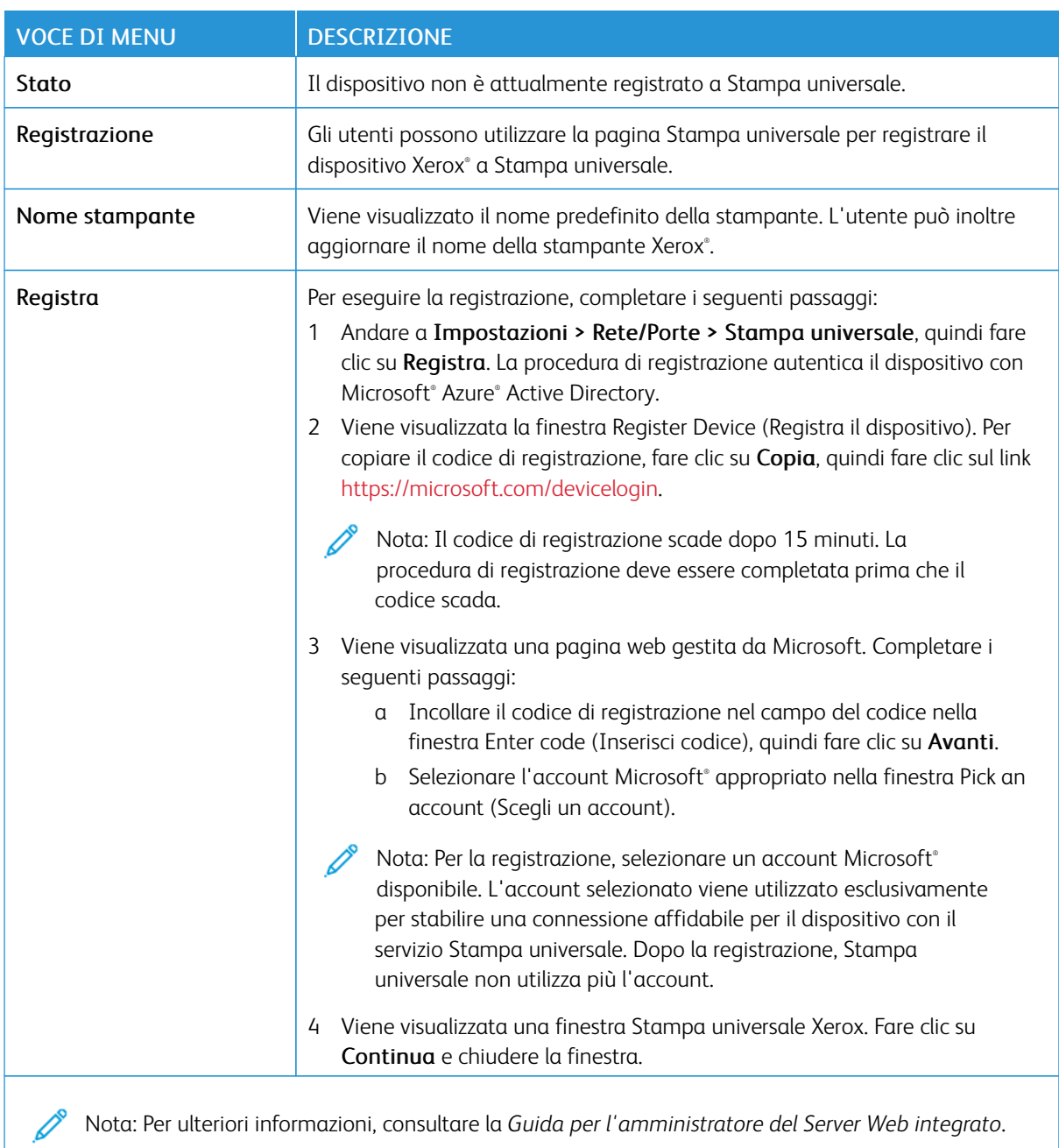

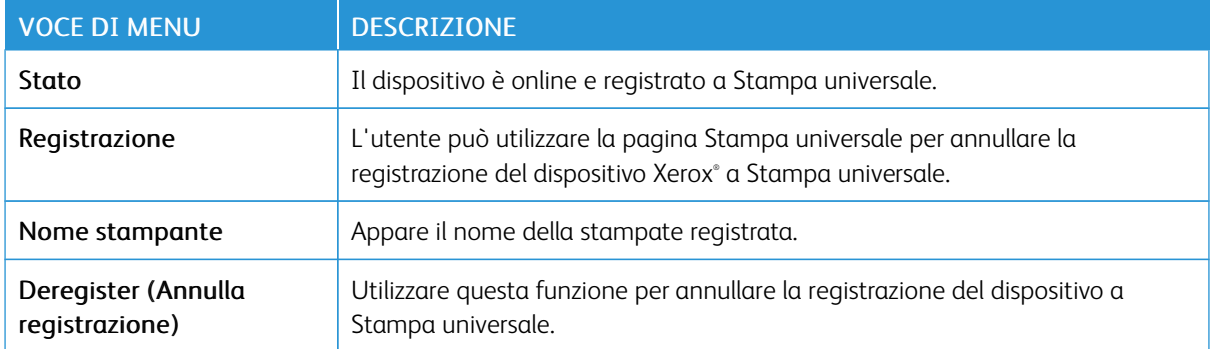

#### **Ulteriori informazioni per Stampa universale**

#### **Per aggiungere una stampante dal server Windows**

- 1. Andare a Impostazioni > Stampanti e scanner, quindi fare clic su Aggiungi una stampante o uno scanner.
- 2. Selezionare la stampante dall'elenco, quindi fare clic su **Aggiungi dispositivo**. Se la stampante non appare nell'elenco, procedere come segue:
	- a. Andare a Search for printers in my organization (Cerca stampanti nella mia organizzazione).
	- b. Digitare il nome registrato nel campo di testo e fare clic su Cerca. Quando la stampante appare nell'elenco, fare clic su Aggiungi dispositivo.
	- Nota: Windows 11 supports PIN-protected printing. For example, to protect your print, you can use a 4 digit PIN between 0 and 9.

## Protezione

Nota: A seconda del modello di stampante, questo menu può essere configurato solo nel Server Web integrato.

### <span id="page-136-0"></span>**METODI DI ACCESSO**

#### **Gestisci autorizzazioni**

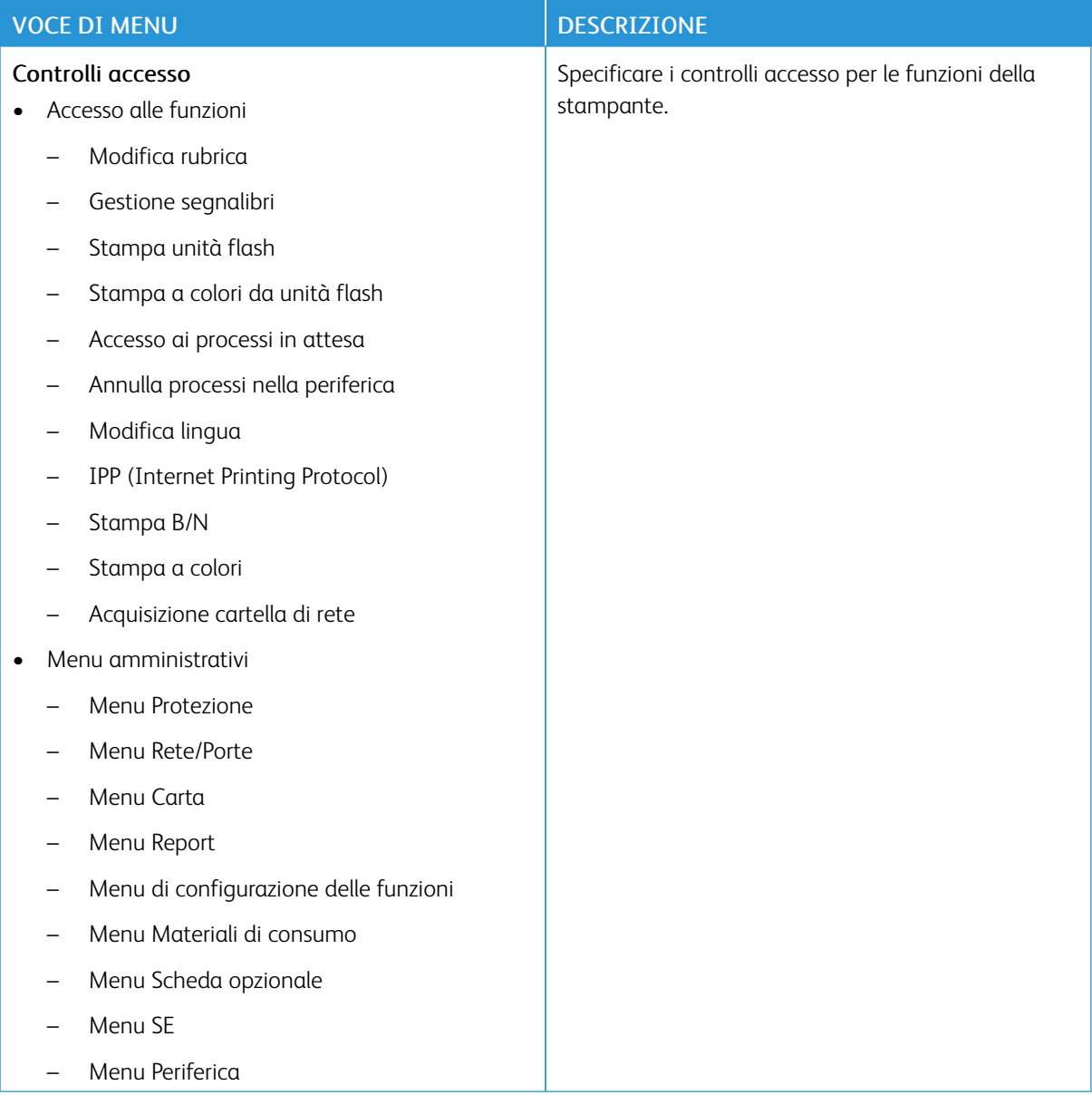

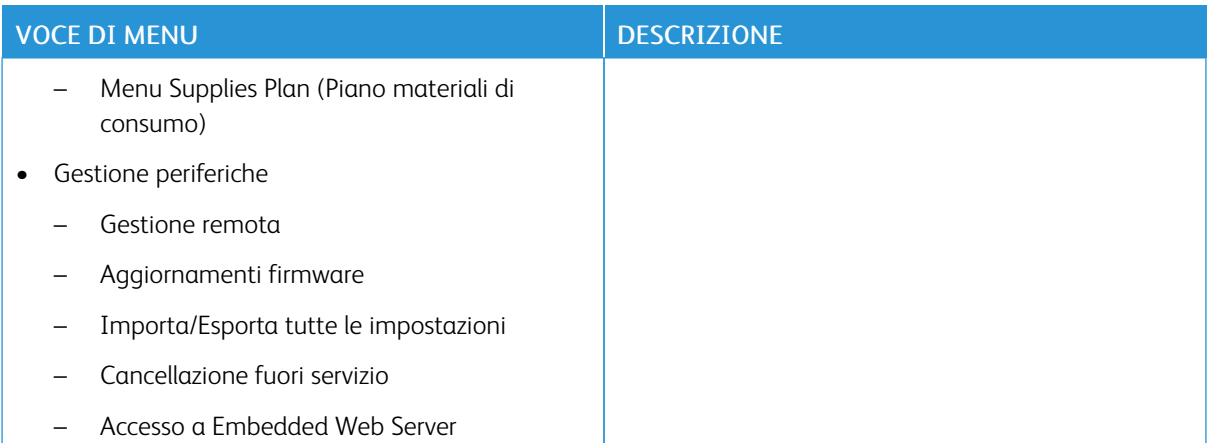

#### **Account locali**

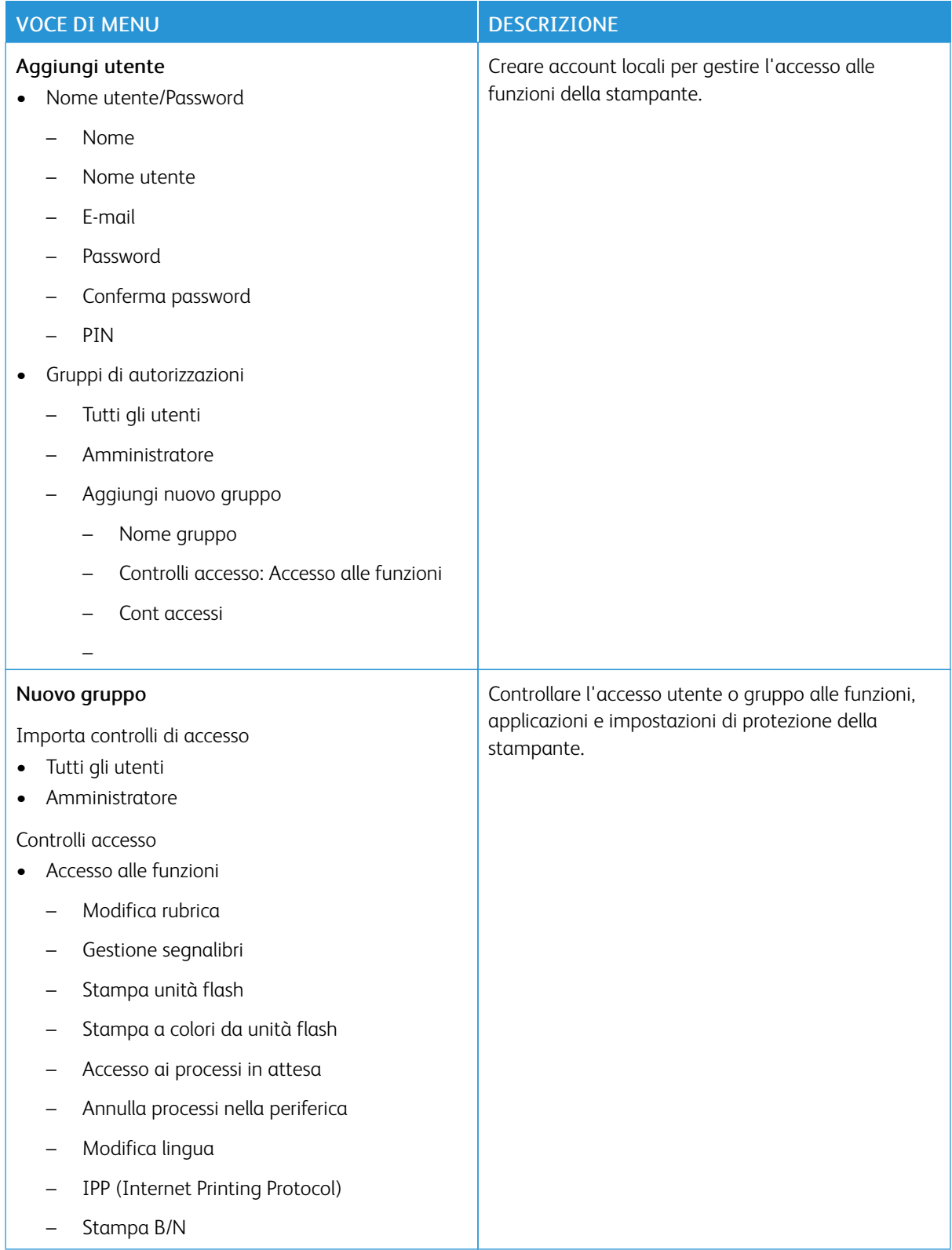

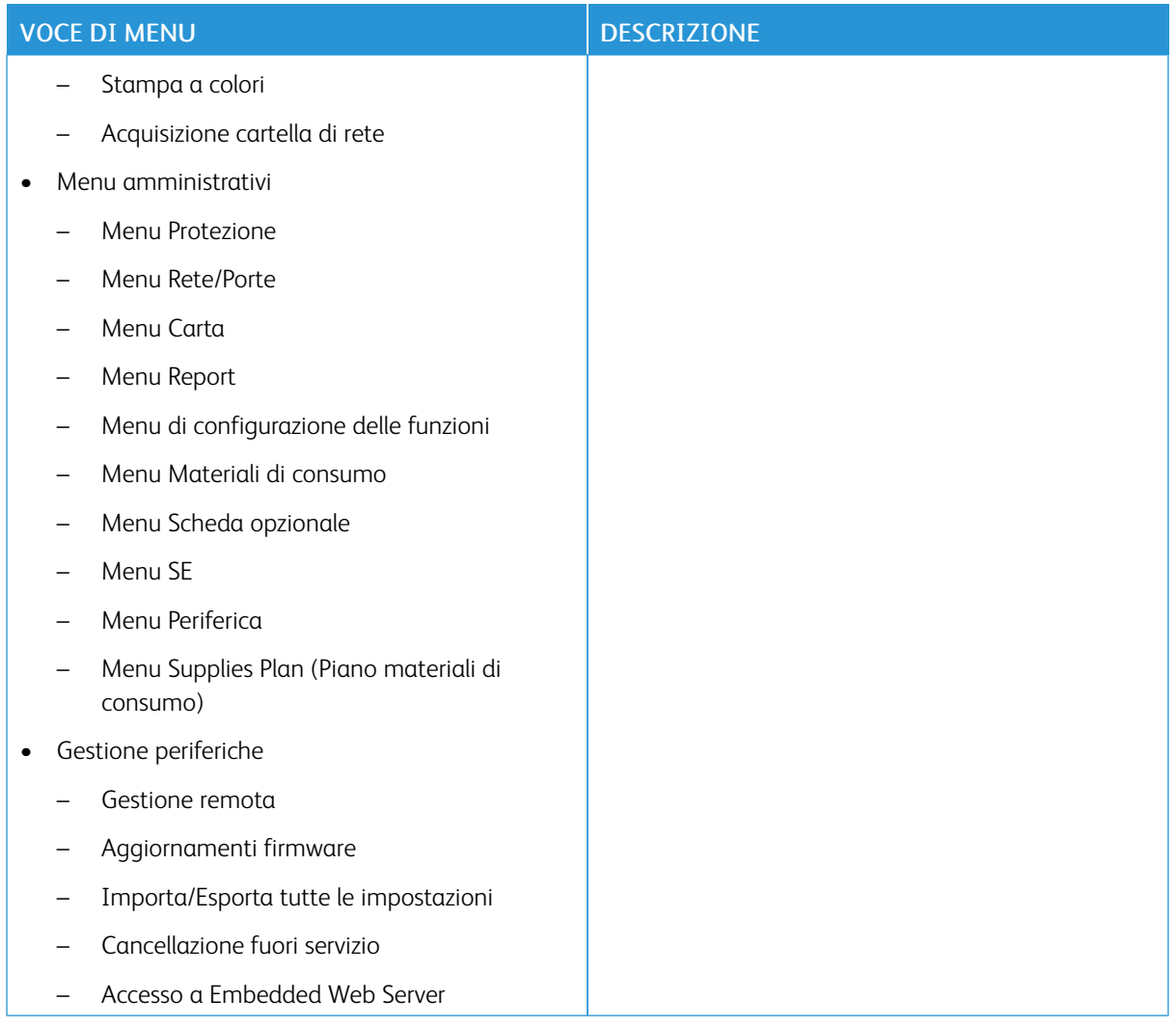

#### **Account di rete**

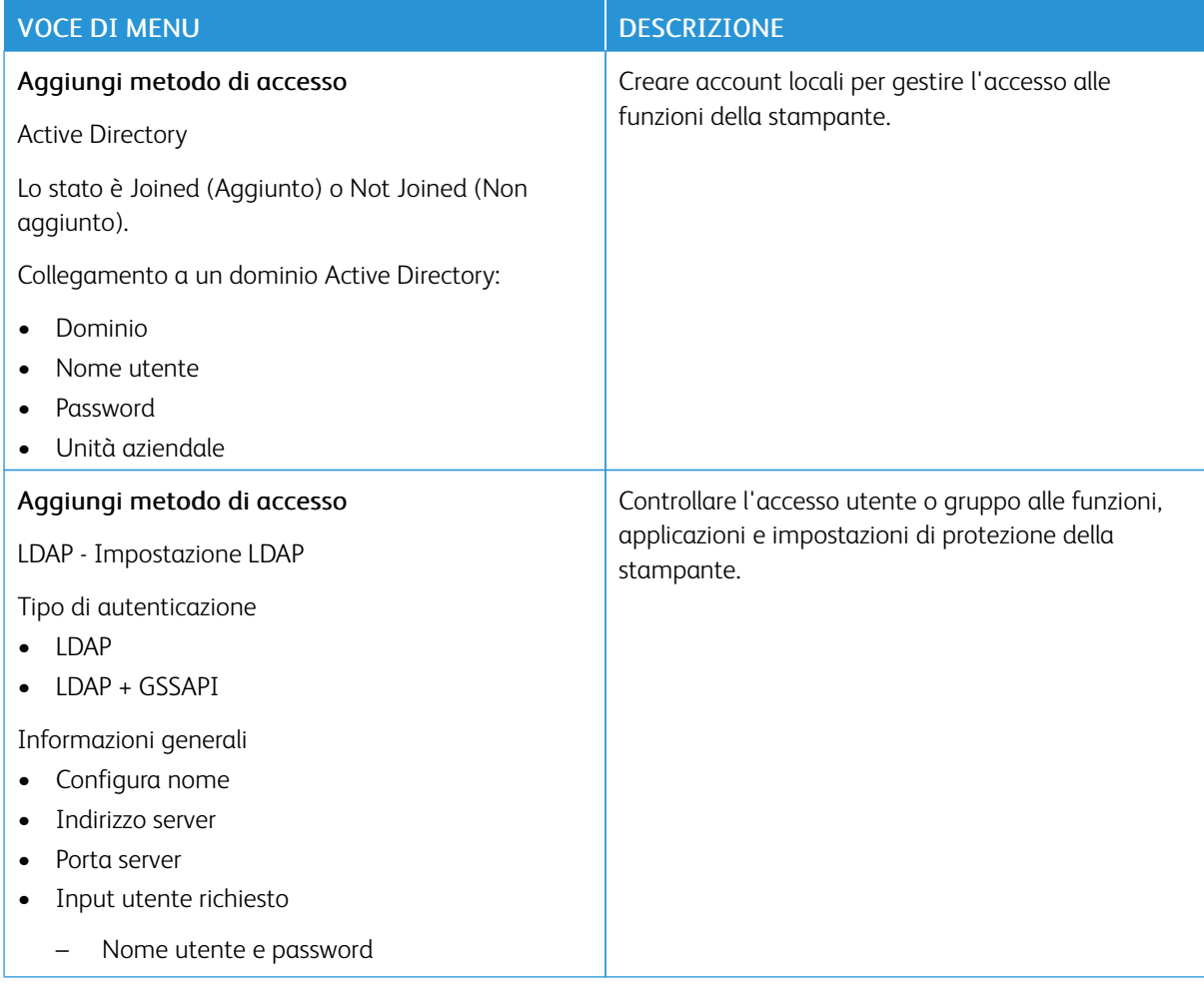

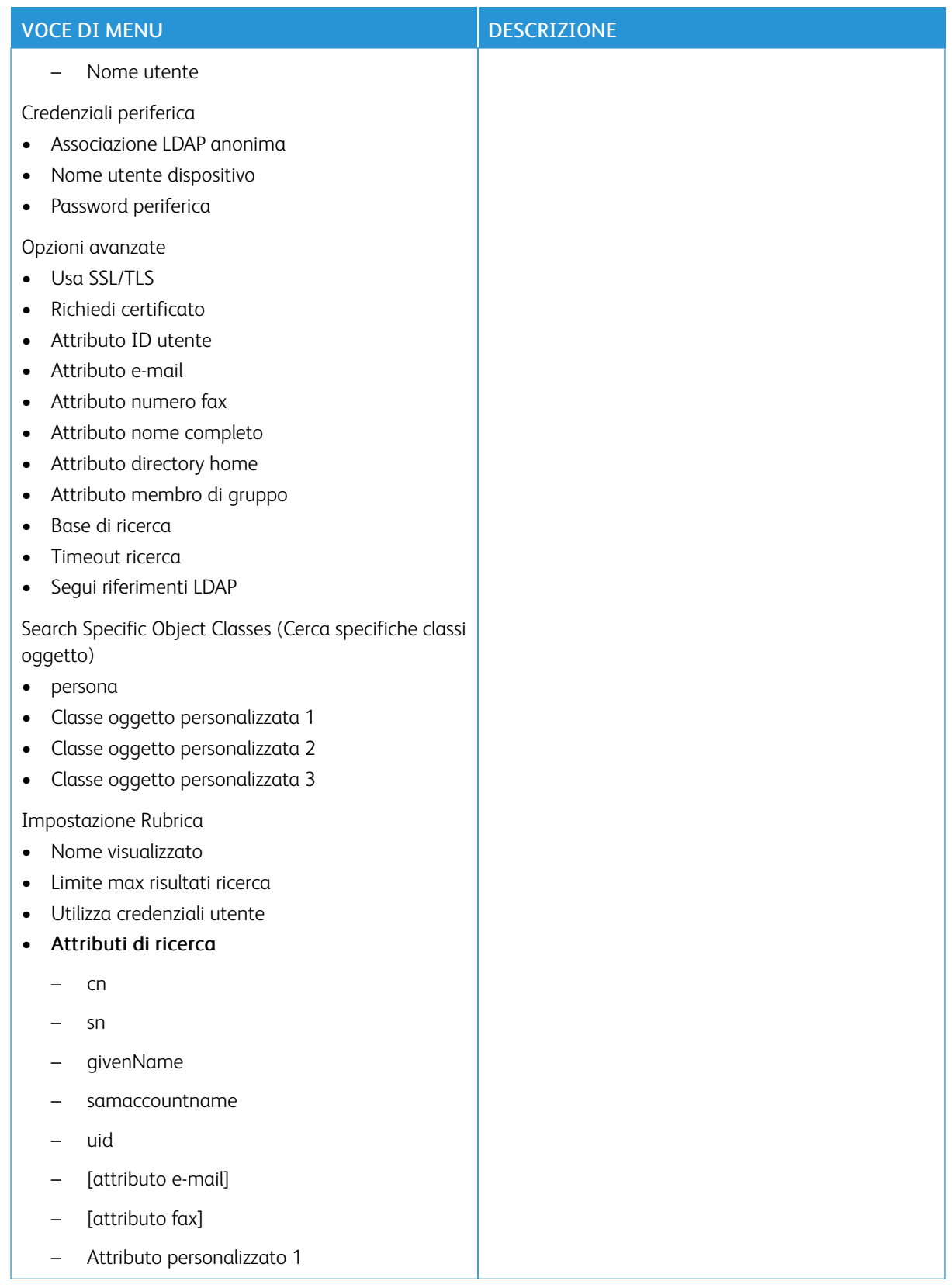

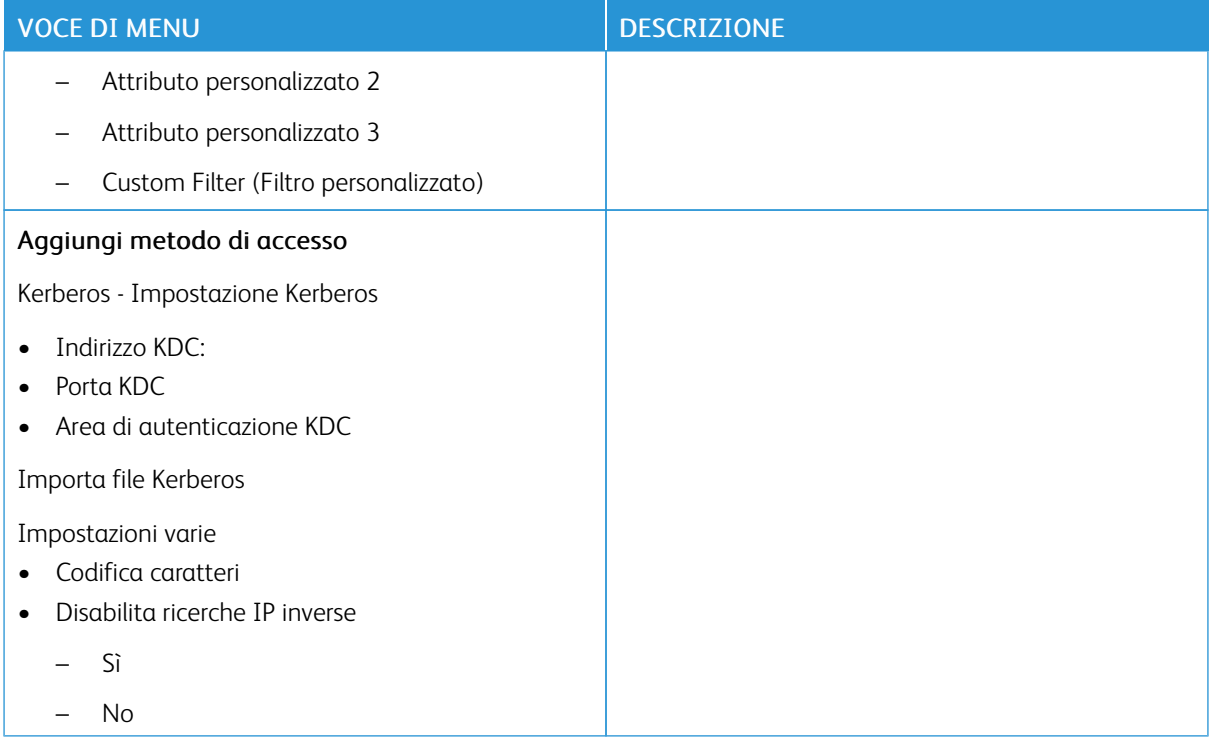

### <span id="page-142-0"></span>**GESTIONE CERTIFICATI**

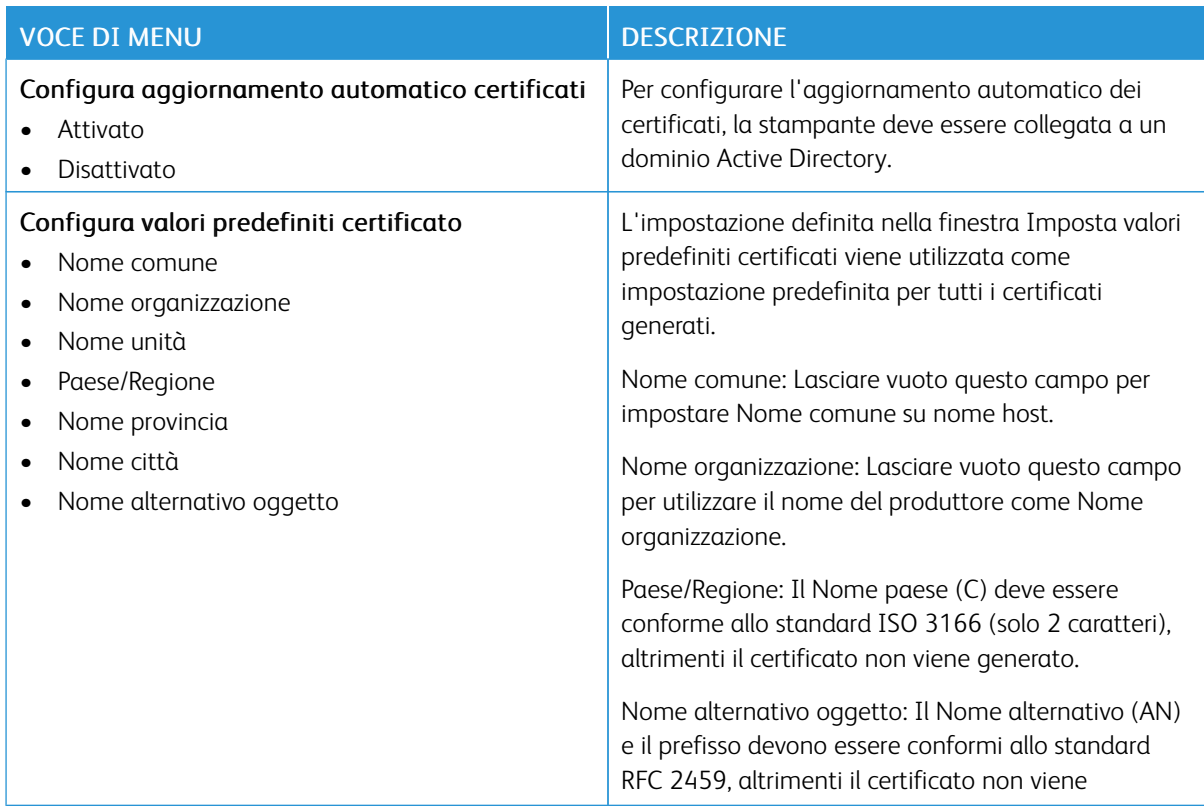

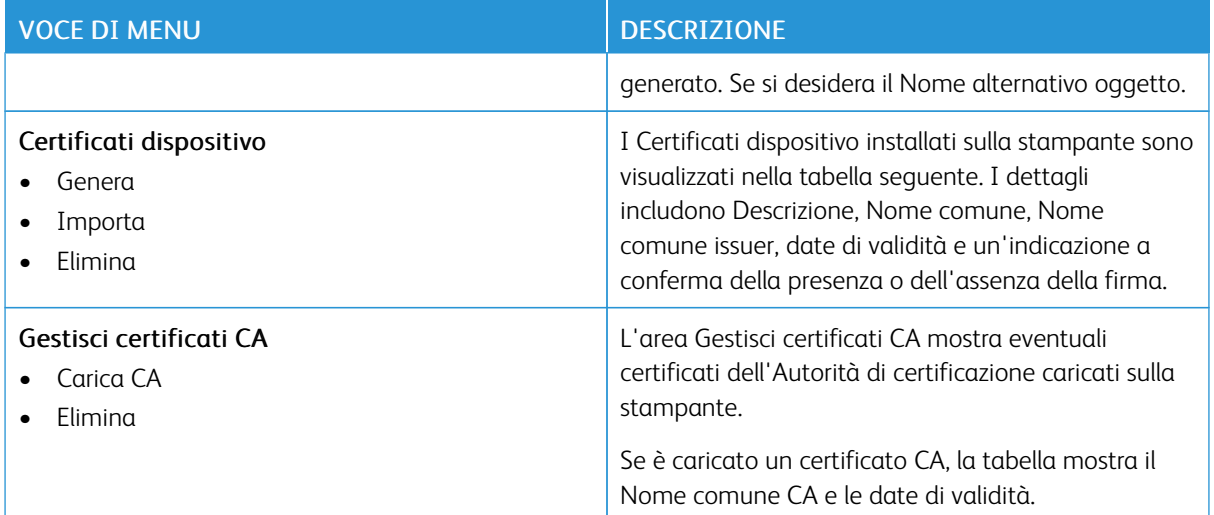
## **PROGRAMMA PERIFERICHE USB**

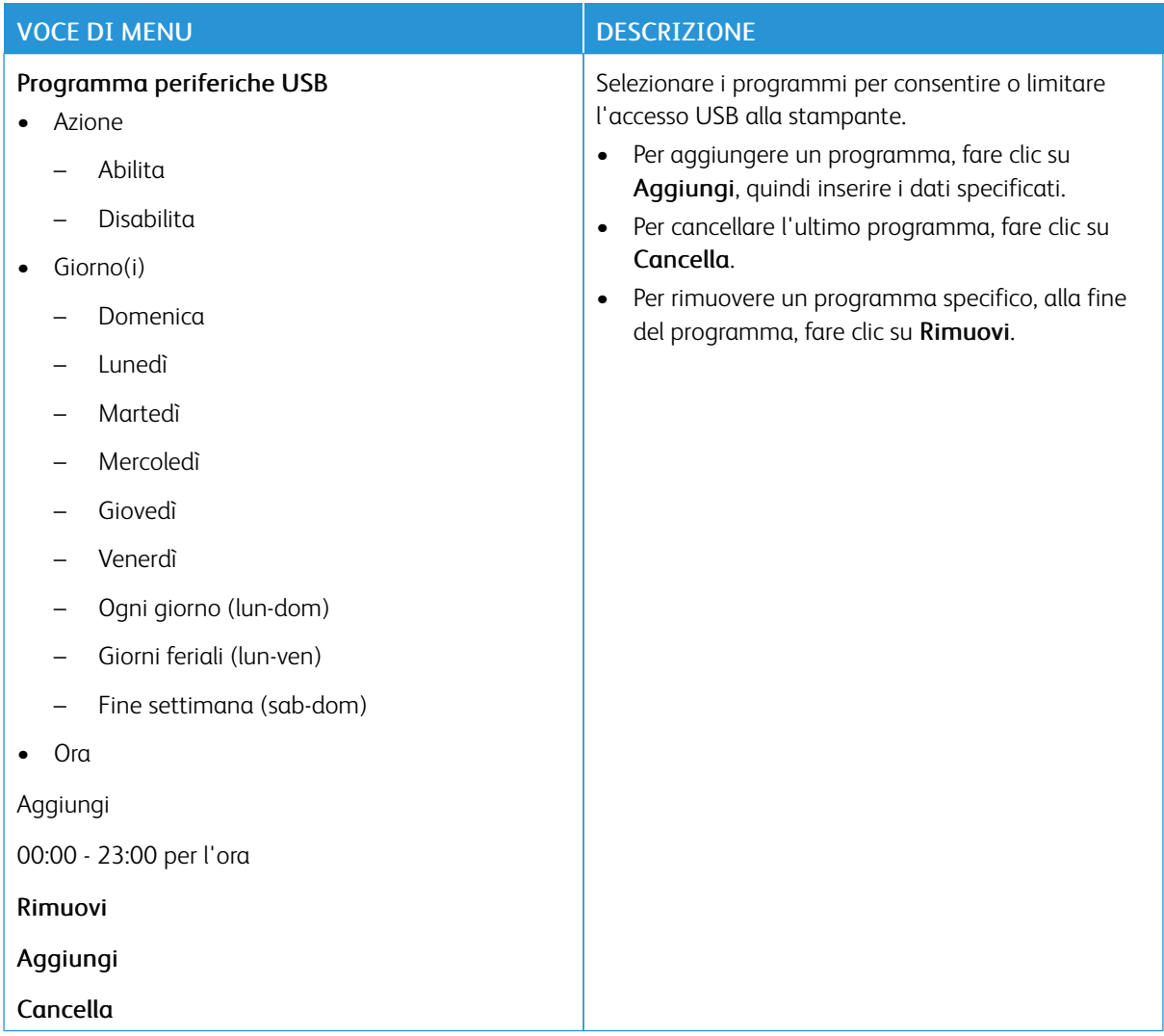

### **REGISTRO CONTROLLO PROTEZIONE**

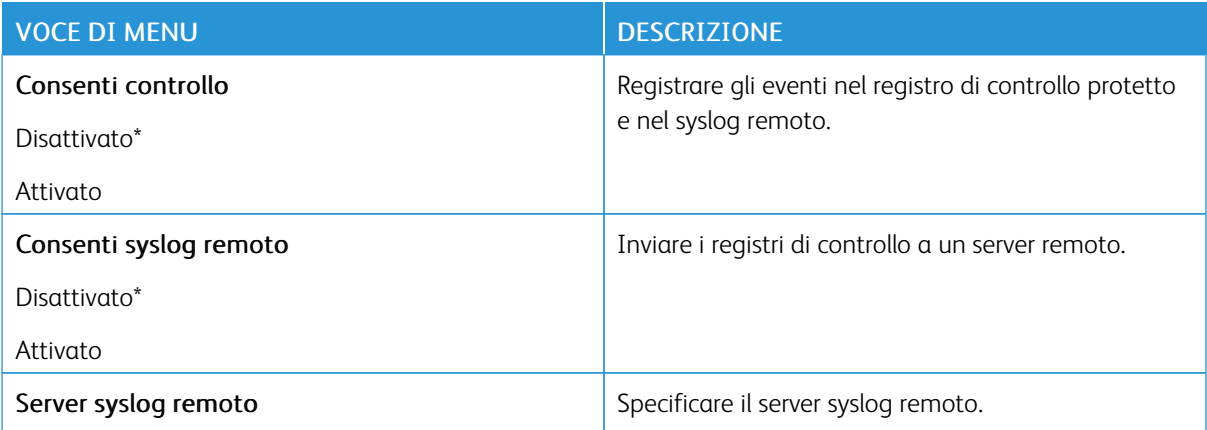

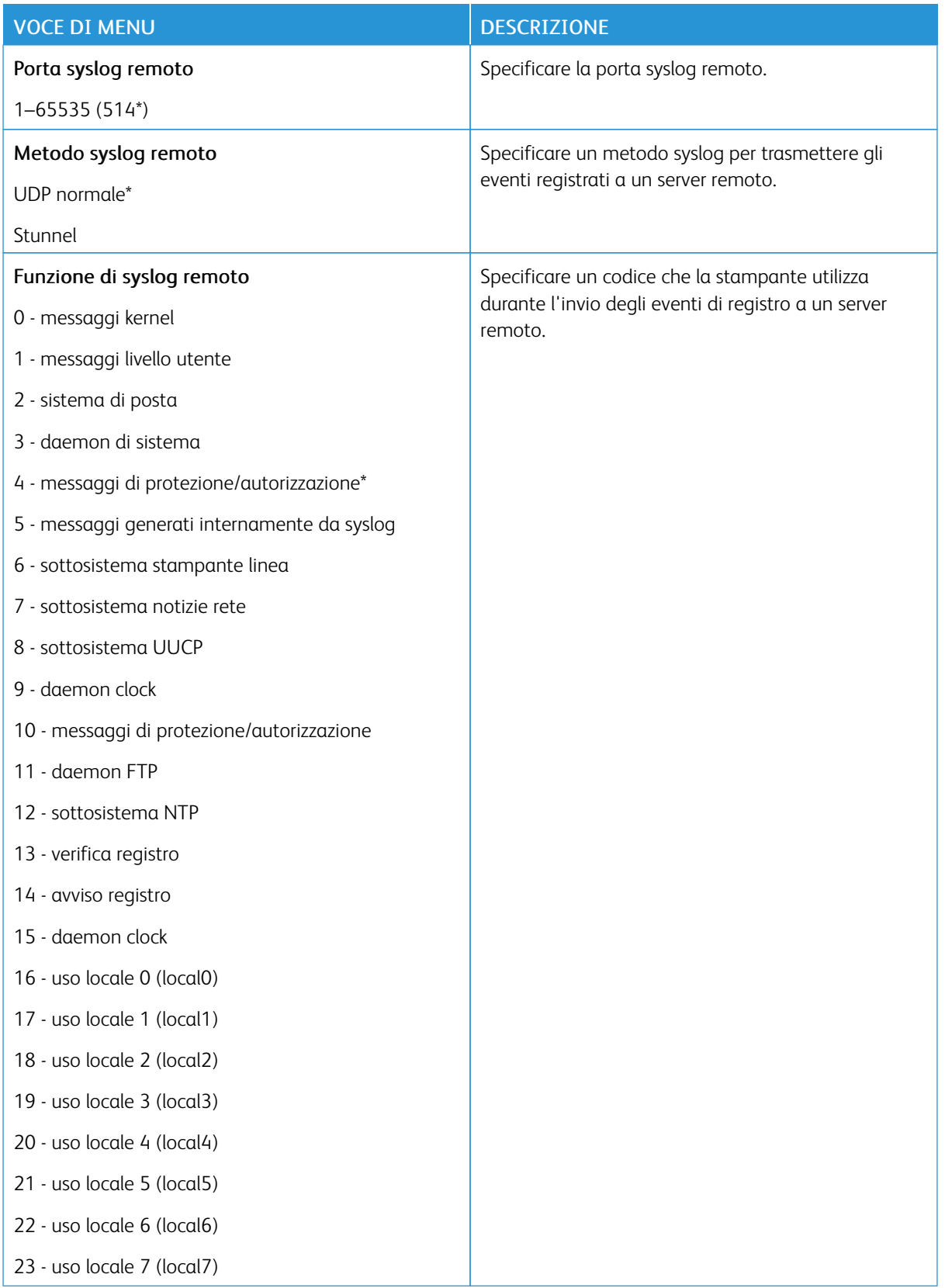

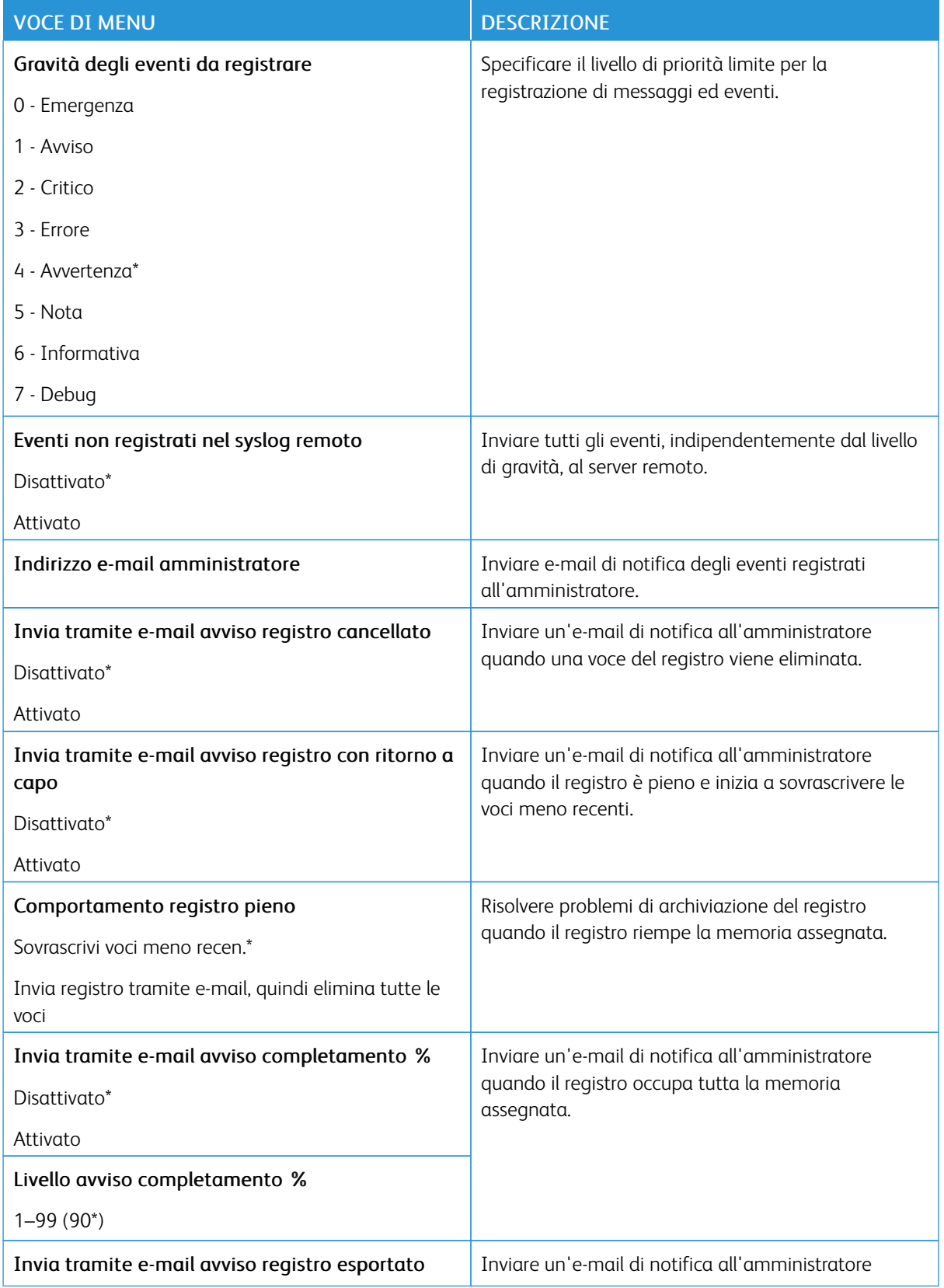

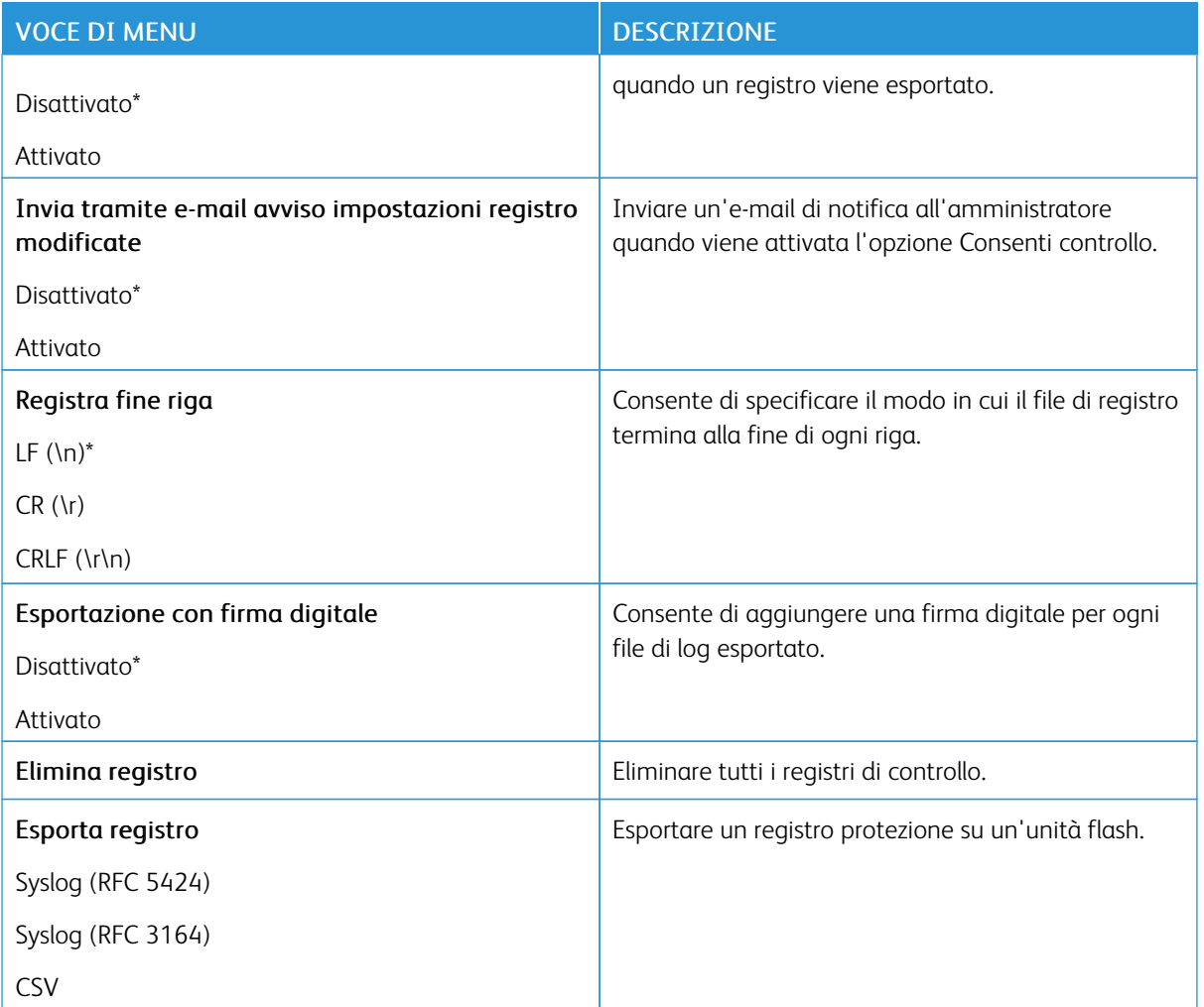

# **LIMITAZIONI DI ACCESSO**

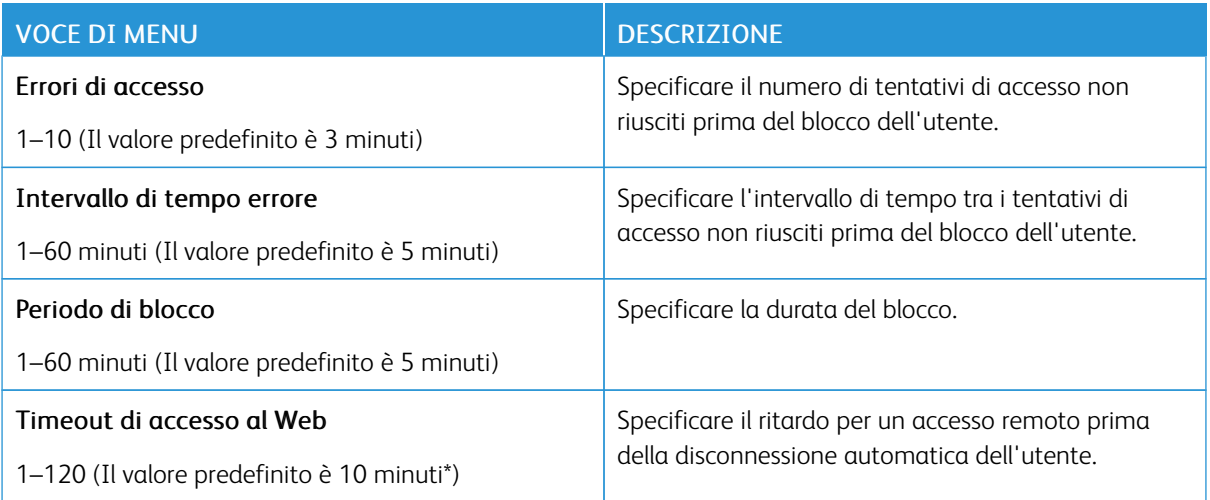

# **IMPOSTAZIONE STAMPA RISERVATA**

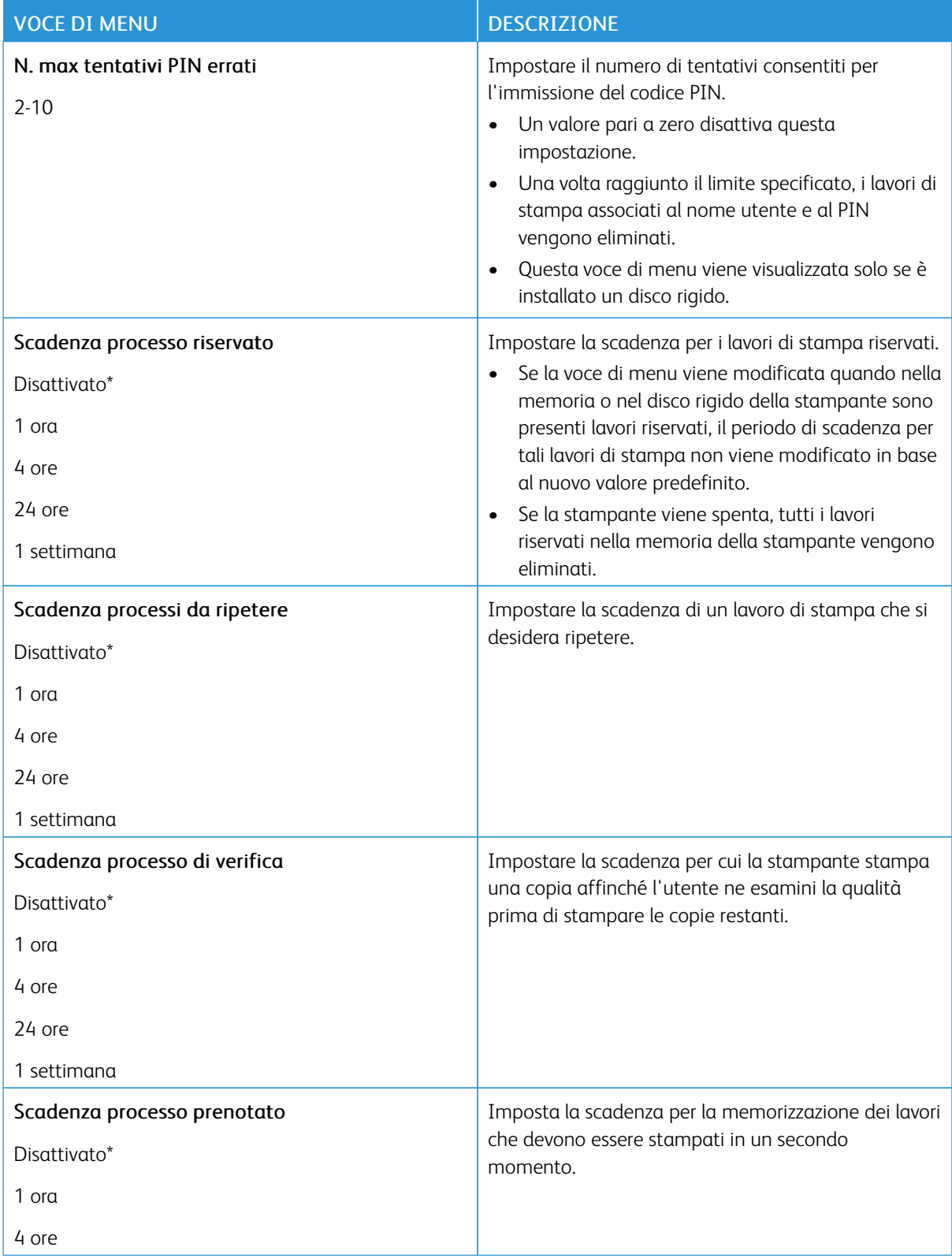

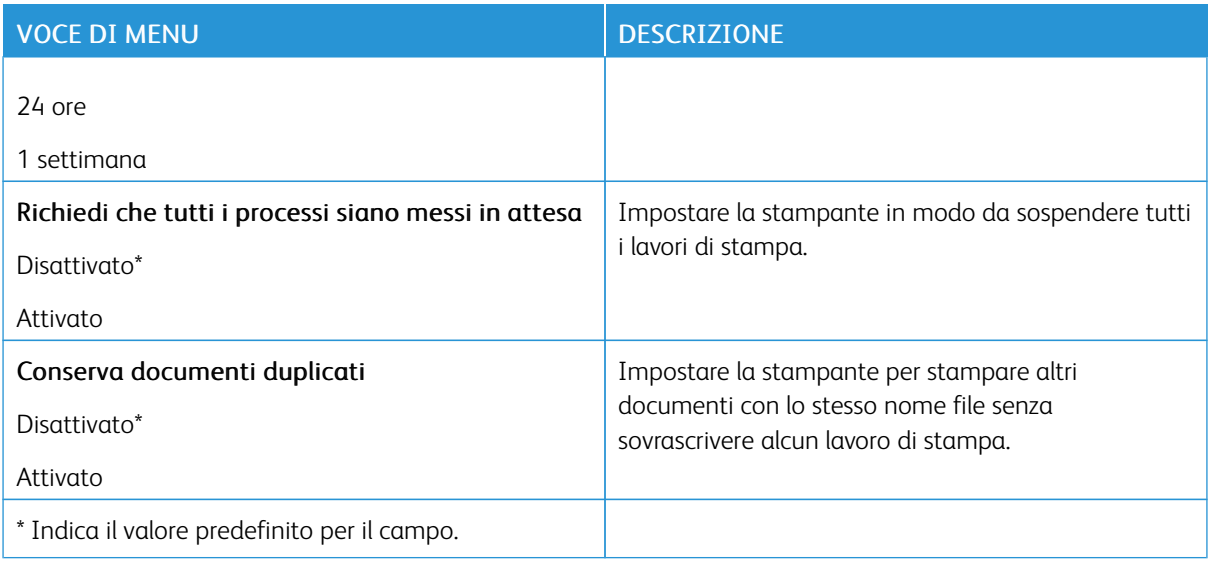

### **CRITTOGRAFIA DISCO**

Nota: Questo menu viene visualizzato solo se è installato il disco fisso della stampante.

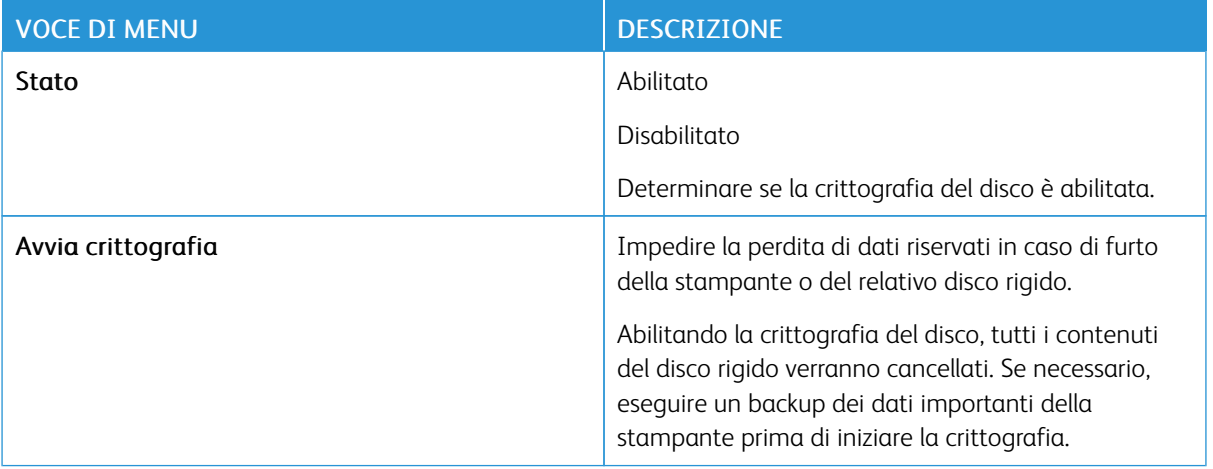

### **CANCELLAZIONE DEI FILE DATI TEMPORANEI**

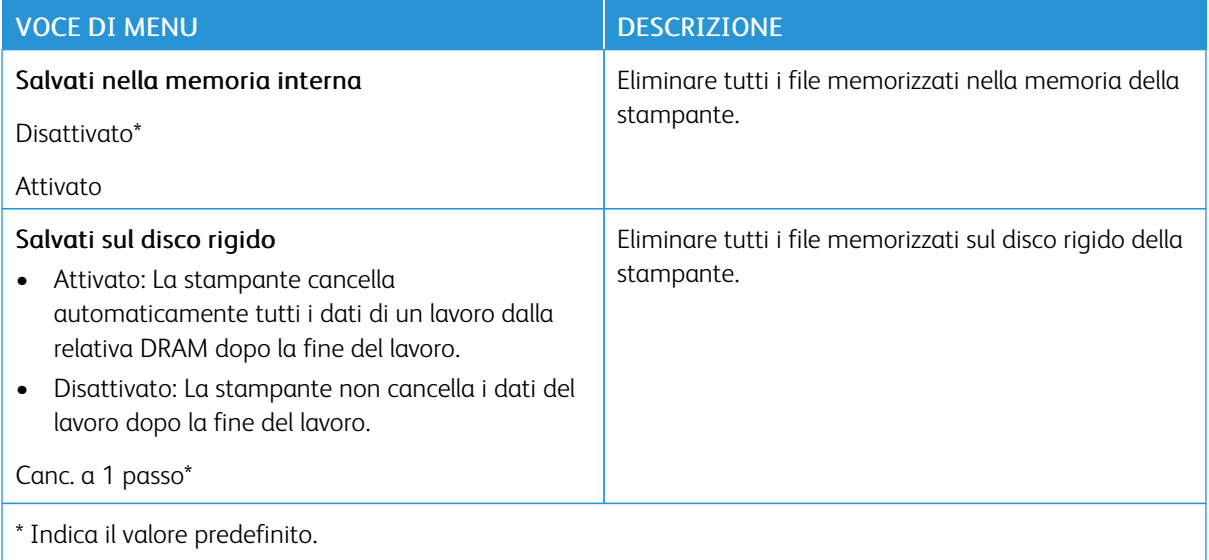

### **IMPOST. LDAP SOLUZIONI**

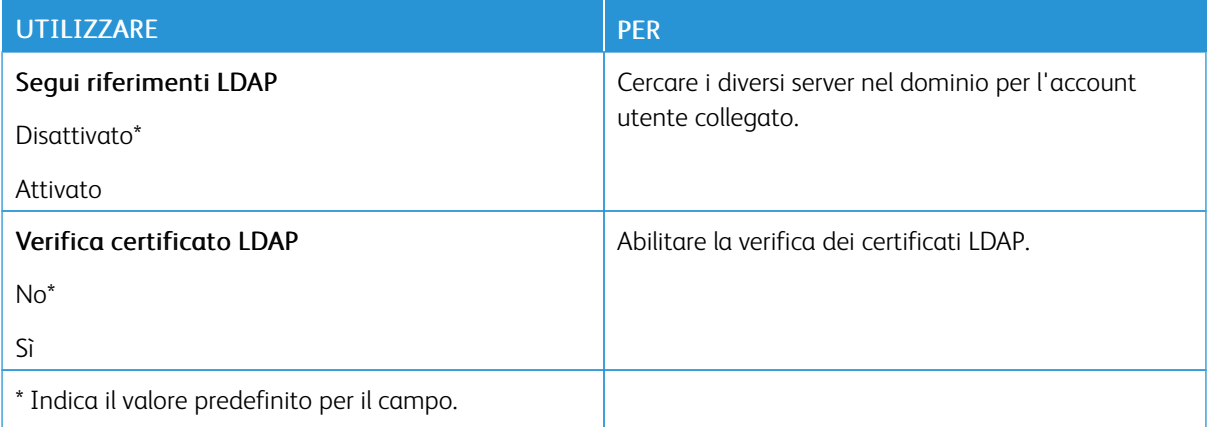

### **VARIE**

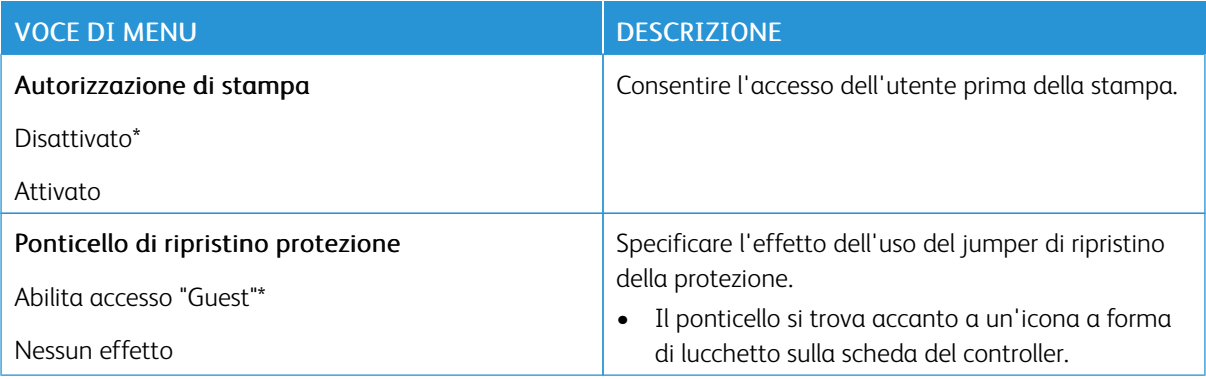

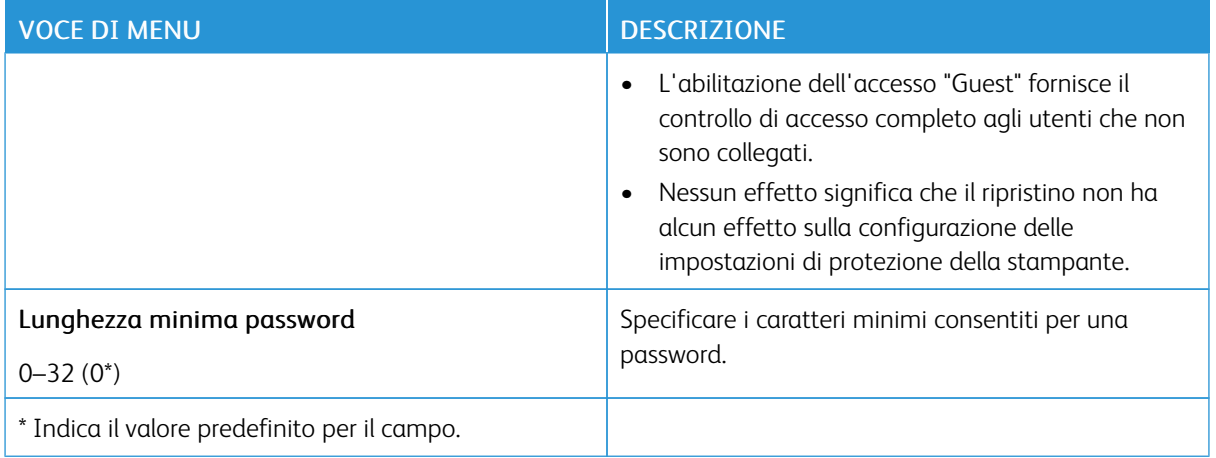

# Report

# **PAGINA IMPOSTAZIONI MENU**

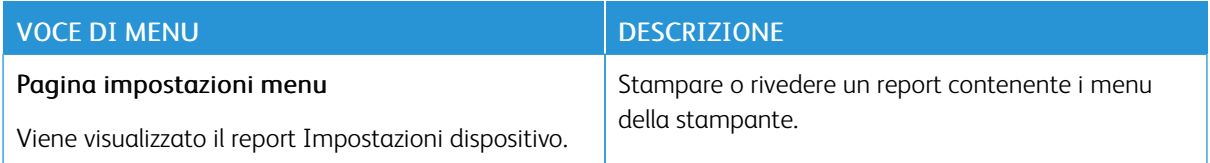

### **DISPOSITIVO**

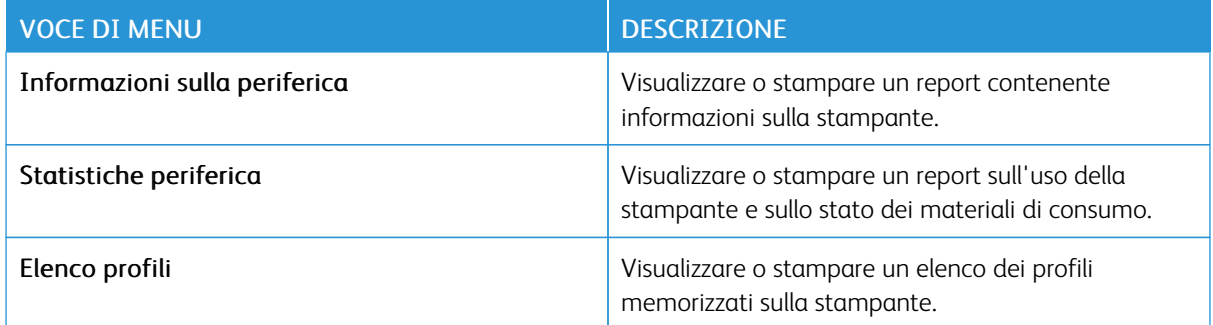

### **STAMPA**

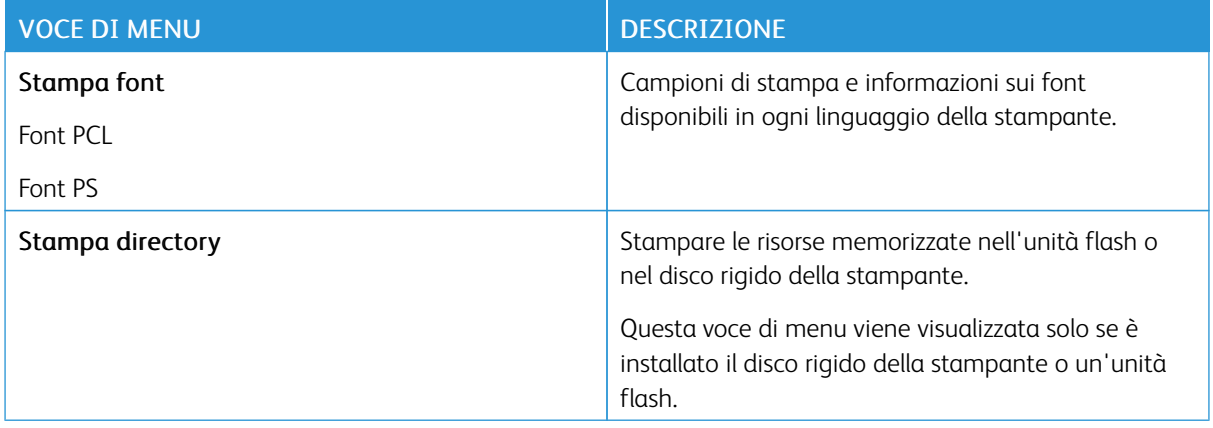

### **RETE**

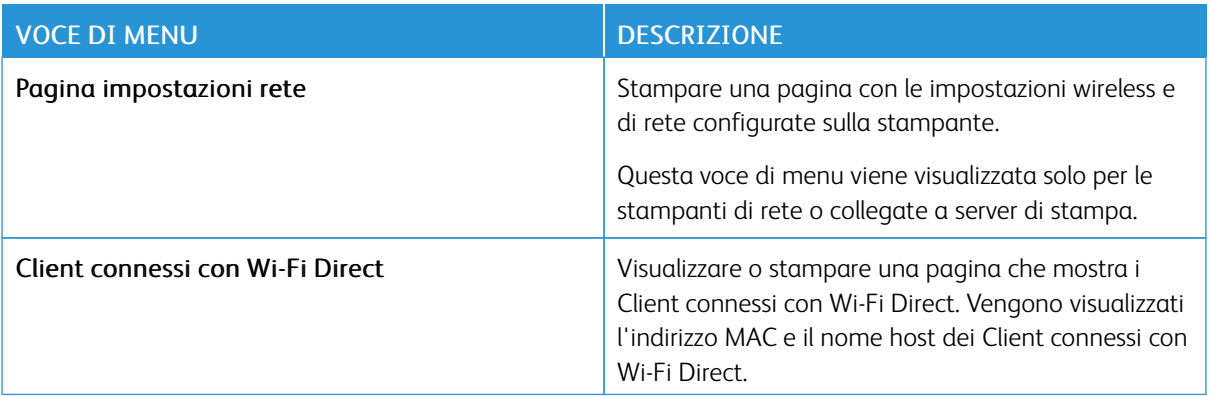

# Supplies Plan (Piano materiali di consumo)

### **PLAN ACTIVATION (ATTIVAZIONE PIANO)**

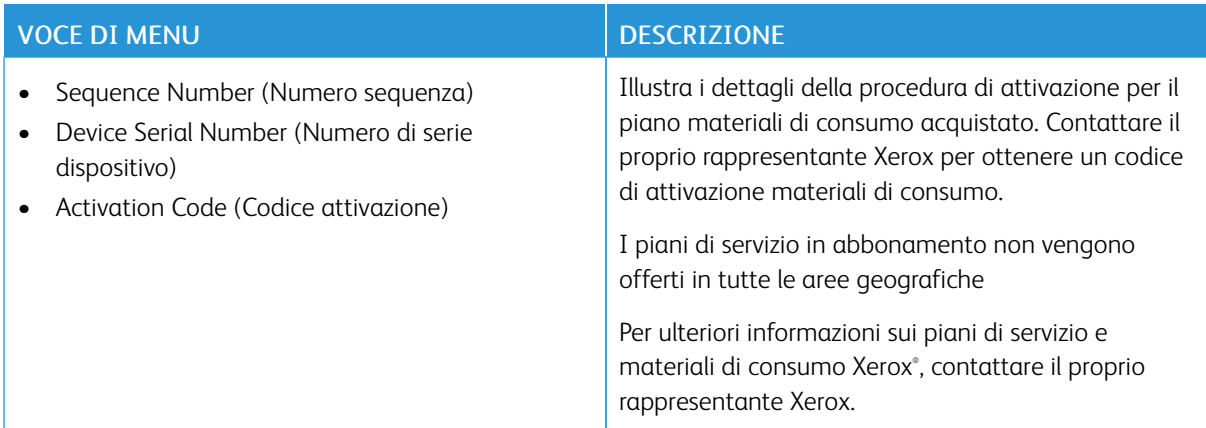

# **PLAN CONVERSION (CONVERSIONE PIANO)**

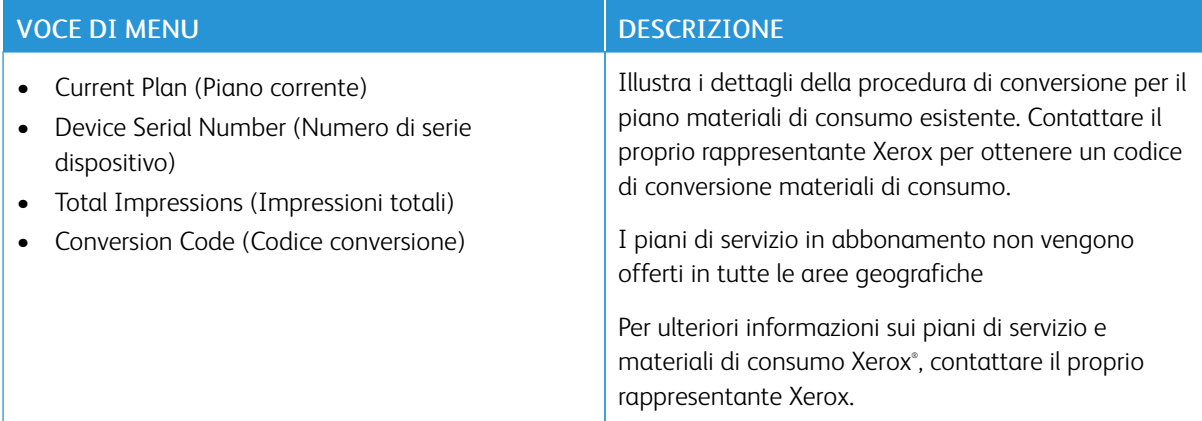

# **SUBSCRIPTION SERVICE (SERVIZIO IN ABBONAMENTO)**

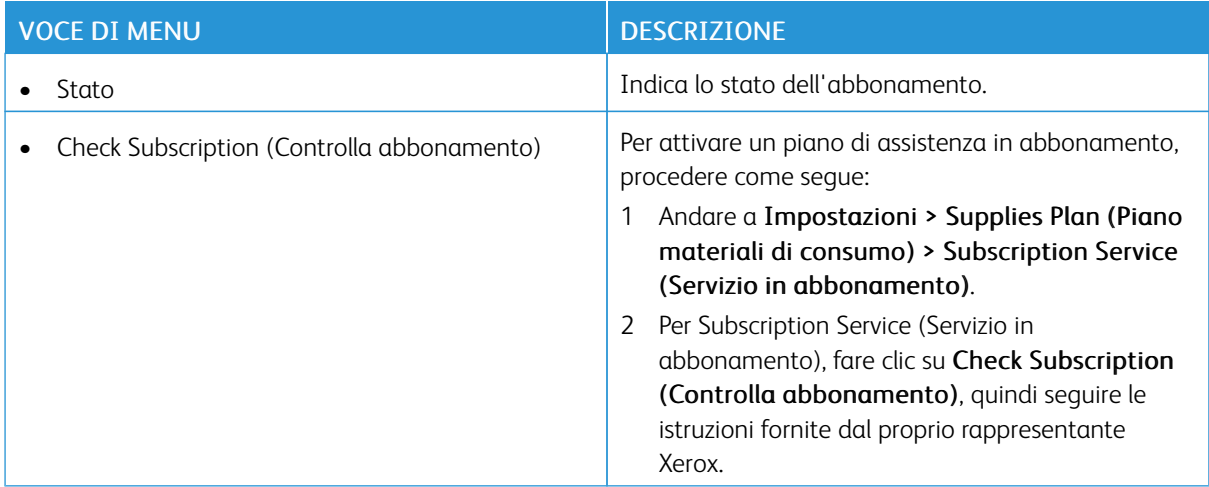

# Rubrica

### **CONTATTI**

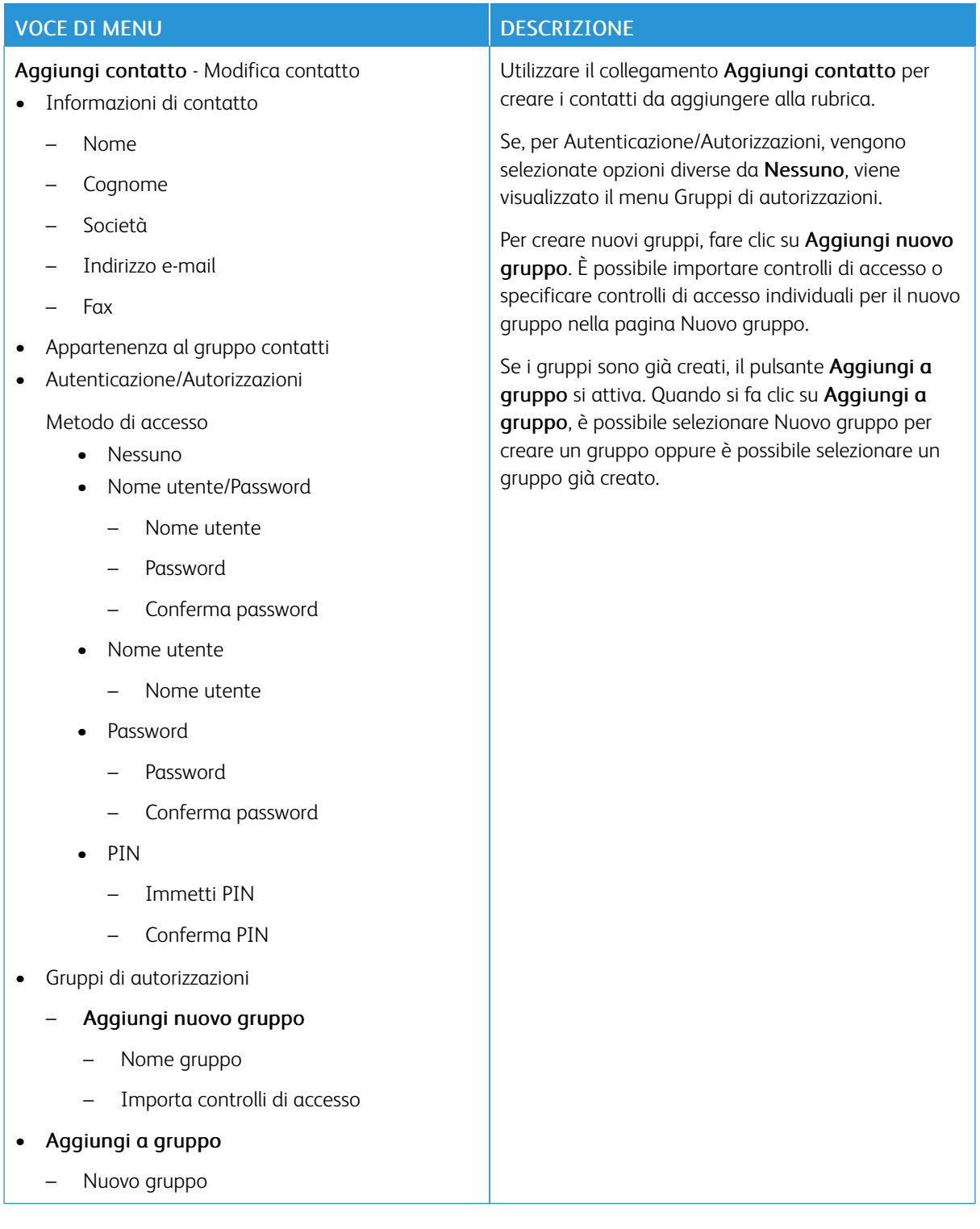

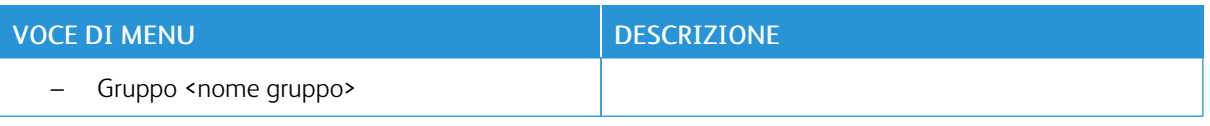

### **GRUPPI DI CONTATTI**

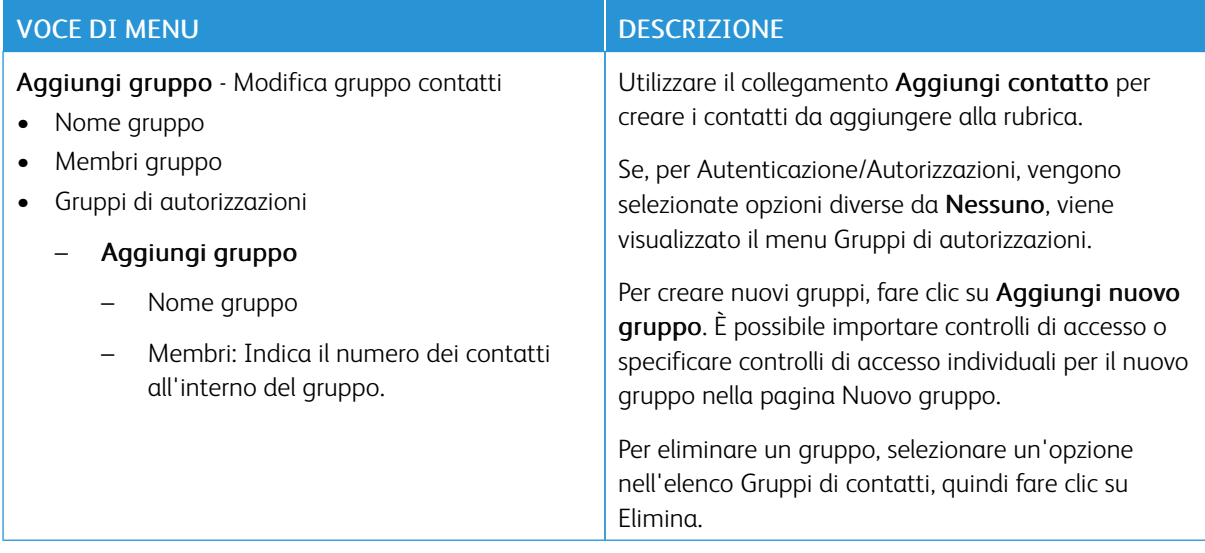

# Segnalibri

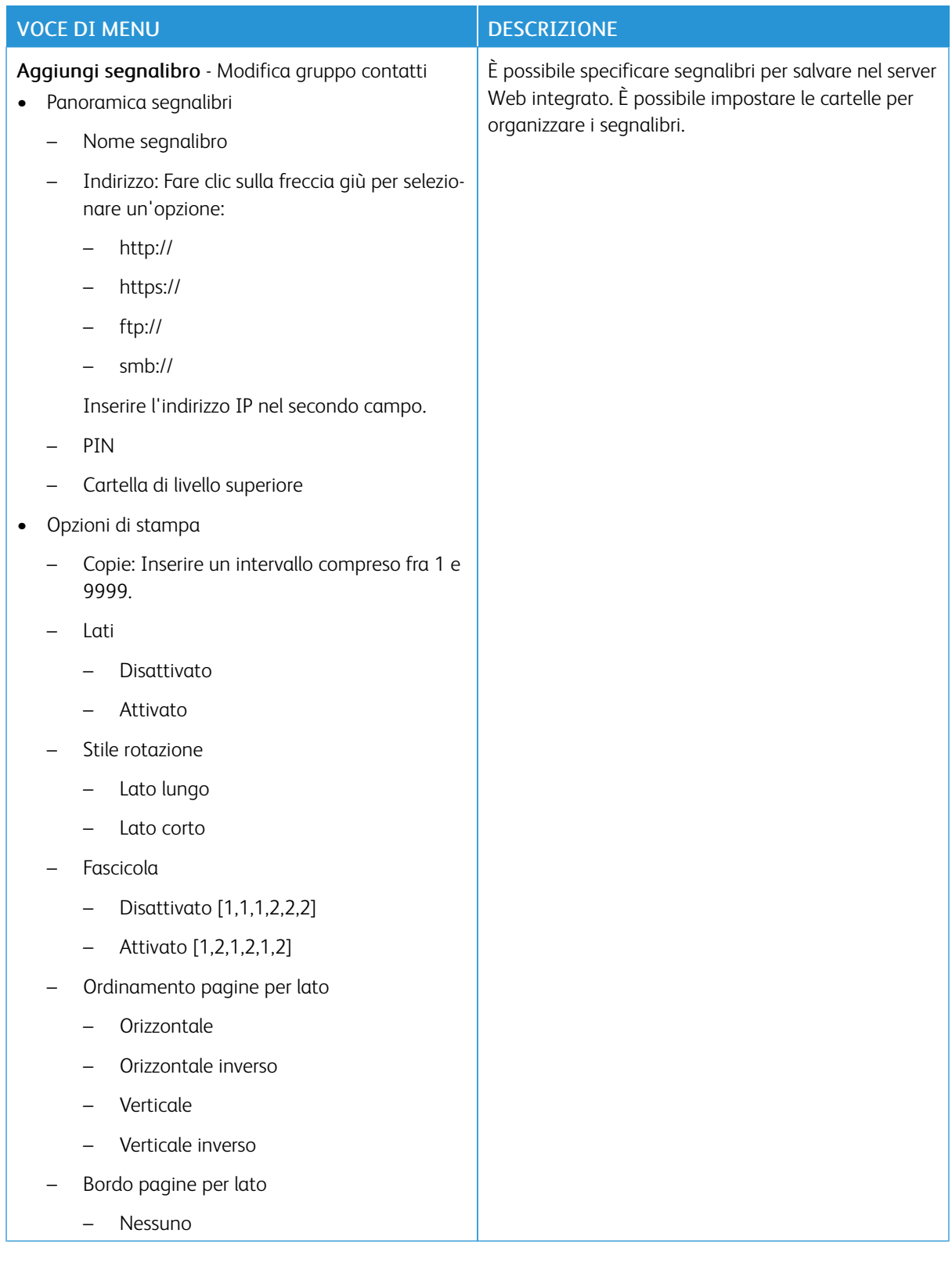

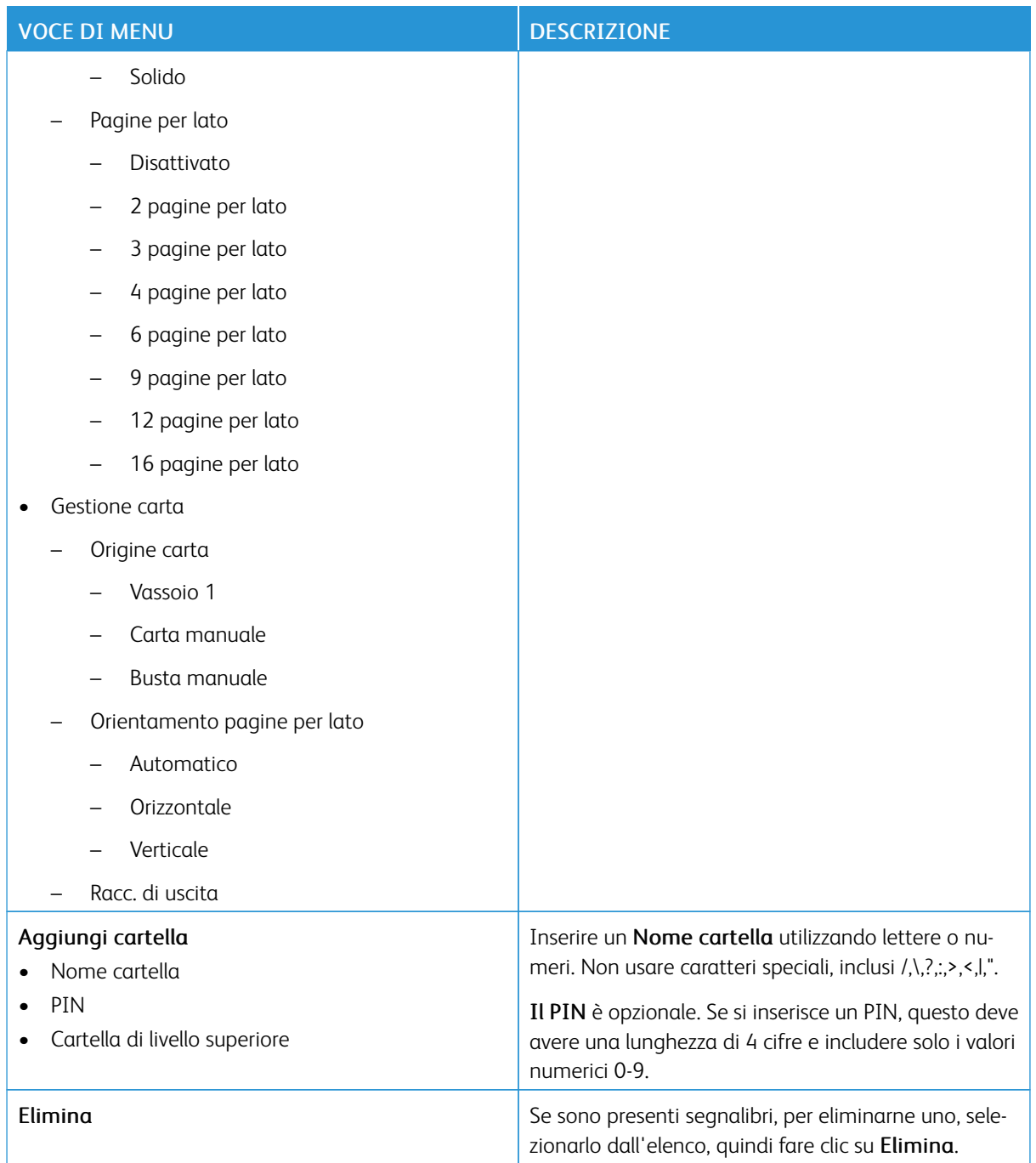

# <span id="page-160-0"></span>Manutenzione della stampante

Questo capitolo contiene:

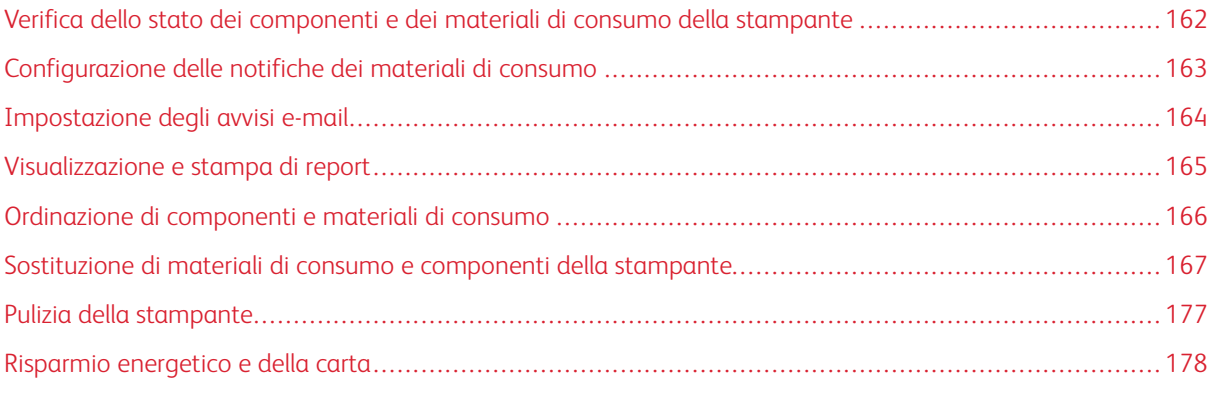

Avvertenza: La mancata manutenzione ottimale della stampante o sostituzione di componenti e materiali di consumo, può causare danni alla stampante.

7

<span id="page-161-0"></span>Verifica dello stato dei componenti e dei materiali di consumo della stampante

1. Dal pannello comandi, andare a Impostazioni > Report > Periferica > Statistiche periferica.

 $\mathscr{O}$ Nota: Per i modelli di stampante senza touch screen, utilizzare i tasti freccia per esplorare il menu, quindi premere il pulsante OK dopo ciascuna selezione.

- 2. Scorrere in basso il report per individuare la sezione Informazioni sui materiali di consumo. In questa sezione sono visualizzati i dettagli dei materiali di consumo e dell'utilizzo.
- 3. Per stampare il report, fare clic su Stampa. Per uscire dal report senza stamparlo, fare clic su OK.

## <span id="page-162-0"></span>Configurazione delle notifiche dei materiali di consumo

- 1. Aprire un browser Web, quindi nel campo dell'indirizzo digitare l'indirizzo IP della stampante.
	- Visualizzare l'indirizzo IP della stampante nella schermata iniziale della stampante. L'indirizzo IP è composto da quattro serie di numeri separati da punti, ad esempio 123.123.123.123.
	- Se si utilizza un server proxy, per caricare la pagina Web correttamente, disabilitare temporaneamente il server proxy.
- 2. Fare clic su Impostazioni > Periferica > Notifiche.
- 3. Dal menu Materiali di consumo, fare clic su Notifiche pers. materiali cons.

Viene visualizzata la schermata delle notifiche personalizzate dei materiali di consumo. Questa schermata visualizza tutte le opzioni di configurazione delle notifiche sui materiali di consumo.

- 4. Per configurare ciascuna notifica sui materiali di consumo, fare clic sul nome del materiale di consumo per espandere il relativo riquadro, quindi selezionare le notifiche desiderate.
- 5. Al termine dell'operazione, fare clic su Salva.

# <span id="page-163-0"></span>Impostazione degli avvisi e-mail

È possibile configurare la stampante per l'invio di avvisi e-mail a indirizzi e-mail individuali o a elenchi e-mail quando i materiali di consumo sono in esaurimento, quando la carta deve essere cambiata o aggiunta oppure quando si verifica un inceppamento della carta.

- 1. Aprire un browser Web e immettere l'indirizzo IP della stampante nel campo dell'indirizzo.
	- Visualizzare l'indirizzo IP della stampante nella schermata iniziale della stampante. L'indirizzo IP è composto da quattro serie di numeri separati da punti, ad esempio 123.123.123.123.
	- Se si utilizza un server proxy, disattivarlo temporaneamente per caricare correttamente la pagina Web.
- 2. Fare clic su Impostazioni > Periferica > Notifiche > Impostazione avvisi e-mail, quindi configurare le impostazioni.

Nota: Per ottenere le impostazioni corrette di configurazione e-mail per la stampante, contattare il provider di servizi e-mail.

- 3. Nella pagina Impostazione avvisi e-mail, fare clic su Imposta elenchi e avvisi e-mail.
- 4. Per impostare un elenco e-mail, per Elenco e-mail 1, digitare un indirizzo e-mail valido, quindi fare clic su Aggiungi. È possibile aggiungere tutti gli indirizzi e-mail che si desidera. Per creare Elenco e-mail 2, seguire la medesima procedura.
- 5. Per specificare il testo dell'oggetto, per Testo oggetto, fare clic sulla freccia giù per selezionare un'opzione.
- 6. Per ciascun evento e-mail elencato al quale si desidera che la stampante invii avvisi e-mail, selezionare la casella di controllo, quindi selezionare l'elenco e-mail da includere.
- 7. Al termine dell'operazione, fare clic su Salva.

### <span id="page-164-0"></span>Visualizzazione e stampa di report

È possibile visualizzare i report dal Server Web integrato. Tali report sono utili per valutare lo stato della stampante, della rete e dei materiali di consumo.

- 1. Aprire un browser Web e immettere l'indirizzo IP della stampante nel relativo campo.
	- Visualizzare l'indirizzo IP della stampante nella schermata iniziale della stampante. L'indirizzo IP è composto da quattro serie di numeri separati da punti, ad esempio 123.123.123.123.
	- Se si utilizza un server proxy, disattivarlo temporaneamente per caricare correttamente la pagina Web.
- 2. Fare clic su Impostazioni > Report, quindi fare clic sul tipo di report da visualizzare.
- 3. Per ciascun report, per stampare il report, fare clic su Stampa. Per uscire dalla schermata, fare clic su OK.

# <span id="page-165-0"></span>Ordinazione di componenti e materiali di consumo

Per visualizzare e ordinare materiali di consumo per la propria stampante, andare su [https://www.xerox.com/](https://www.xerox.com/supplies) [supplies](https://www.xerox.com/supplies), quindi inserire il nome del proprio prodotto nel campo di ricerca.

Avvertenza: La mancata manutenzione ottimale della stampante o sostituzione di componenti e materiali di consumo, può causare danni alla stampante.

Nota: La durata stimata dei materiali di consumo della stampante si riferisce alla stampa su carta normale di formato Letter o A4.

### **USO DI COMPONENTI E MATERIALI DI CONSUMO XEROX ORIGINALI**

La stampante Xerox in uso è progettata per funzionare al meglio con componenti e materiali di consumo Xerox originali. L'utilizzo di componenti o materiali di consumo di terze parti può influire su prestazioni, affidabilità o durata della stampante e dei relativi componenti di acquisizione immagini. Inoltre, può influire sulla copertura della garanzia. Eventuali danni causati dall'utilizzo di componenti o materiali di consumo di terze parti non sono coperti dalla garanzia.

Tutti gli indicatori di durata sono progettati per funzionare con componenti e materiali di consumo Xerox e potrebbero produrre risultati imprevisti in caso di utilizzo di materiali di consumo di terze parti. L'utilizzo di componenti di acquisizione immagini oltre la durata prevista può causare danni alla stampante Xerox o a componenti associati.

Avvertenza: Materiali di consumo e componenti non coperti dai termini del contratto del Return Program si possono azzerare e rigenerare. Tuttavia, la garanzia del produttore non copre gli eventuali danni causati da materiali di consumo o componenti non originali. L'azzeramento dei contatori del materiale di consumo o dei componenti senza un'adeguata rigenerazione può causare danni alla stampante. Dopo l'azzeramento del contatore del materiale di consumo o del componente, la stampante potrebbe visualizzare un messaggio di errore per evidenziare la presenza della voce azzerata.

<span id="page-166-0"></span>Sostituzione di materiali di consumo e componenti della stampante

# **SOSTITUZIONE DELLA CARTUCCIA DI TONER**

1. Aprire lo sportello B.

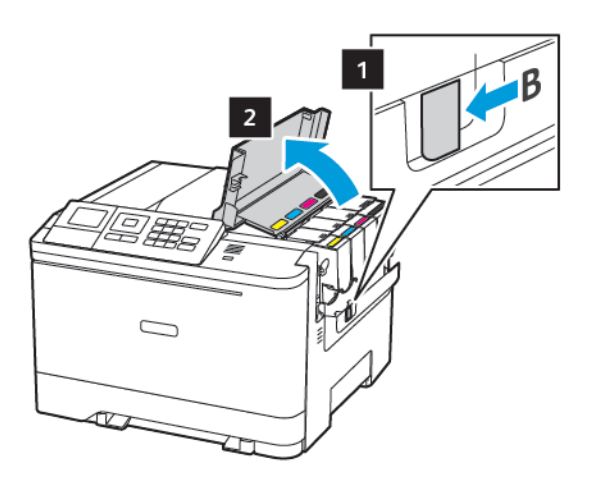

2. Rimuovere la cartuccia di toner usata.

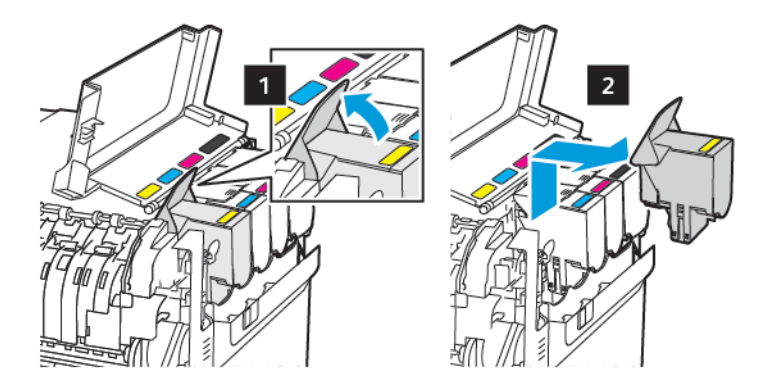

- 3. Estrarre la nuova cartuccia toner dalla confezione.
- 4. Inserire la nuova cartuccia di toner.

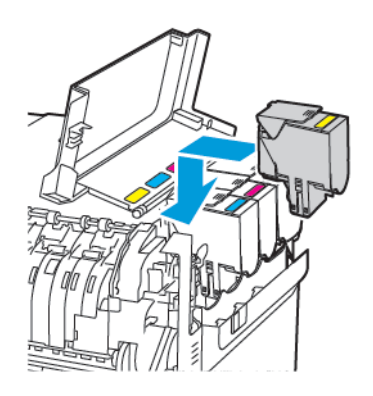

5. Chiudere lo sportello B.

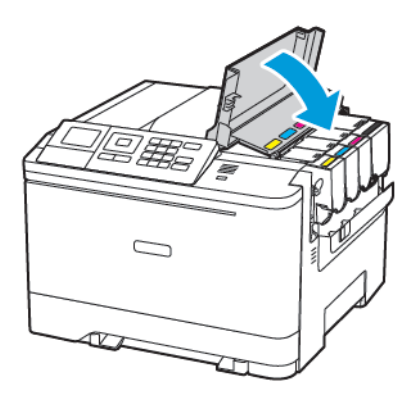

### **SOSTITUZIONE DEL CONTENITORE DEL TONER DI SCARTO**

1. Aprire lo sportello B.

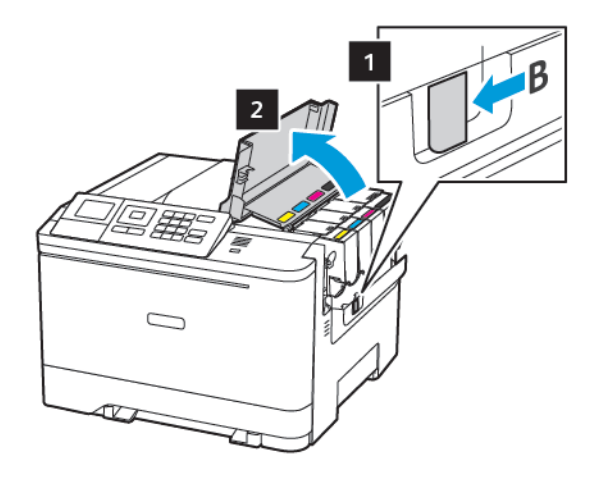

2. Aprire lo sportello A.

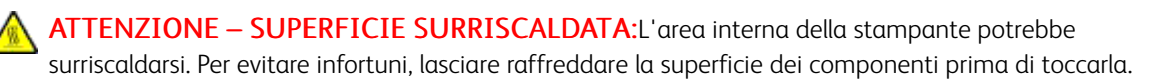

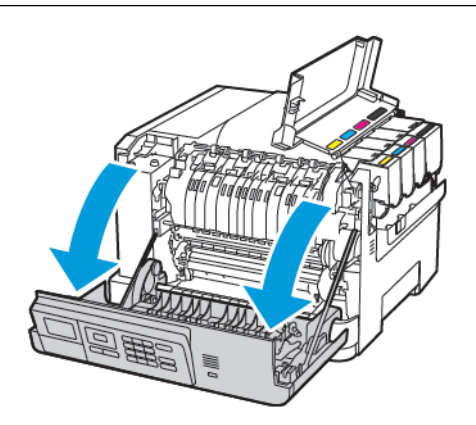

- $\mathbf{1}$  $\overline{2}$  $\overline{\mathbf{3}}$
- 3. Rimuovere il coperchio laterale destro.

4. Rimuovere il contenitore del toner di scarto usato.

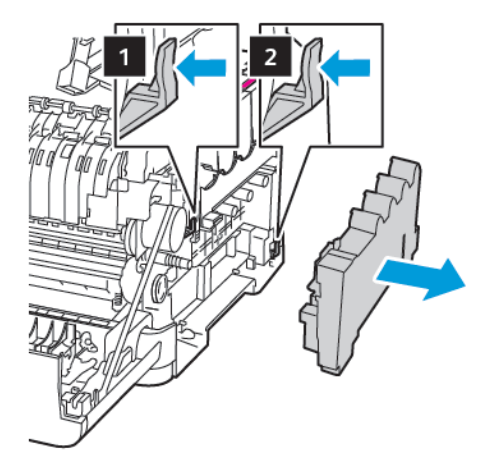

- Nota: Per evitare fuoriuscite di toner, tenere il contenitore in posizione verticale. 0
- 5. Estrarre dalla confezione il nuovo contenitore del toner di scarto.
- 6. Inserire un nuovo contenitore del toner di scarto.

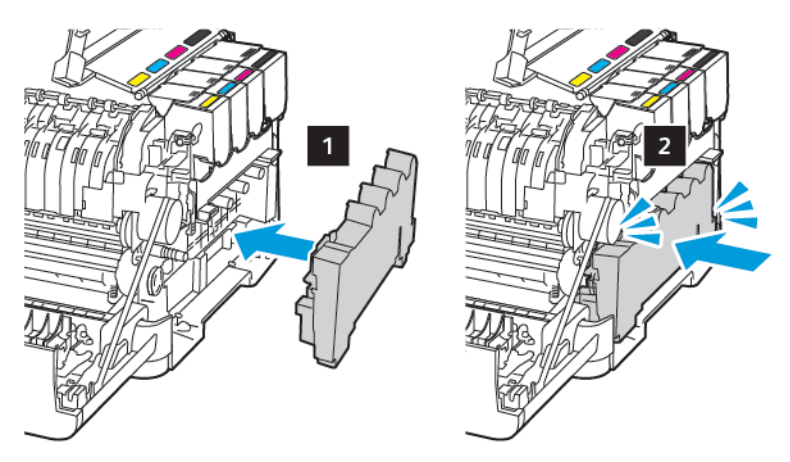

7. Inserire il coperchio laterale destro.

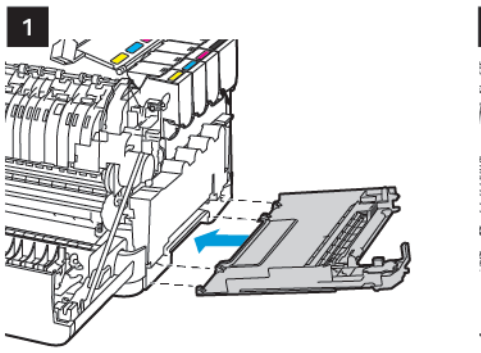

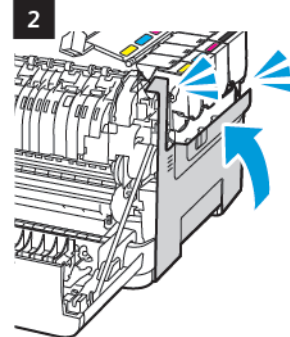

8. Chiudere lo sportello B.

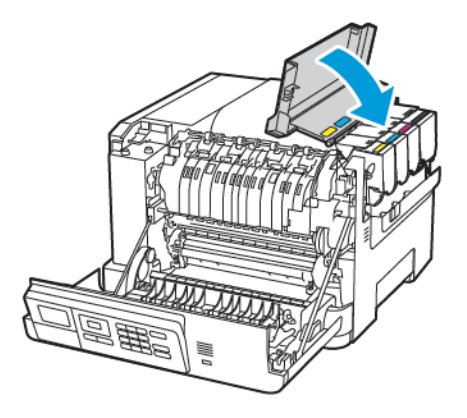

9. Chiudere lo sportello A.

### **SOSTITUZIONE DEL KIT IMMAGINI**

1. Aprire lo sportello B.

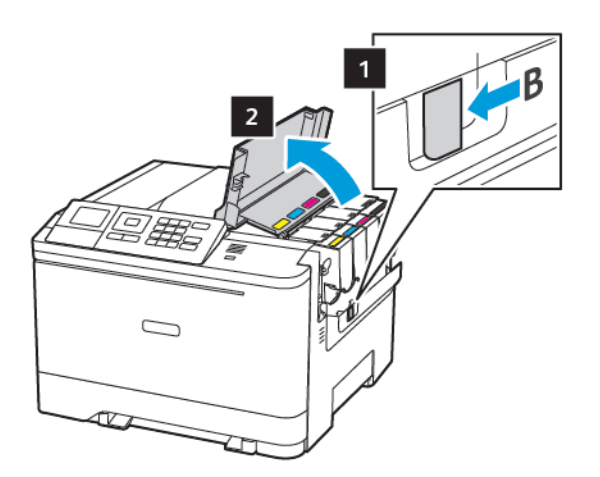

### 2. Aprire lo sportello A.

ATTENZIONE – SUPERFICIE SURRISCALDATA:L'area interna della stampante potrebbe surriscaldarsi. Per evitare infortuni, lasciare raffreddare la superficie dei componenti prima di toccarla.

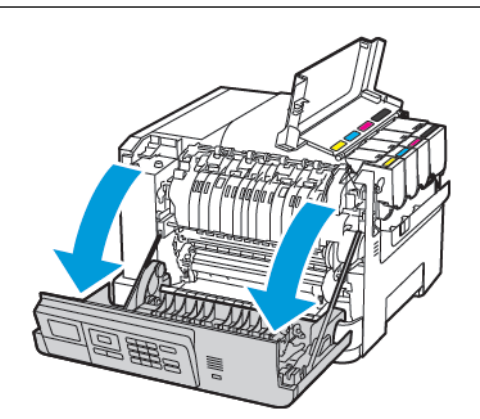

3. Rimuovere il coperchio laterale destro.

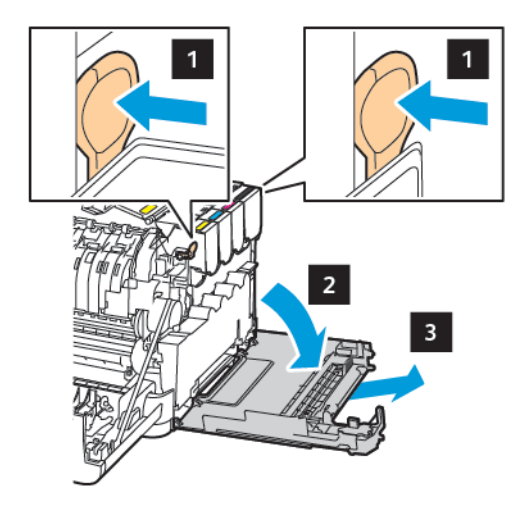

4. Rimuovere il contenitore del toner di scarto.

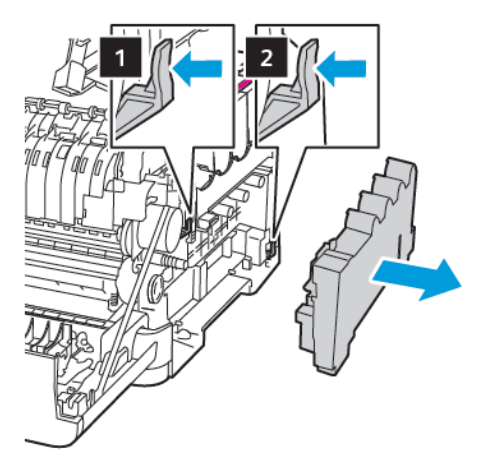

5. Rimuovere le cartucce di toner.

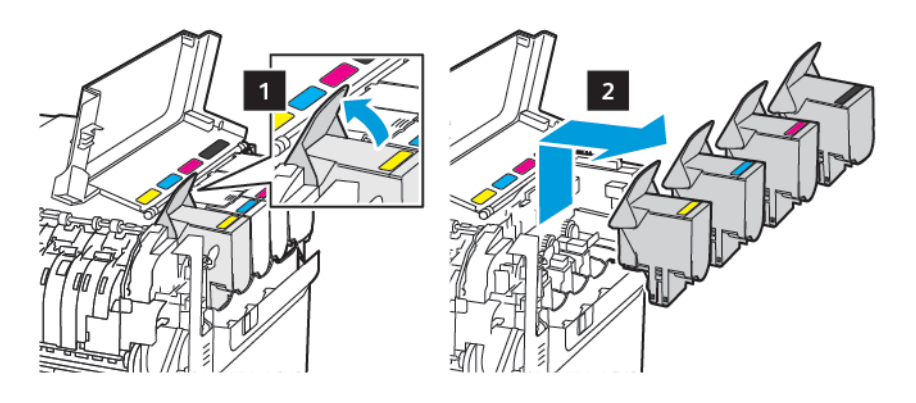

6. Rimuovere il kit immagini usato.

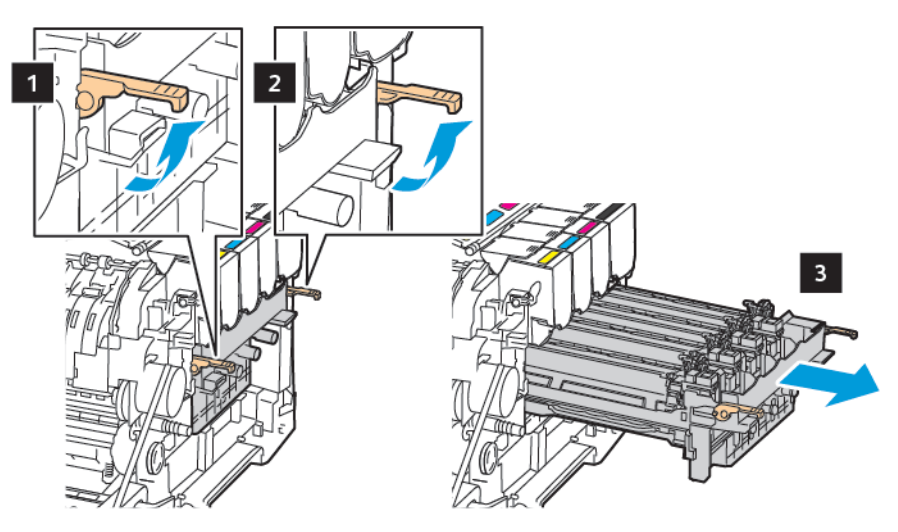

7. Estrarre il nuovo kit immagini dalla confezione.

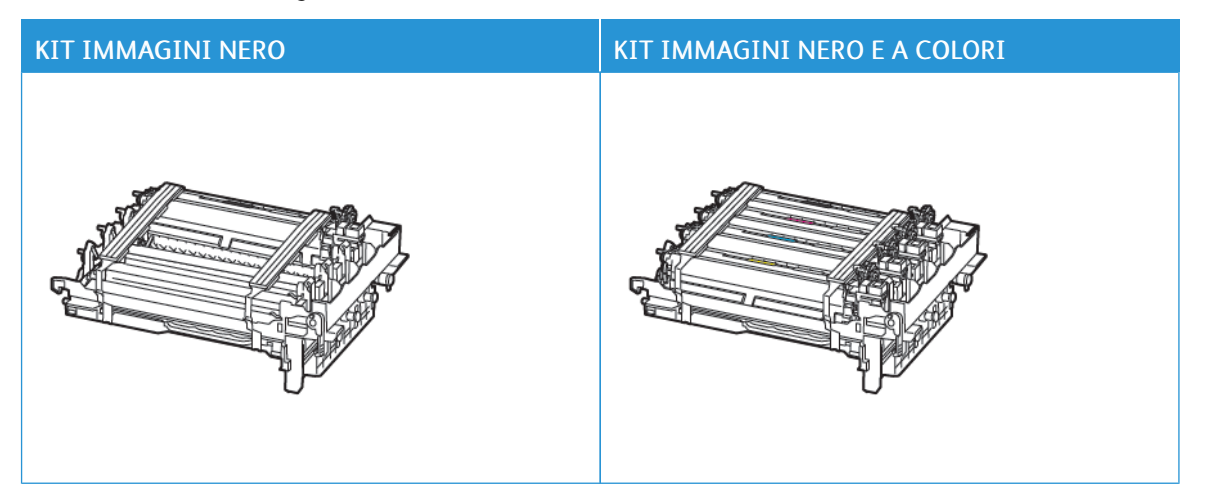

- Il kit immagini nero include il kit immagini e l'unità sviluppatore nero.
- Il kit immagini nero e a colori include il kit immagini e le unità sviluppatore nero, ciano, magenta e giallo.
- Quando si sostituisce il kit immagini nero, non rimuovere le unità sviluppatore ciano, magenta e giallo dal kit immagini usato.

D

 $\sqrt{N}$ 

8. Rimuovere il materiale di imballaggio.

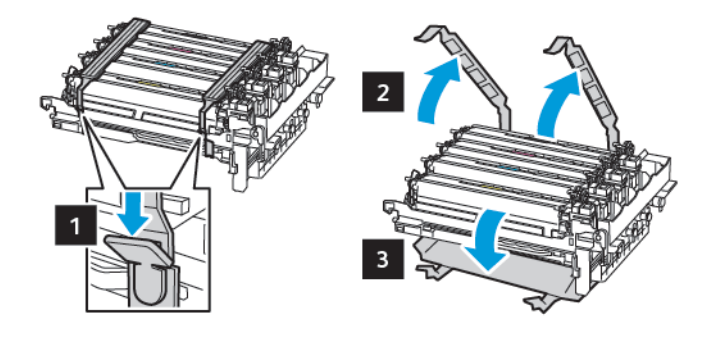

Nota: Se si sostituisce il kit immagini nero, inserire successivamente le unità sviluppatore magenta, ciano e giallo nel nuovo kit immagini.

Avvertenza: Non esporre il kit immagini alla luce diretta. L'eccessiva esposizione alla luce può compromettere la qualità di stampa.

 $\bigwedge$ Avvertenza: Non toccare il tamburo del fotoconduttore. Ciò potrebbe influire sulla qualità dei lavori di stampa futuri.

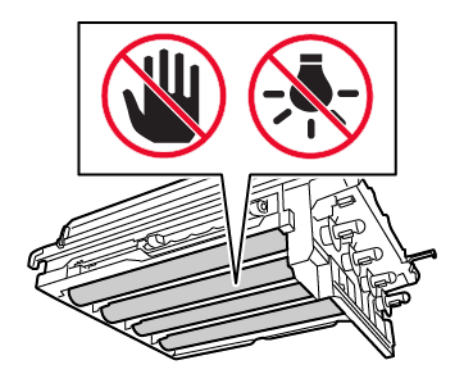

9. Premere il kit immagini finché non è completamente inserito.

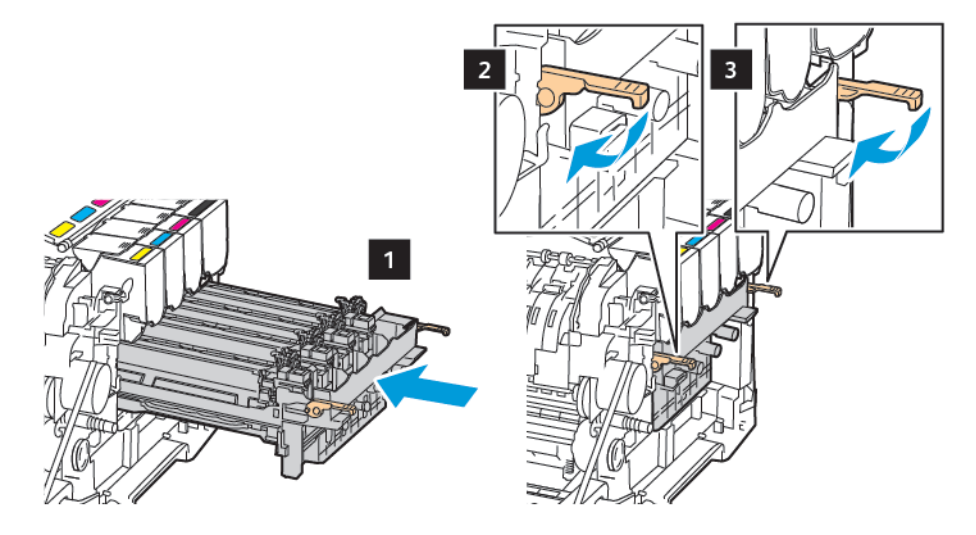

10. Inserire le cartucce di toner.

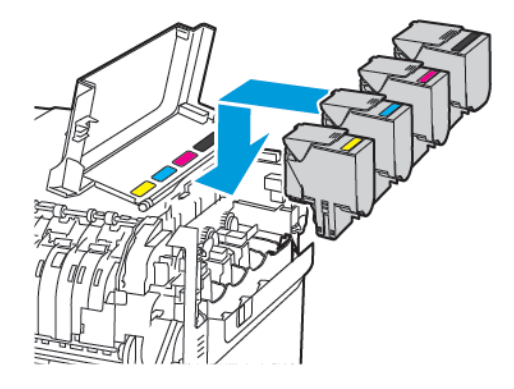

11. Inserire il contenitore del toner di scarto.

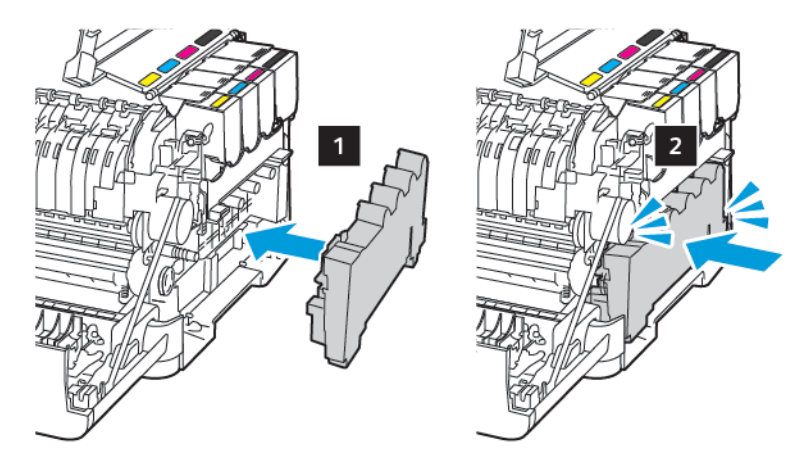

12. Inserire il coperchio laterale destro.

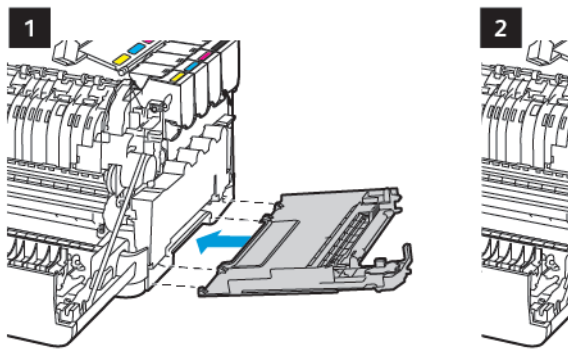

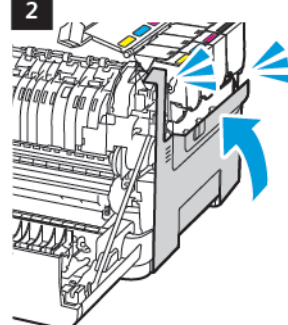

13. Chiudere lo sportello B.

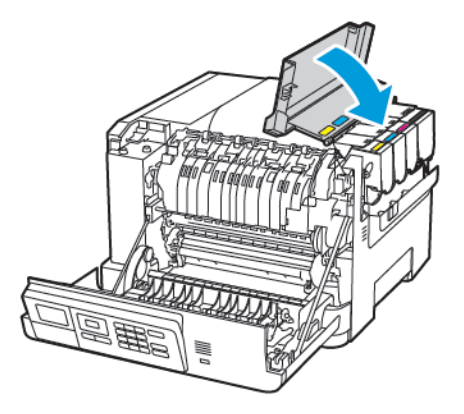

14. Chiudere lo sportello A.

### <span id="page-176-0"></span>Pulizia della stampante

ATTENZIONE – PERICOLO DI SCOSSA ELETTRICA: Per evitare il rischio di scosse elettriche quando si pulisce la parte esterna della stampante, scollegare il cavo di alimentazione dalla presa a muro e scollegare tutti i cavi della stampante prima di procedere.

- Eseguire questa operazione a intervalli regolari di pochi mesi.
- I danni provocati da un'errata gestione della stampante non sono coperti dalla garanzia.
- 1. Spegnere la stampante e scollegare il cavo di alimentazione dalla presa elettrica.
- 2. Rimuovere la carta dal raccoglitore standard e dall'alimentatore multiuso.
- 3. Utilizzare un pennello morbido o un aspirapolvere per rimuovere polvere, residui e frammenti di carta intorno e all'interno della stampante.
- 4. Pulire la parte esterna della stampante con un panno morbido, umido e privo di lanugine.
	- Non utilizzare detersivi e detergenti comuni, poiché potrebbero danneggiare la finitura della stampante.
	- Assicurarsi che tutte le aree della stampante siano asciutte dopo la pulizia.
- 5. Collegare il cavo di alimentazione alla presa elettrica e accendere la stampante.

ATTENZIONE – PERICOLO DI LESIONI: Per evitare il rischio di incendio o scosse elettriche, collegare il cavo di alimentazione a una presa elettrica dotata di messa a terra e con le specifiche adeguate, situata in prossimità del prodotto e facilmente accessibile.

# <span id="page-177-0"></span>Risparmio energetico e della carta

#### **CONFIGURAZIONE DELLE IMPOSTAZIONI DELLA MODALITÀ RISPARMIO ENERGETICO**

Per risparmiare energia quando la stampante è inattiva per un periodo di tempo specificato, è possibile configurare la stampante per entrare in modalità sospensione, ibernazione o programmare modalità di alimentazione per intervalli temporali specifici della giornata.

- 1. Aprire un browser Web e immettere l'indirizzo IP della stampante nel relativo campo.
	- Visualizzare l'indirizzo IP della stampante nella schermata iniziale della stampante. L'indirizzo IP è composto da quattro serie di numeri separati da punti, ad esempio 123.123.123.123.
	- Se si utilizza un server proxy, disattivarlo temporaneamente per caricare correttamente la pagina Web.
- 2. Fare clic su Periferica > Gestione alimentazione.
- 3. Per impostare la modalità di reazione della stampante dopo la stampa, per il Profilo modalità sospensione, fare clic sulla freccia giù, quindi selezionare un'opzione:
	- Rimani attiva dopo la stampa
	- Attiva modalità sospensione dopo la stampa
- 4. Per specificare le modalità e i tempi di timeout della stampante, per Timeout, selezionare le opzioni seguenti:
	- Per Modalità Sospensione, selezionare un intervallo di tempo compreso fra 1 e 120 minuti.
	- Per Timeout ibernazione, per far sì che la stampante non vada mai in Timeout, selezionare Disabilitato. Per far sì che la stampante vada in Timeout, fare clic sulla freccia giù, quindi selezionare un'opzione fra 1 ora e 1 mese.
	- Per Timeout ibernazione alla connessione, per configurare la stampante in modo che non vada in ibernazione, selezionare Non attivare ibernazione. Per configurare la stampante in modo che non vada in Timeout ibernazione alla connessione, selezionare Attiva ibernazione.
- 5. Per impostare la stampante affinché utilizzi un programma preconfigurato, per Pian. mod. alim., digitare un'Azione, Giorno(i) e un Orario.
	- Le azioni includono Sospendi, Attiva o Attiva ibernazione.
	- L'opzione Giorno(i) può includere un giorno singolo della settimana o un programma, ad esempio, Ogni giorno, Giorni feriali o Fine settimana.
- 6. Dopo aver creato un'opzione Pian. mod. alim., per salvare l'opzione, fare clic su Aggiungi.
- 7. Al termine dell'operazione, fare clic su Salva.

### **REGOLAZIONE DELLA LUMINOSITÀ DEL DISPLAY**

Nota: Questa impostazione è disponibile solo per alcuni modelli di stampante.

1. Dal pannello comandi, andare a:

#### Impostazioni > Periferica > Preferenze

Per i modelli di stampante senza touch screen, premere **OK** per scorrere le impostazioni.

2. Nel menu Luminosità schermo, regolare l'impostazione.

### **CONSERVAZIONE DEI MATERIALI DI CONSUMO**

È possibile configurare la stampante affinché utilizzi le impostazioni Eco Mode per risparmiare materiali di consumo, ad esempio carta e toner.

- 1. Aprire un browser Web e immettere l'indirizzo IP della stampante nel relativo campo.
	- Visualizzare l'indirizzo IP della stampante nella schermata iniziale della stampante. L'indirizzo IP è composto da quattro serie di numeri separati da punti, ad esempio 123.123.123.123.
	- Se si utilizza un server proxy, disattivarlo temporaneamente per caricare correttamente la pagina Web.
- 2. Fare clic su Periferica > Eco-Mode.
- 3. Per Stampa, selezionare le seguenti opzioni:
	- Per Lati, fare clic sulla freccia giù, quindi selezionareFronte o Fronte-retro.
	- Per Pagine per lato, fare clic sulla freccia giù per visualizzare le opzioni. Se si desidera stampare una pagina singola su un lato del foglio di carta, selezionare Disattivato. Se si desidera stampare più pagine su ciascun lato del foglio di carta, selezionare le opzioni da 2 pagine per lato a 16 pagine per lato.
	- Nota: Se è stato selezionatoFronte/retro per Lati, la stampante stampa il numero di pagine per ciascun lato selezionato su entrambi i lati di un foglio di carta.
	- Per Intensità toner, fare clic sul cursore e spostarlo a destra o a sinistra per aumentare o ridurre l'intensità del toner.
	- Per risparmiare toner a colori, per Risparmio colore, selezionare la casella di controllo.
- 4. Una volta effettuate le scelte, fare clic su Salva.

[Manutenzione](#page-160-0) della stampante
# $\boldsymbol{\mathcal{Q}}$

# <span id="page-180-0"></span>Risoluzione di un problema

Questo capitolo contiene:

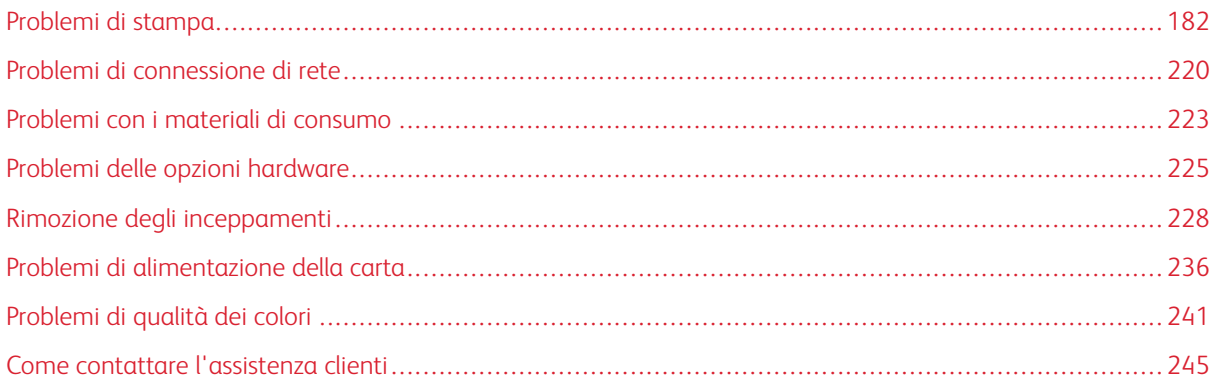

# <span id="page-181-0"></span>Problemi di stampa

#### **QUALITÀ DI STAMPA SCARSA**

## **Pagine vuote o bianche**

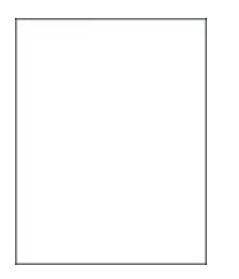

 $\mathscr{O}$ Nota: Prima di risolvere il problema, stampare le pagine di prova della qualità di stampa. Dal pannello comandi, andare a Impostazioni > Risoluzione dei problemi > Pagine di prova della qualità di

stampa. Per i modelli di stampante senza touch screen, premere 0K per scorrere le impostazioni.

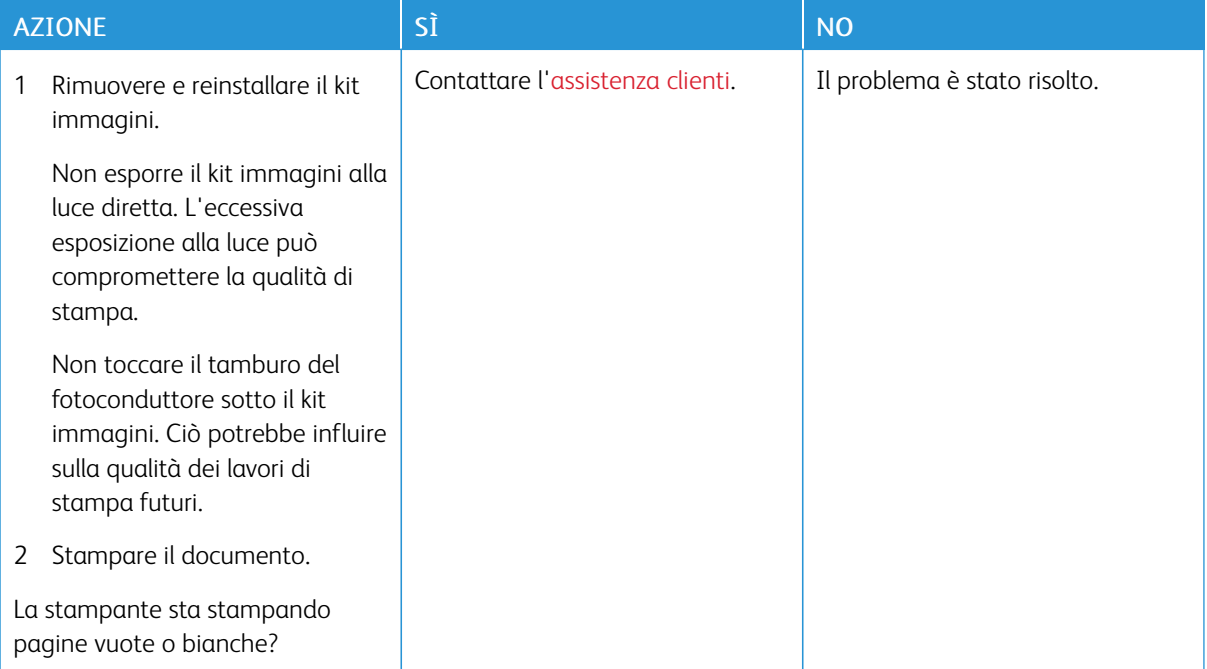

#### **Stampa scura**

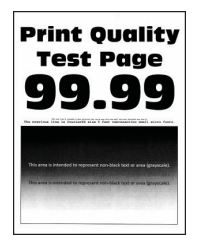

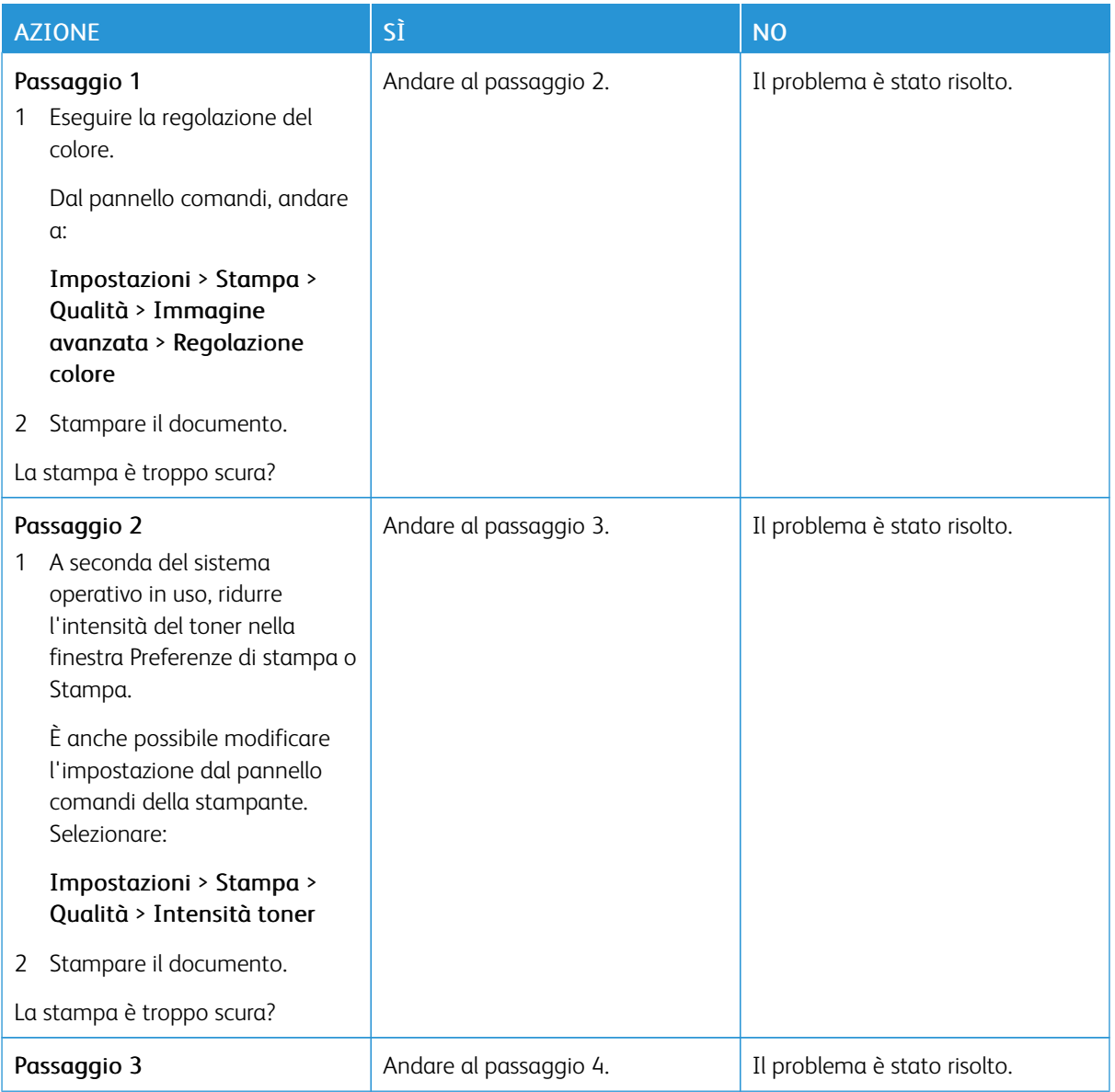

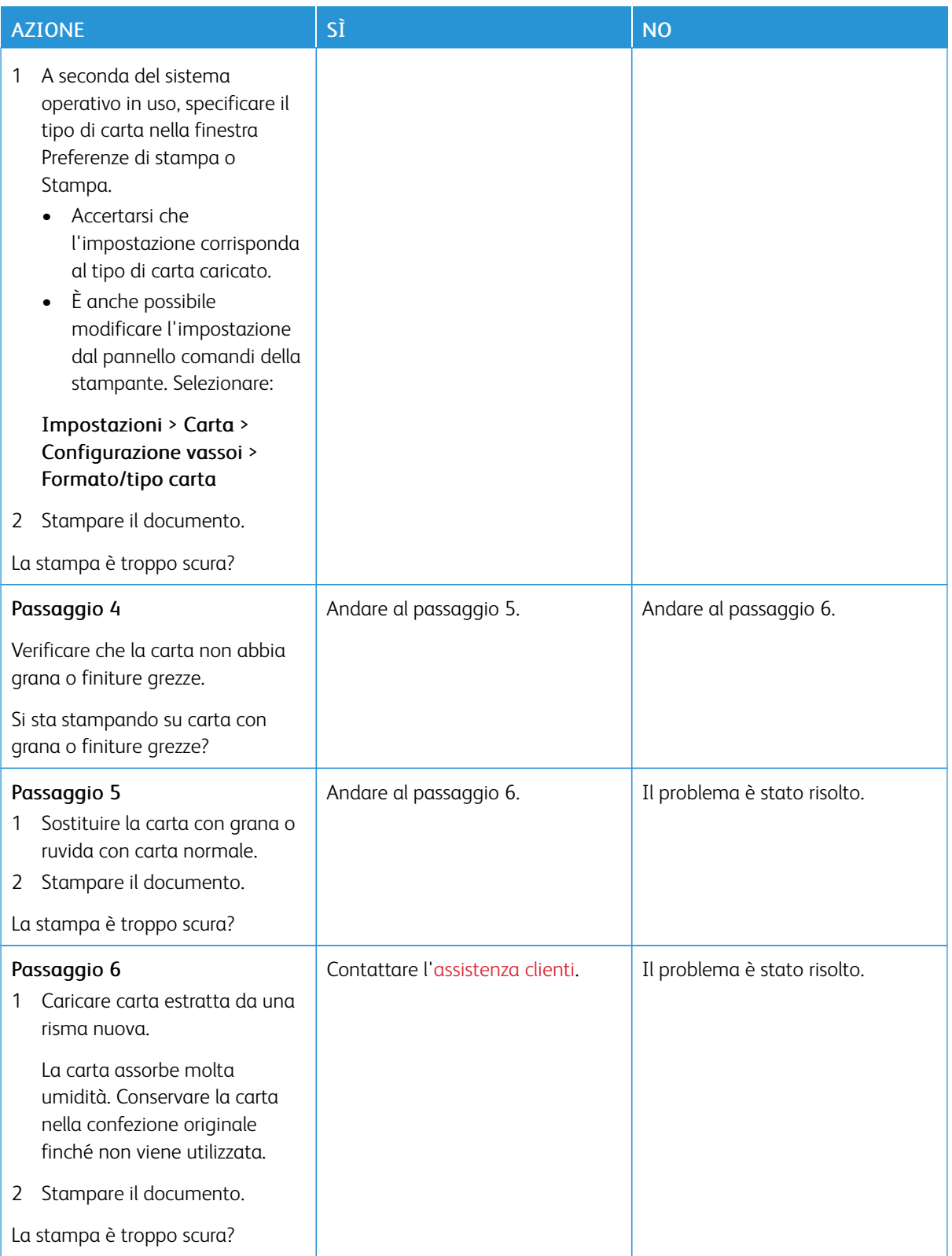

#### **Immagini sfocate**

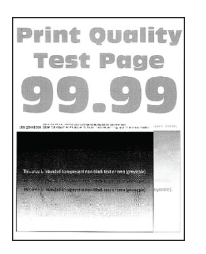

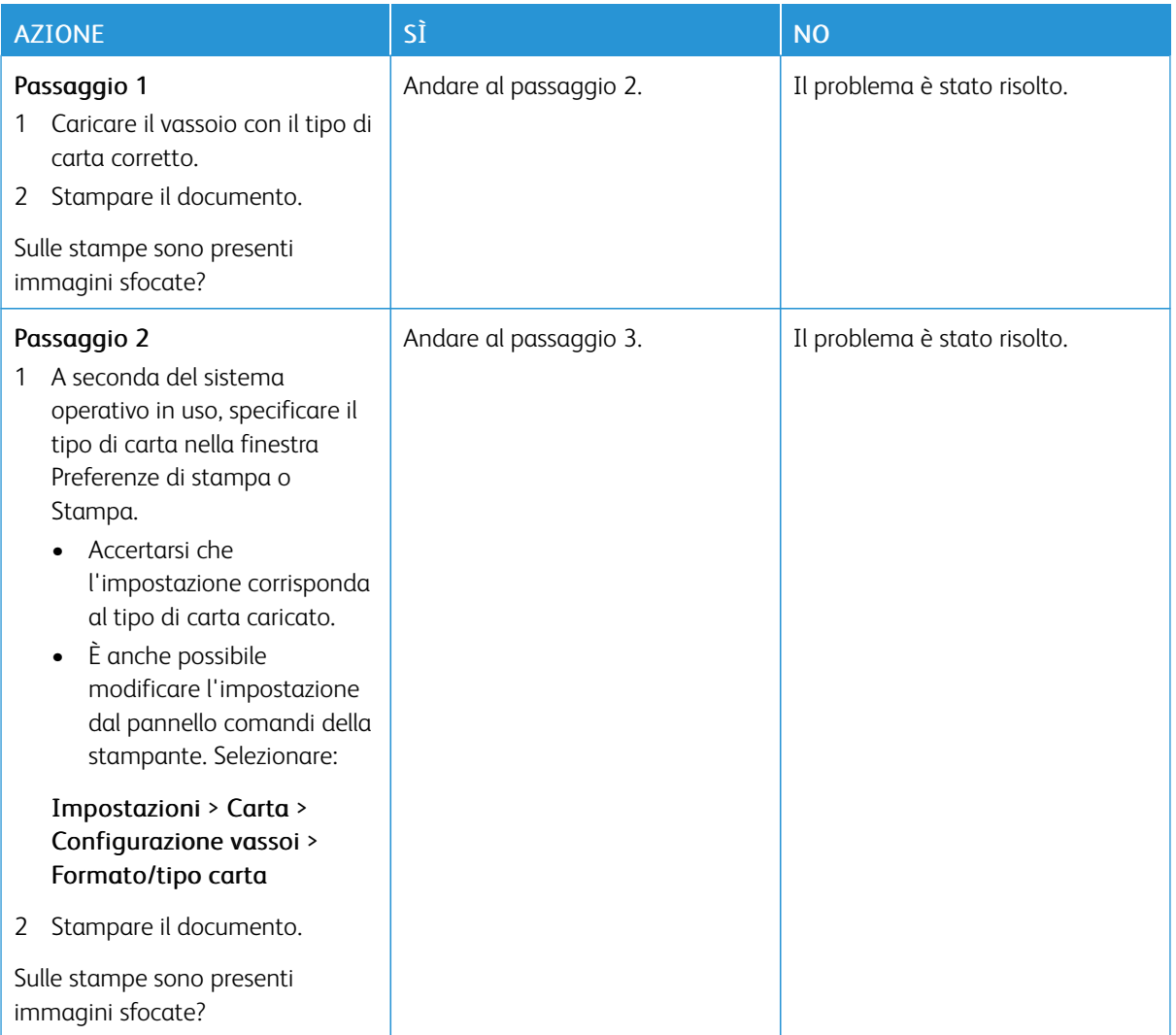

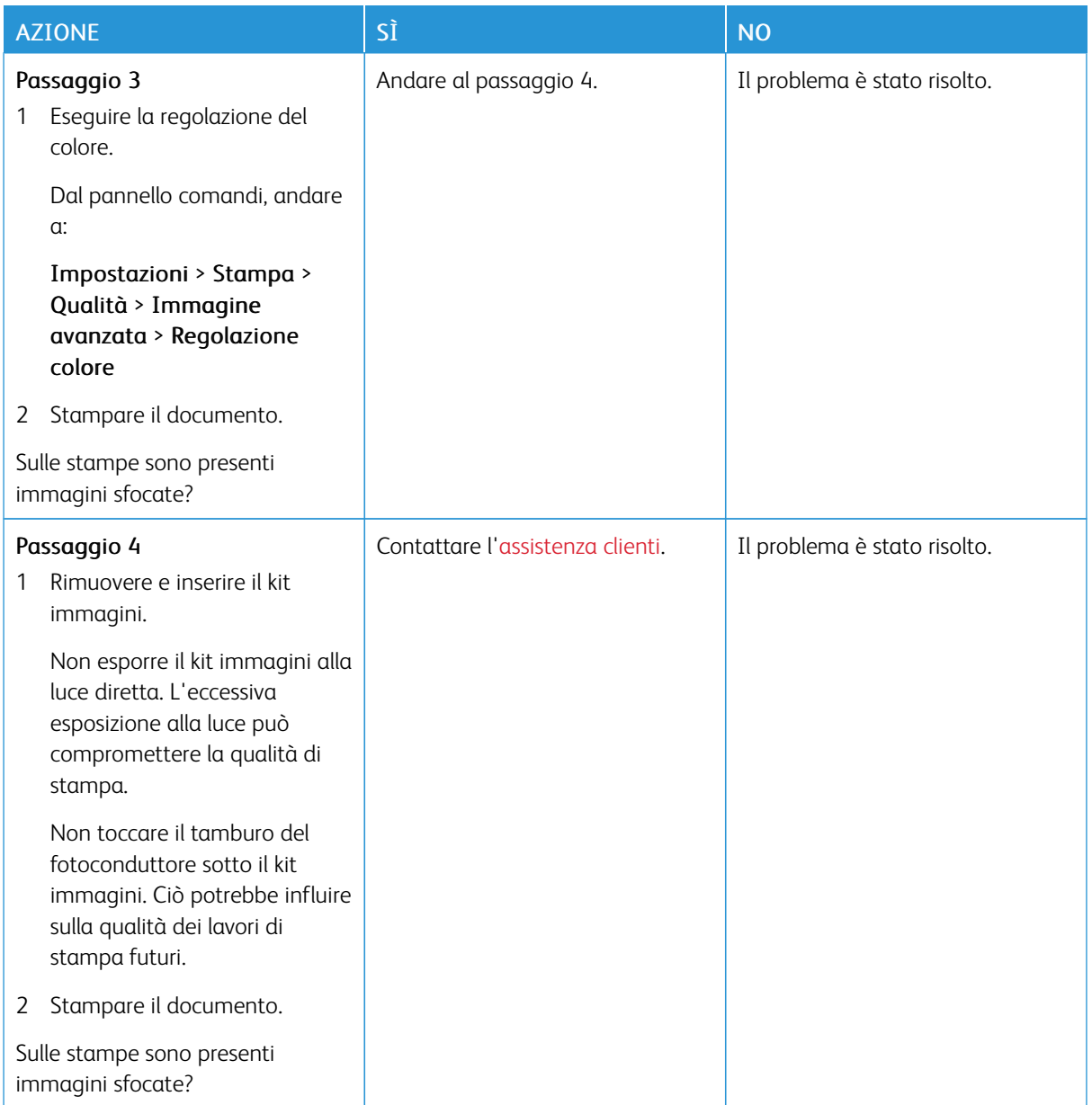

# **Sfondo grigio o a colori**

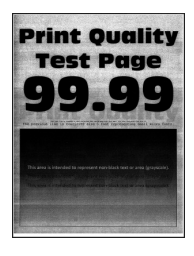

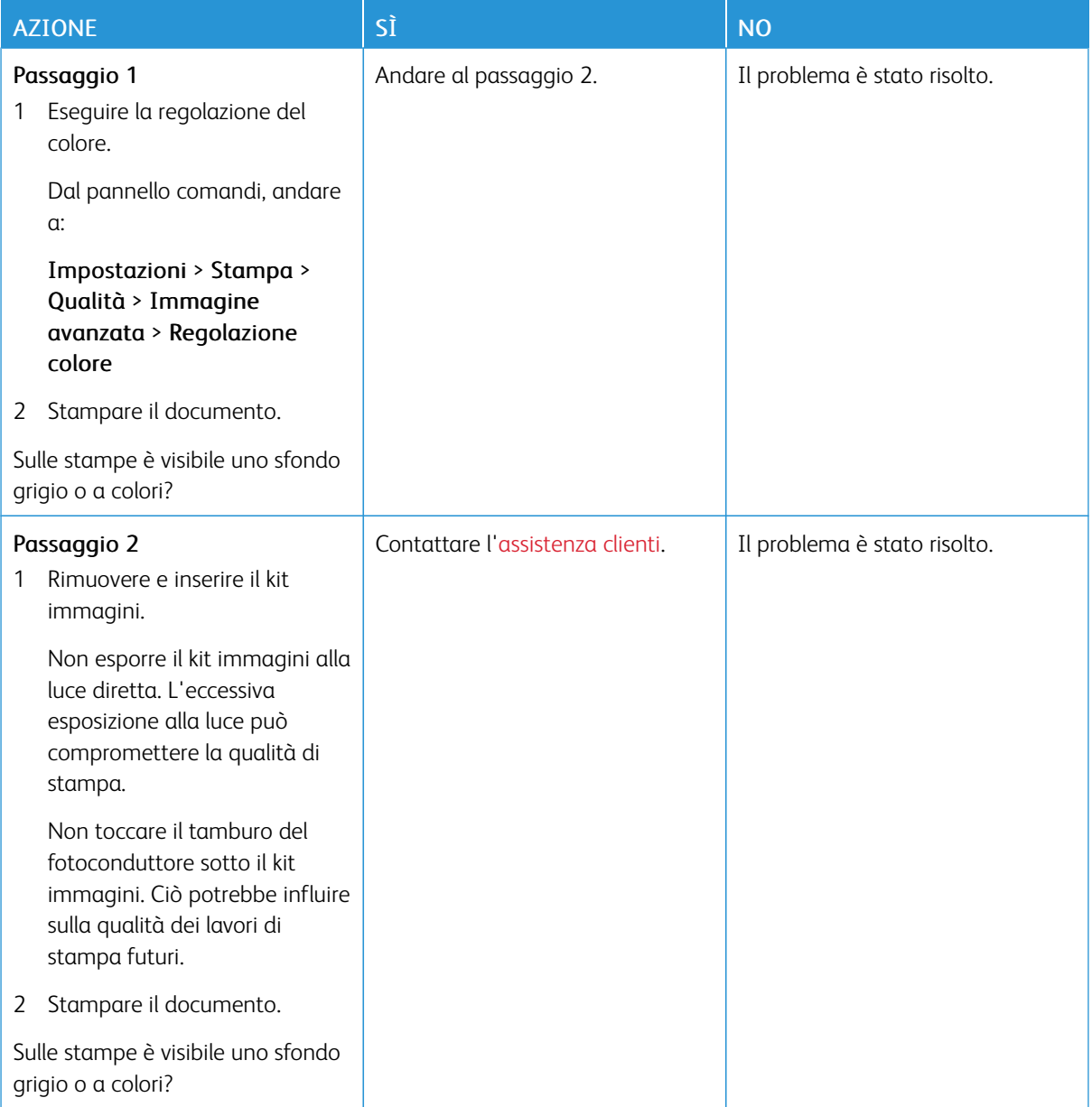

# **Margini errati**

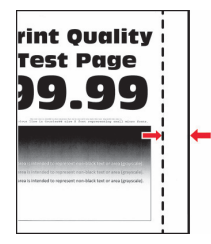

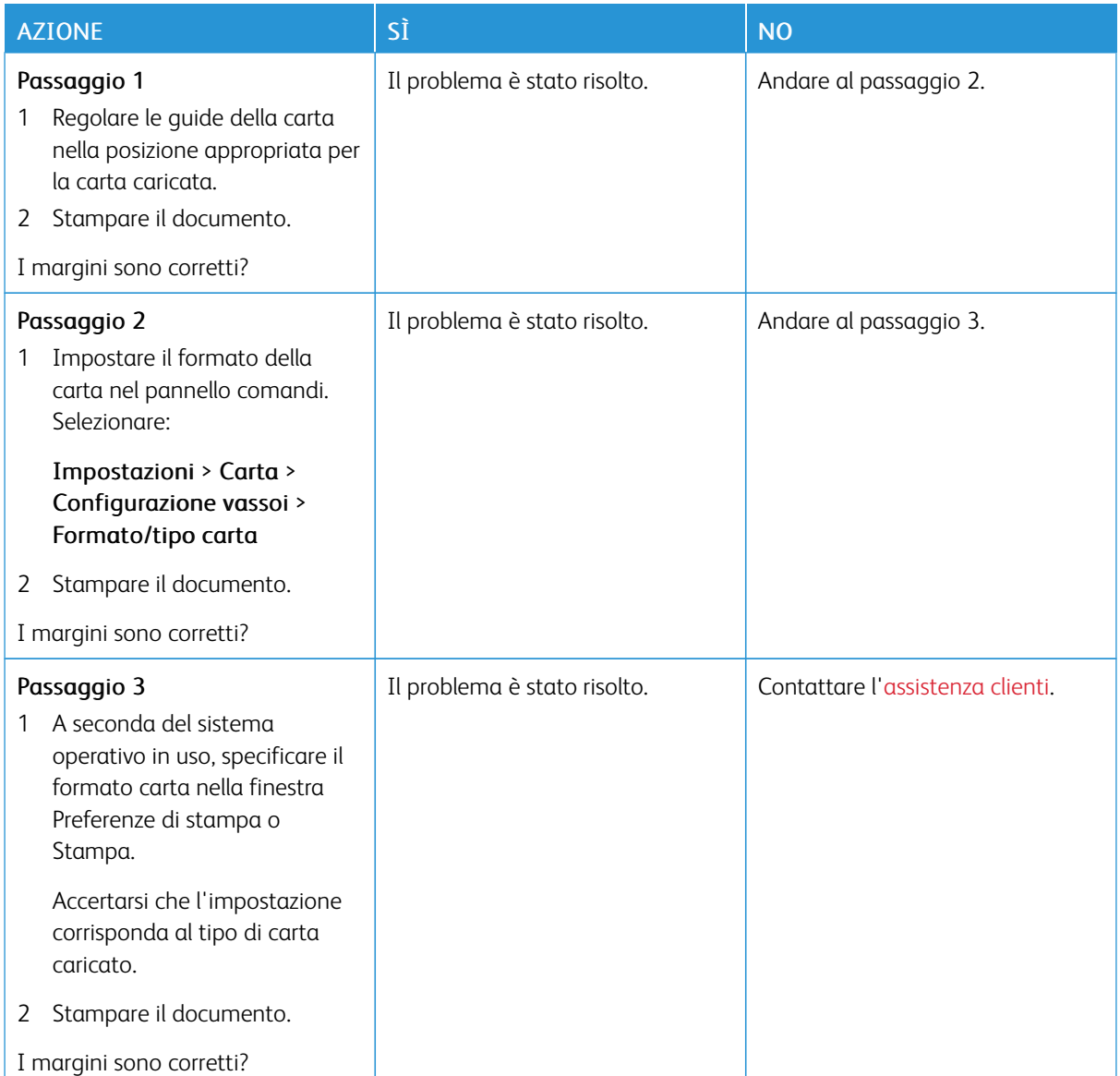

#### **Stampa chiara**

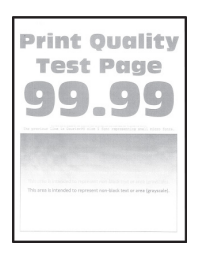

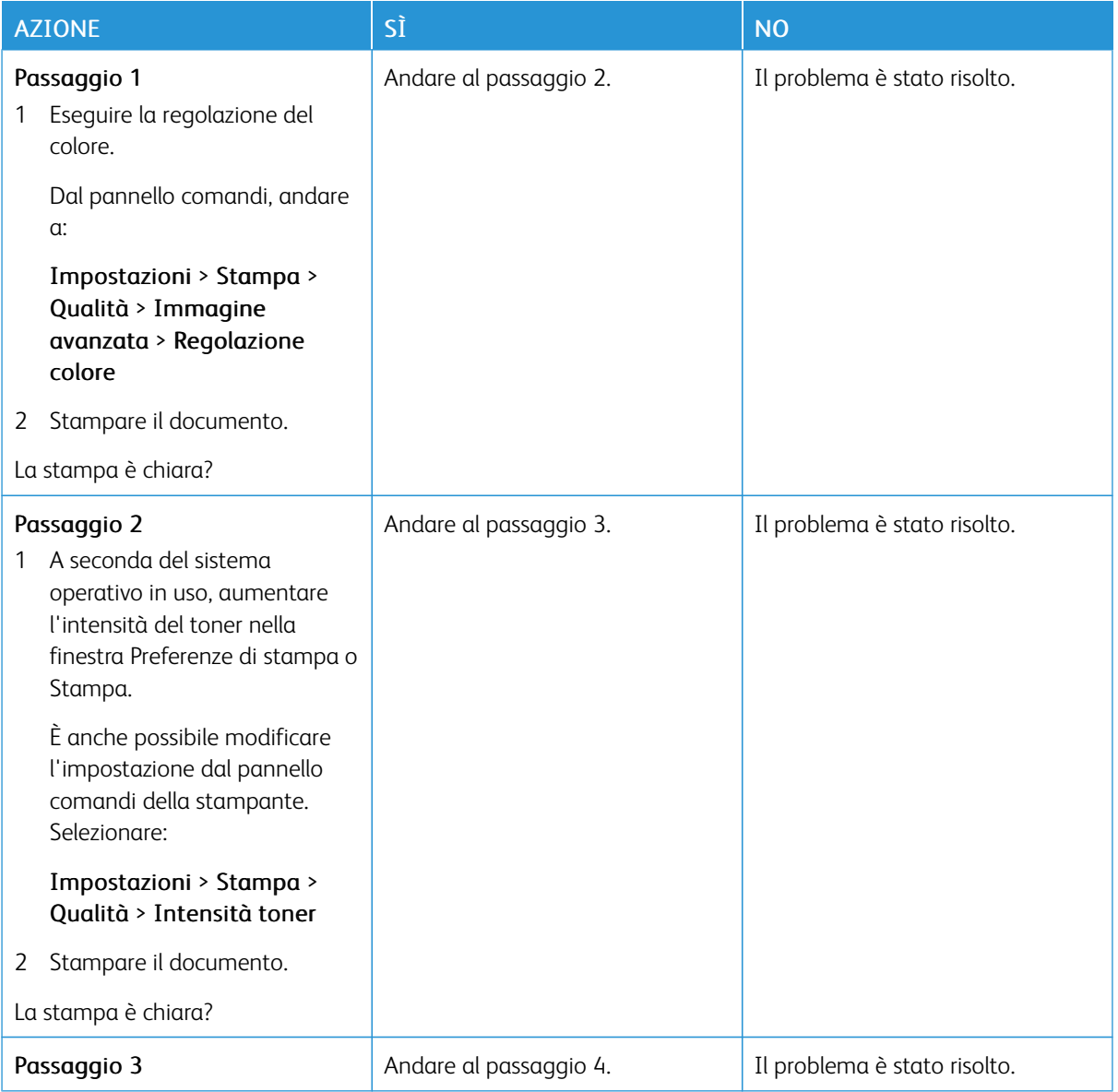

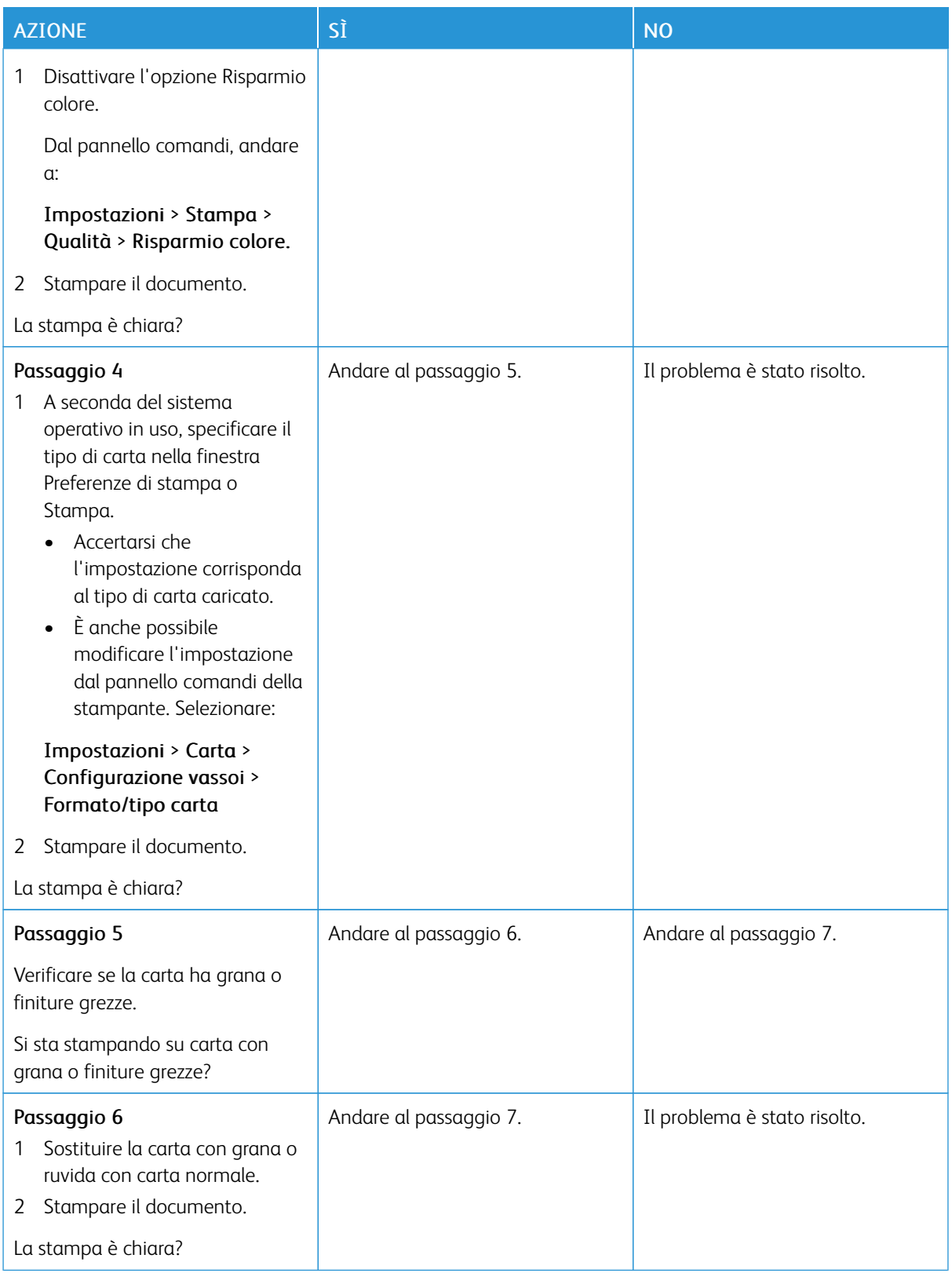

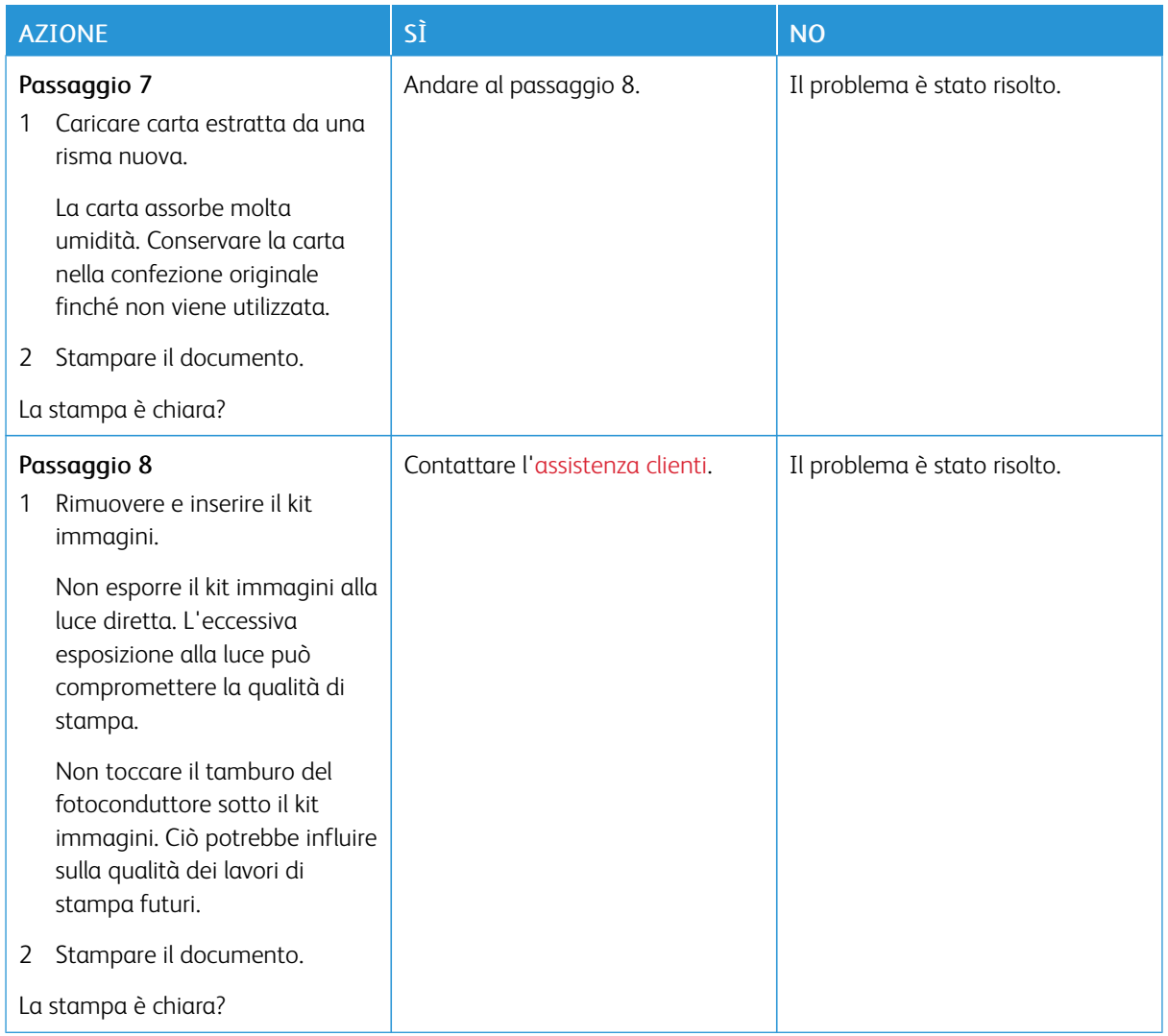

#### **Colori mancanti**

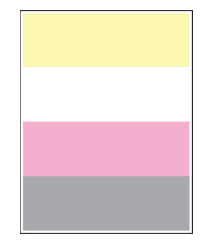

 $\mathscr{O}$ 

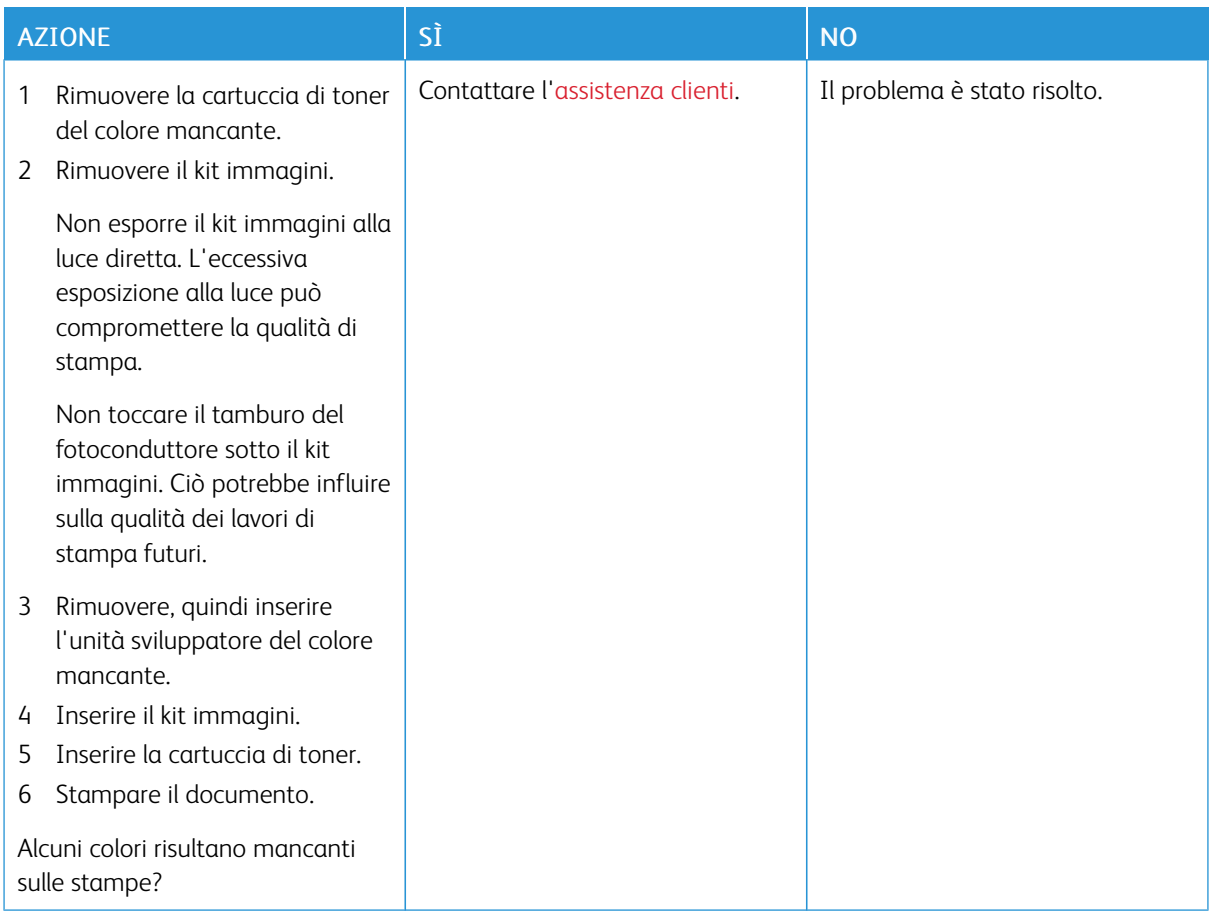

#### **Macchie e punti sulle stampe**

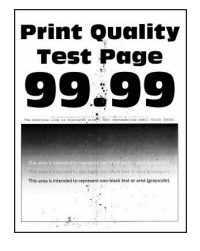

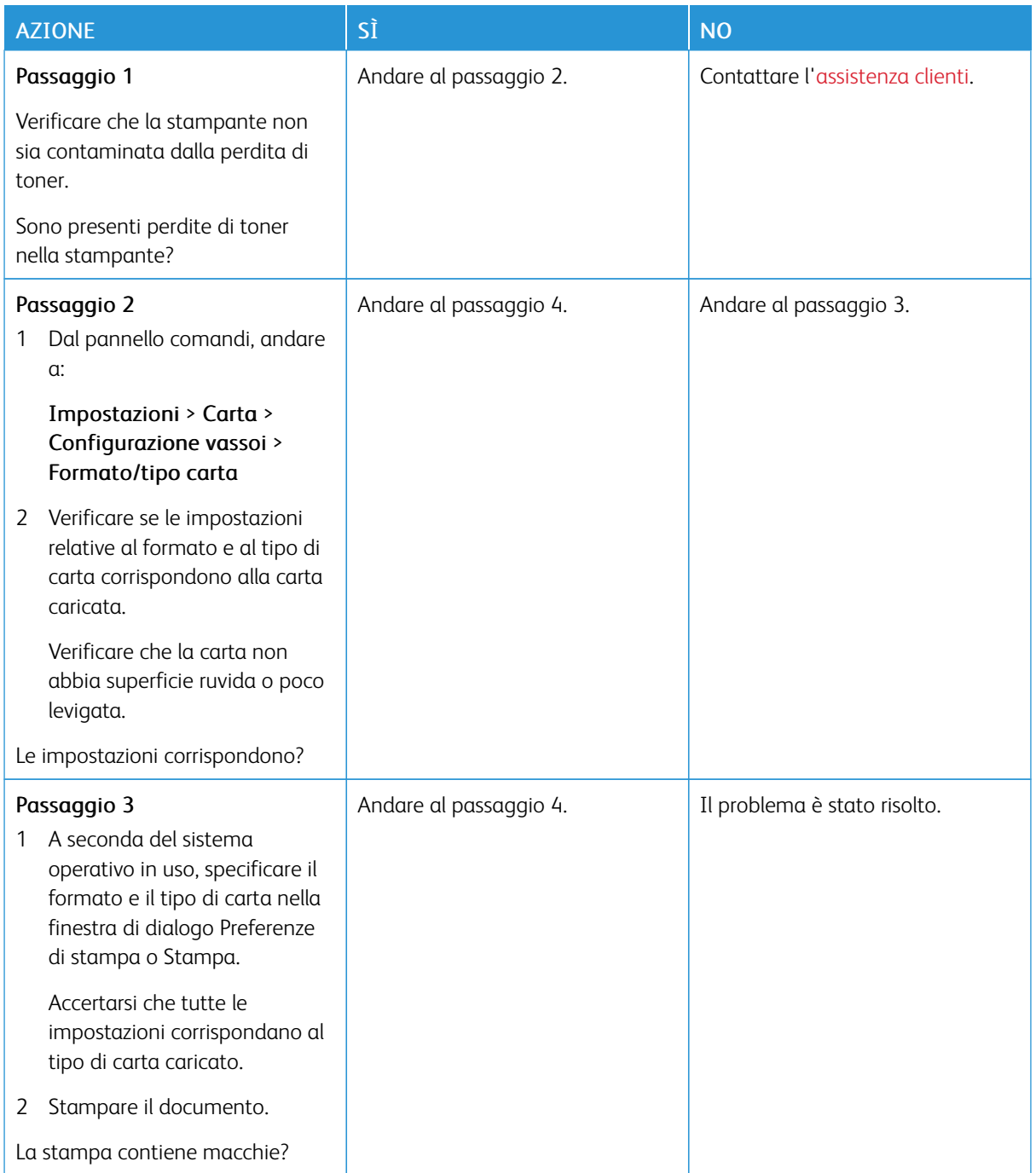

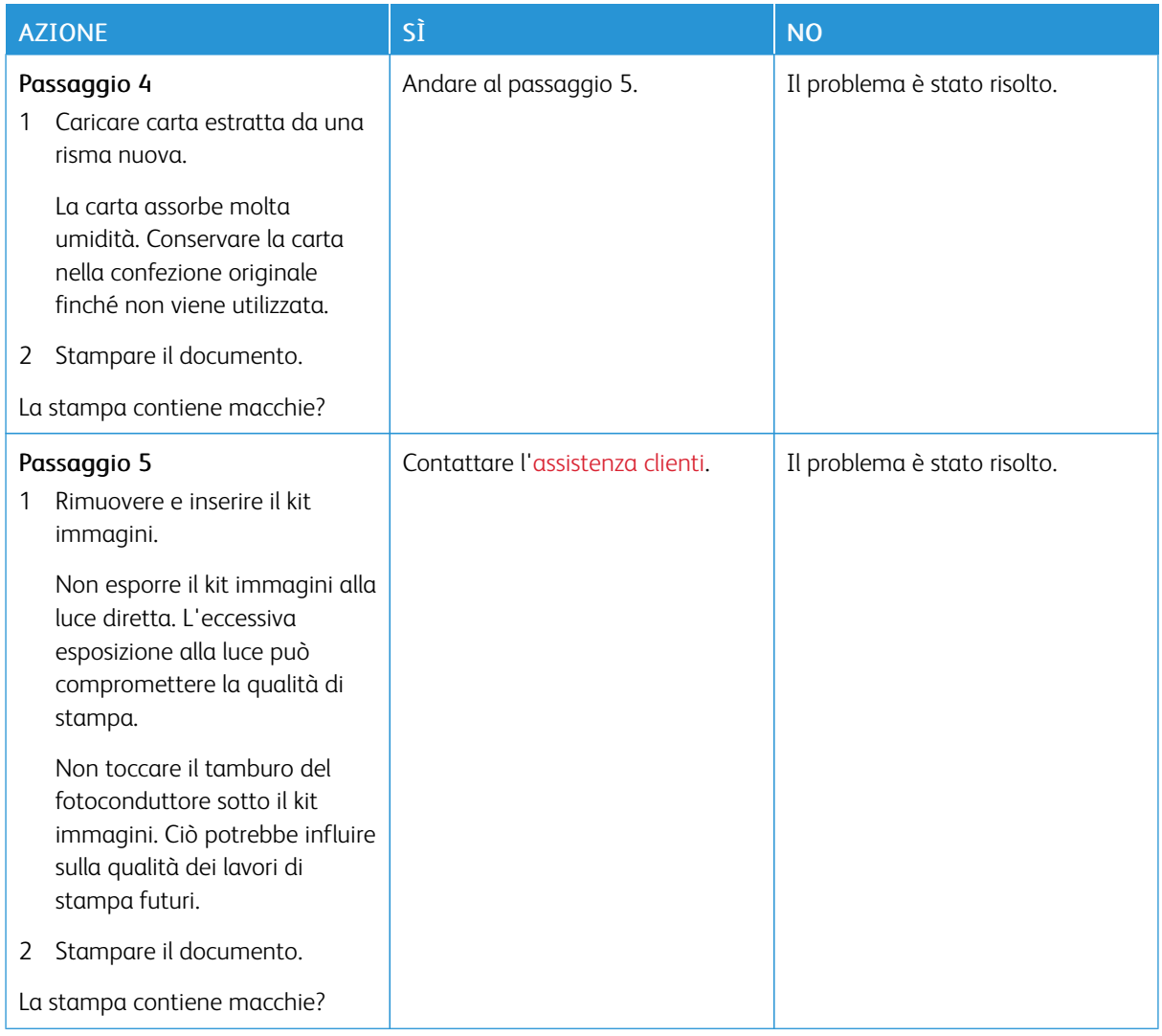

# **Arricciamento della carta**

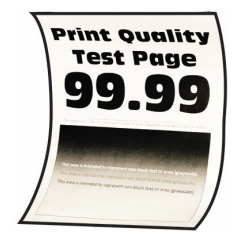

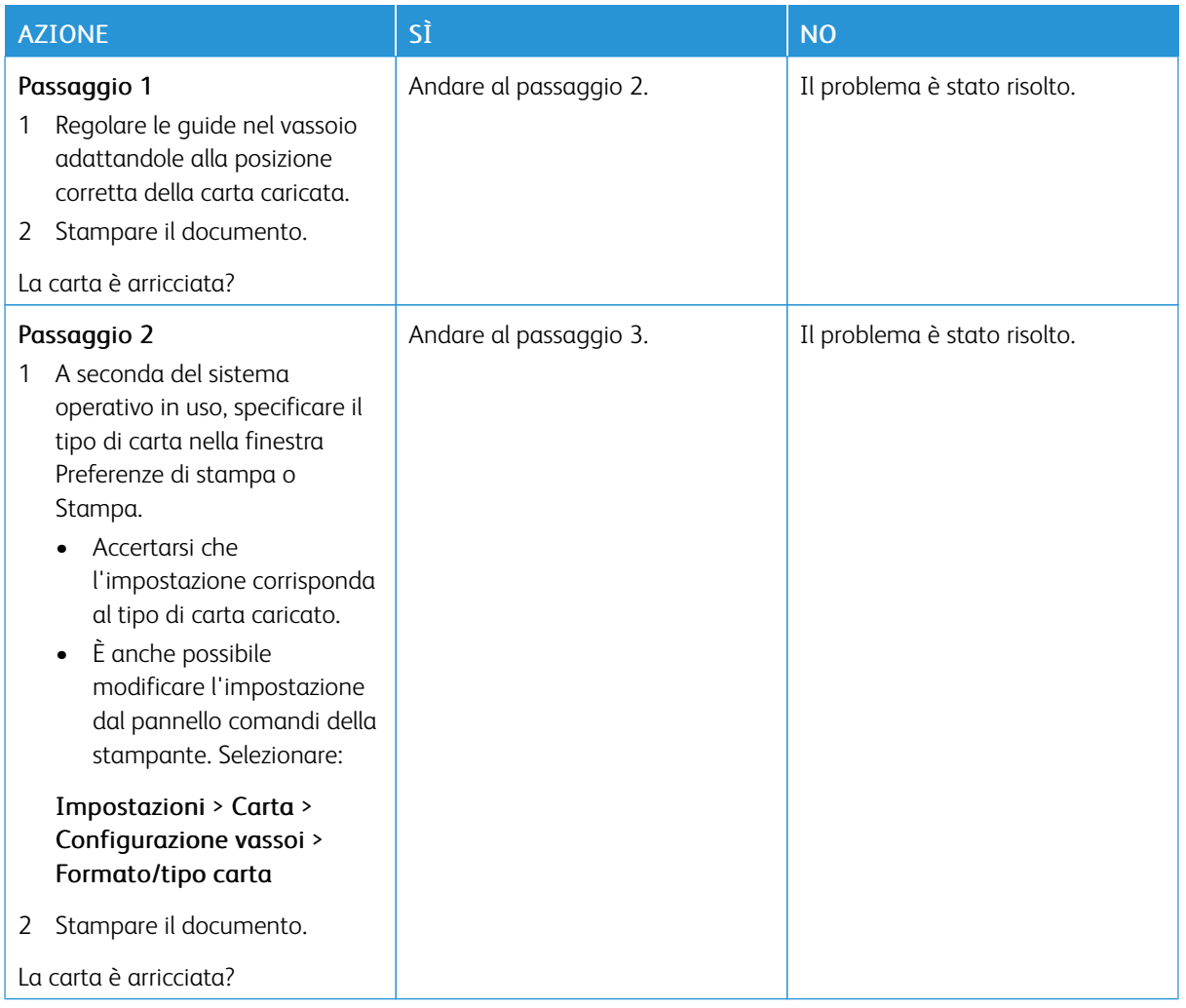

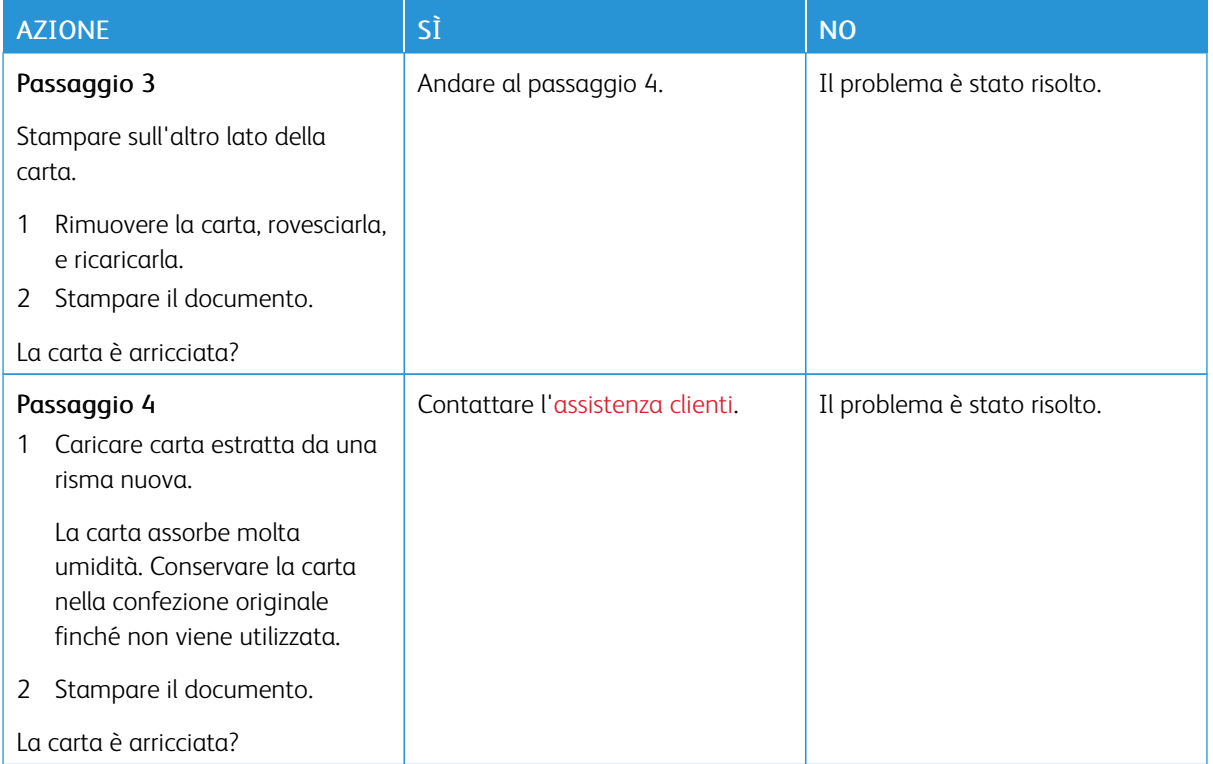

#### **Stampa storta o inclinata**

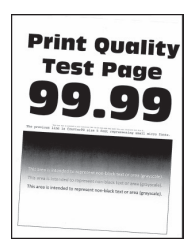

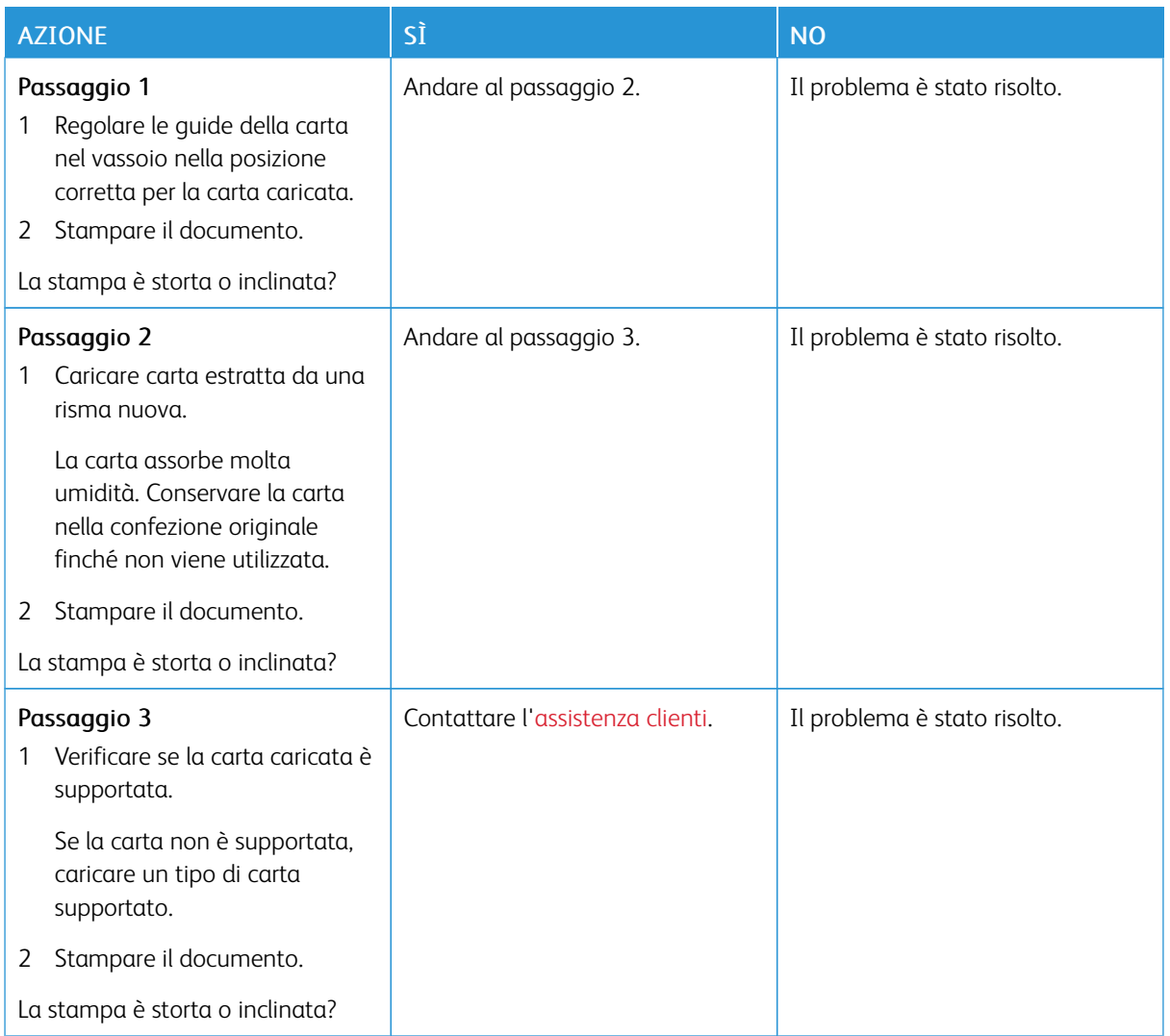

#### **Immagini a colori o in nero a tinta unita**

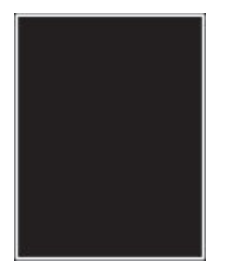

 $\mathscr{O}$ Nota: Prima di risolvere il problema, stampare le pagine di prova della qualità di stampa. Dal pannello comandi, andare a Impostazioni > Risoluzione dei problemi > Pagine di prova della qualità di

stampa. Per i modelli di stampante senza touch screen, premere <sup>OK</sup> per scorrere le impostazioni.

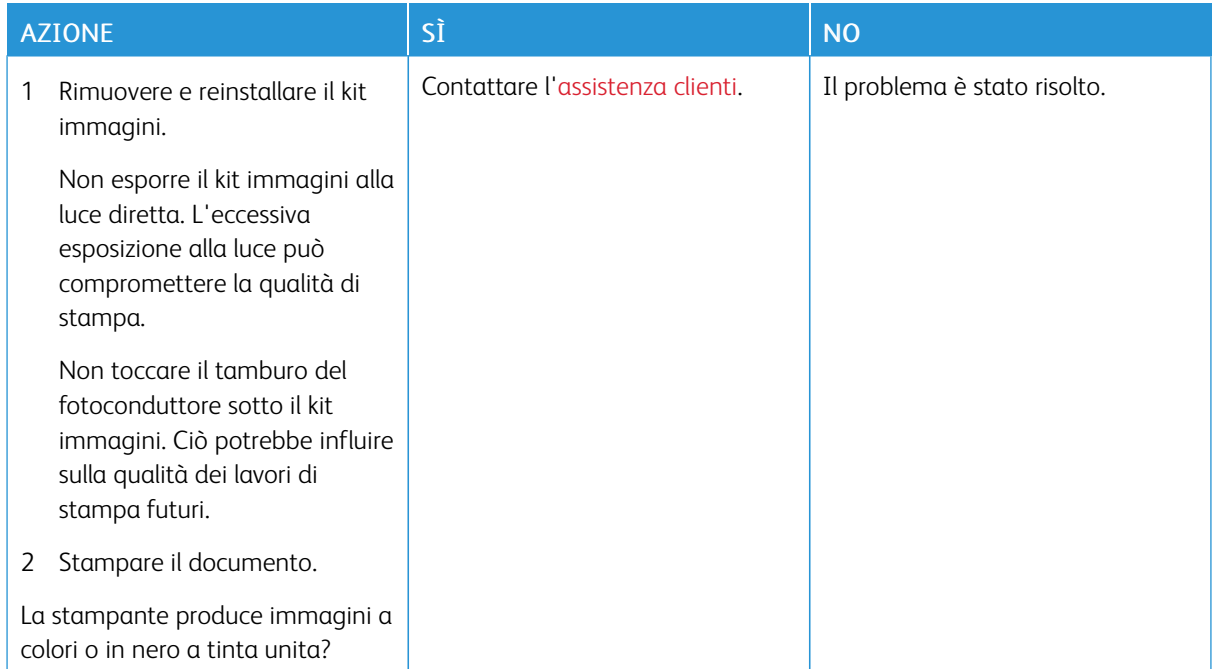

#### **Testo o immagini tagliate**

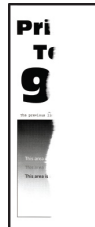

P

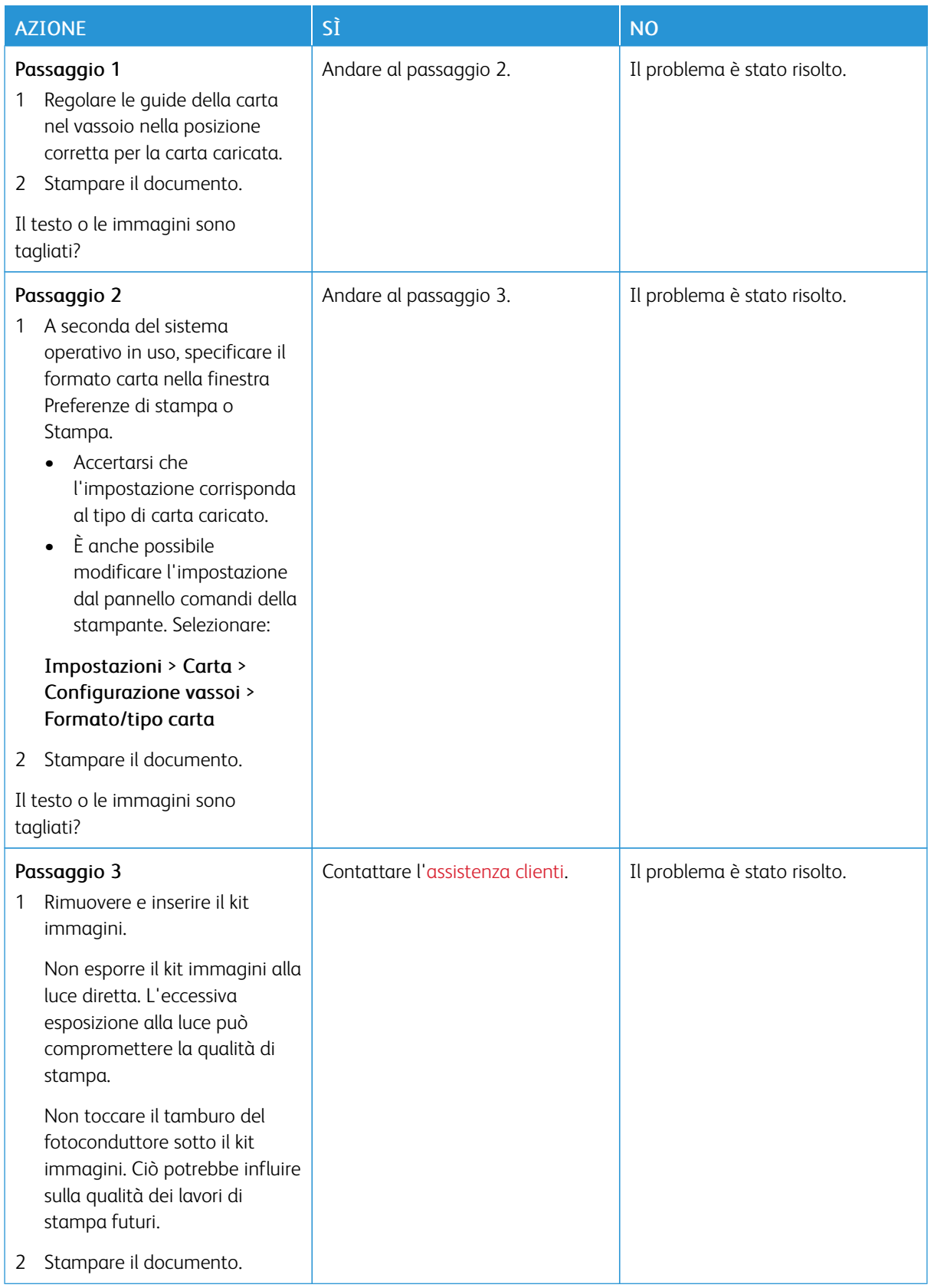

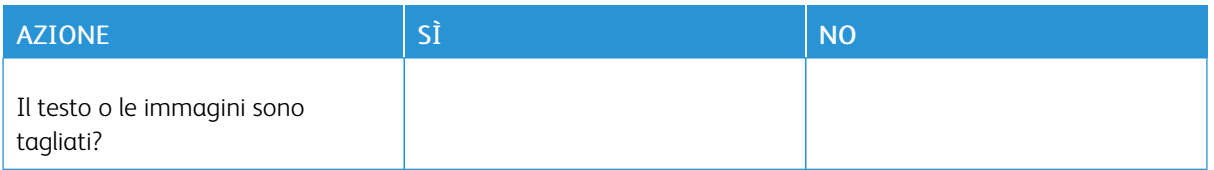

#### **Il toner si stacca facilmente**

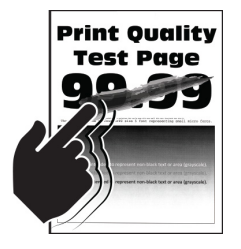

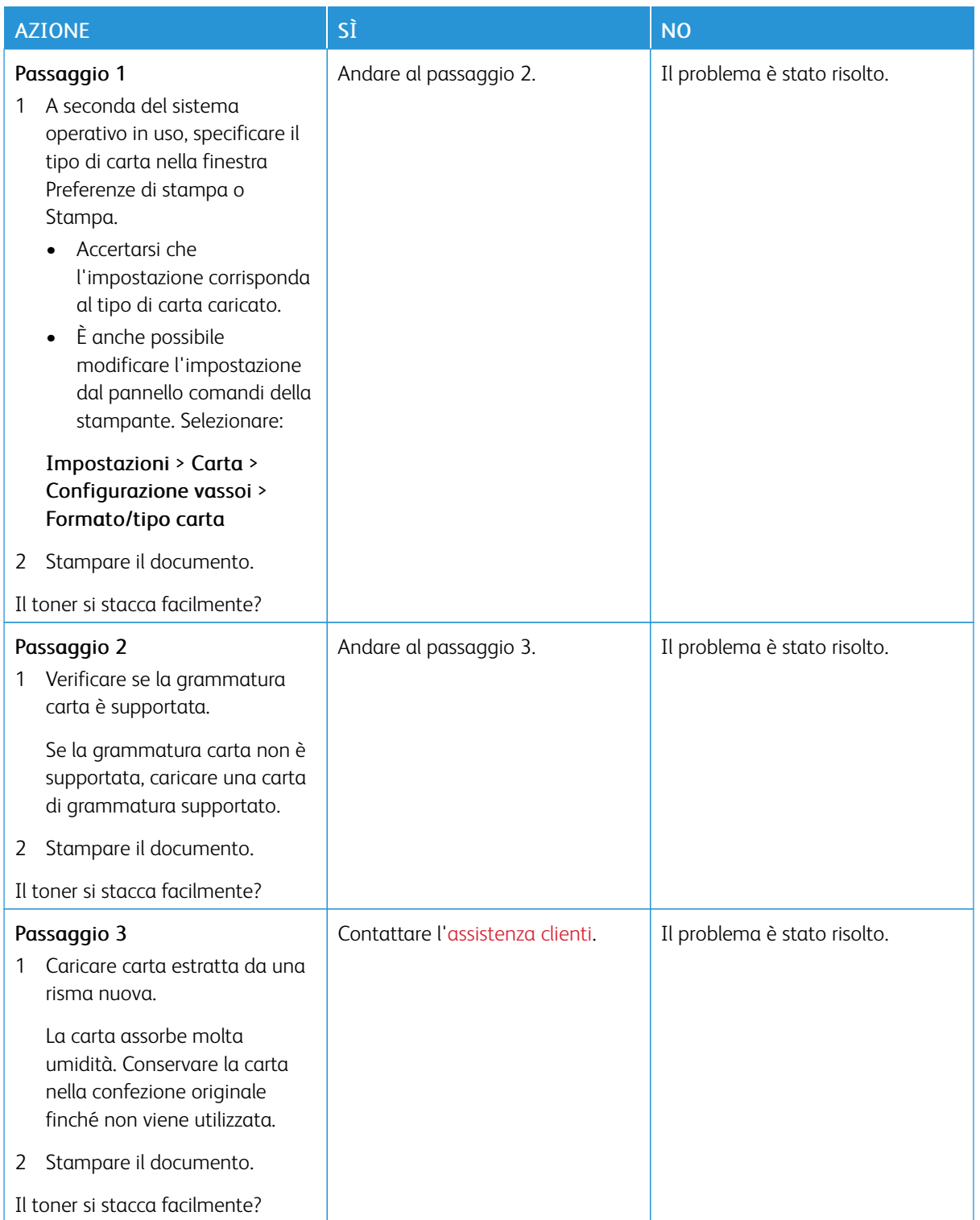

#### **La densità di stampa non è uniforme**

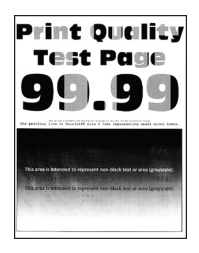

Nota: Prima di risolvere il problema, stampare le pagine di prova della qualità di stampa. Dal pannello comandi, accedere a Impostazioni > Risoluzione dei problemi > Pagine di prova della qualità di stampa. Per i modelli di stampante senza touch screen, premere OK per scorrere le impostazioni.

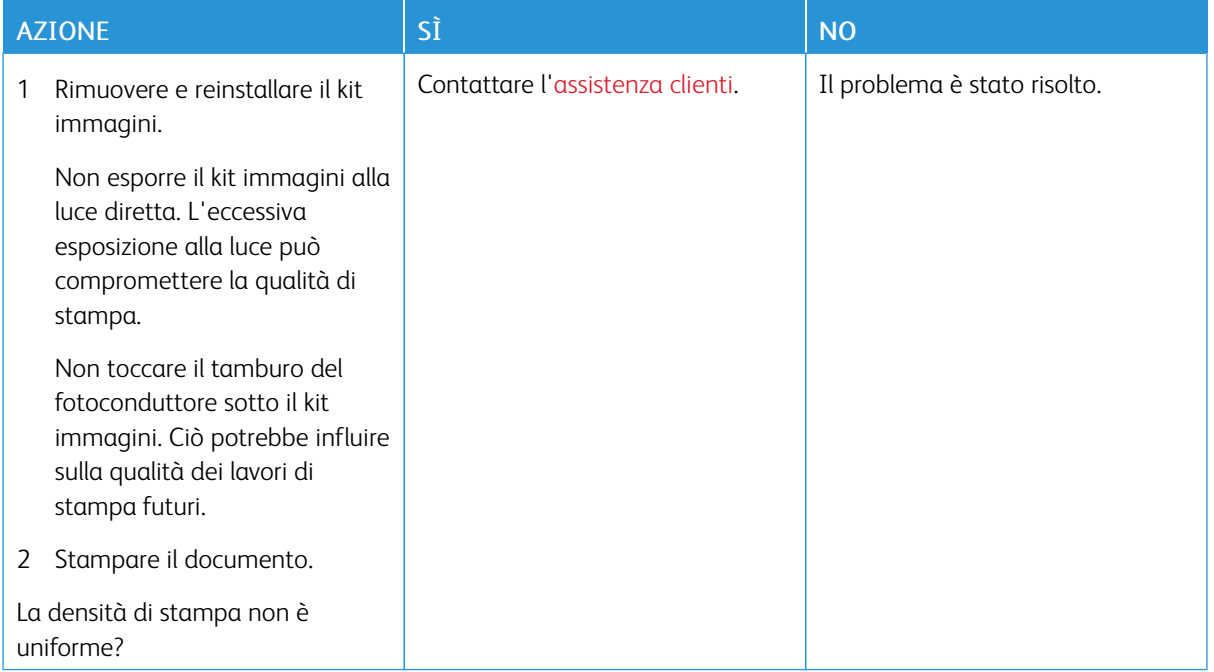

#### **Linee scure orizzontali**

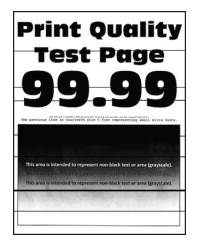

- Prima di risolvere il problema, stampare le pagine di prova della qualità di stampa. Dal pannello comandi, accedere a Impostazioni > Risoluzione dei problemi > Pagine di prova della qualità di stampa. Per i modelli di stampante senza touch screen, premere OK per scorrere le impostazioni.
- Se sulle stampe continuano a essere presenti linee scure orizzontali, consultare *Difetti ricorrenti*.

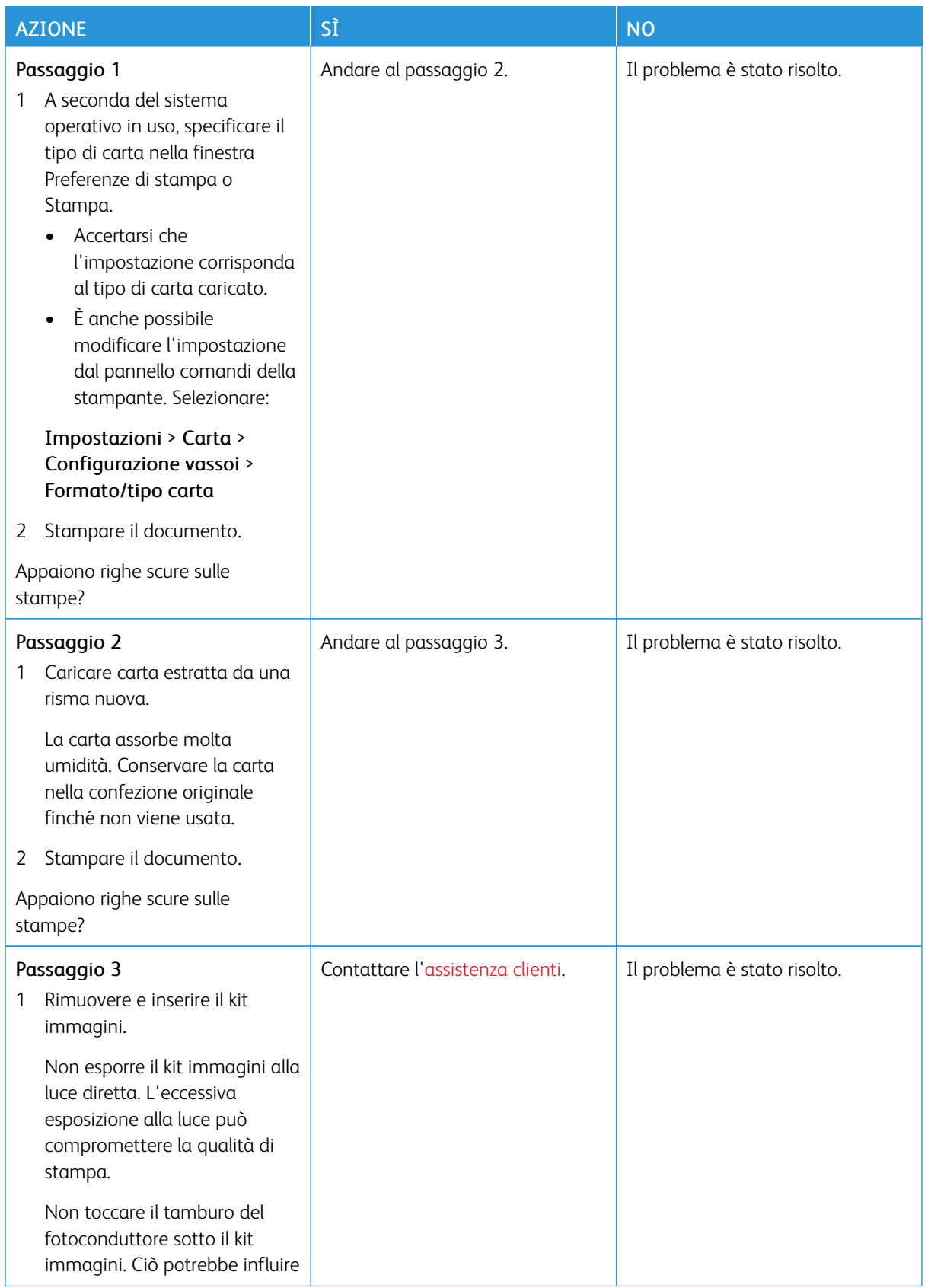

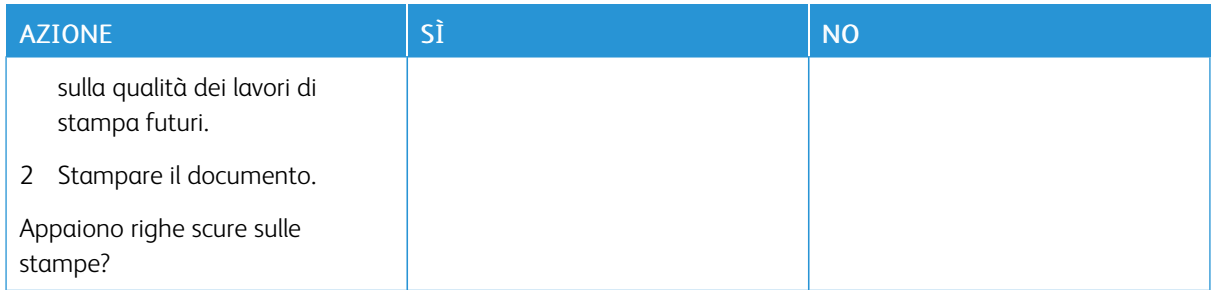

#### **Righe scure verticali**

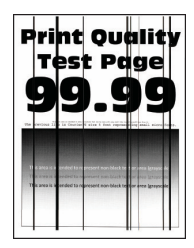

0

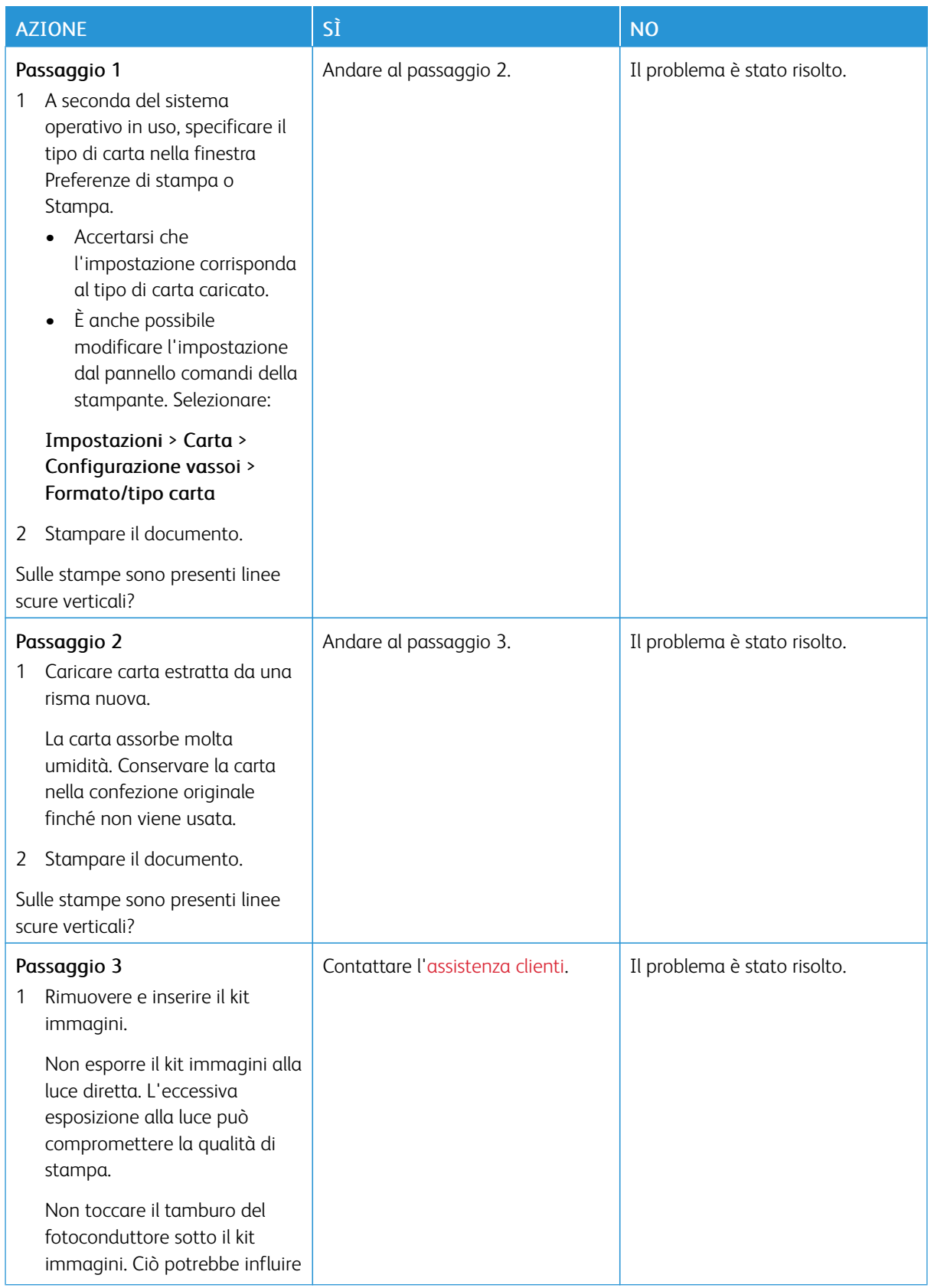

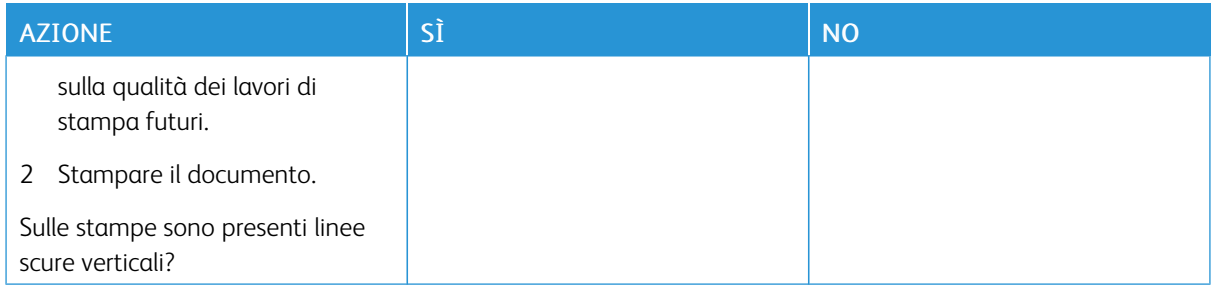

#### **Linee bianche orizzontali**

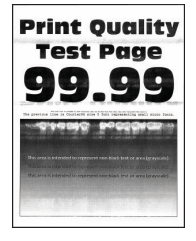

- Prima di risolvere il problema, stampare le pagine di prova della qualità di stampa. Dal pannello comandi, accedere a Impostazioni > Risoluzione dei problemi > Pagine di prova della qualità di stampa. Per i modelli di stampante senza touch screen, premere OK per scorrere le impostazioni.
- Se sulle stampe continuano a essere presenti linee bianche orizzontali, consultare *Difetti ricorrenti*.

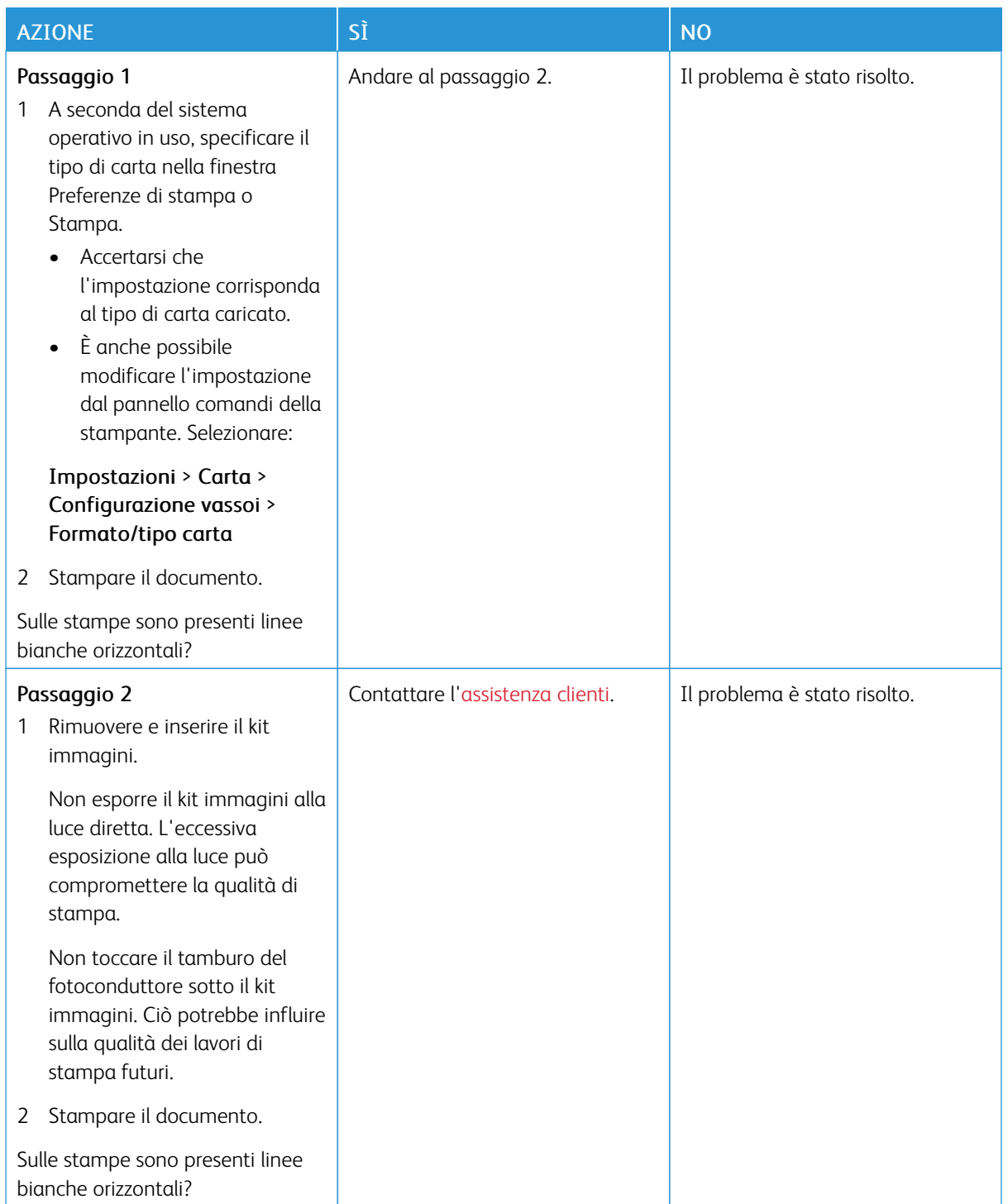

#### **Linee bianche verticali**

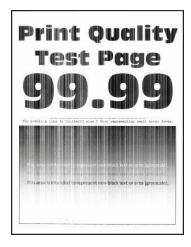

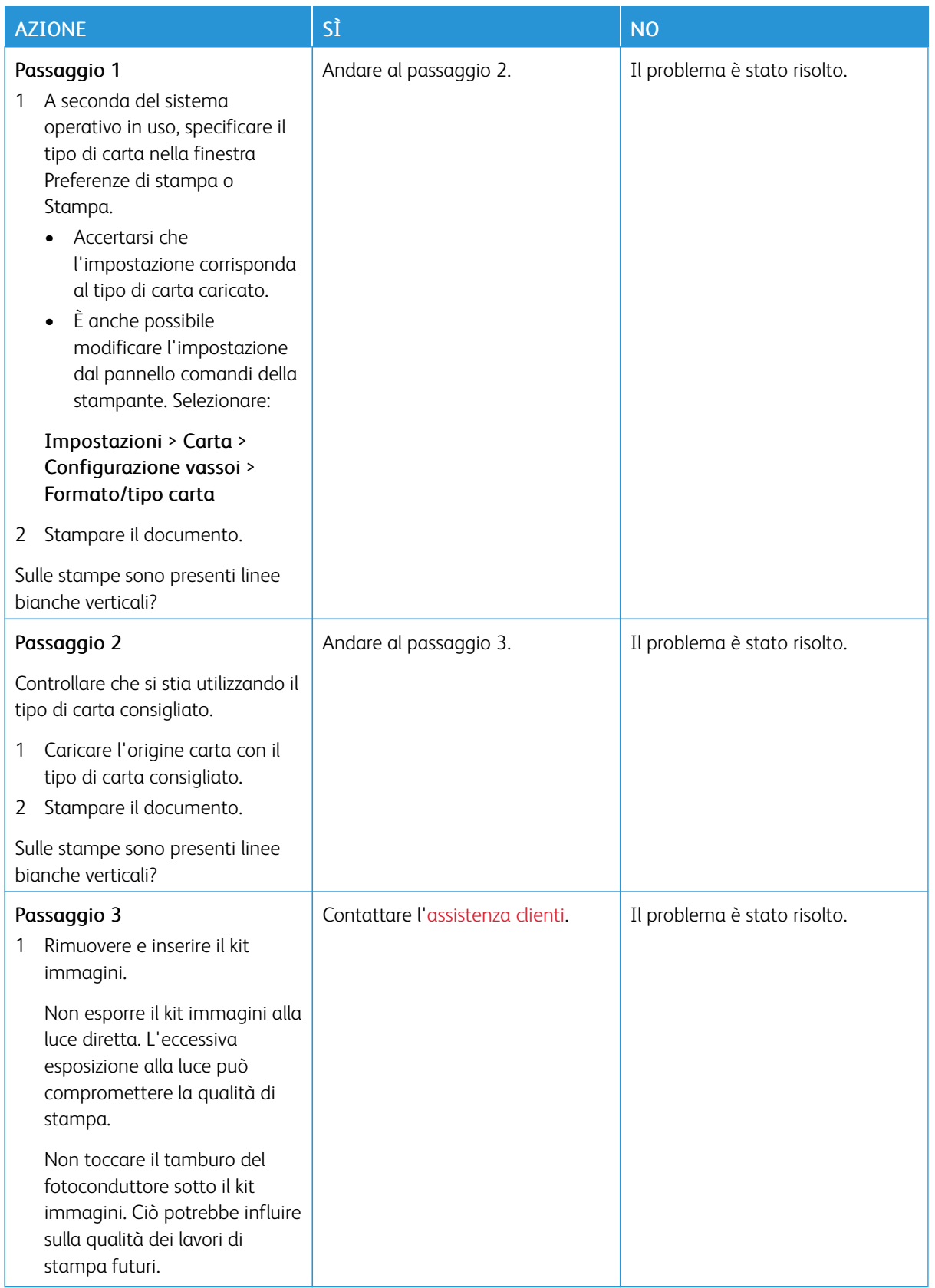

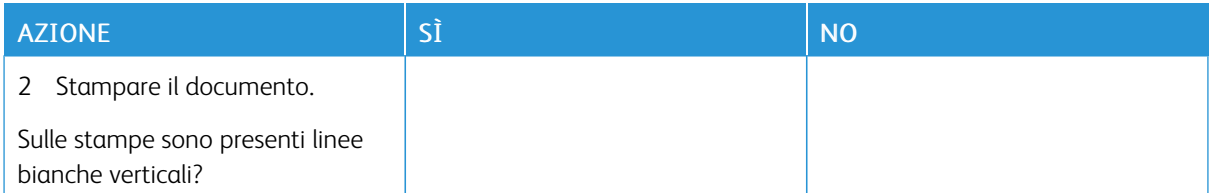

#### **Difetti ricorrenti**

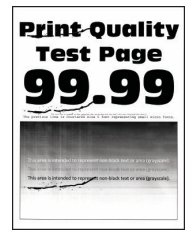

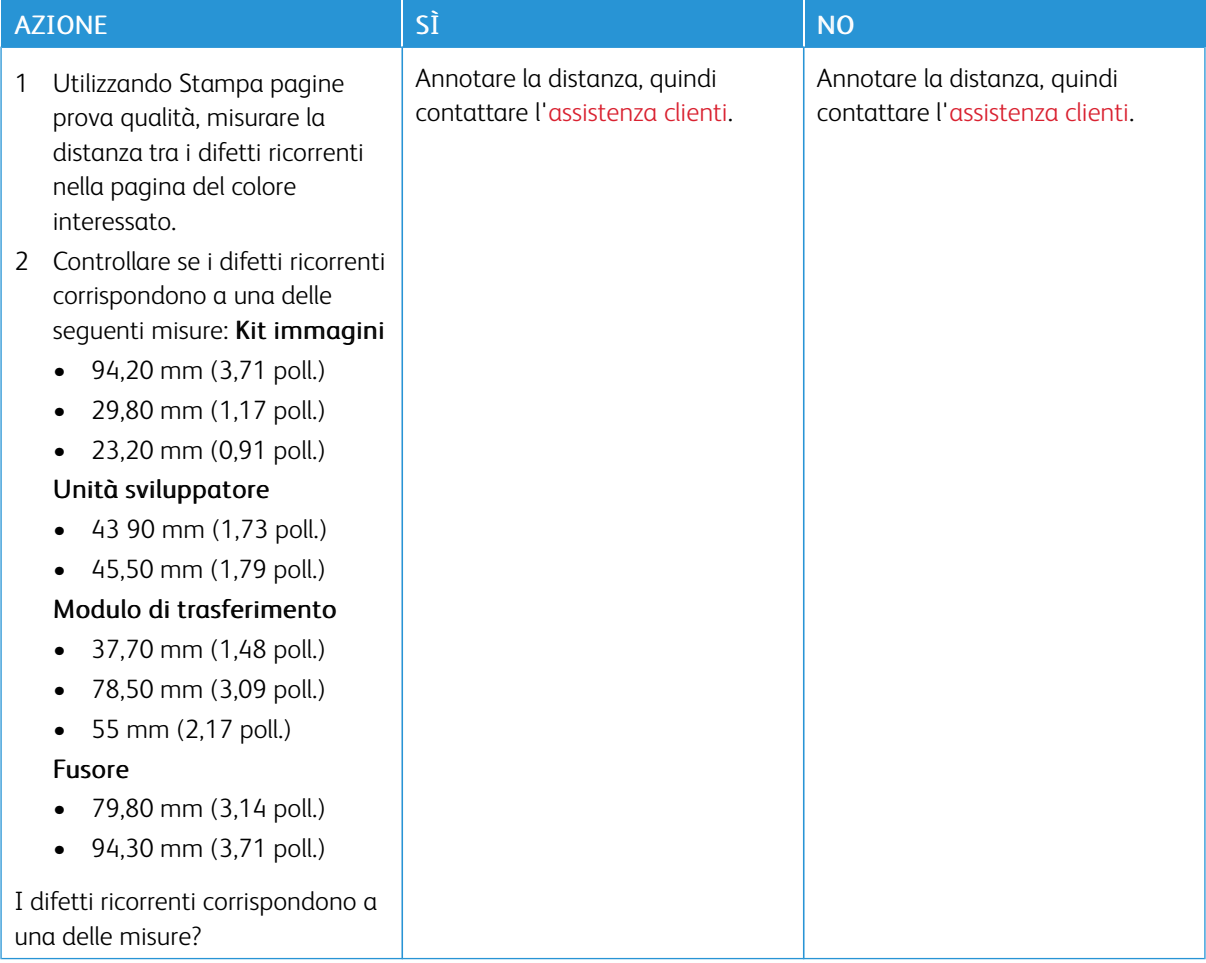

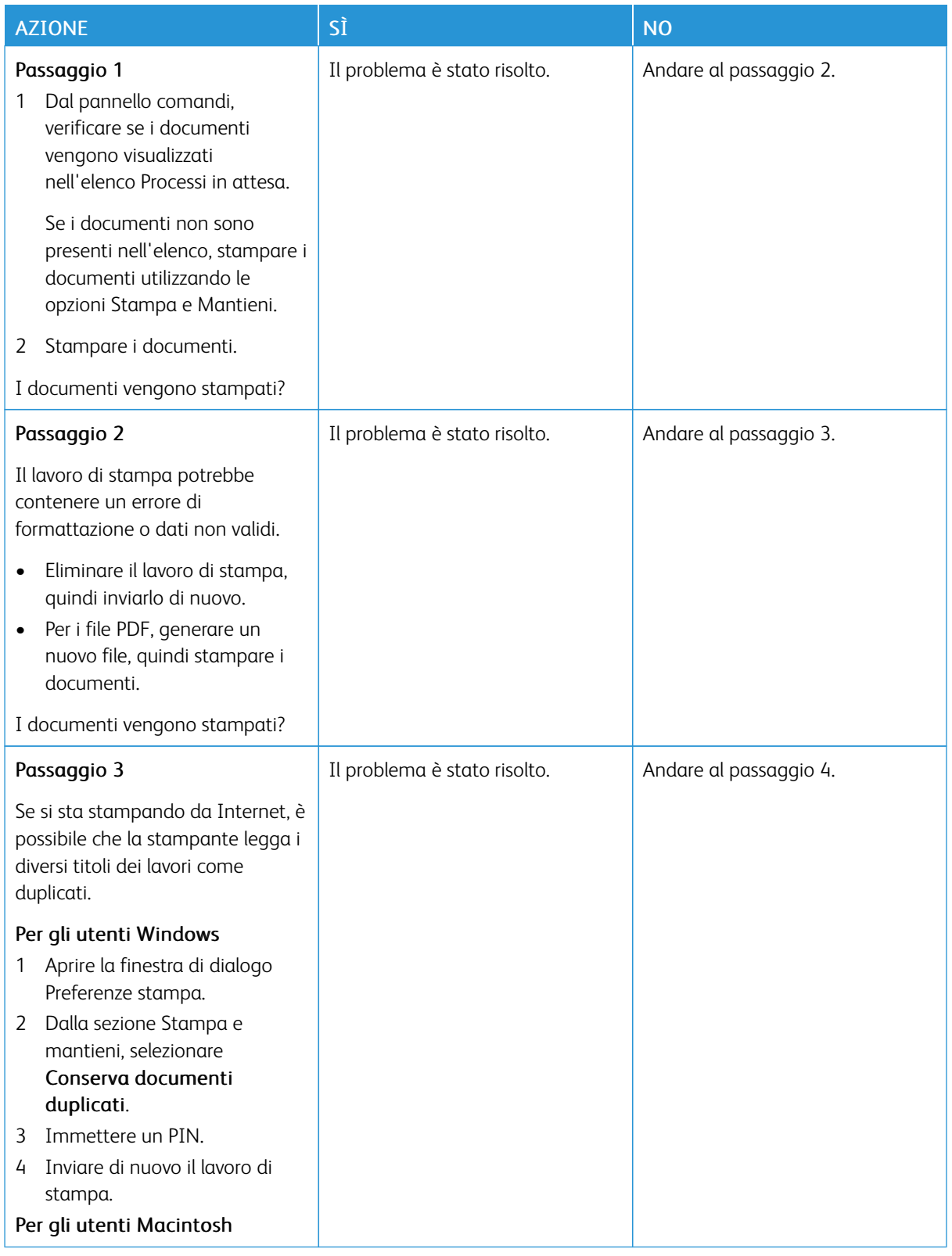

# **STAMPA DI DOCUMENTI RISERVATI E ALTRI DOCUMENTI IN ATTESA NON ESEGUITA**

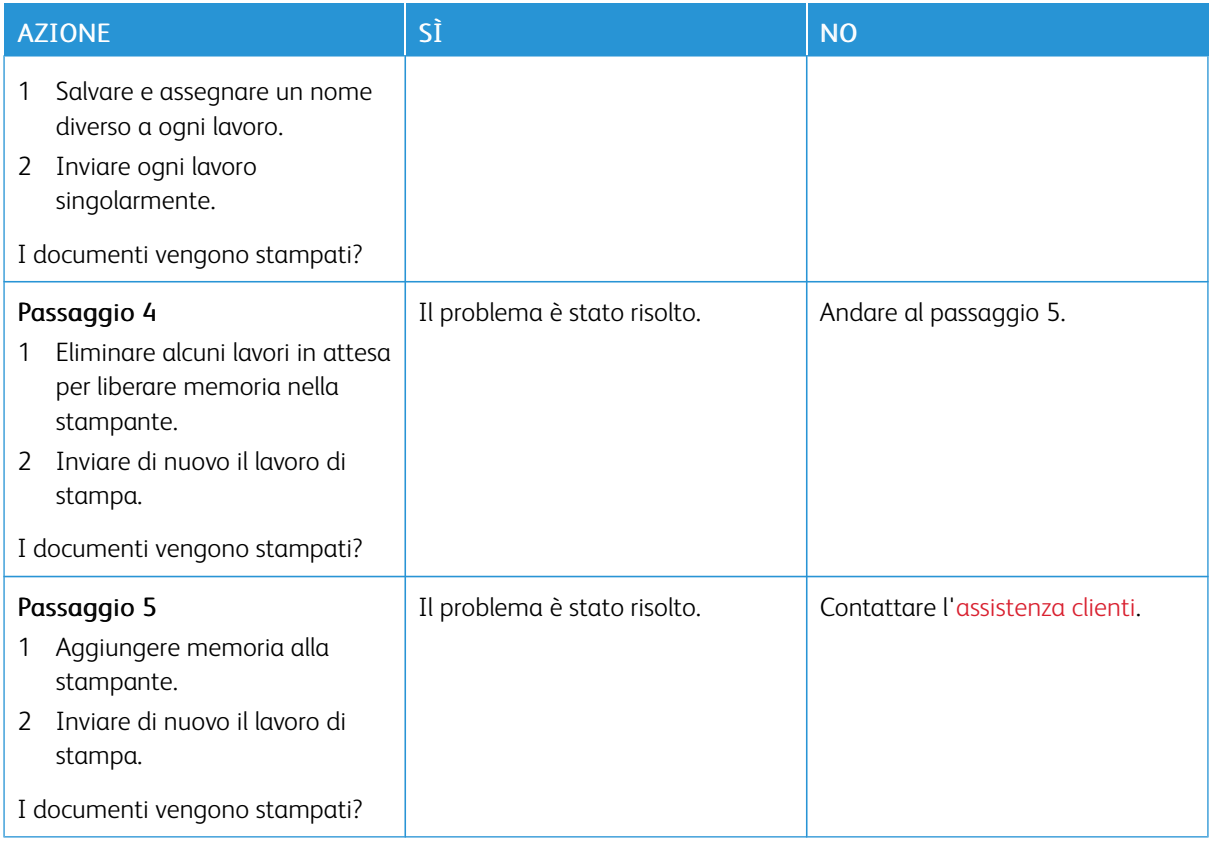

#### **STAMPA LENTA**

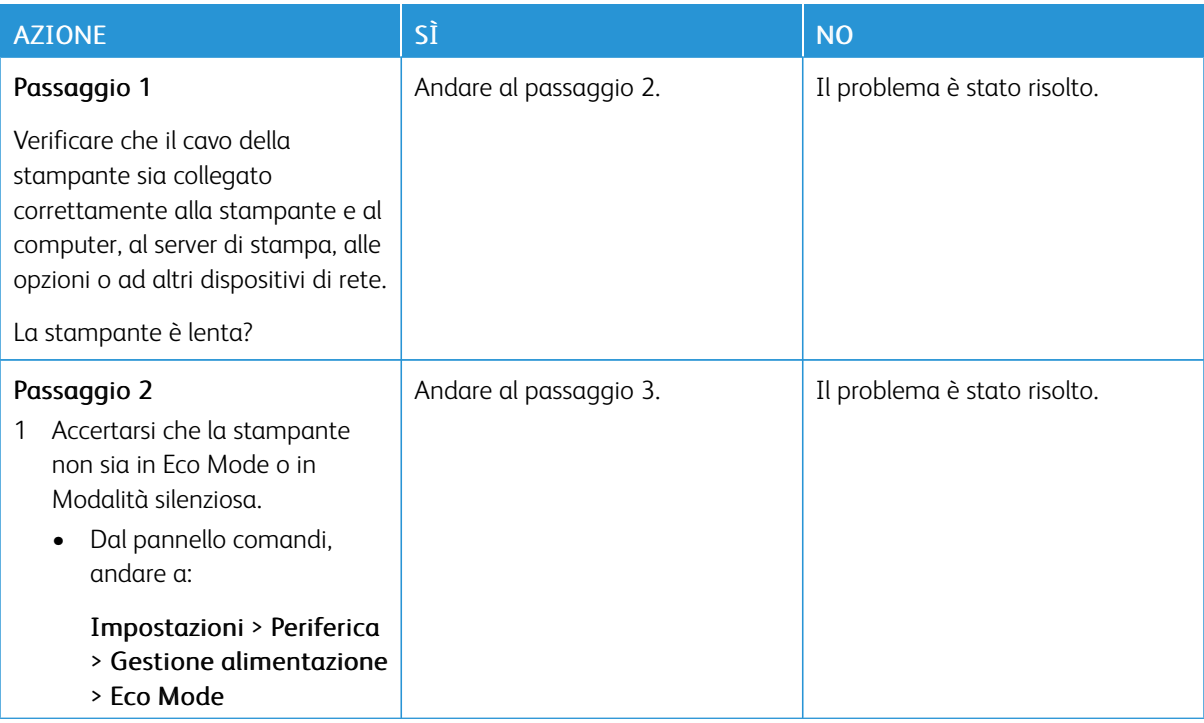

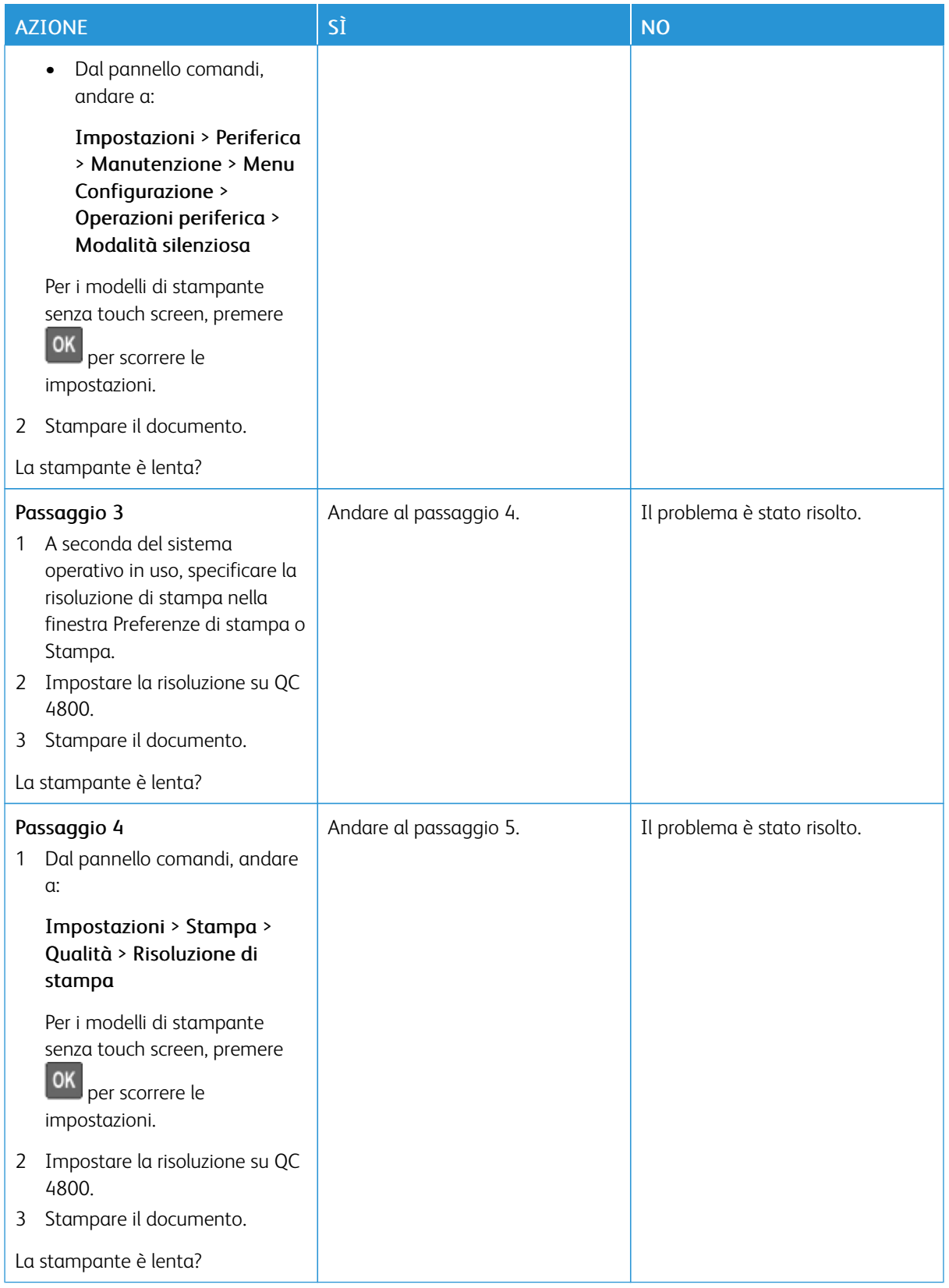

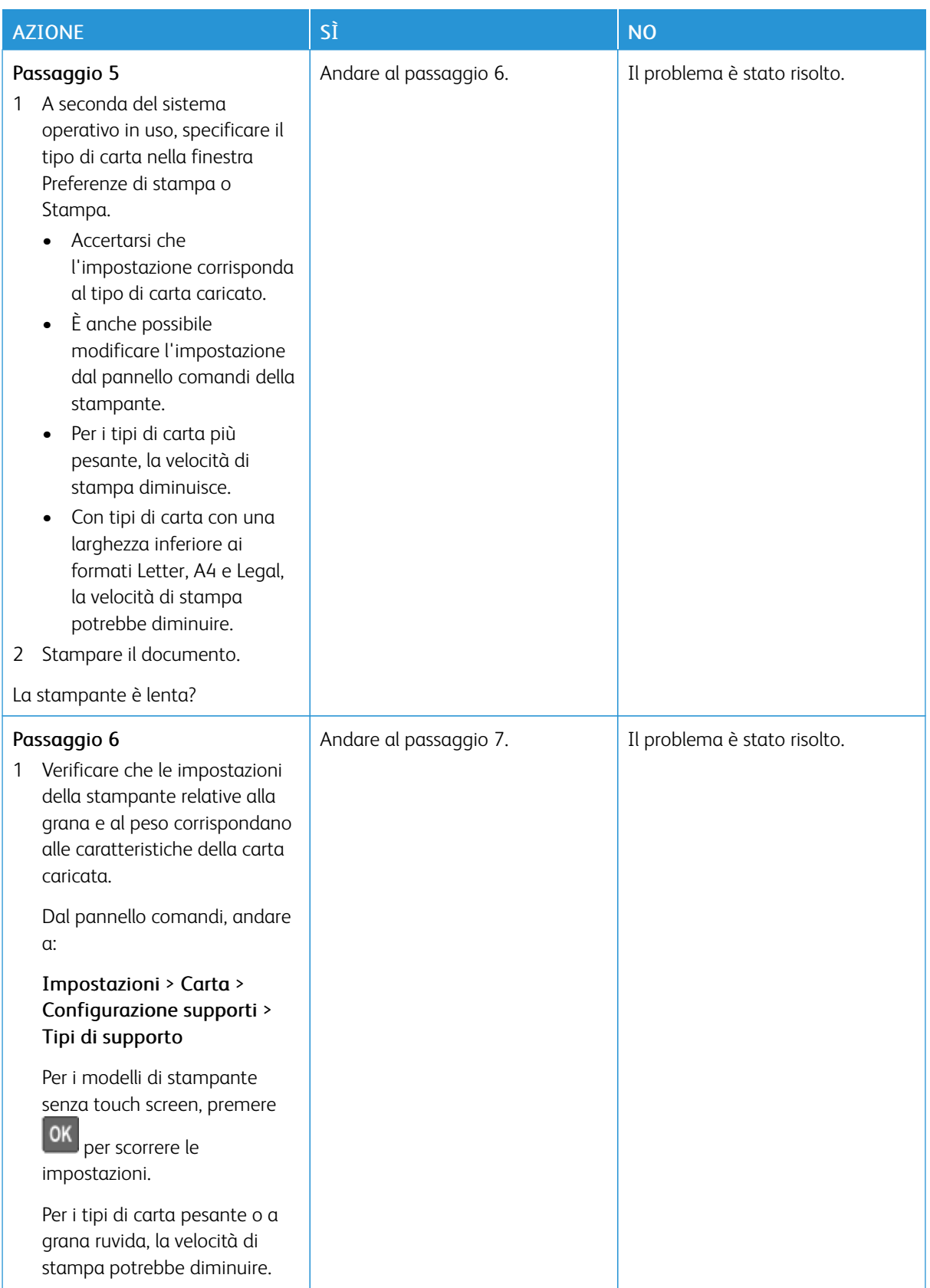

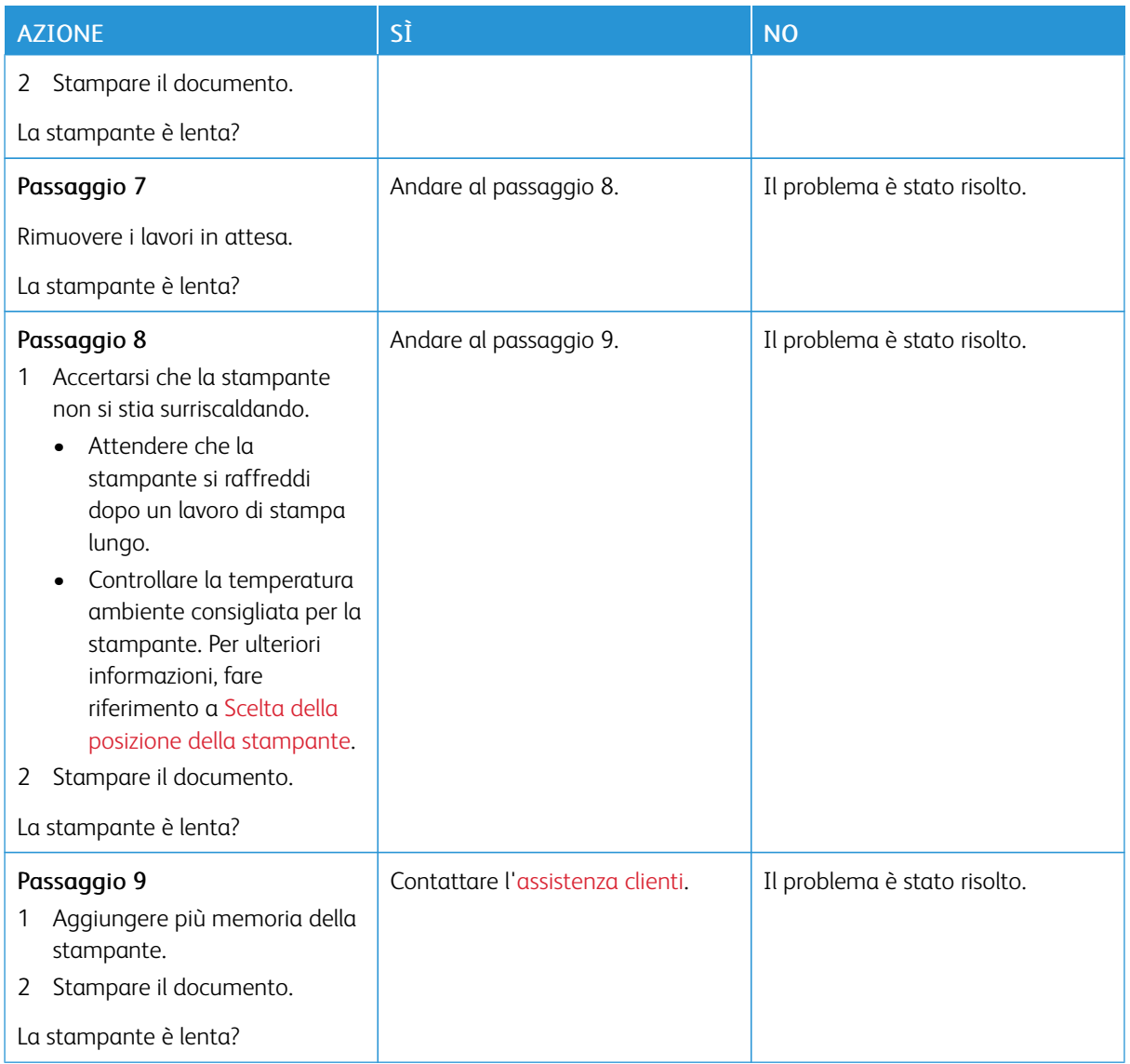

### **I LAVORI NON VENGONO STAMPATI**

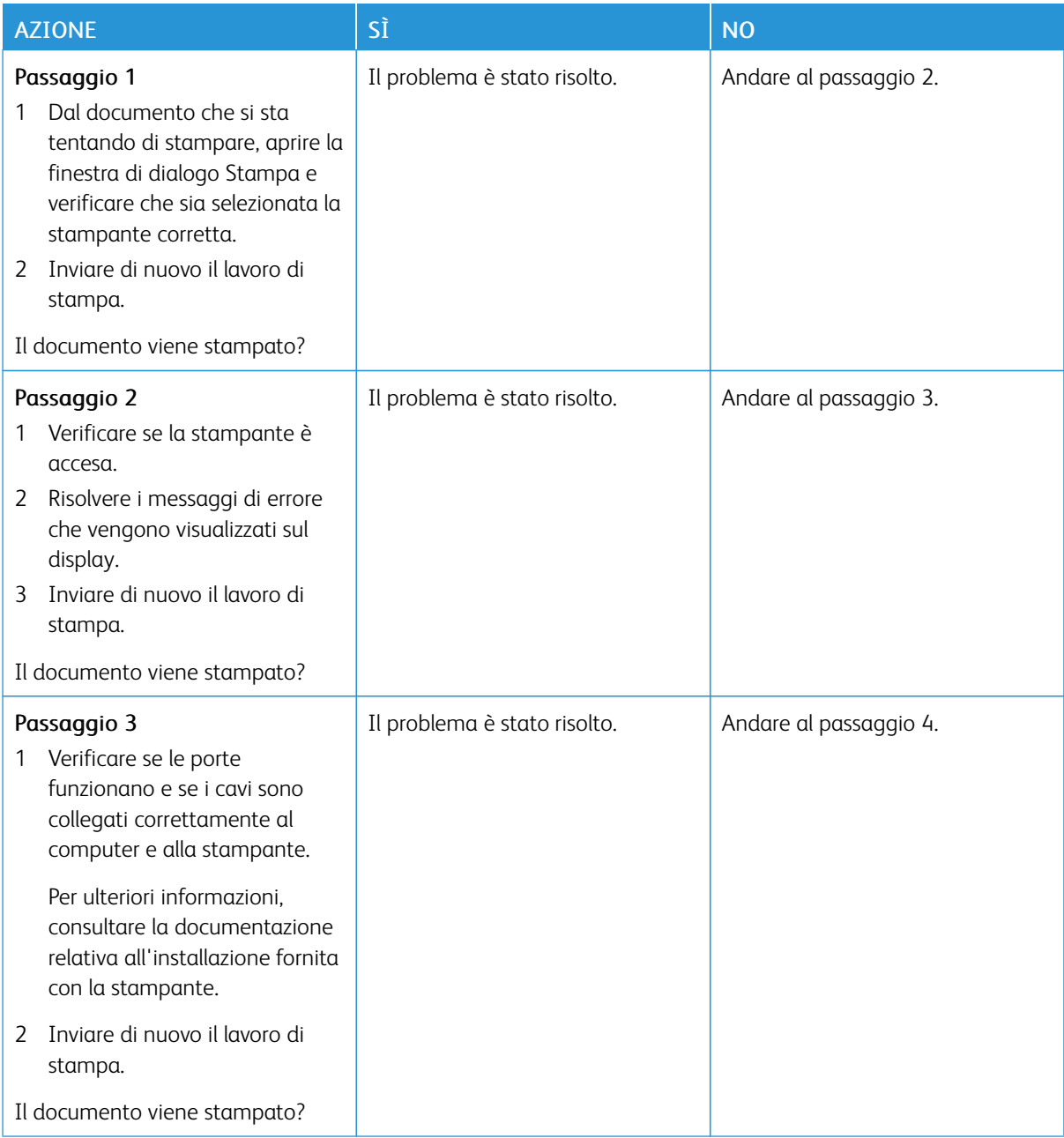
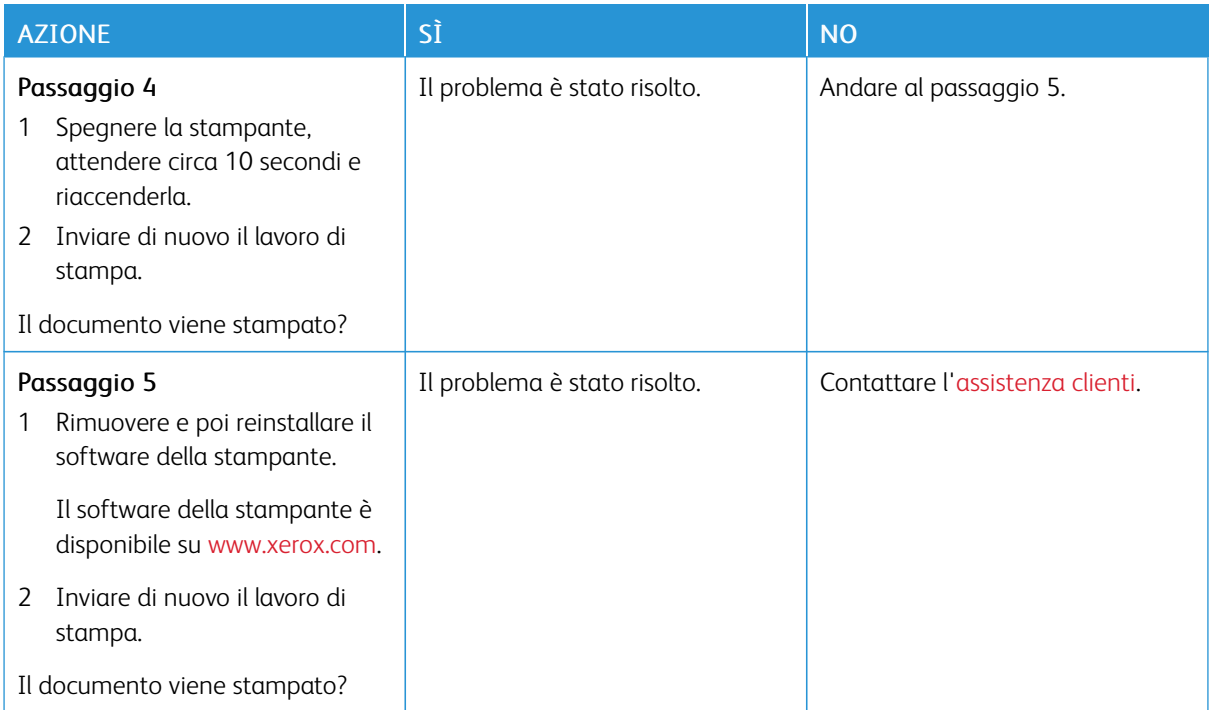

## **LA STAMPANTE NON RISPONDE**

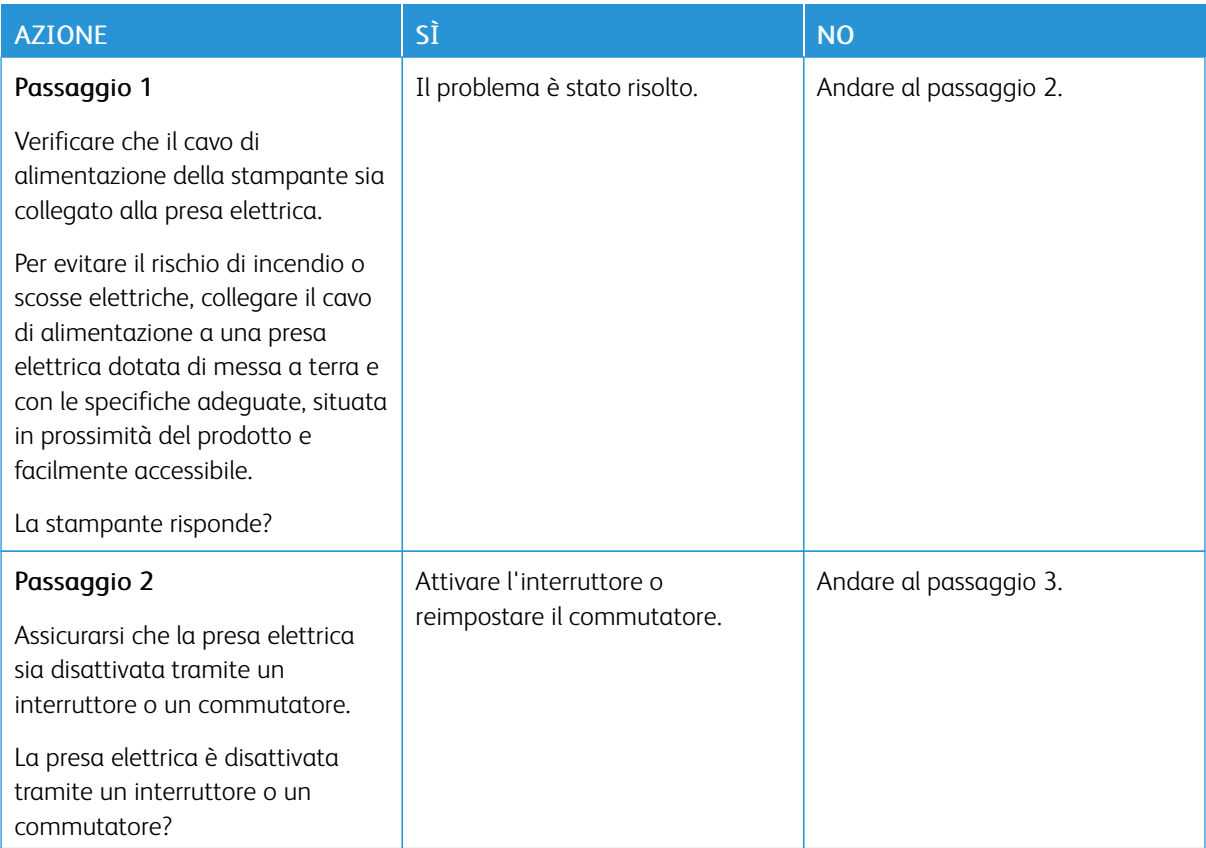

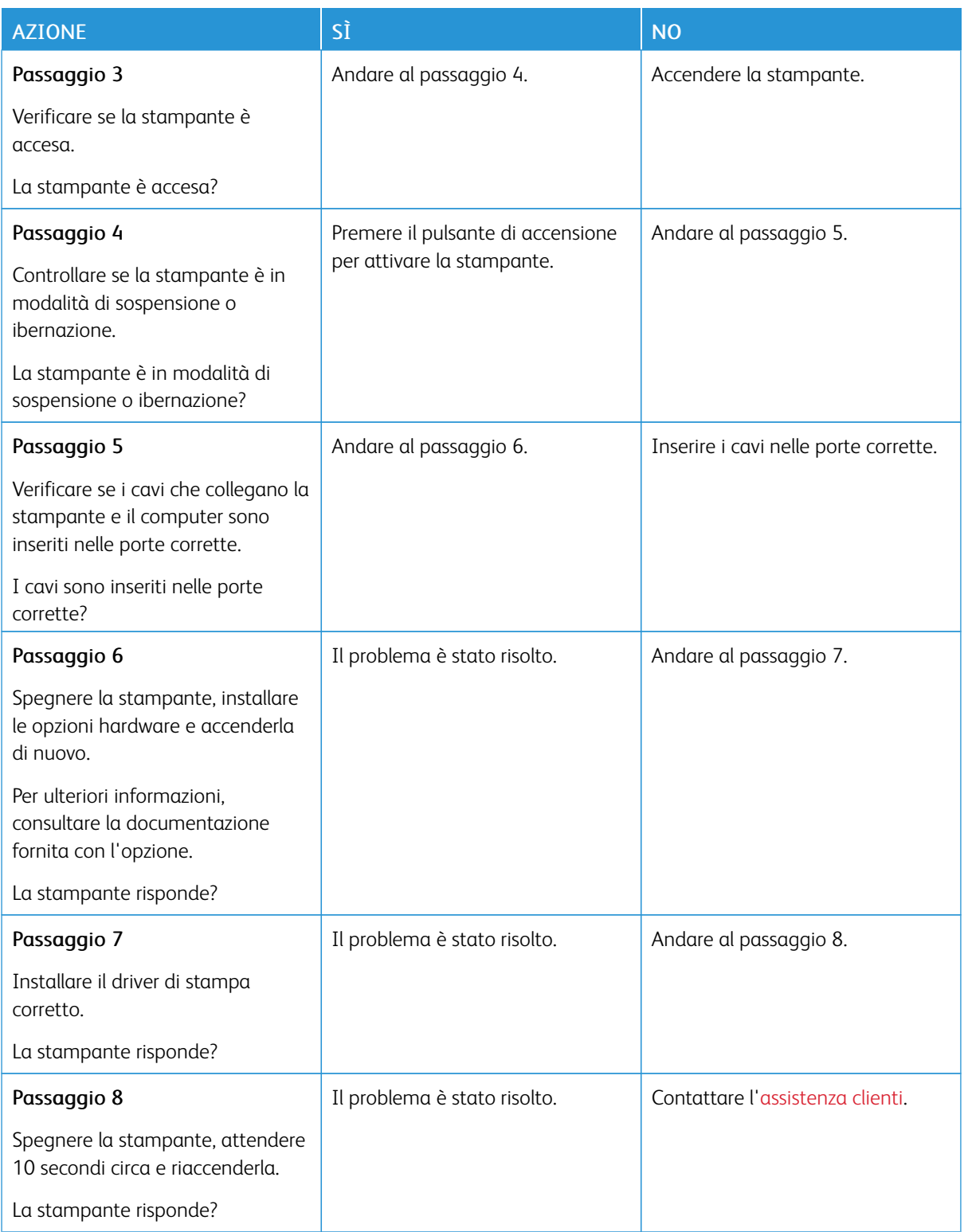

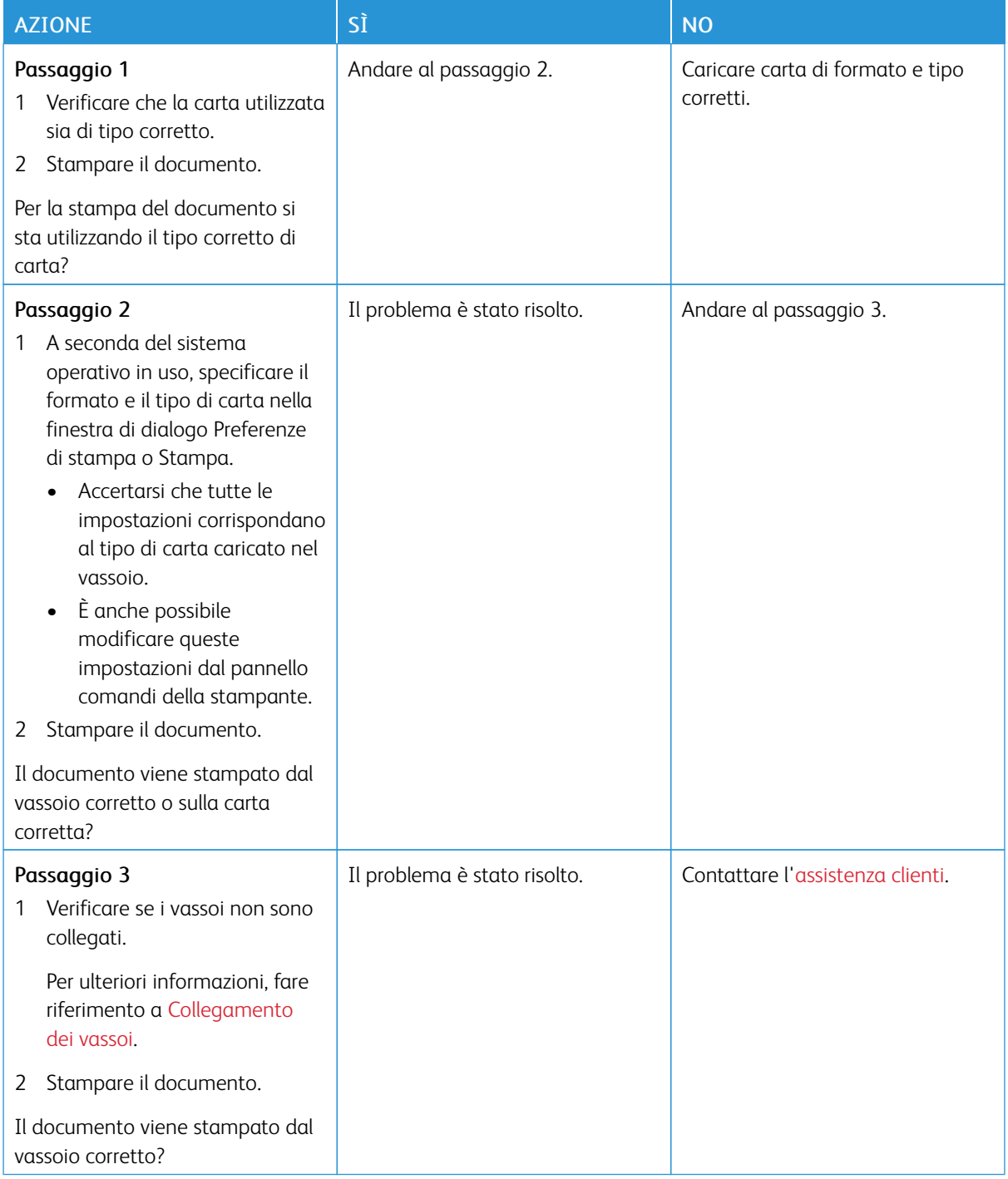

## **LA CARTA O IL VASSOIO UTILIZZATO PER LA STAMPA DEL LAVORO NON SONO CORRETTI**

## Problemi di connessione di rete

## **IMPOSSIBILE APRIRE IL SERVER WEB INTEGRATO**

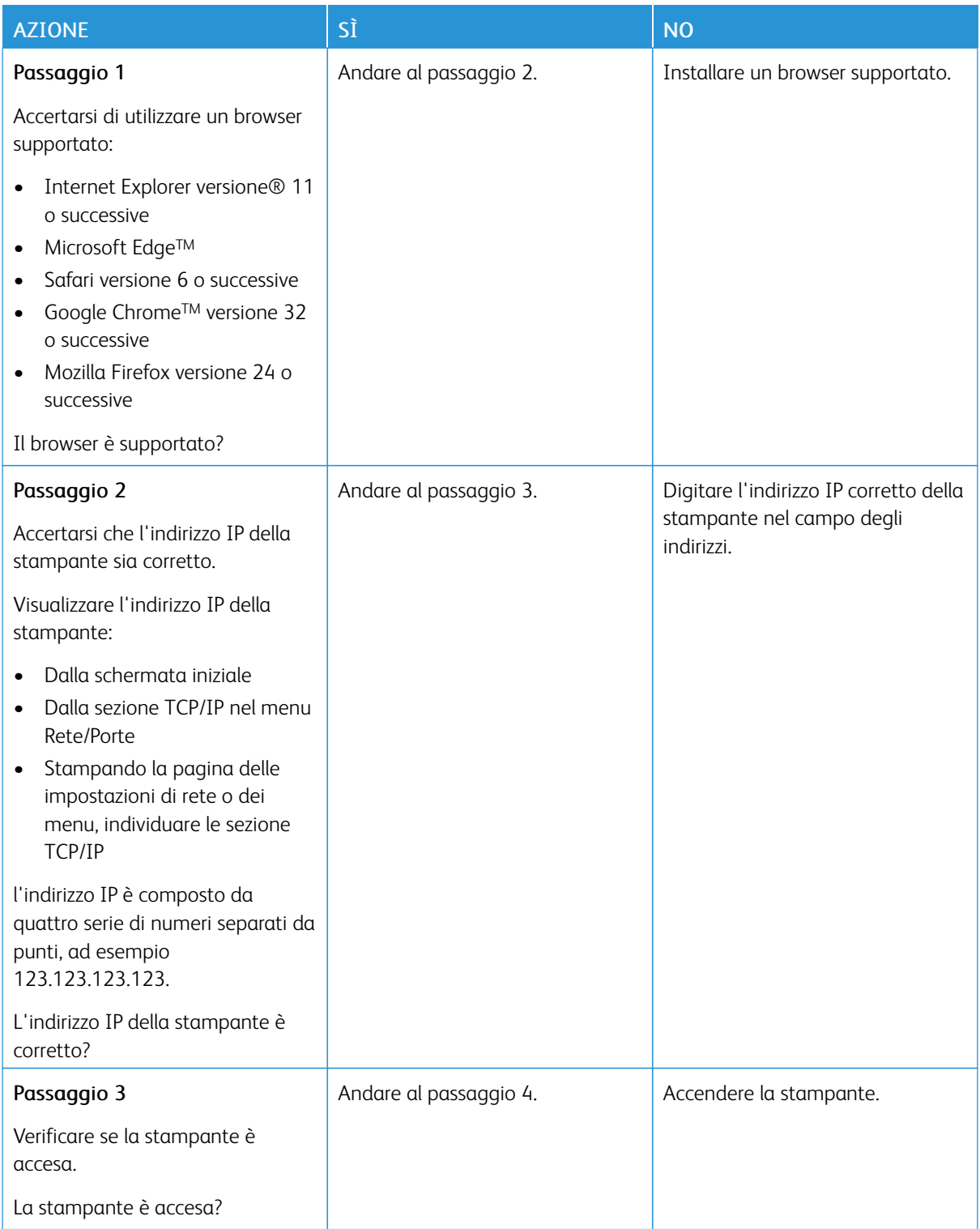

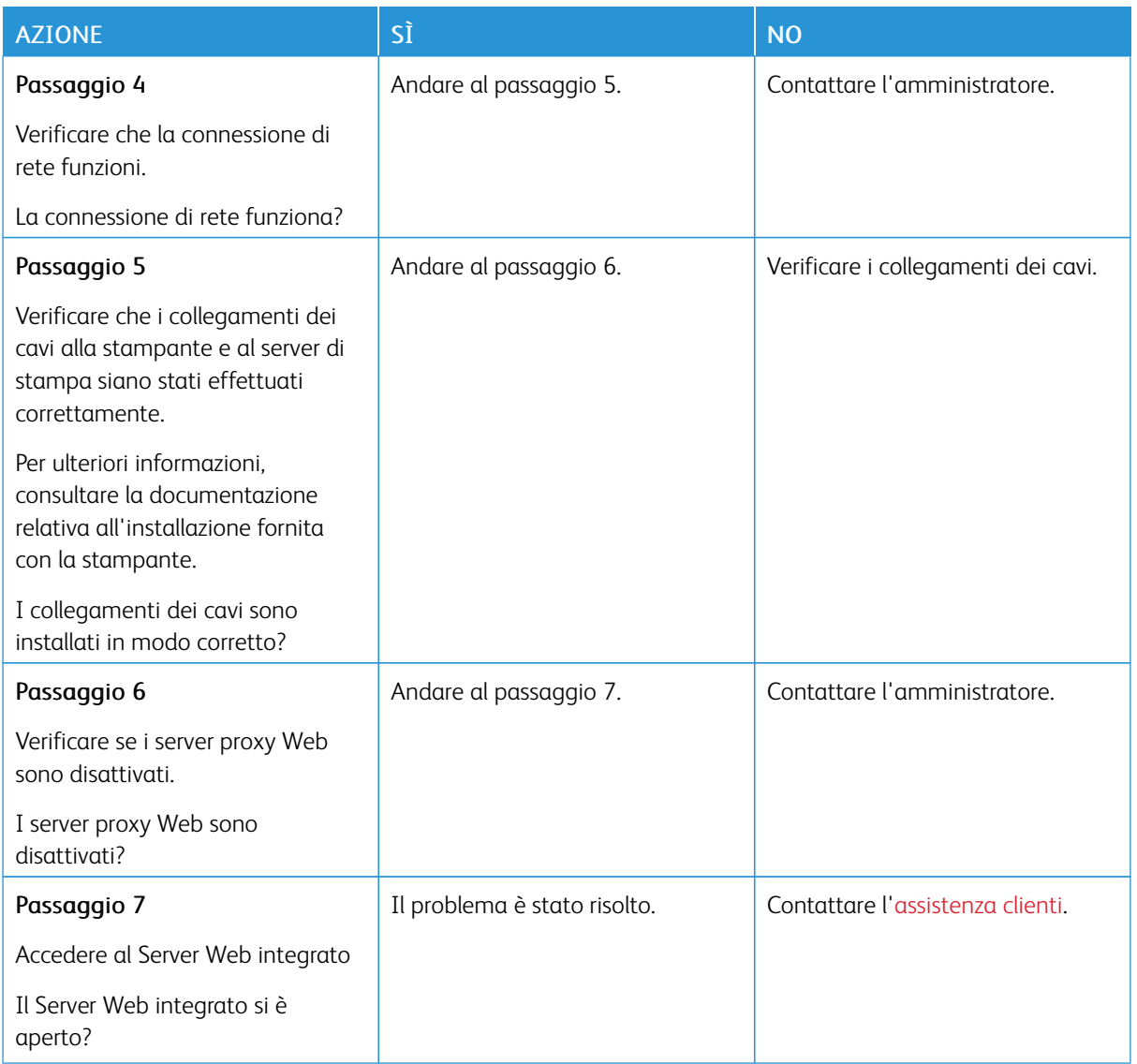

## **IMPOSSIBILE LEGGERE L'UNITÀ FLASH**

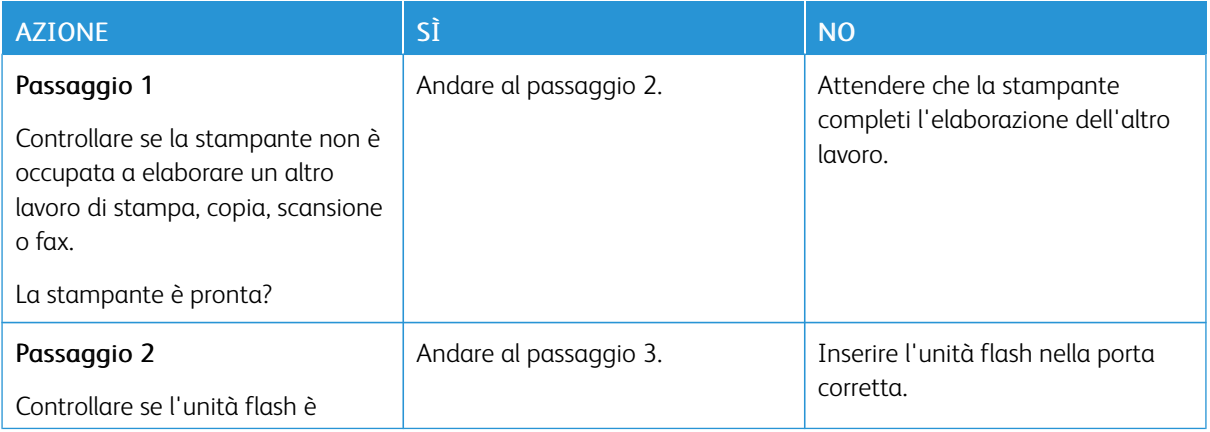

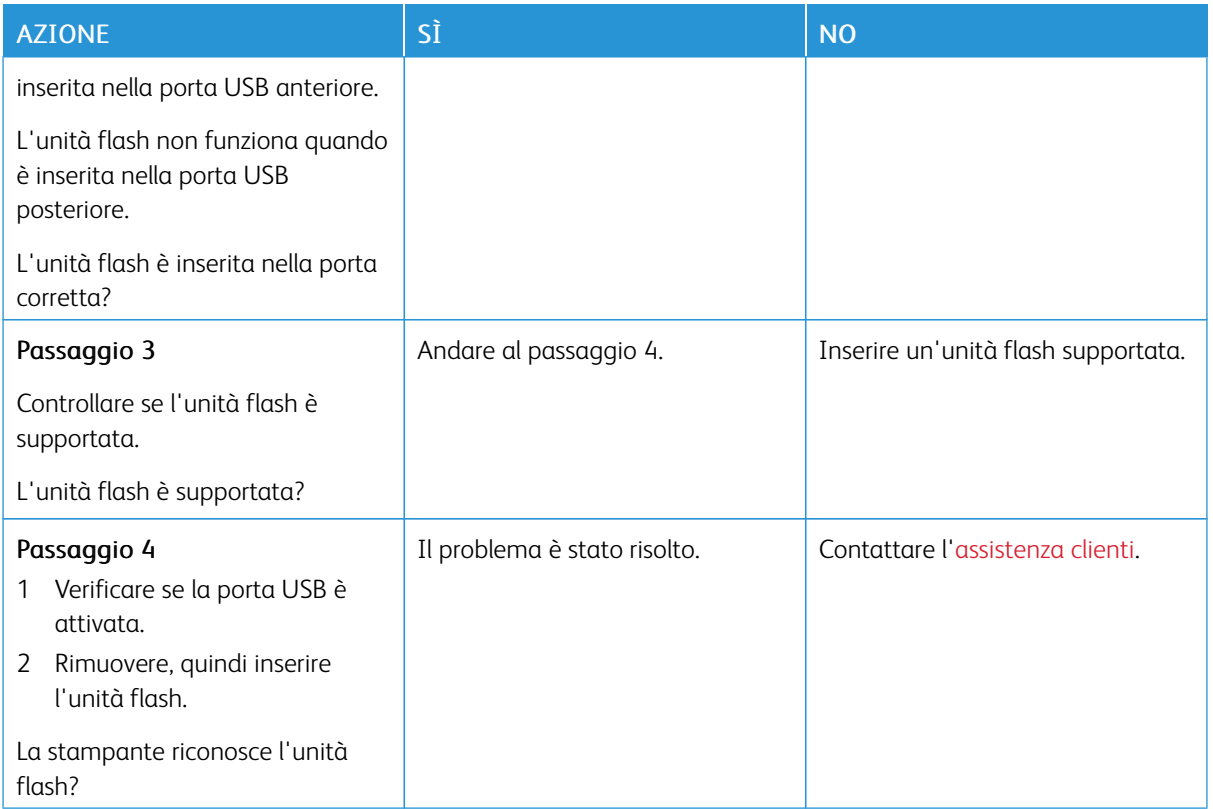

#### **ATTIVAZIONE DELLA PORTA USB**

Dal pannello comandi, andare a:

#### Impostazioni > Rete/Porte > USB > Attiva porta USB

Per i modelli di stampante senza touch screen, premere  $\overline{\text{OK}}$  per scorrere le impostazioni.

## **VERIFICA DELLA CONNETTIVITÀ DELLA STAMPANTE**

1. Stampare la pagina delle impostazioni di rete.

Dal pannello comandi, andare a:

#### Impostazioni > Report > Rete > Pagina delle impostazioni di rete

Per i modelli di stampante senza touch screen, premere **OK** per scorrere le impostazioni.

2. Nella prima sezione della pagina verificare che lo stato indichi che la stampante è connessa.

Se la stampante non risulta connessa, è possibile che il connettore LAN non sia attivo o che il cavo di rete sia scollegato o non funzioni correttamente. Contattare l'amministratore per assistenza.

## Problemi con i materiali di consumo

#### **SOSTITUIRE CARTUCCIA, REGIONE STAMPANTE NON CORRISPONDENTE**

Per risolvere il problema, acquistare una cartuccia con la regione corretta corrispondente a quella della stampante oppure acquistare una cartuccia per tutto il mondo.

- Il primo numero nel messaggio dopo il 42 indica la regione della stampante.
- Il secondo numero nel messaggio dopo il 42 indica la regione della cartuccia.

#### Tabella 8.1 Regioni per stampante e cartuccia toner

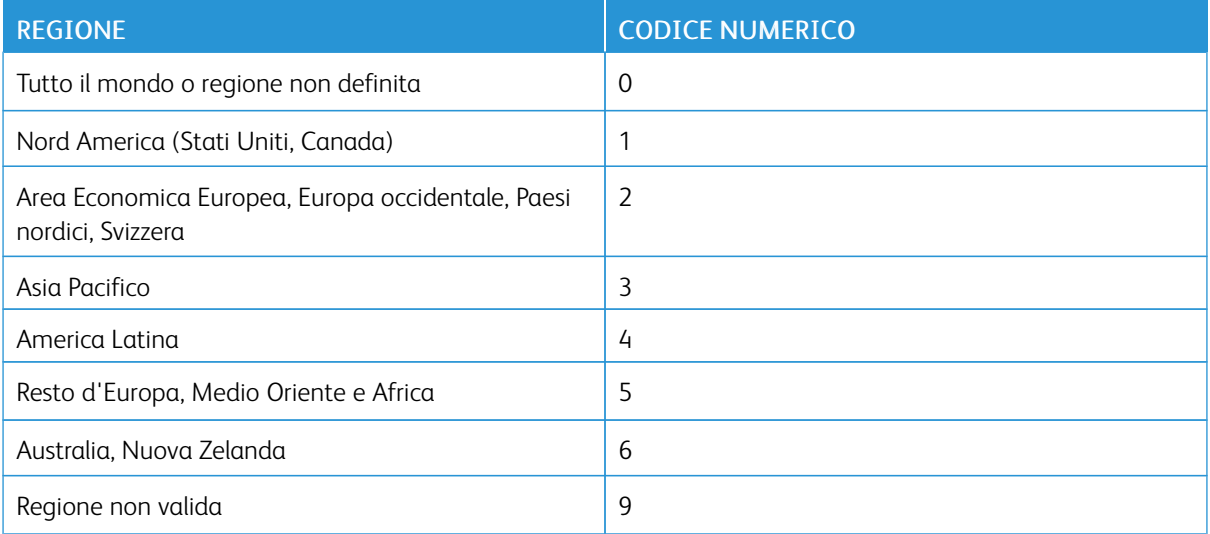

Nota: Per trovare le impostazioni della regione della stampante e la cartuccia di toner, stampare le pagine di prova della qualità di stampa. Dal pannello comandi, andare a: Impostazioni > Risoluzione dei problemi > Pagine di prova della qualità di stampa.

#### **COMPONENTI E MATERIALI DI CONSUMO NON XEROX**

La stampante ha rilevato un componente o un materiale di consumo non Xerox installato nella stampante.

La stampante Xerox in uso è progettata per funzionare al meglio con componenti e materiali di consumo Xerox originali. L'utilizzo di componenti o materiali di consumo di terze parti può influire su prestazioni, affidabilità o durata della stampante e dei relativi componenti di acquisizione immagini.

Tutti gli indicatori di durata sono progettati per funzionare con componenti e materiali di consumo Xerox e potrebbero produrre risultati imprevisti in caso di utilizzo di componenti e materiali di consumo di terze parti. L'utilizzo di componenti di acquisizione immagini oltre la durata prevista può causare danni alla stampante Xerox o a componenti associati.

Avvertenza: L'utilizzo di materiali o parti di terze parti può influire sulla copertura della garanzia. Eventuali danni causati dall'utilizzo di materiali o componenti di terze parti potrebbero non essere coperti dalla garanzia.

Per accettare parte di questi rischi o tutti questi rischi e continuare a utilizzare materiali di consumo non originali nella stampante, dal pannello comandi, tenere premuti contemporaneamente X e OK per 15 secondi.

Se non si desidera accettare questi rischi, rimuovere il materiale di consumo o il componente di terze parti dalla stampante, quindi installare un materiale o un componente Xerox originale. Per ulteriori informazioni, fare riferimento a Uso di [componenti](#page-165-0) e materiali di consumo Xerox originali.

# Problemi delle opzioni hardware

## **IMPOSSIBILE RILEVARE L'OPZIONE INTERNA**

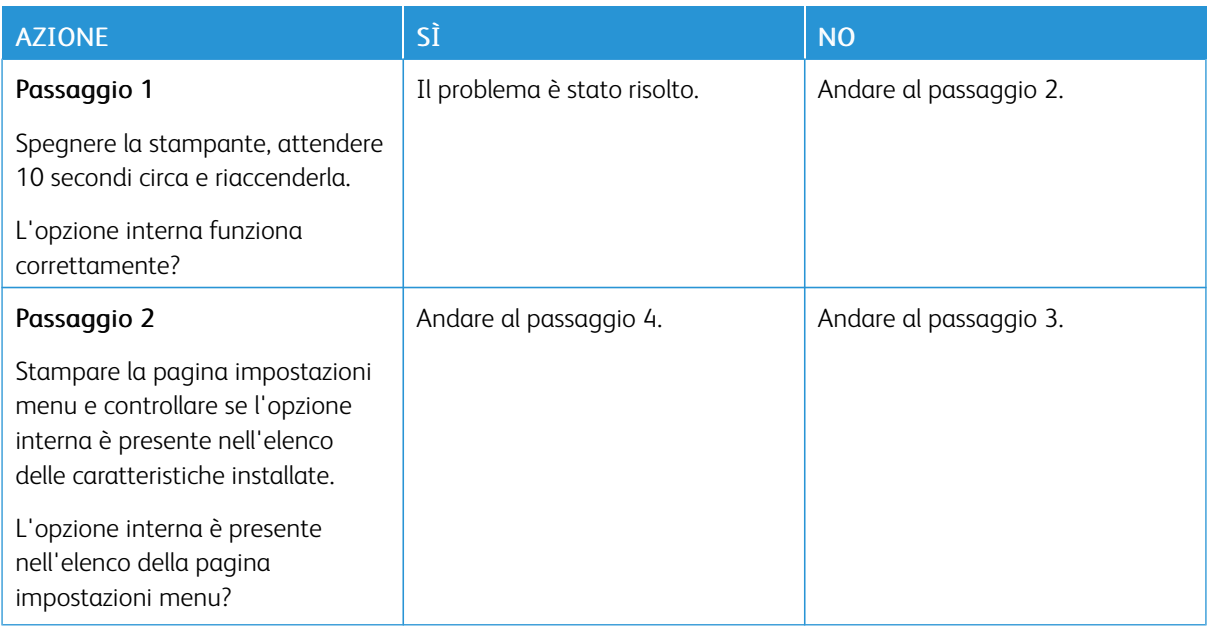

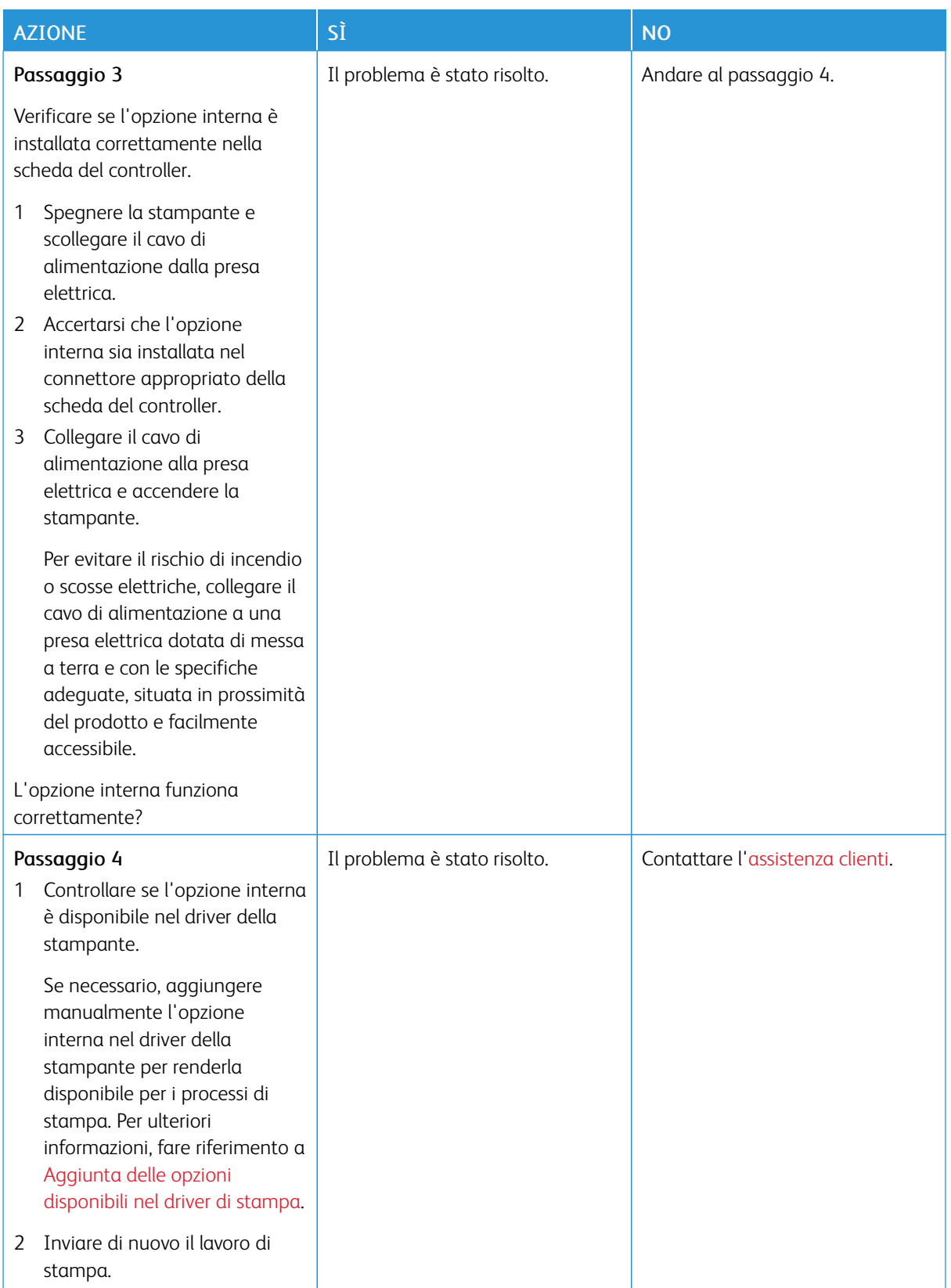

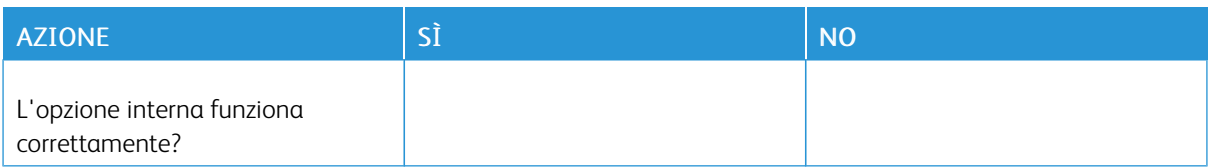

#### **RILEVATA FLASH DIFETTOSA**

Provare una o più delle seguenti soluzioni:

- Sostituire la memoria flash difettosa.
- Dal pannello comandi della stampante, selezionare Continua per ignorare il messaggio e proseguire con la stampa.
- Annullare il processo di stampa corrente.

#### **SPAZIO LIBERO INSUFFICIENTE NELLA MEMORIA FLASH PER LE RISORSE**

Provare una o più delle seguenti soluzioni:

- Dal pannello comandi della stampante, selezionare Continua per annullare il messaggio e continuare la stampa.
- Eliminare i font, le macro e gli altri dati contenuti nella memoria flash.
- Installare una memoria flash con capacità maggiore.
- •

D

Nota: Le macro e i font scaricati e non precedentemente memorizzati nella memoria flash vengono eliminati.

#### **RILEVATA FLASH NON FORMATTATA**

Provare una o più delle seguenti soluzioni:

- Dal pannello comandi, selezionare Continua per interrompere la deframmentazione e continuare la stampa.
- Formattare la memoria Flash.

Nota: Se il messaggio di errore persiste, è possibile che la memoria flash sia difettosa e che debba essere sostituita.

Rimozione degli inceppamenti

## **COME EVITARE GLI INCEPPAMENTI**

#### **Caricare la carta correttamente**

• Accertarsi che la carta sia ben distesa nel vassoio.

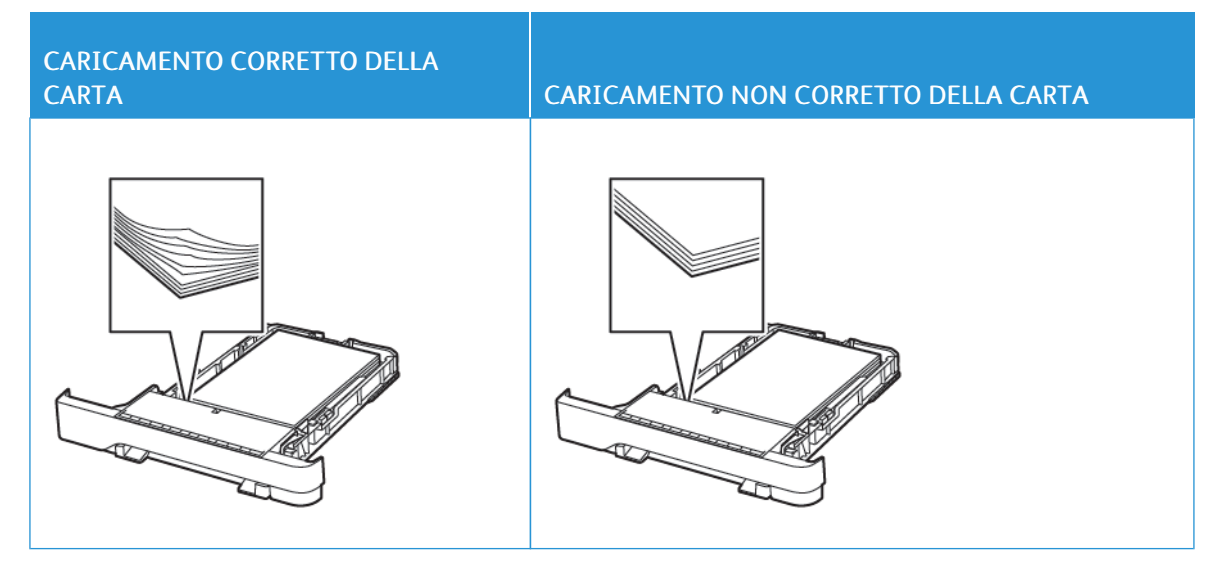

- Non caricare o rimuovere un vassoio durante la stampa.
- Non caricare una quantità eccessiva di carta. Accertarsi che l'altezza della risma non superi l'indicatore di livello massimo della carta.
- Non far scivolare la carta nel vassoio. Caricare la carta come mostrato in figura.

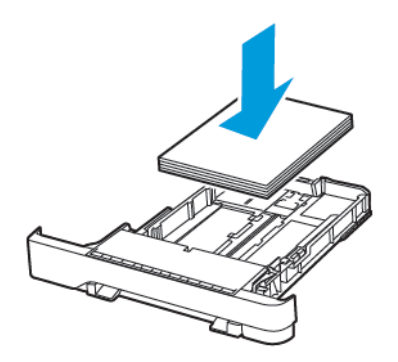

- Assicurarsi che le guide della carta siano posizionate correttamente e che non aderiscano eccessivamente alla carta o alle buste.
- Dopo aver caricato carta, inserire con decisione il vassoio nella stampante.

#### **Utilizzare la carta consigliata**

- Utilizzare solo carta o supporti speciali consigliati.
- Non caricare carta che sia piegata, sgualcita, umida, ripiegata o arricciata.
- Flettere, aprire a ventaglio e allineare i bordi della carta prima di caricarla.

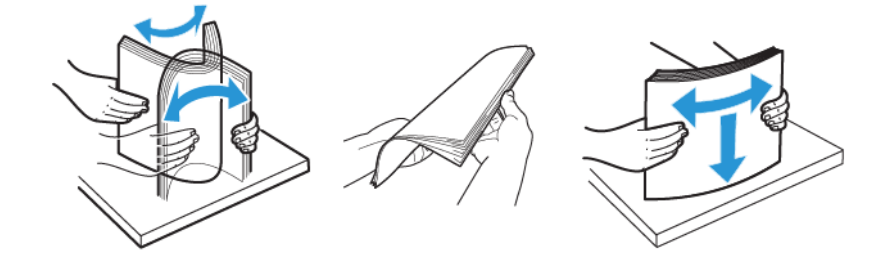

- Non utilizzare carta tagliata o rifilata a mano.
- Non mischiare tipi, grammature o formati di supporti diversi nello stesso vassoio.
- Accertarsi che il tipo e il formato della carta siano impostati correttamente sul computer o sul pannello comandi della stampante.
- Conservare la carta come consigliato dal produttore.

#### **INDIVIDUAZIONE DELLE AREE DI INCEPPAMENTO**

- Quando l'opzione Assistenza inceppamento è impostata su Attivata, una volta rimossa la pagina inceppata, la stampante espelle automaticamente le pagine vuote o parzialmente stampate. Verificare se nell'output di stampa siano presenti pagine vuote.
- Se l'opzione Rimozione inceppamento è impostata su Attivato o su Automatico, le pagine inceppate vengono ristampate.

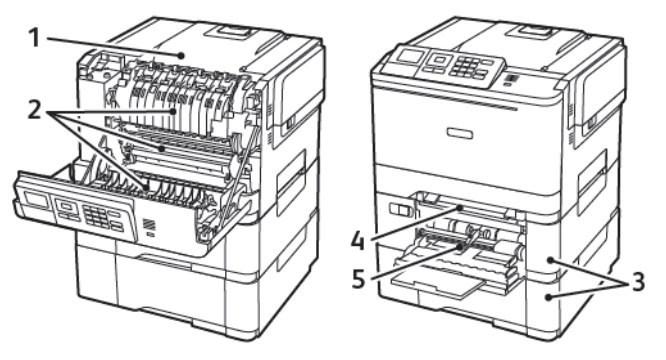

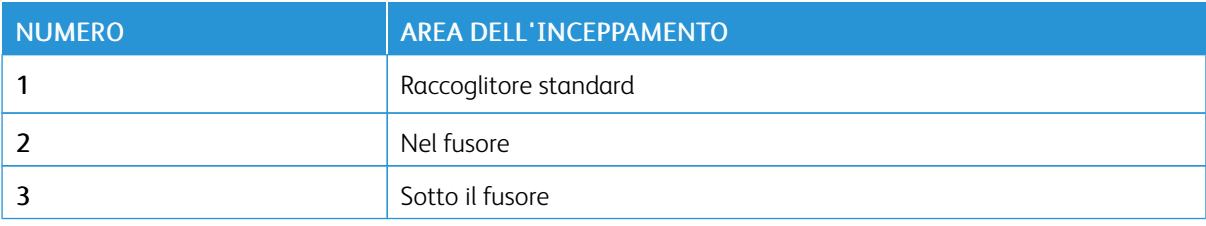

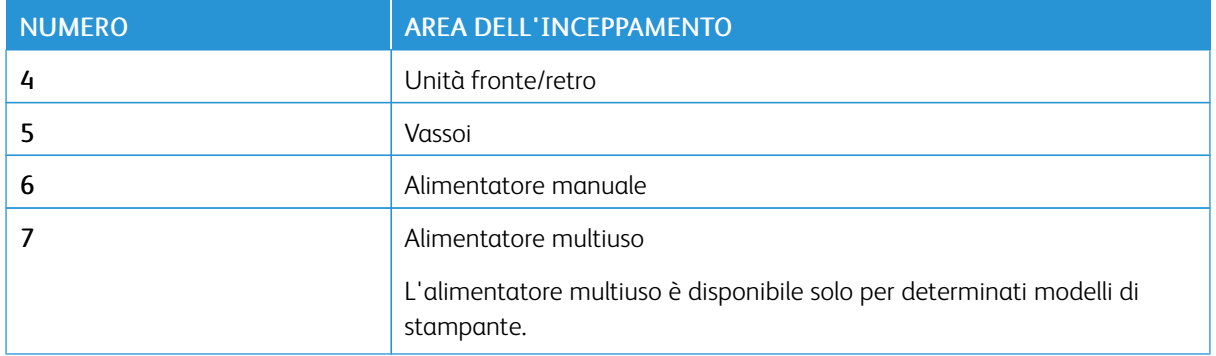

## **INCEPPAMENTO DELLA CARTA NEI VASSOI**

1. Rimuovere il vassoio.

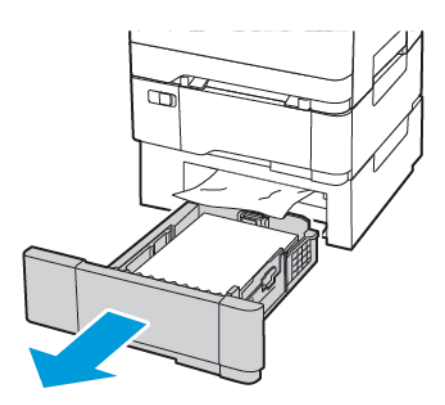

2. Rimuovere la carta inceppata.

 $\mathscr{O}$ Nota: Accertarsi che siano stati rimossi tutti i frammenti di carta.

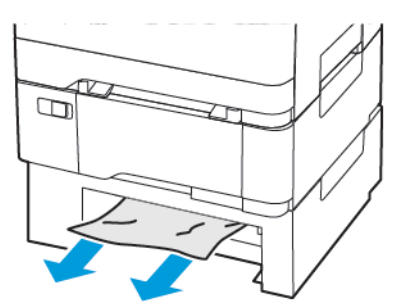

3. Inserire il vassoio.

#### **Inceppamento carta nello sportello A**

#### **Inceppamento carta nel fusore**

1. Aprire lo sportello A.

ATTENZIONE – SUPERFICIE SURRISCALDATA:L'area interna della stampante potrebbe surriscaldarsi. Per evitare infortuni, lasciare raffreddare la superficie dei componenti prima di toccarla.

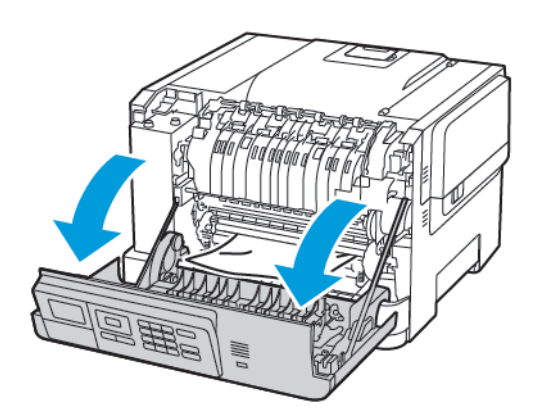

2. Rimuovere la carta inceppata.

Nota: Accertarsi che siano stati rimossi tutti i frammenti di carta.

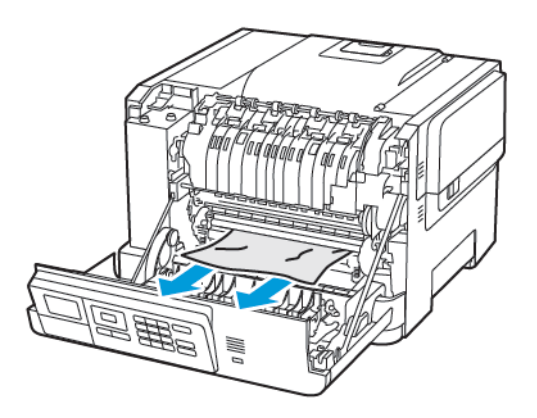

- 3. Aprire lo sportello di accesso al fusore, quindi rimuovere la carta inceppata.
	- Nota: Accertarsi che siano stati rimossi tutti i frammenti di carta.

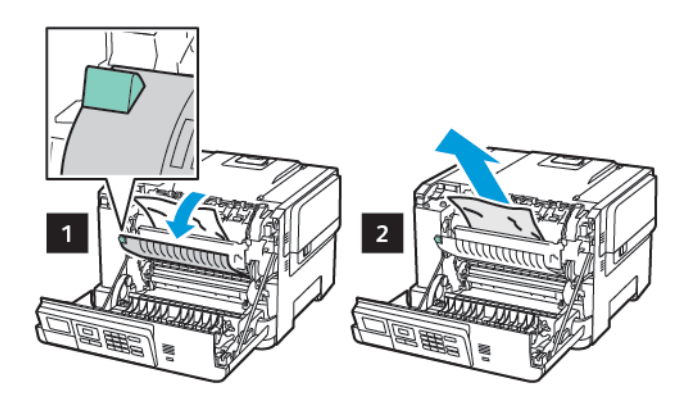

4. Chiudere lo sportello A.

#### **Inceppamento della carta nell'unità fronte/retro**

1. Aprire lo sportello A.

ATTENZIONE – SUPERFICIE SURRISCALDATA:L'area interna della stampante potrebbe surriscaldarsi. Per evitare infortuni, lasciare raffreddare la superficie dei componenti prima di toccarla.

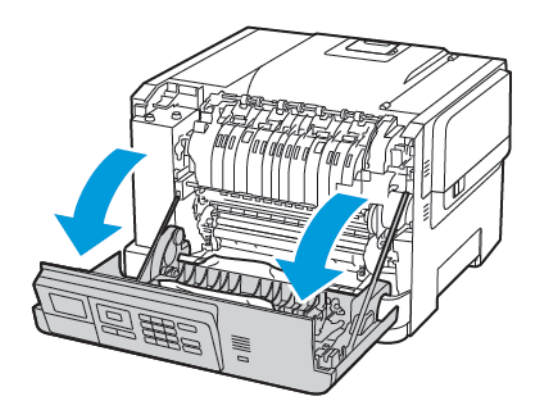

2. Rimuovere la carta inceppata.

Nota: Accertarsi che siano stati rimossi tutti i frammenti di carta.

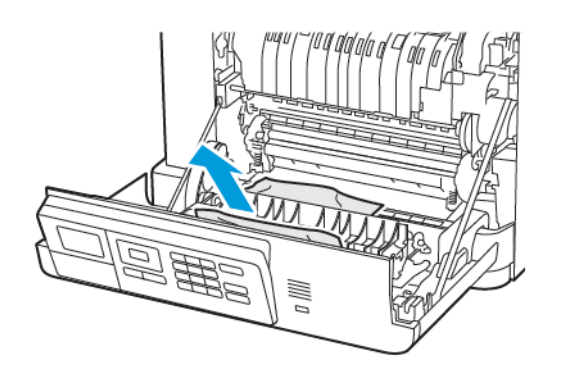

3. Chiudere lo sportello A.

## **INCEPPAMENTO DELLA CARTA NEL RACCOGLITORE STANDARD**

Rimuovere la carta inceppata.

Nota: Accertarsi che siano stati rimossi tutti i frammenti di carta.

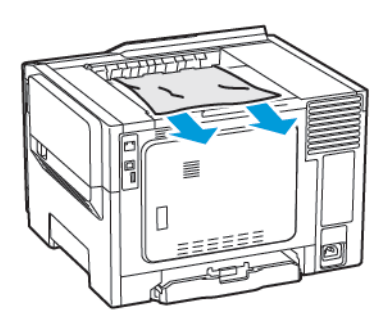

#### **INCEPPAMENTO DELLA CARTA NELL'ALIMENTATORE MULTIUSO**

Nota: L'alimentatore multiuso è disponibile solo per determinati modelli di stampante.

1. Rimuovere la carta dall'alimentatore multiuso.

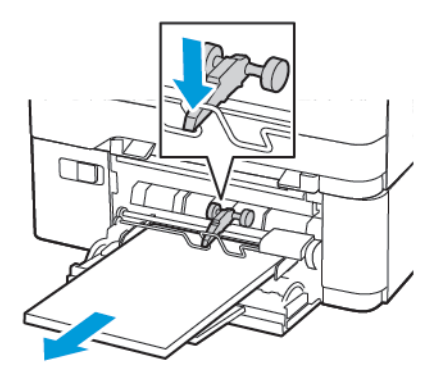

2. Rimuovere la carta inceppata.

Í Nota: Accertarsi che siano stati rimossi tutti i frammenti di carta.

3. Flettere, aprire a ventaglio e allineare i bordi della carta prima di caricarla.

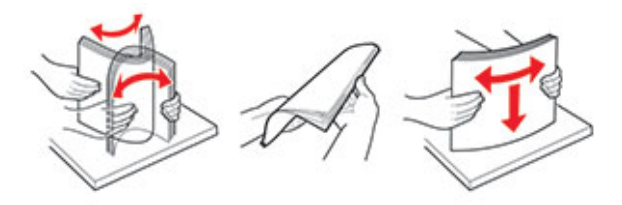

4. Caricare nuovamente la carta.

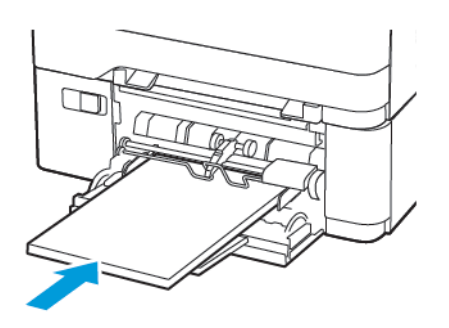

## **INCEPPAMENTO DELLA CARTA NELL'ALIMENTATORE MANUALE**

1. Rimuovere il vassoio.

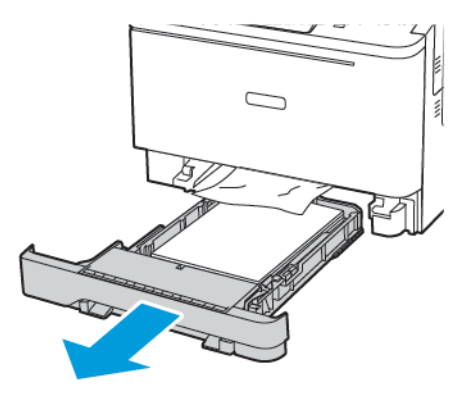

2. Rimuovere la carta inceppata.

Nota: Accertarsi che siano stati rimossi tutti i frammenti di carta.

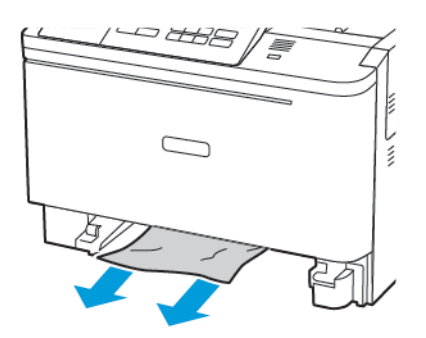

3. Inserire il vassoio.

# Problemi di alimentazione della carta

## **LE BUSTE SI INCOLLANO DURANTE LA STAMPA**

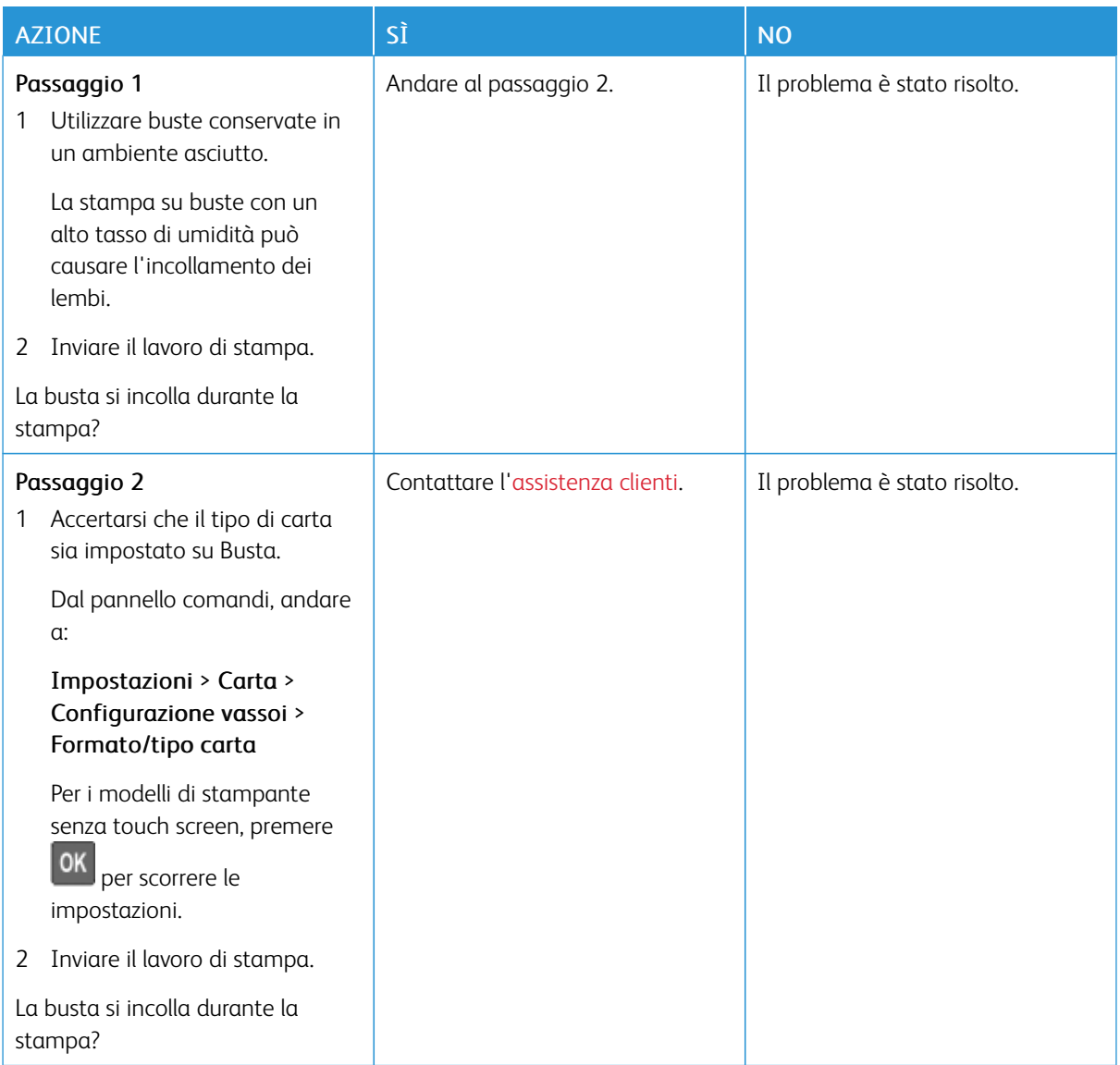

## **FASCICOLAZIONE NON FUNZIONANTE**

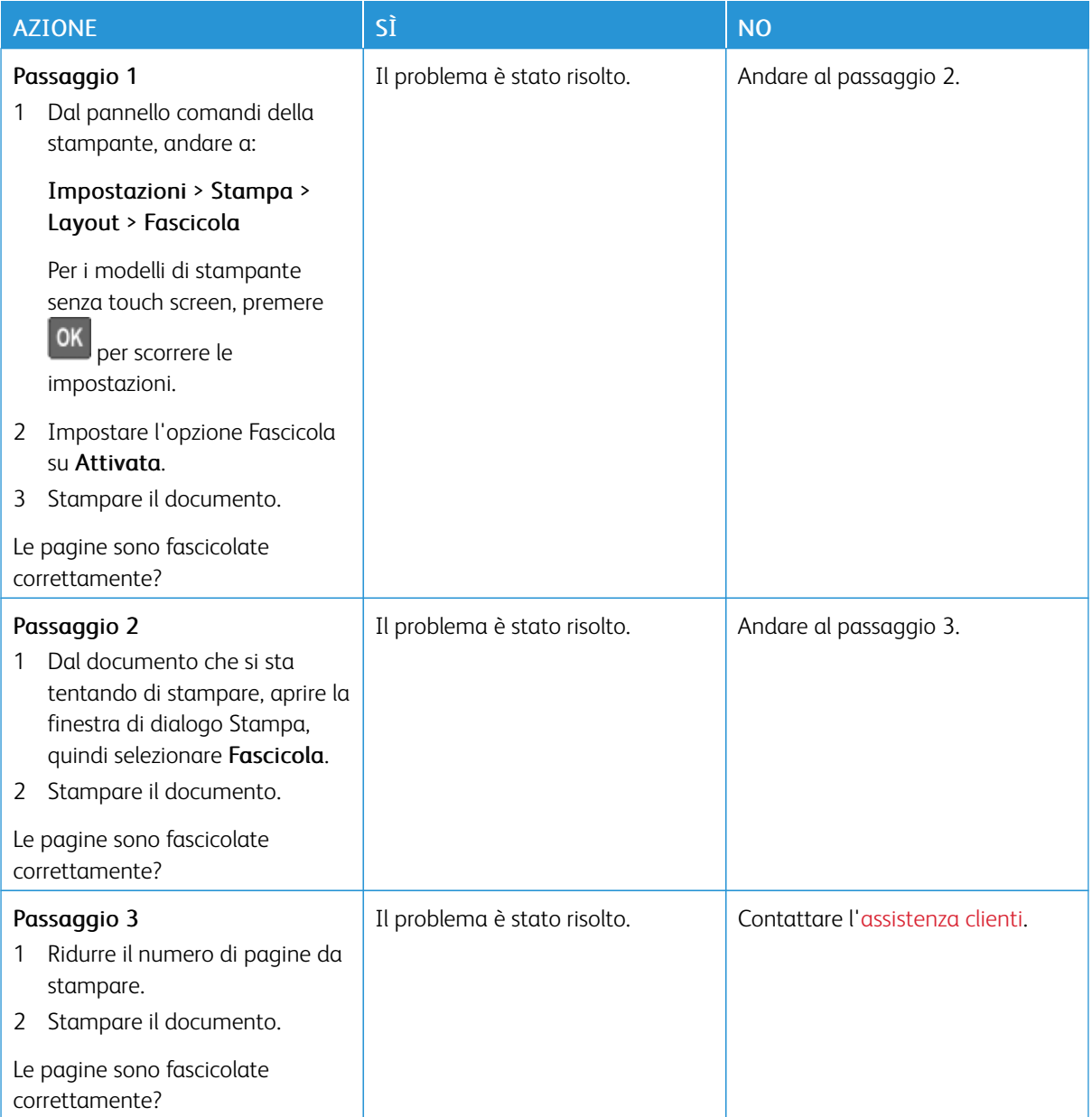

## **COLLEGAMENTO DEI VASSOI NON FUNZIONANTE**

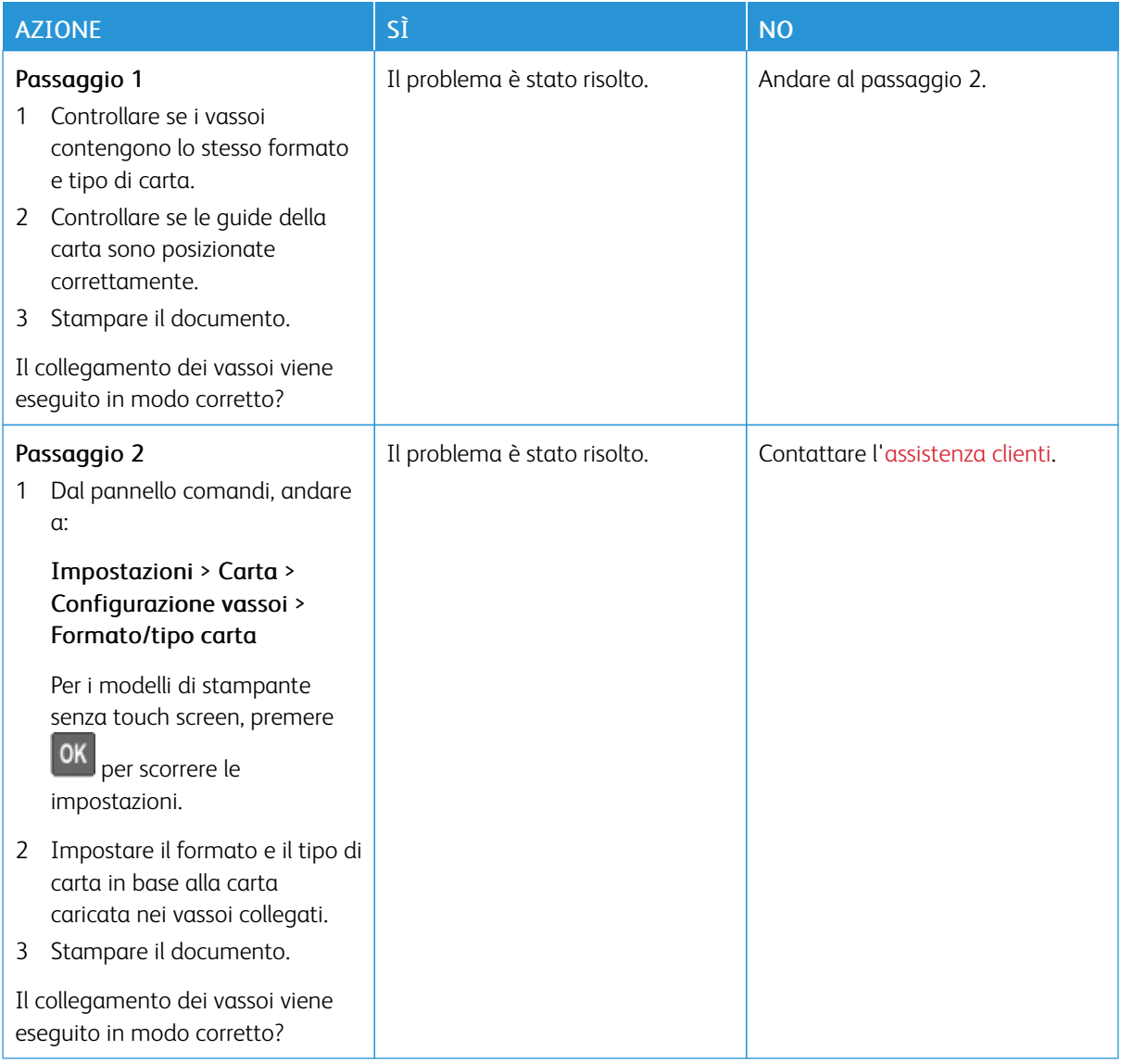

## **SI VERIFICANO NUMEROSI INCEPPAMENTI CARTA**

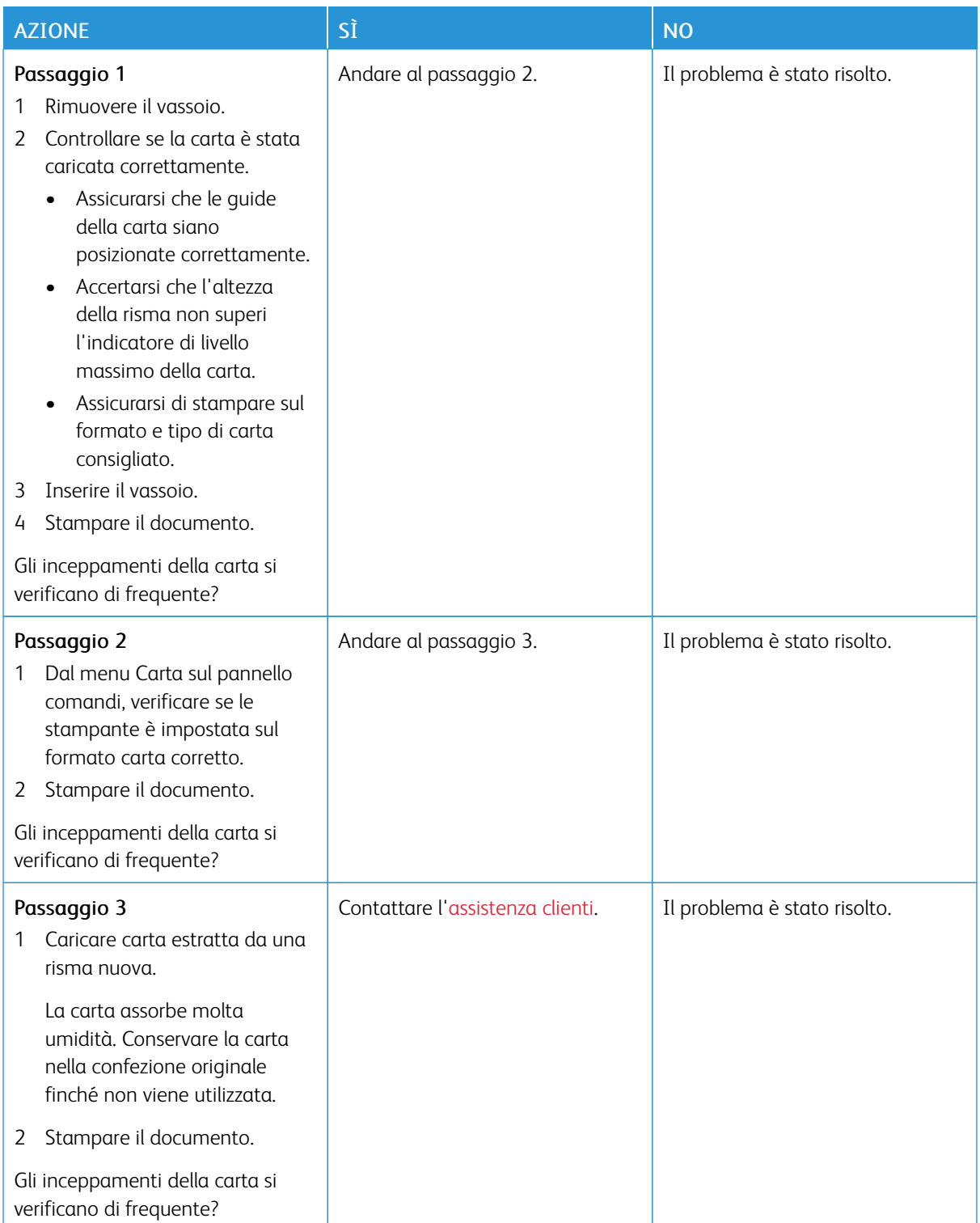

## **PAGINE INCEPPATE NON RISTAMPATE**

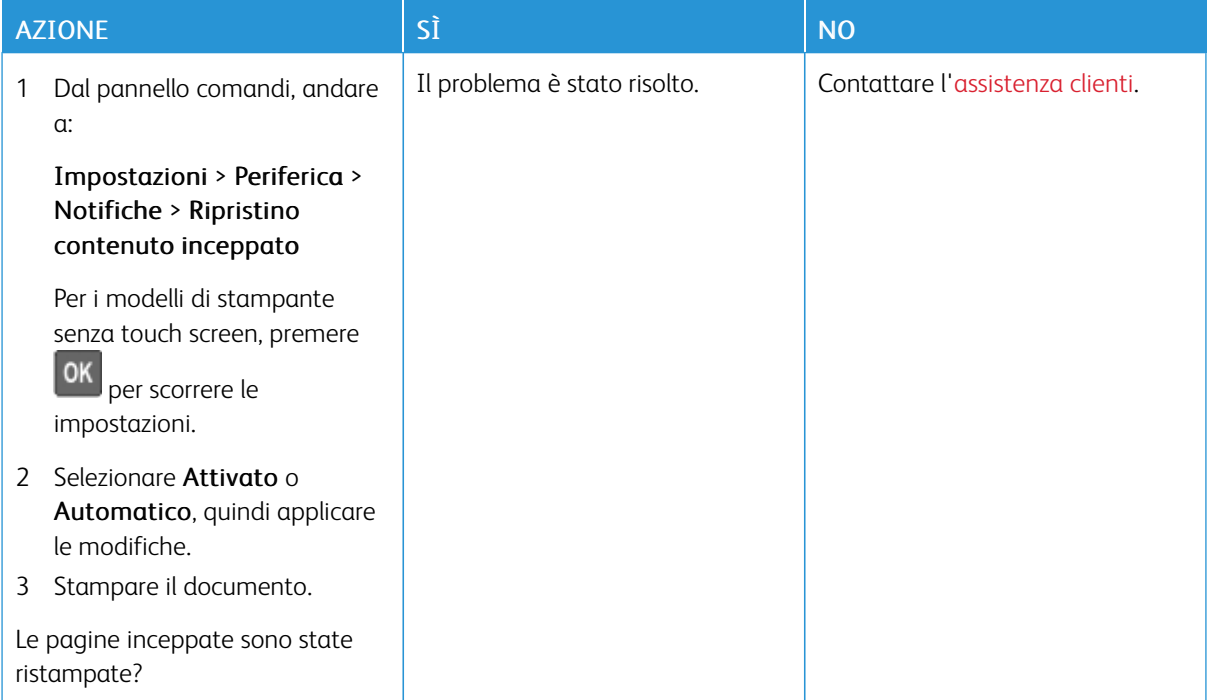

## Problemi di qualità dei colori

#### **REGOLAZIONE DELL'INTENSITÀ DEL TONER**

1. Dal pannello comandi, andare a:

#### Impostazioni > Stampa > Qualità

Per i modelli di stampante senza touch screen, premere 0K per scorrere le impostazioni.

- 2. Nel menu Intensità, regolare l'impostazione.
- 3. Applicare le modifiche.

## <span id="page-240-0"></span>**MODIFICA DEI COLORI SULLA PAGINA STAMPATA**

Per i modelli di stampante senza touch screen, premere **OK** per scorrere le impostazioni.

1. Dal pannello comandi, andare a:

#### Impostazioni > Stampa > Qualità > Immagine avanzata > Correzione colore

2. Dal menu Correzione colore, selezionare Manuale > Contenuto correzione colore.

3. Scegliere l'impostazione di conversione del colore appropriata.

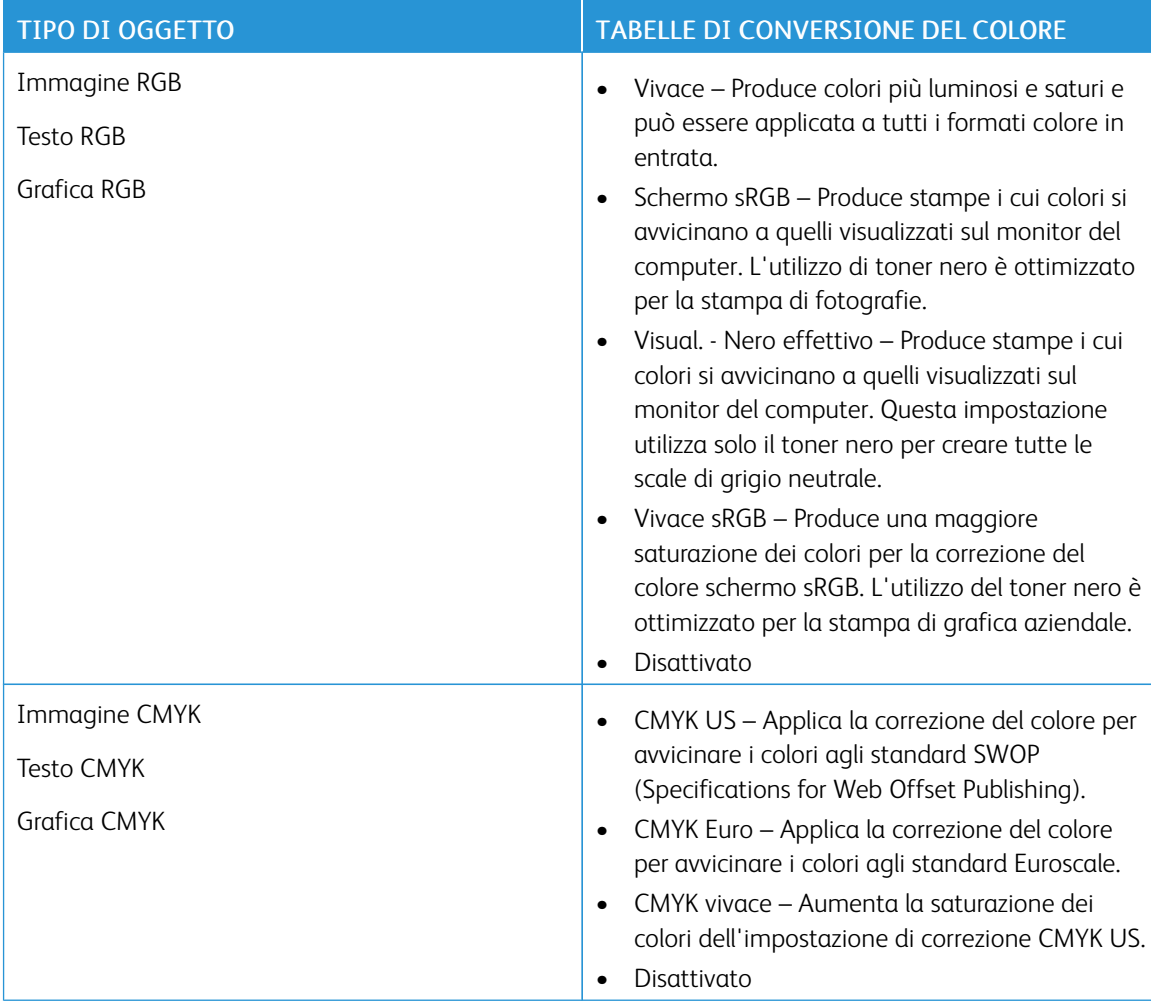

#### **DOMANDE FREQUENTI SULLA STAMPA A COLORI**

#### Che cos'è il colore RGB?

"Colore RGB" è un metodo di descrizione dei colori che indica la quantità di rosso, verde o blu utilizzata per riprodurre un colore. Il rosso, il verde e il blu chiaro possono essere aggiunti in varie quantità per produrre una vasta gamma di colori dall'aspetto naturale. Gli schermi dei computer, gli scanner e le fotocamere digitali utilizzano questo metodo per visualizzare i colori.

#### Che cos'è il colore CMYK?

"Colore CMYK" è un metodo di descrizione dei colori indicante la quantità di ciano, magenta, giallo e nero utilizzata per riprodurre un particolare colore. Gli inchiostri o i toner ciano, magenta, giallo e nero possono essere stampati in varie quantità per produrre una vasta gamma di colori dall'aspetto naturale. Macchine da stampa, stampanti a getto d'inchiostro e stampanti laser a colori creano i colori in questo modo.

#### Come viene specificato il colore in un documento da stampare?

I programmi software vengono utilizzati per specificare e modificare il colore del documento che utilizza le combinazioni di colori RGB o CMYK. Per ulteriori informazioni, vedere la Guida in linea del programma software.

#### Quale metodo utilizza la stampante per riconoscere il colore da stampare?

Durante la stampa di un documento, le informazioni relative al tipo e al colore di ciascun oggetto vengono inviate alla stampante e alle tabelle di conversione del colore. Il colore viene convertito nelle giuste quantità di toner ciano, magenta, giallo e nero utilizzate per riprodurre il colore desiderato. L'applicazione delle tabelle di conversione del colore si basa sulle informazioni relative all'oggetto. È possibile, ad esempio, applicare un tipo di tabella di conversione del colore al testo e un altro alle immagini fotografiche.

#### Cosa si intende per correzione manuale del colore?

Quando è abilitata la correzione manuale del colore, la stampante utilizza le tabelle di conversione del colore selezionate dall'utente per elaborare gli oggetti. Le impostazioni di correzione del colore manuale sono specifiche per il tipo di oggetto da stampare (testo, grafica o immagini). Sono specifiche anche per la modalità in cui il colore dell'oggetto viene indicato nel programma software (combinazioni RGB o CMYK). Per applicare manualmente una tabella di conversione del colore diversa, consultare [Modifica](#page-240-0) dei colori sulla pagina [stampata.](#page-240-0)

La correzione del colore manuale è inutile se il programma software non specifica i colori con le combinazioni RGB o CMYK. Risulta inefficace anche se il programma software o il sistema operativo del computer controlla le regolazioni dei colori. Nella maggior parte dei casi, se si imposta Correzione del colore su Automatica, vengono generati i colori preferiti per i documenti.

#### Com'è possibile riprodurre esattamente un colore, ad esempio in un logo aziendale?

Nel menu Qualità della stampante sono disponibili nove tipi di set di campioni di colore. I set sono disponibili anche nella pagina Campioni colore del Server Web integrato. Se si seleziona un set di campioni, vengono stampate più pagine contenenti centinaia di caselle colorate. Ciascuna casella contiene una combinazione CMYK o RGB, a seconda della tabella selezionata. Il colore di ciascuna casella è il risultato ottenuto facendo passare la combinazione CMYK o RGB attraverso la tabella di conversione del colore selezionata.

Osservando i set di campioni di colore, è possibile individuare la casella con il colore più appropriata per il colore che viene abbinato. La combinazione di colori della casella può quindi essere utilizzata per modificare il colore dell'oggetto in un programma software. Per ulteriori informazioni, vedere la Guida in linea del programma software. È possibile che sia necessaria la correzione manuale del colore per utilizzare la tabella di conversione del colore selezionata per un oggetto particolare.

La scelta del set di campioni di colore da utilizzare per un determinato problema di corrispondenza dei colori dipende da:

- L'impostazione di Correzione colore selezionata (Automatica, Disattivata o Manuale)
- Il tipo di oggetto da stampare (testo, grafica o immagini)
- La modalità in cui il colore dell'oggetto viene specificato nel programma software (combinazioni RGB o CMYK)

Le pagine dei campioni di colore sono inutili se il programma software non specifica i colori con le combinazioni RGB o CMYK. Inoltre, alcuni programmi software regolano le combinazioni RGB o CMYK specificate tramite la gestione dei colori. In queste situazioni, il colore stampato potrebbe non corrispondere esattamente al colore delle pagine dei campioni colore.

## **PRESENZA DI UNA DOMINANTE SULLA STAMPA**

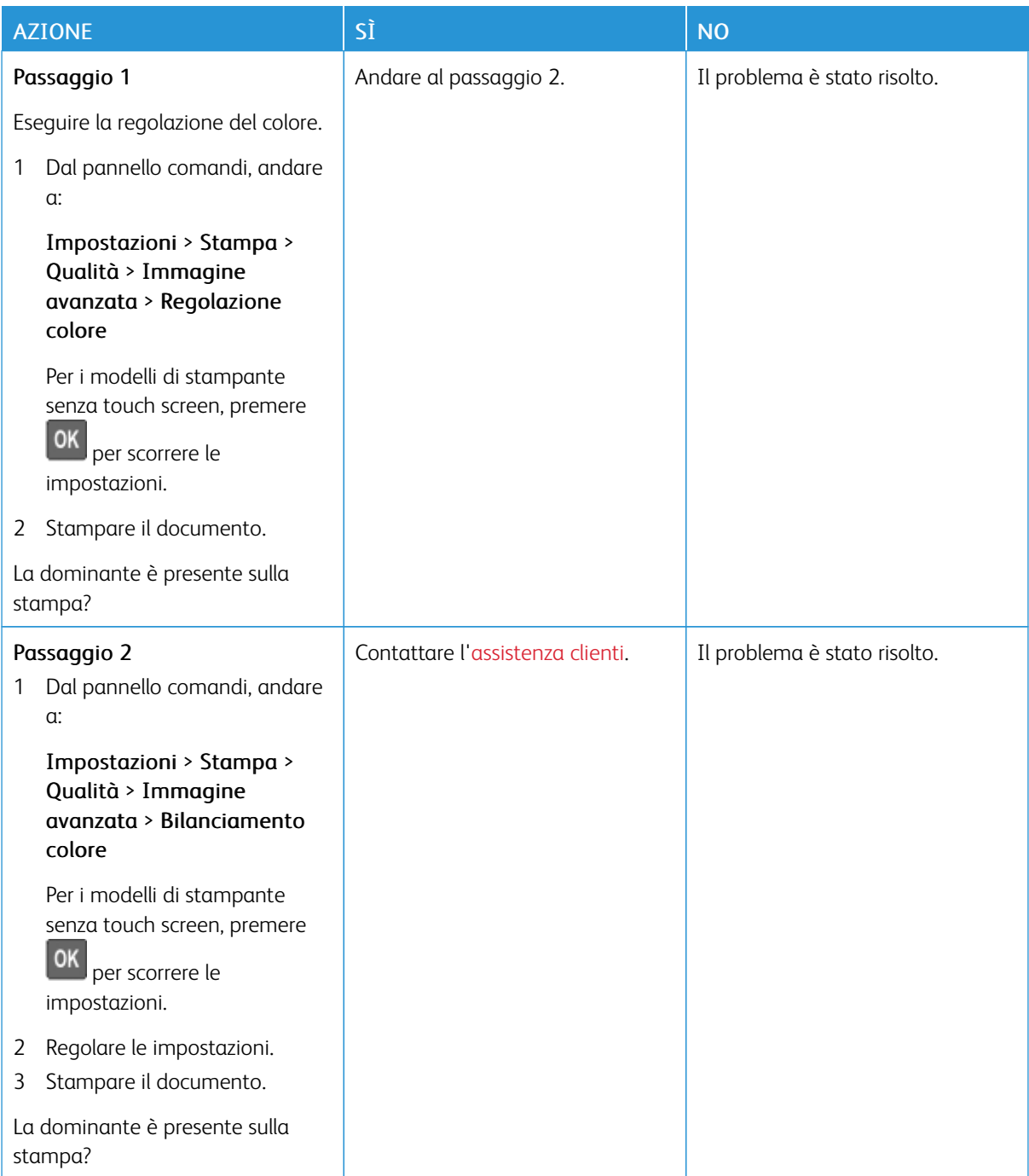

## <span id="page-244-0"></span>Come contattare l'assistenza clienti

Prima di contattare l'assistenza clienti, assicurarsi di disporre delle seguenti informazioni:

- Problema della stampante
- Messaggio di errore
- Modello e numero di serie della stampante

Per ricevere e-mail, supporto via chat, o per sfogliare la documentazione supportata, driver, e altro materiale scaricabile, andare su [www.xerox.com,](https://www.xerox.com/) fare clic sul collegamento Supporto clienti e cercare il proprio prodotto.

È disponibile anche l'assistenza tecnica telefonica. Negli Stati Uniti o in Canada, andare su [www.xerox.com/](https://www.office.xerox.com/cgi-bin/printer.pl?APP=udpdfs&Page=color&PgName=order) [supplies](https://www.office.xerox.com/cgi-bin/printer.pl?APP=udpdfs&Page=color&PgName=order). In altri paesi o regioni, contattare il rivenditore presso il quale è stata acquistata la stampante.

[Risoluzione](#page-180-0) di un problema

# <span id="page-246-0"></span>Informazioni sulle normative

## Questa appendice contiene:

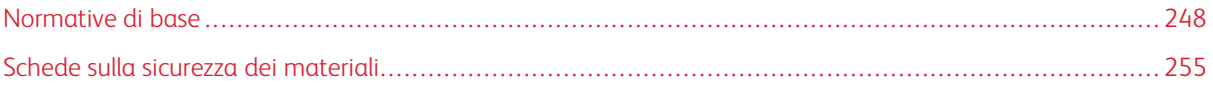

## <span id="page-247-0"></span>Normative di base

#### **LIVELLI DI EMISSIONE DEI RUMORI**

Le seguenti misurazioni sono state effettuate in conformità con ISO 7779 e riportate in base a ISO 9296.

Nota: Alcune modalità potrebbero non essere applicabili al prodotto acquistato.

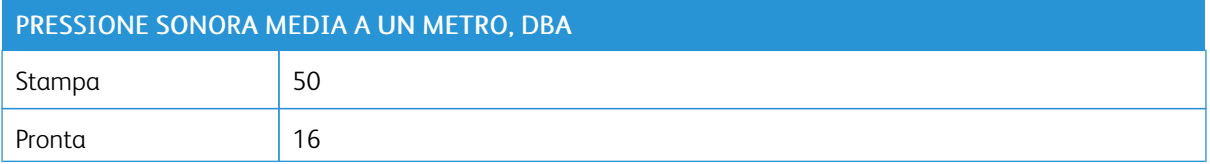

## **AVVISO DI SENSIBILITÀ AD ELETTRICITÀ STATICA**

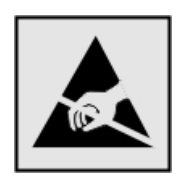

Questo simbolo identifica componenti sensibili all'elettricità statica. Non toccare le aree in prossimità di questi simboli senza prima toccare una superficie di metallo in un'area distante dal simbolo.

Per evitare danni da scariche elettrostatiche durante l'esecuzione delle operazioni di manutenzione, ad esempio l'eliminazione degli inceppamenti della carta o la sostituzione dei materiali di consumo, toccare una parte esposta del telaio metallico della stampante prima di accedere o di toccare le aree interne anche se non è presente il simbolo.

#### **ENERGY STAR**

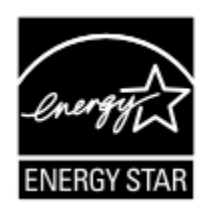

La presenza del simbolo ENERGY STAR sui prodotti Xerox o sulla schermata di avvio ne certifica la conformità della configurazione con i requisiti EPA (Environmental Protection Agency) ENERGY STAR alla data di fabbricazione del prodotto.

#### **INFORMAZIONI SULLE TEMPERATURE**

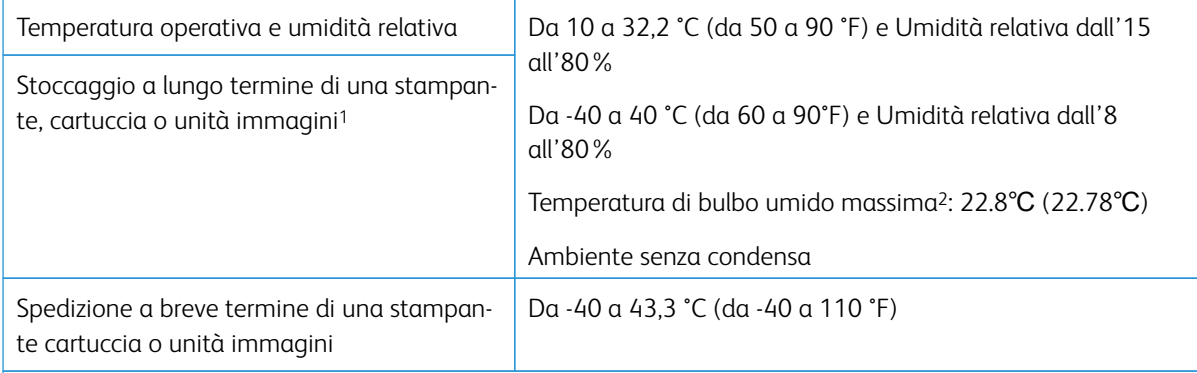

<sup>1</sup> La durata a magazzino dei materiali è di circa 2 anni. Le stime si riferiscono alla conservazione in un ambiente d'ufficio standard a una temperatura di 22 °C (72 °F) e con un'umidità del 45%.

<sup>2</sup> La temperatura di bulbo umido viene determinata in base alla temperatura dell'aria e all'umidità relativa.

#### **INFORMACIÓN DE LA ENERGÍA DE MÉXICO**

- Consumo de energía en operación: 510 Wh
- Consumo de energía en modo de espera: 0.2 Wh
- Cantidad de producto por unidad de energía consumida: 4.12 páginas/Wh

#### **AVVERTENZA SUI PRODOTTI LASER**

La stampante è certificata negli Stati Uniti come prodotto conforme ai requisiti DHHS 21 CFR Capitolo I, Sottocapitolo J per i prodotti laser di Classe I (1), mentre in altri paesi è certificata come prodotto laser di Classe I conforme ai requisiti IEC 60825-1: 2014.

I prodotti laser di Classe I non sono considerati pericolosi. Il sistema laser e la stampante sono stati progettati in modo da impedire l'esposizione a radiazioni laser superiori al livello previsto dalla Classe I durante le normali operazioni di stampa, manutenzione o assistenza. La stampante è dotata di un gruppo testina di stampa non riparabile che contiene un laser con le seguenti specifiche:

- Classe: IIIb (3b) AlGaInP
- Potenza di uscita nominale (milliwatt): 15
- Lunghezza d'onda (nanometri): 650–670

#### **CONSUMO**

#### **Consumo energetico del prodotto**

Nella tabella seguente sono riportate le caratteristiche di consumo energetico del prodotto.

Nota: Alcune modalità potrebbero non essere applicabili al prodotto acquistato.

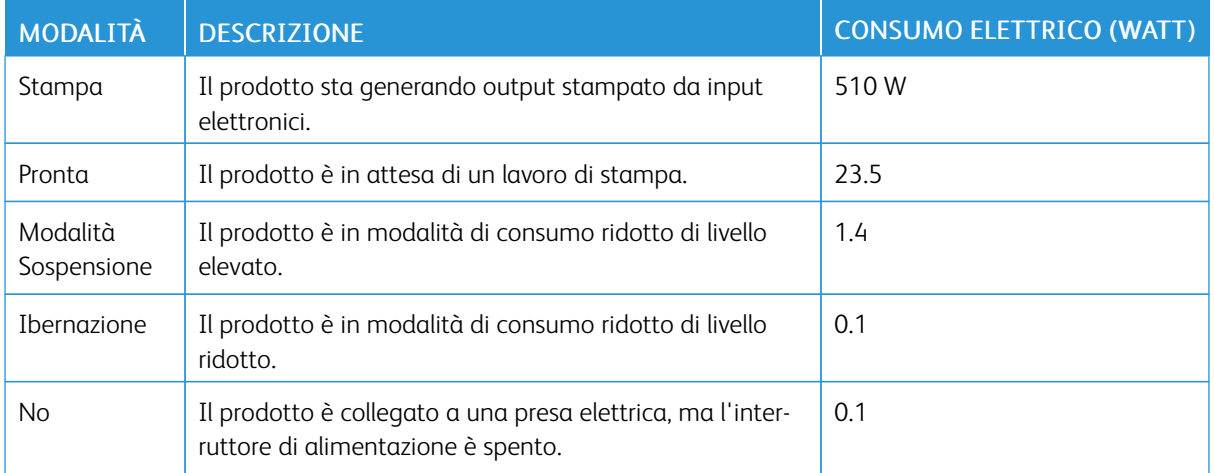

I livelli di consumo energetico elencati nella precedente tabella rappresentano misurazioni medie. Le misurazioni istantanee di consumo energetico potrebbero risultare notevolmente più elevate della media.

#### **Modalità Sospensione**

Questo prodotto è progettato con una modalità di risparmio energetico definita Modalità Sospensione. Questa modalità consente di risparmiare energia riducendo il consumo elettrico nei periodi di inattività prolungati. Questa modalità viene attivata automaticamente dopo un periodo di inattività del prodotto specificato, denominato Timeout modo sospensione.

Nota: L'impostazione predefinita in fabbrica del timeout della modalità sospensione per questo prodotto è 15 minuti.

Utilizzando i menu di configurazione, è possibile modificare il periodo di timeout modo sospensione da 1 a 120 minuti. Se la velocità di stampa è inferiore o pari a 30 pagine al minuto, è possibile impostare il timeout solo fino a 60 minuti. Impostando un valore basso, viene ridotto il consumo energetico, ma aumenta il tempo di risposta del prodotto. Impostando un valore alto si mantiene una risposta rapida, ma aumenta il consumo energetico.

#### **Modalità Ibernazione**

Questo prodotto dispone di una modalità operativa a bassissimo consumo di energia definita modalità Ibernazione. Quando è attiva la modalità Ibernazione, tutti gli altri sistemi e dispositivi vengono spenti in modo sicuro.

La modalità Ibernazione può essere attivata con uno dei seguenti metodi:

- Utilizzando l'impostazione Timeout ibernazione
- Utilizzando le modalità di pianificazione modalità alimentazione

Nota: Il timeout predefinito in fabbrica per la modalità Ibernazione per questo prodotto in tutti i paesi o regioni è 3 giorni.

La durata di attesa della stampante prima di entrare in modalità ibernazione dopo la stampa di un processo può essere impostata su un periodo compreso tra un'ora e un mese.

#### **Modalità di spegnimento**

Se questo prodotto dispone di una modalità di spegnimento che consuma comunque una minima quantità di corrente, per interrompere completamente il consumo elettrico del prodotto, scollegare l'alimentazione dalla presa elettrica.

#### **Utilizzo totale di energia**

A volte può risultare utile calcolare l'utilizzo totale di energia del prodotto. Poiché le dichiarazioni sui consumi elettrici sono fornite in Watt, per calcolare l'utilizzo di energia il consumo va moltiplicato per il tempo speso dal prodotto in ciascuna modalità. L'utilizzo totale di energia del prodotto è la somma dell'utilizzo di ciascuna modalità.

#### **AVVISI SULLE NORMATIVE PER I PRODOTTI WIRELESS**

Questa sezione contiene informazioni sulle normative che si applicano solo ai modelli wireless.

Se non si sa con certezza se il modello in uso è un modello wireless, visitare il sito <http://support.xerox.com>.

#### **Avvertenza sui componenti modulari**

I modelli wireless contengono componenti modulari: Per stabilire quali componenti modulari sono installati nel prodotto specifico, fare riferimento alle etichette presenti sul prodotto stesso.

#### **Esposizione alle radiazioni di radiofrequenza**

La potenza delle radiazioni emesse da questo apparecchio è sensibilmente al di sotto dei limiti di esposizione alle frequenze radio FCC e di altre agenzie normative. Una distanza minima di 20 cm (8 pollici) deve essere mantenuta tra l'antenna e le persone in conformità con i requisiti di esposizione RF dell'FCC e di altre agenzie normative.

#### **Innovation, Science and Economic Development Canada**

Questo dispositivo è conforme alle direttive dell'Unione Europea (UE). L'operatività del dispositivo è subordinata alle due seguenti condizioni:

- 1. Il dispositivo non deve causare interferenze, e
- 2. Il dispositivo deve accettare qualsiasi tipo di interferenza, ivi incluse interferenze che potrebbero causare un funzionamento indesiderato del dispositivo.

#### **Innovation, Sciences et Développement économique Canada**

Cet appareil est conforme aux normes RSS exemptes de licence d'Innovation, Sciences et Développement économique Canada. Son fonctionnement est soumis aux deux conditions suivantes :

- 1. Cet appareil ne doit pas causer d'interférences et
- 2. Il doit accepter toutes les interférences, y compris les celles qui peuvent entraîner un fonctionnement indésirable.

#### **Conformità alle normative dell'Unione Europea e dello Spazio Economico Europeo**

 $\epsilon$ 

Il marchio CE applicato a questo prodotto indica la conformità alle Direttive UE applicabili. Il testo completo della Dichiarazione di conformità UE è disponibile su [https://www.xerox.com/en](https://www.xerox.com/en-us/about/ehs)[us/about/ehs](https://www.xerox.com/en-us/about/ehs).

#### **Limitazioni**

Questa apparecchiatura radio può essere utilizzata solo in ambienti interni. Il suo utilizzo in ambienti esterni è proibito. Tale limitazione si applica a tutti i paesi elencati nella tabella in basso:

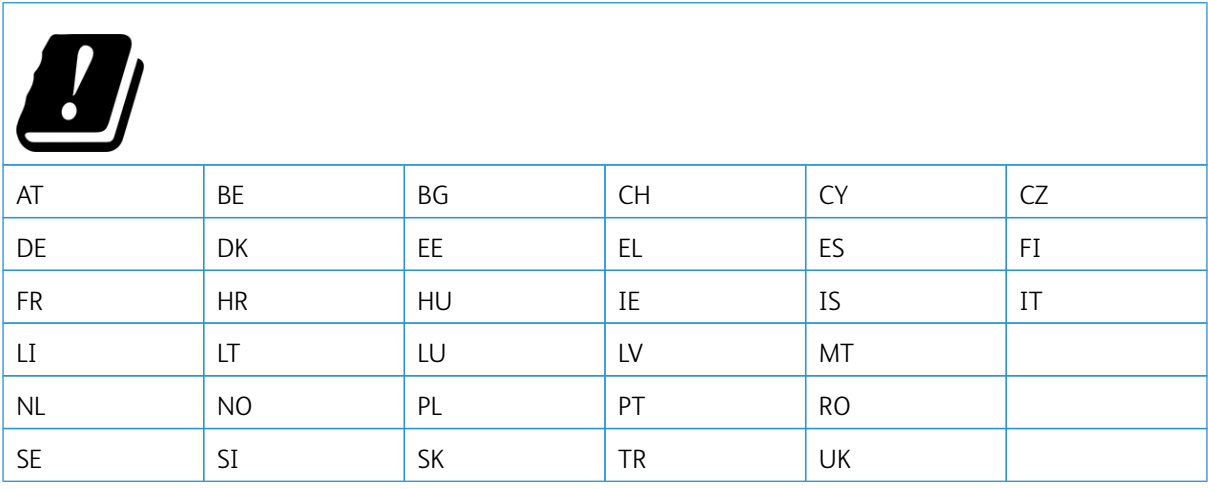

#### Dichiarazione UE e di altri Paesi relativa alle bande di frequenza di funzionamento del radiotrasmettitore e alla **potenza RF massima**

Questo prodotto radio trasmette alle bande di frequenza di 2,4 GHz (2,412-2,472 GHz nella UE) o 5 GHz (5,15- 5,35, 5,47-5,725 nella UE). L'uscita di potenza EIRP massima del trasmettitore, incluso il guadagno di antenna, è ≤20 dBm per entrambe le bande.

#### **INFORMATIVA SULLA CONFORMITÀ ALLA FFC (FEDERAL COMMUNICATIONS COMMISSION)**

Questo prodotto è stato collaudato e giudicato conforme ai limiti per un dispositivo digitale di Classe B, ai sensi della Parte 15 delle Norme FCC. L'operatività del dispositivo è subordinata alle due seguenti condizioni:

- 1. Il dispositivo non deve causare interferenze dannose e
- 2. Il dispositivo deve accettare le interferenze ricevute, incluse quelle che potrebbero causare un funzionamento indesiderato.

I limiti di Classe B della FFC sono intesi a garantire un'adeguata protezione contro interferenze pericolose in installazioni di tipo residenziale. Questa apparecchiature genera, utilizza e può emettere energia di frequenze radio e, se non installata e utilizzata conformemente alle istruzioni, può causare radiointerferenze pericolose alle comunicazioni radio. Tuttavia, non si garantisce l'assenza di interferenze in particolari installazioni. Se l'apparecchiatura causa interferenze dannose alla ricezione radio o televisiva (eseguire una prova spegnendo e riaccendendo l'apparecchiatura), tentare di eliminare le interferenze adottando una delle seguenti misure.
- Riorientare o riposizionare l'antenna ricevente.
- Distanziare maggiormente la macchina dal ricevitore.
- Collegare la macchina alla presa di un circuito diverso da quello al quale è collegato il ricevitore.
- Consultare il proprio punto vendita o tecnico dell'assistenza per ulteriori suggerimenti.

Il produttore non è responsabile per interferenze radio o televisive causate dall'utilizzo di cavi diversi da quelli raccomandati o da modifiche o cambiamenti apportati a questa apparecchiatura. Qualsiasi modifica o cambiamento non autorizzato può invalidare il diritto dell'utente a utilizzare il prodotto.

Nota: Questo prodotto è conforme ai requisiti di protezione stabiliti dalle direttive del Consiglio della Comunità Europea 2014/30/UE, 2014/35/UE, 2009/125/CE e 2011/65/UE in merito all'avvicinamento e all'armonizzazione delle leggi degli stati membri in relazione alla compatibilità elettromagnetica, alla sicurezza delle apparecchiature elettriche destinate all'uso entro determinati limiti di voltaggio, alla progettazione di prodotti eco-sostenibili e in merito alla limitazione di utilizzo di alcune sostanze tossiche in apparecchiature elettriche ed elettroniche.

Per ulteriori informazioni in materia di tutela ambientale, tutela della salute e sicurezza relative a questo prodotto e ai materiali di consumo Xerox, rivolgersi ai seguenti recapiti:

Indirizzo Web: <https://www.xerox.com/en-us/about/ehs>

Telefono (Solo Stati Uniti e Canada): 1–800–ASK-XEROX (1–800–275–9376)

E-mail: EHS-Europe@xerox.com

## **GERMANIA**

### **Germania - Blue Angel**

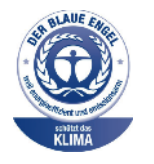

RAL, l'Istituto Tedesco per il Controllo di Qualità e l'Etichettatura, ha conferito l'etichetta ambientale Blue Angel a questo dispositivo.

Stampante di rete dotata di funzionalità di stampa fronte/retro automatica e connettività USB o di rete.

Questa etichetta certifica che il dispositivo soddisfa i criteri Blue Angel per l'accettabilità ambientale in termini di progettazione del dispositivo, fabbricazione e funzionamento. Per ulteriori informazioni, visitare il sito [www.blauer-engel.de](http://www.blauer-engel.de).

### **Blendschutz**

Das Gerät ist nicht für die Benutzung im unmittelbaren Gesichtsfeld am Bildschirmarbeitsplatz vorgesehen. Um störende Reflexionen am Bildschirmarbeitsplatz zu vermeiden, darf dieses Produkt nicht im unmittelbaren Gesichtsfeld platziert werden.

#### **Importeur**

Xerox GmbH

Hellersbergstraße 2-4 41460 Neuss Deutschland

## **NORMATIVA ROHS PER LA TURCHIA**

In ottemperanza all'Articolo 7 (d), certifichiamo che "questo prodotto è conforme alla normativa EEE".

"EEE yönetmeliğine uygundur."

## **CONFORMITÀ ROHS – UCRAINA**

Обладнання відповідаєвимогам Технічного регламенту щодо обмеження використання деяких небезпечних речовин в електричному та електронному

обладнані, затвердженого постановою Кабінету Міністрів України від 3 грудня

2008 n. 1057

(L'apparecchiatura è conforme ai requisiti della Normativa tecnica, approvata dalla Risoluzione del Consiglio dei ministri dell'Ucraina in data 3 dicembre 2008, relativa alle limitazioni all'utilizzo di determinate sostanze pericolose nelle apparecchiature elettriche ed elettroniche.)

## Schede sulla sicurezza dei materiali

Per informazioni relative alla sicurezza dei materiali per la propria stampante, contattare i seguenti recapiti.

- Indirizzo Web: <https://safetysheets.business.xerox.com/en-us/>
- Stati Uniti e Canada: 1-800-ASK-XEROX (1-800-275-9376)
- Per altri mercati, inviare una richiesta via e-mail a [EHS-Europe@xerox.com](mailto:EHS-Europe@xerox.com)

[Informazioni](#page-246-0) sulle normative

# <span id="page-256-0"></span>Riciclaggio e smaltimento

## Questa appendice contiene:

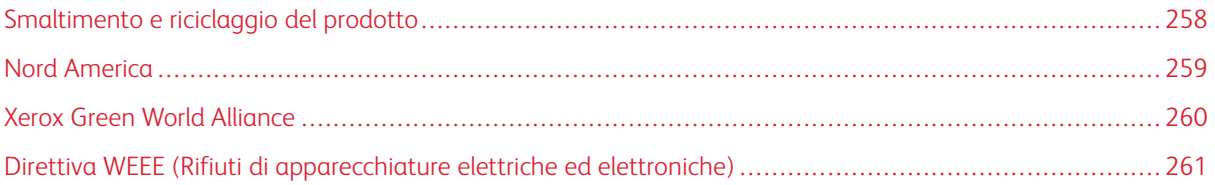

# <span id="page-257-0"></span>Smaltimento e riciclaggio del prodotto

Lo smaltimento della stampante o dei materiali di consumo non può essere eseguito come per i normali rifiuti domestici. Per le possibilità di smaltimento e riciclaggio, consultare le autorità locali.

## <span id="page-258-0"></span>Nord America

Xerox ha attivato un programma di ritiro e riutilizzo e riciclaggio delle apparecchiature. Per verificare se il prodotto Xerox è incluso nel programma, rivolgersi al rivenditore Xerox locale. Per ulteriori informazioni sui programmi ambientali Xerox, andare a [https://www.xerox.com/en-us/about/ehs.](https://www.xerox.com/en-us/about/ehs)

# <span id="page-259-0"></span>Xerox Green World Alliance

Il programma Xerox Green World Alliance consente di restituire a Xerox selezionati materiali di consumo per il loro riutilizzo o riciclaggio. Il 100% delle cartucce vuote restituite a Xerox viene riutilizzato o disassemblato per il riciclaggio. Vengono riciclate anche le confezioni utilizzate per restituire le cartucce.

Per restituire le cartucce Xerox per il riutilizzo o il riciclaggio, effettuare le seguenti operazioni:

- 1. Andare a <https://www.xerox.com/office/recycle>.
- 2. Fare clic su Recycling (Riciclaggio).
- 3. Selezionare un'opzione di restituzione.

# <span id="page-260-0"></span>Direttiva WEEE (Rifiuti di apparecchiature elettriche ed elettroniche)

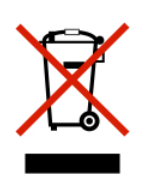

Il logo WEEE indica programmi e procedure per prodotti elettronici specifici per il riciclo nei Paesi dell'Unione Europea. Si raccomanda il riciclaggio dei nostri prodotti.

In caso di ulteriori domande sulle opzioni di riciclaggio, contattare il proprio ufficio vendite locale.

## **SMALTIMENTO DEI PRODOTTI**

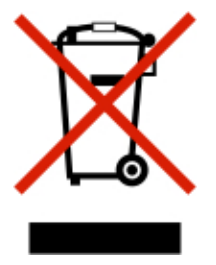

Lo smaltimento dell'apparecchiatura o dei materiali di consumo non può essere eseguito come per i normali rifiuti domestici.

Riciclaggio e [smaltimento](#page-256-0)

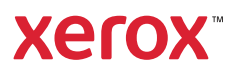